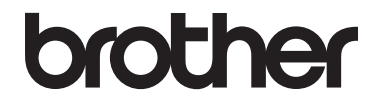

# 使用说明书 ( 基本功能 )

# DCP-L8400CDN

! 注意 使用本产品时, 请您先仔细阅读使用 说明书,再正确操作。 请妥善保管好本手册,以便日后查阅。

> 版本 B **SCHN**

#### 为了创造更加美好的环境

请您协作

首先对您使用 Brother 产品表示衷心的感谢!

Brother 公司致力于关爱地球环境,制定了 " 从产品开发到废弃,关爱地球环 境 " 的基本方针。当地的公民在环境保护活动中也应该对当地社会、环境两方 面尽每个人的微薄之力。

因此,希望您能配合这个计划,作为环境保护活动的一环,在平时处理废弃物 的时候能多加注意。

- 1 不用的包装材料,为了能再次回收利用,请交付给当地相关回收公司进行处 理。
- 2 废弃耗材的处理,应遵守相关的法律和规定。请根据相关法律和规定妥当处 理。
- 3 产品保养或修理需要更换零部件时,有不需要的电路板和电子零件,以及产 品废弃时,请作为电子废弃物处理。
- 4 关闭本产品电源开关后,在拨下电源插头的情况下耗电量是零。
- 5 本产品中的部分零部件可以用于同一工厂生产的同系列机型上。
- 注:零部件的更换请联系 Brother 特约维修站。

#### 中国环境标志声明

- 1 为了避免噪声干扰,建议将噪声大于 63dB 的设备放置于相对独立的区域。
- 2 本设备可使用再生纸。
- 3 确保在通风良好的地方使用本设备。
- 4 Brother 提供设备和耗材回收服务。关于回收方案的详细信息,请浏览网页 <http://www.brother.cn/company/info/declaration/20090304.html>。

#### 登录以下网站在线注册您的产品:

**<http://www.brother.com/html/registration/>**

© 2015 Brother Industries, Ltd. 版权所有。

# 使用说明书及提供方式

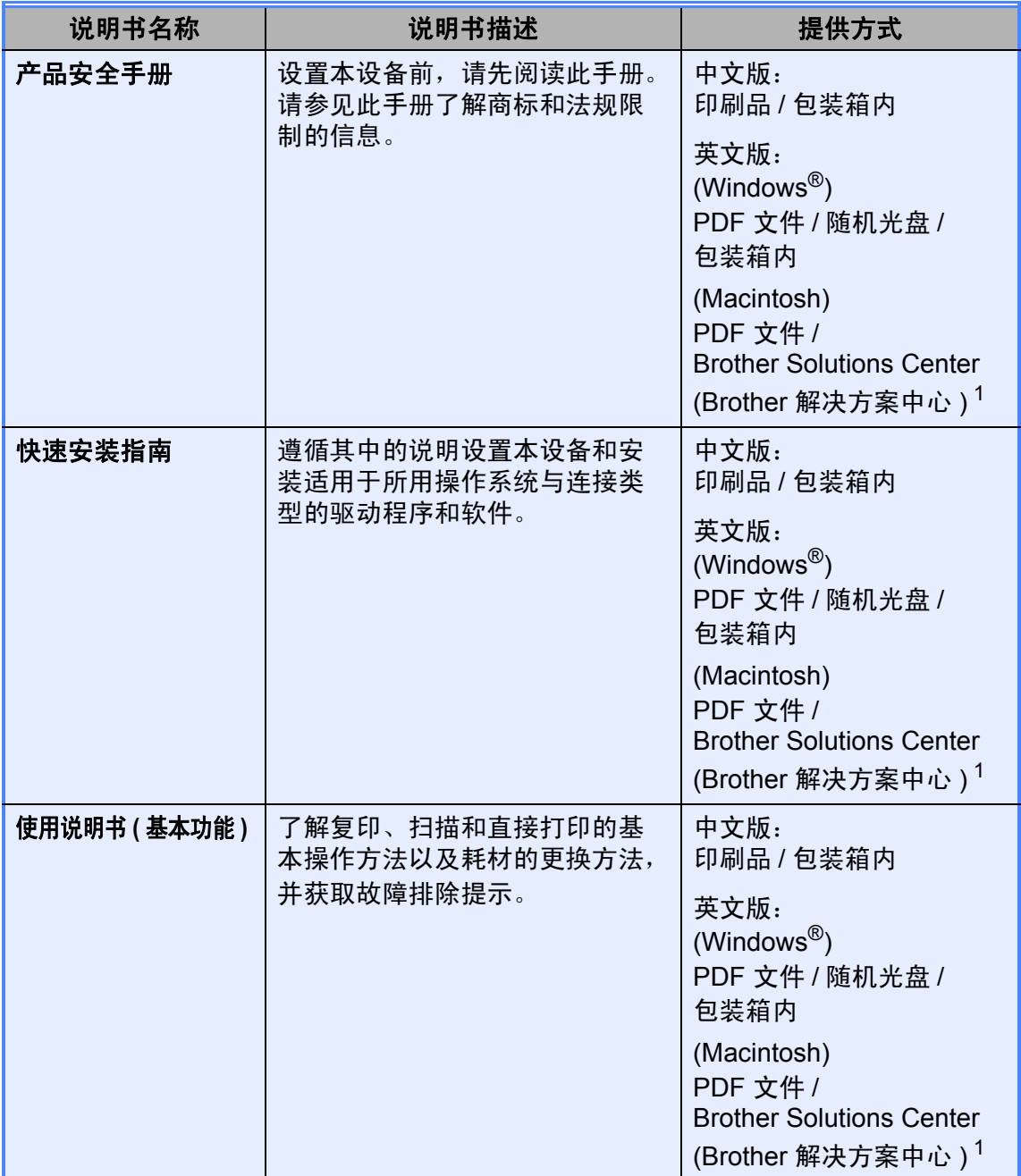

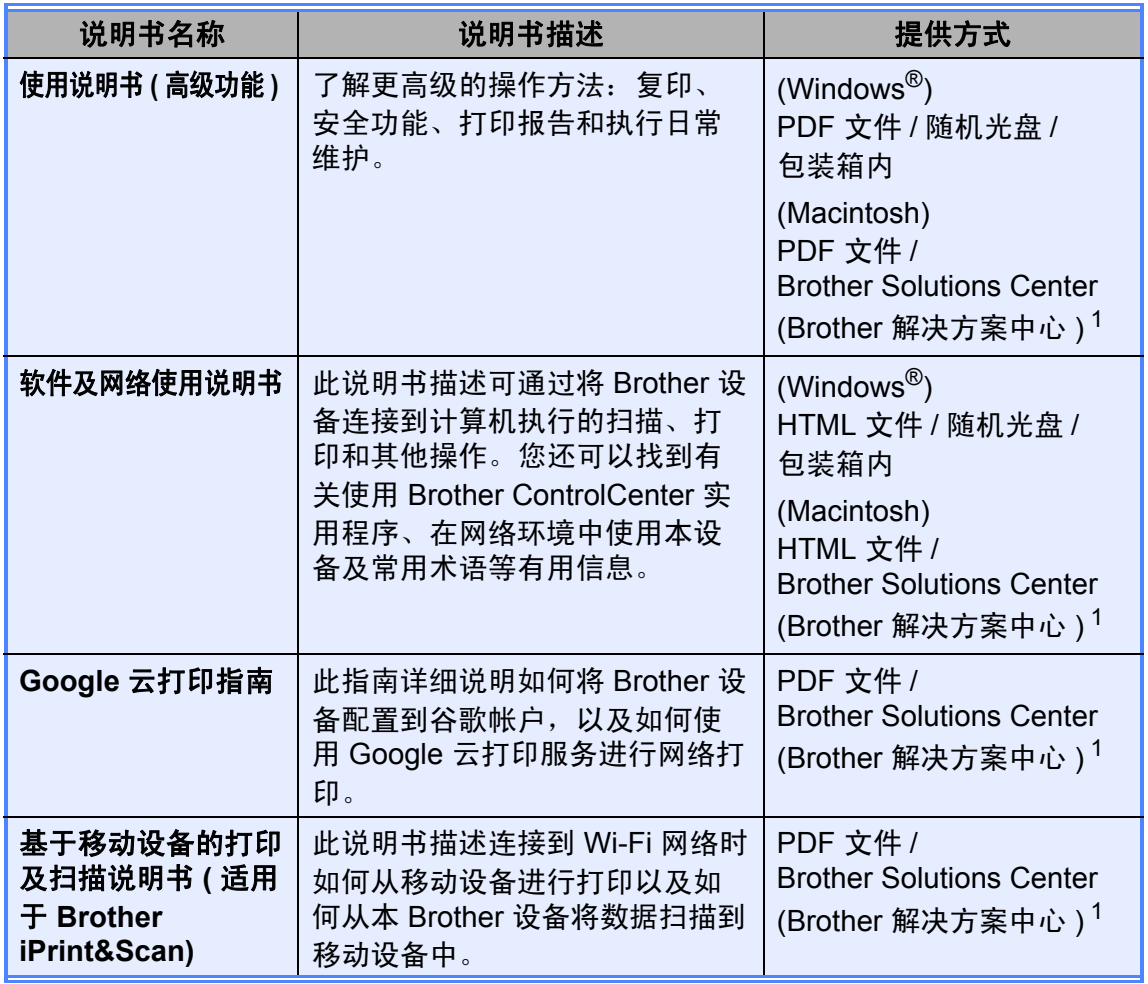

<span id="page-3-0"></span>1 请访问: <http://solutions.brother.com/>。

# 目录 (使用说明书 (基本功能))

#### 常规信息  $1 \quad$

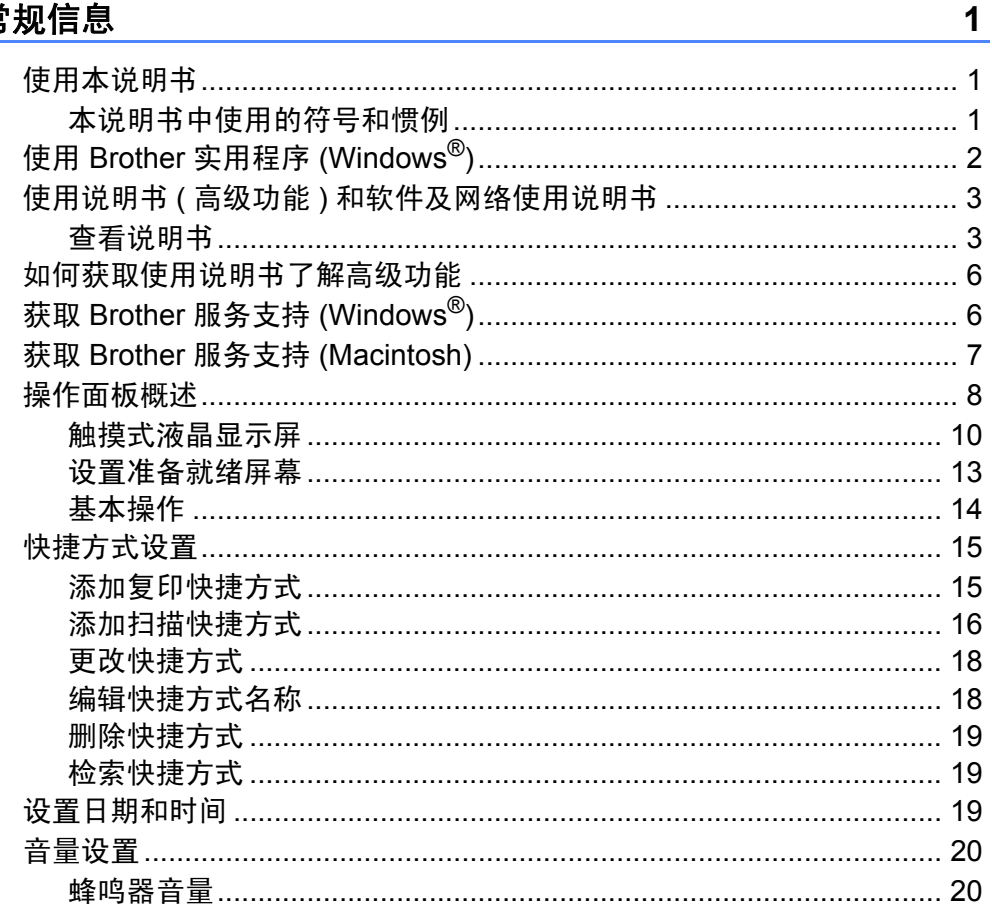

#### 装入纸张  $\overline{2}$

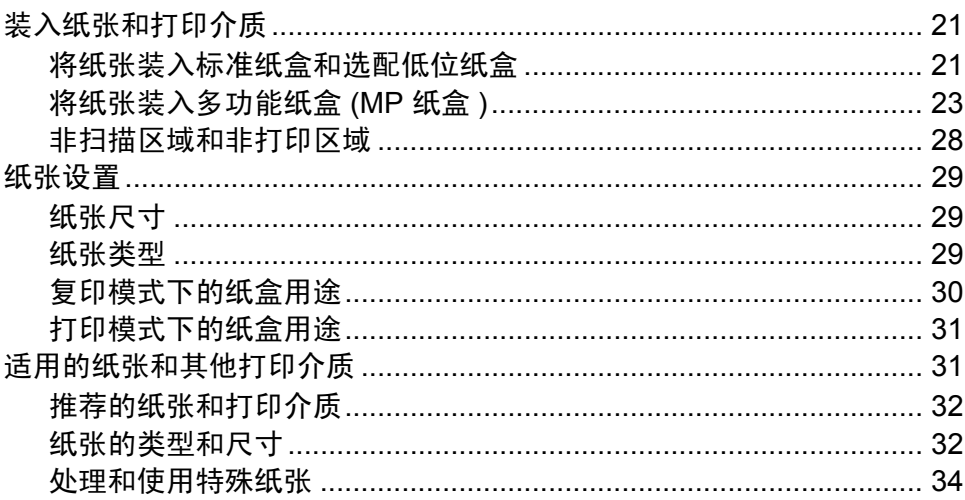

21

#### 装入原稿  $\mathbf{3}$

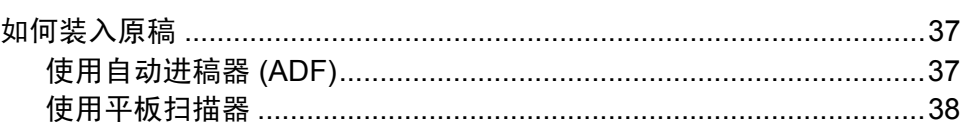

#### 复印  $\overline{\mathbf{4}}$

37

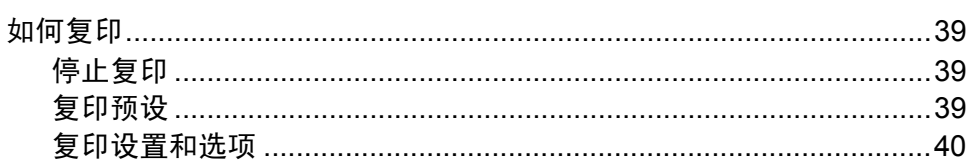

#### 打印 USB 闪存盘或支持大容量存储的数码相机中的数据  $5<sub>5</sub>$ 41

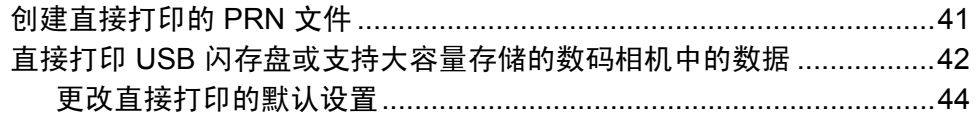

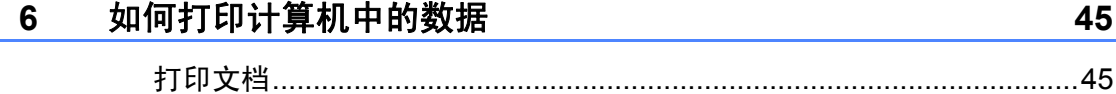

#### 如何扫描到计算机  $\overline{7}$

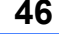

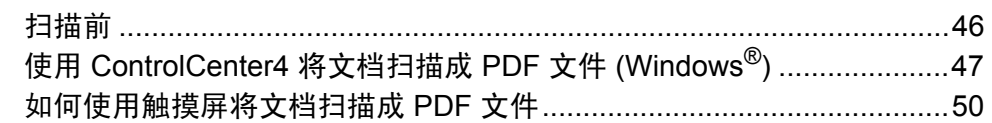

#### 日常维护  $\boldsymbol{\mathsf{A}}$

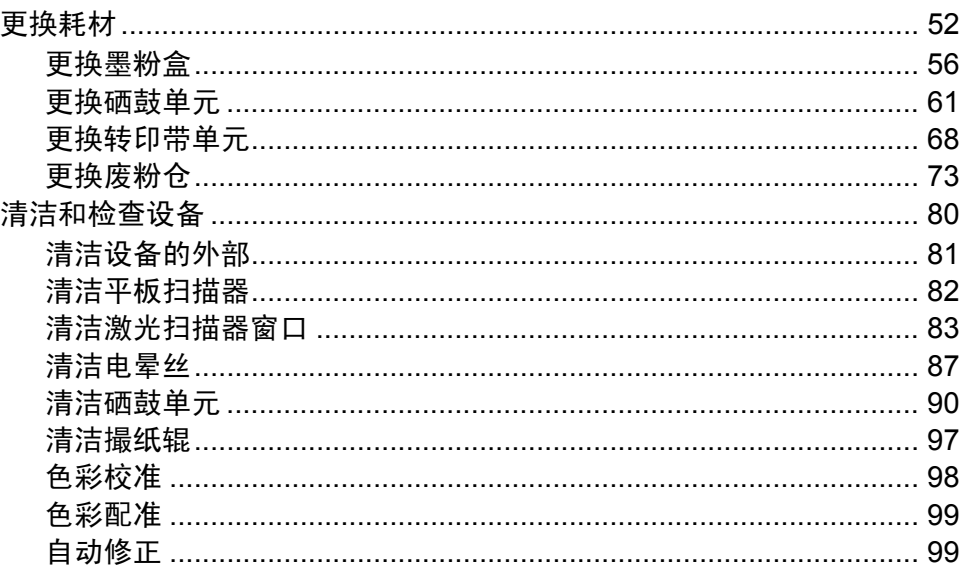

#### 故障排除  $\, {\bf B}$

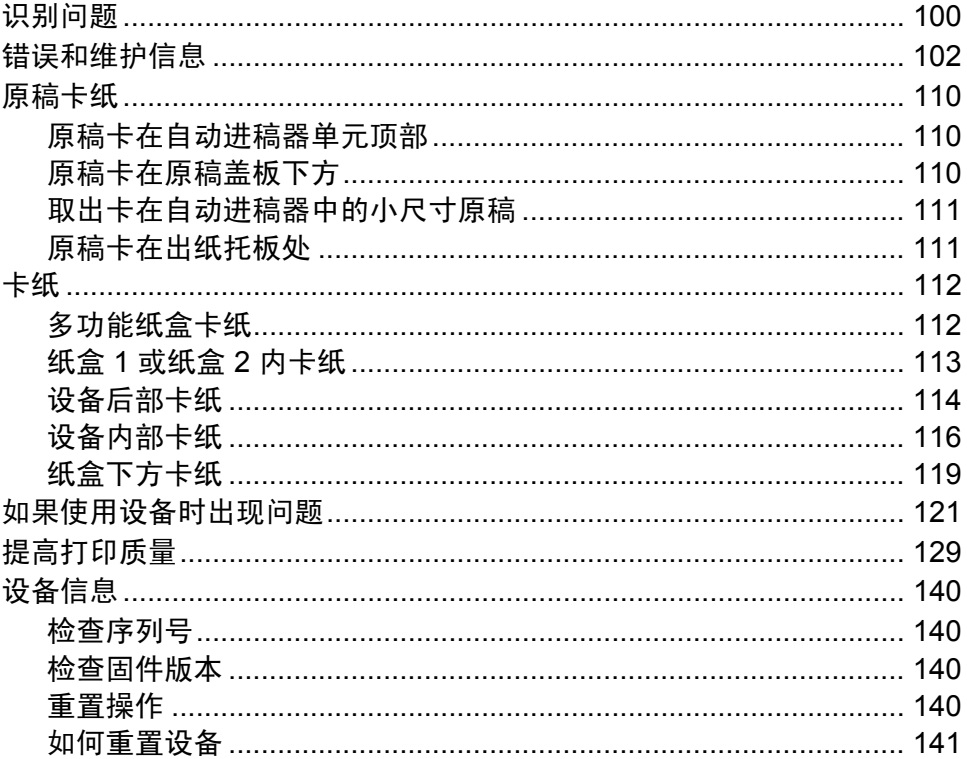

100

52

#### 设置和功能表  $\mathbf C$

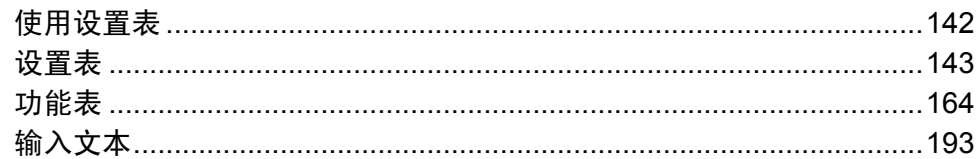

#### 规格 D

#### 195

142

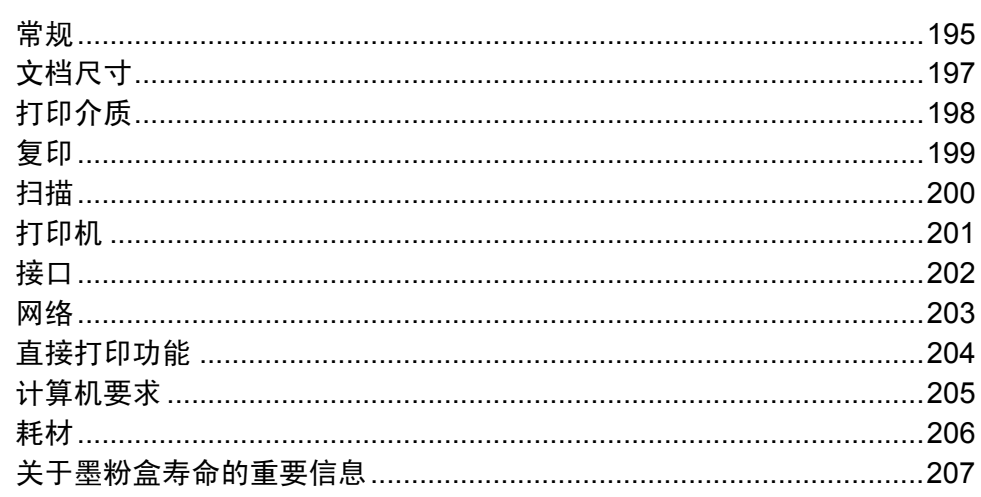

#### 索引  $E$

# 目录 **(** 使用说明书 **(** 高级功能 **))**

您可以参阅使用说明书 ( 高级功能 )。

远程检索 其他接收操作

*5* 拨号和存储号码

其他拨号操作

*(* 仅限 *MFC* 型号 *)*

存储号码的其他方式

**Windows**®**:** PDF 文件 / 随机光盘 / 包装箱内

**Macintosh:** PDF 文件 /Brother Solutions Center (Brother 解决方案中心 ) 网站 ([http://solutions.brother.com/\)](http://solutions.brother.com/)

使用说明书 ( 高级功能 ) 介绍了以下功能及操作。

#### *1* 常规设置 内存存储 设置音频或脉冲拨号模式 设置时区 环保性能 静音模式功能 触摸屏 拨号前缀 *(* 仅限 *MFC* 型号 *)* 设置传真逻辑 *(* 发送和接收顺序 *) 2* 安全功能 安全功能锁 *3.0* 活动目录身份验证 *IPSec* 设置锁定 拨号限制 *(* 仅限 *MFC* 型号 *) 3* 发送传真 *(* 仅限 *MFC* 型号 *)* 其他发送选项 其他发送操作 *4* 接收传真 *(* 仅限 *MFC* 型号 *)* 内存接收选项 *6* 打印报告 传真报告 *(* 仅限 *MFC* 型号 *)* 报告 *7* 复印 复印设置 *A* 日常维护 检查设备 更换需定期维护的零件 包装和运输设备 *B* 选配件 选配件 选配纸盒 内存条 *C* 术语表 *D* 索引

<span id="page-10-0"></span>常规信息 **<sup>1</sup>**

**1**

感谢您购买 Brother 设备! 阅读此说 明书将有助于您充分使用本设备。

#### <span id="page-10-2"></span>本说明书中使用的符号和惯例 **<sup>1</sup>**

本说明书中使用的符号和惯例如下。

# 警告

警告图标表示可能导致死亡或重伤的 潜在危险情况。

### 重要事项

重要事项图标表示可能导致财产损失 或产品功能丧失的潜在危险。

# 提示

提示图标提醒您如何应对可能出现的 情况或提供有关当前操作如何与其他 功能工作的提示。

- 触电危险图标:警告您避免可  $\mathcal{N}$ 能发生的触电伤害。
- ▲ 火灾隐患图标:提醒您可能会 引发火灾。
- 高温图标:警告您切勿触摸烫 热的设备部件。
- 禁止图标: 表示禁止执行的操 作。

<span id="page-10-1"></span>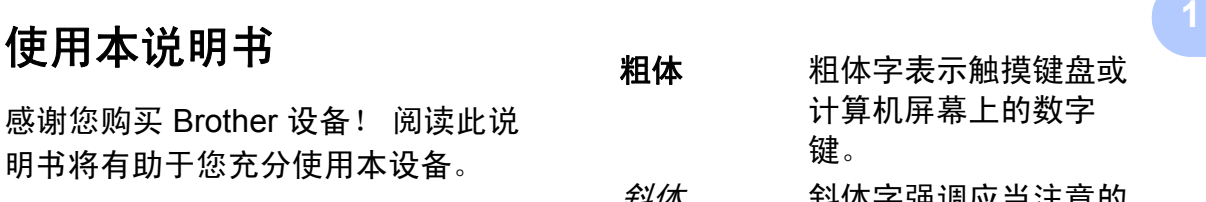

- *斜体* 斜体子强调应当汪意的 要点或提示您参考相关 主题。
- [Courier 括号内的文字表示设备 New] 触摸屏上显示的信息。

请遵循本设备上标注的所有警告事项 和说明进行操作。

第 1 章

# <span id="page-11-0"></span>使用 **Brother** 实用程序 **(Windows**®**) <sup>1</sup>**

Brother Utilities (Brother 实用程序) <mark>第 </mark>是一个应用程序启动器, 使用它可以方 便地访问本设备上安装的所有 Brother 应用程序。

**1** (Windows<sup>®</sup> 7/Windows Vista<sup>®</sup>/Windows<sup>®</sup> XP)

点击 ( 开始 ) 菜单,选择所有程序 > **Brother** > **Brother Utilities (Brother** 实用程序 **)**。

(Windows $^{\circledR}$  8)

按或点击开始屏幕或桌面上的 (**Brother Utilities (Brother** 实用程序 **)**)。

(Windows $^{\circledR}$  8.1)

将鼠标移到开始屏幕的左下角,点击 <sup>(1)</sup> (如果您使用的是触摸屏设备, 从开 始屏幕底部向上滑动以显示应用屏幕 )。显示应用屏幕时,按或点击 (**Brother Utilities (Brother** 实用程序 **)**)。

2 选择本设备。

DCP-XXXX 扫描 S cc4 工具 ControlCenter 描仪实用程序 更多功能  $\leq$ e 支持 扫描仪和照相机 如何扫描 brother 退出

3 选择您想使用的操作。

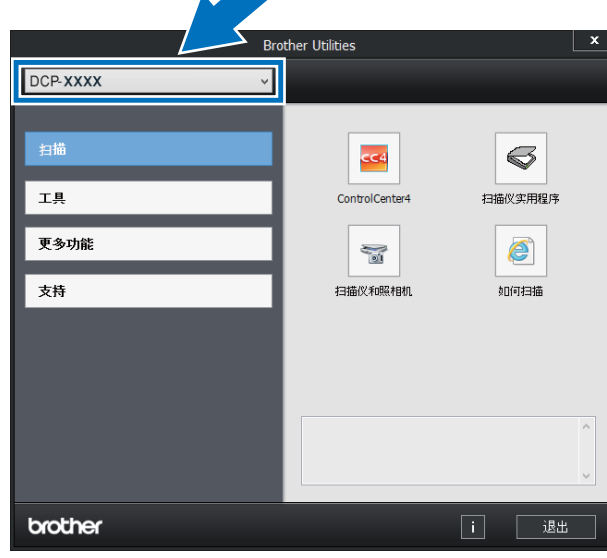

# <span id="page-12-0"></span>使用说明书 **(** 高级功能 **)** 和 软件及网络使用说明书 **<sup>1</sup>**

本使用说明书 ( 基本功能 ) 中并未包含 此设备的全部信息,例如复印、打印、 扫描和网络等高级功能的使用方法。如 需了解关于这些操作的详细信息,请参 见随机光盘上的使用说明书 **(**高级功能**)** 和软件及网络使用说明书。

#### 提示

**Macintosh**:可以在 Brother Solutions Center (Brother 解决方案 中心 ) 网站 <http://solutions.brother.com/> 上找 到使用说明书 ( 高级功能 ) 和软件 及网络使用说明书。

#### <span id="page-12-1"></span>查看说明书 **<sup>1</sup>**

### 查看说明书 **(Windows**®**) <sup>1</sup>**

(Windows $^{\circledR}$  7/Windows Vista $^{\circledR}$ /Windows $^{\circledR}$  XP)

若要查看说明书,请打开 (2) (开始) 菜单,选择所有程序 > **Brother** >

**Brother Utilities (Brother 实用** 程序 **)**。点击下拉列表并选择本设备 的型号名称 ( 如果尚未选择 )。点击左 侧导航栏中的支持,然后点击使用说 明书。

(Windows $^{\circledR}$  8)

点击 (**Brother Utilities (Brother** 实 用程序 **)**),然后点击下拉列表并选择本 设备的型号名称 ( 如果尚未选择 )。点 击左侧导航栏中的**支持,**然后点击**使用** 说明书。

您还可以遵循以下步骤查看随机光盘 上的说明书:

1 打开计算机。将随机光盘插入 CD-ROM 光驱中。

#### 提示

如果 Brother 安装屏幕未出现, 请 转到计算机 ( 我的电脑 )。

(Windows<sup>®</sup> 8: 点击任务栏中的

(文件资源管理器),然后转到 计算机 ( 这台电脑 )。 ) 双击 CD-ROM 图标,然后双击 **start.exe**。

2 出现型号名称屏幕时,点击您的 设备型号名称。

#### 8 如果出现语言屏幕,点击您的语 言。将出现光盘主菜单。

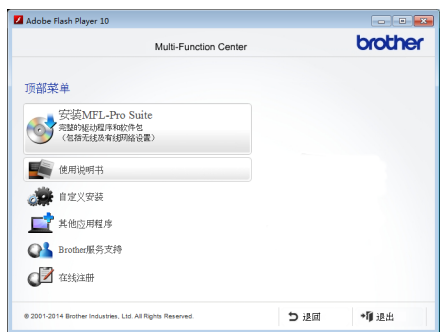

4 点击使用说明书。

6 点击光盘上的说明书。出现国家 选择屏幕时,选择您所在的国 家。显示使用说明书列表时,选 择所需说明书。

#### 查看说明书 **(Macintosh) <sup>1</sup>**

可以从 Brother Solutions Center (Brother 解决方案中心 ) 网站 [\(http://solutions.brother.com/](http://solutions.brother.com/)) 浏览并 下载说明书。 在您的型号对应的页面上,点击说明 书下载说明书。

#### 如何查找扫描说明 **<sup>1</sup>**

本设备有多种文件扫描方式供您选 择,请遵循以下提示查阅相关说明:

#### 软件及网络使用说明书

- ■扫描
- *ControlCenter*
- 网络扫描

#### **Presto! PageManager** 使用说明书

#### 提示

- 使用前必须先安装 Presto! PageManager。
- (Macintosh 用户 ) 使用前必须先下 载和安装 Presto! PageManager (详细说明,请参见 >> 第 7 页 获 取 *Brother* 服务支持 *[\(Macintosh\)](#page-16-1)*)。
- 可以通过 Presto! PageManager 应 用程序中的帮助部分查看完整的 Presto! PageManager 使用说明 书。

#### 如何查找网络设置说明

本设备可连接至有线网络。

- ■基本设置说明: (>> 快速安装指南)
- 网络设置的更多信息: (>> 软件及网络使用说明书)

# <span id="page-15-0"></span>如何获取使用说明书了解 高级功能 **<sup>1</sup>**

可以从 Brother Solutions Center (Brother 解决方案中心 ) 网站浏览并 下载说明书:

<http://solutions.brother.com/>

在您的型号对应的页面上,点击说明 书下载说明书。

#### **Google** 云打印指南 **<sup>1</sup>**

此指南介绍如何将 Brother 设备配置 到谷歌帐户,以及如何使用 Google Cloud Print™ 服务进行网络打印。

#### 基于移动设备的打印及扫描说明书 **(** 适 用于 **Brother iPrint&Scan) <sup>1</sup>**

此说明书描述连接到 Wi-Fi 网络时如 何从移动设备进行打印以及如何从本 Brother 设备将数据扫描到移动设备 中。

# <span id="page-15-1"></span>获取 **Brother** 服务支持 **(Windows**®**) <sup>1</sup>**

您可以在随机光盘上找到所需的全部 相关信息,如网络支持 (Brother Solutions Center (Brother 解决方案中 心 ))。

■ 在**顶部菜单上点击 Brother 服务支** 持。将显示 Brother 服务支持屏 幕。

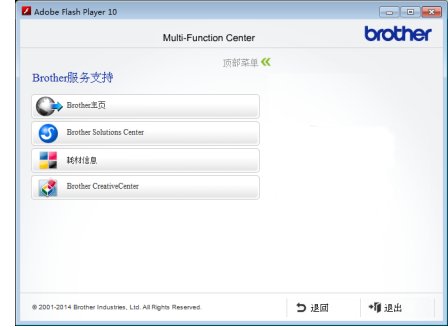

- 若要访问我们的网站, 请点击 **Brother** 主页。
- 若要获取最新消息和产品支持信 息,请点击 **Brother Solutions Center**。
- 若要访问我们的网站以获取关于 Brother 正品耗材的信息,请点击 耗材信息。
- ■若要访问 Brother CreativeCenter 获取免费照片方案和打印下载,请 点击 **Brother CreativeCenter**。
- ■若要返回顶部菜单,请点击退回; 若已完成操作,请点击**退出**。

# <span id="page-16-1"></span><span id="page-16-0"></span>获取 **Brother** 服务支持 **(Macintosh) <sup>1</sup>**

您可以找到所需的全部相关信息,如 网络支持。

请访问 Brother Solutions Center (Brother 解决方案中心 ) 网站 ([http://solutions.brother.com/\)](http://solutions.brother.com/)。

# <span id="page-17-0"></span>操作面板概述 **<sup>1</sup>**

DCP-L8400CDN 配有一个 3.7 英寸 (93.4 毫米 ) 的触摸式液晶显示屏和触摸键盘。

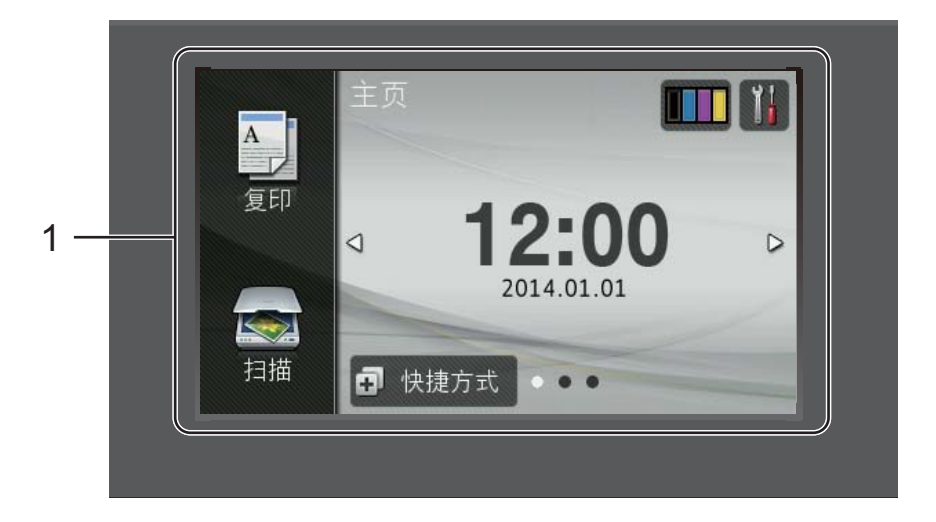

#### 1 触摸式液晶显示屏

这是一个触摸式液晶显示屏。按屏 幕上显示的菜单和选项,即可进行 访问。

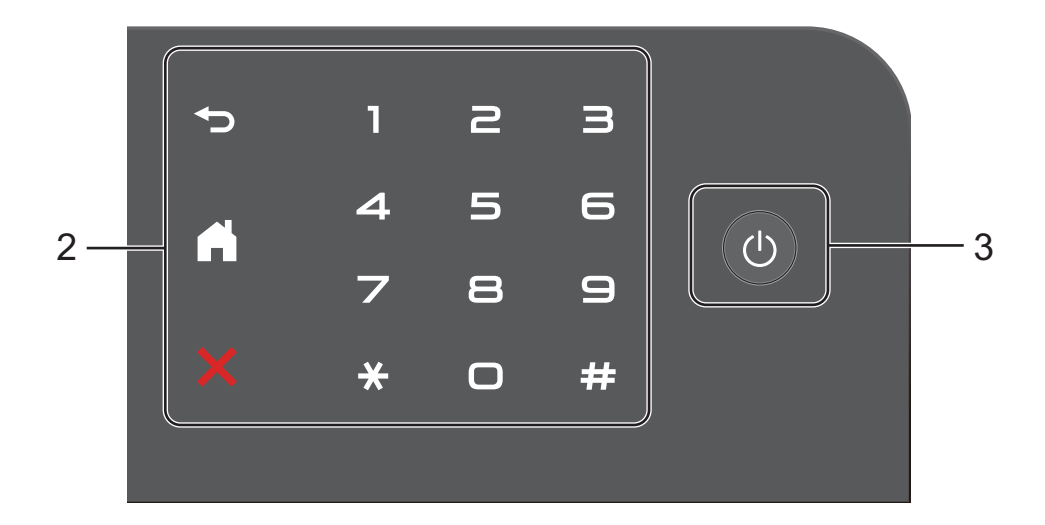

#### 2 触摸键盘:

#### ■夕返回

按此键可返回上一级菜单。

### ■【】主页

按此键可返回主页屏幕。出厂设 置显示日期和时间,但可以更改 主页屏幕的默认设置 ( 请参见 ▶▶ 第13页 [设置准备就绪屏幕](#page-22-1))。

### ■■■

按此键可取消操作。

#### ■ 数字键盘

按触摸键盘上的数字键可输入所 需份数。

3 电源开关

按 打开设备电源。

按住(4)关闭设备电源。触摸式液 晶显示屏在变暗之前会显示 [正在 关机]并亮起几秒钟。

第 1 章

### <span id="page-19-0"></span>触摸式液晶显示屏 **<sup>1</sup>**

主页屏幕有三种选择。显示主页屏幕时,向左或向右滑动或者按 ◀ 或 ▶ 可切换屏 幕显示。

<span id="page-19-1"></span>当设备闲置时,以下屏幕显示设备状态。

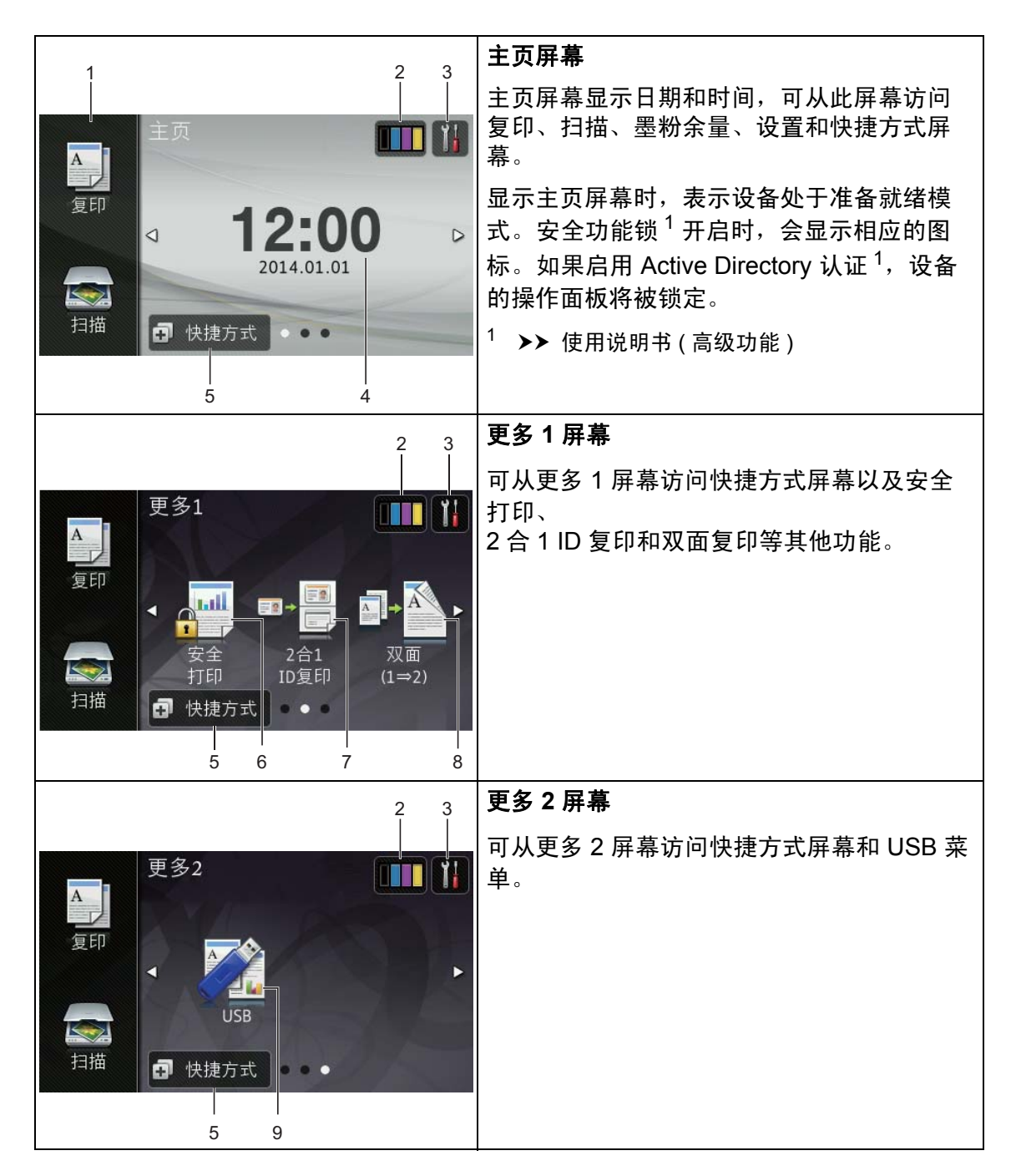

#### 提示

滑动是用户在触摸屏上操作的一种 手势动作,只要用手指在屏幕上轻 轻滑动,就能切换到下一页或下一 项。

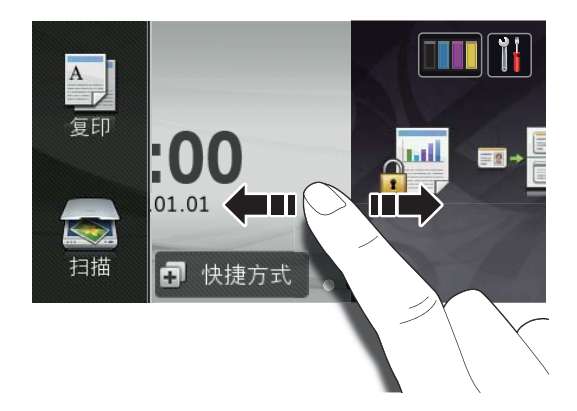

#### 1 模式:

■ [复印]

可进入复印模式。

■ [扫描]

可进入扫描模式。

2 | | | | | ( 墨粉 )

显示墨粉盒的剩余寿命。

按此键可访问 「墨粉] 菜单。

#### 提示

根据所打印文档的类型和客户的使 用状况,墨粉盒剩余寿命可能有所 差异。

### 3 | | | ( 设置 )

按此键可访问主要设置 ( 更多信息, 请参见 >> 第 13 页 *[设置屏幕](#page-22-2)* )。

#### 4 日期和时间

显示设备中设置的日期和时间。

5 **可** 快捷方式 (快捷方式)

按此键可设置快捷方式。

使用设置为快捷方式的选项可快速 进行复印和扫描。

#### 提示

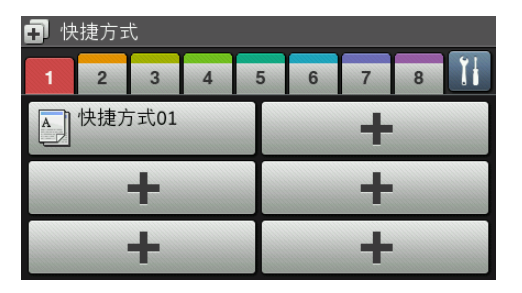

共有八个快捷方式选项卡可用。每 个选项卡上最多可设置 6 个快捷方 式,总共可设置 48 个。

#### 6 安全 打印

可访问安全打印菜单。

7 **2** 合 **1 ID** 复印

可访问 2 合 1 ID 复印设置。

#### 8 双面复印

可访问双面复印设置。

9 **USB**

按此键可访问直接打印和扫描到 USB 菜单。

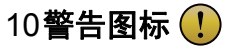

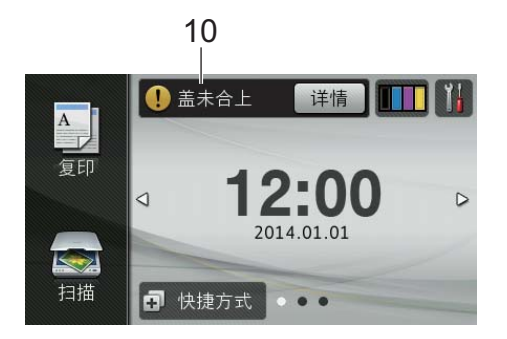

出现错误或维护信息时显示警告图标

;按 [详情]查看详细信息;然 后按 X 返回准备就绪模式。

详情请参见 >> 第 102 页 [错误和](#page-111-0) [维护信息](#page-111-0)。

### 提示

- 本产品采用了由文鼎科技开发股份 有限公司开发的字体。
- 本产品使用了由 HI CORPORATION 开发的 MascotCapsule UI Framework 和 MascotCapsule Tangiblet。 MascotCapsule 是 HI CORPORATION 在日本的注册商 标。

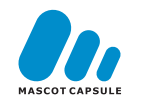

#### <span id="page-22-2"></span>设置屏幕 **<sup>1</sup>**

在您按 || 后,触摸屏上将显示设备 设置。

可从下列屏幕检查和访问所有的设备 设置。

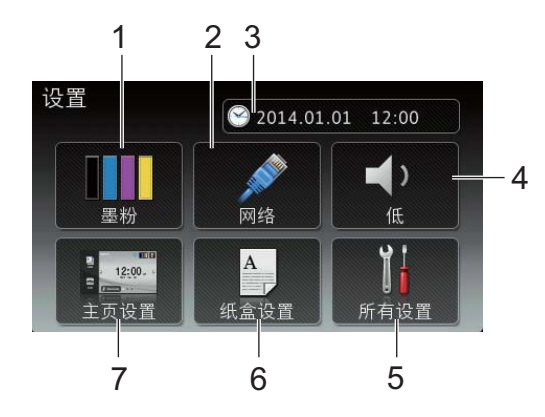

1 墨粉

显示墨粉盒的剩余寿命。 按此键可访问 「墨粉]菜单。

2 网络

按此键可设置网络连接。

3 ( 日期和时间 )

显示日期和时间。

按此键可访问 [日期和时间]菜单。

4 蜂鸣音

显示选择的蜂鸣器音量级别。 按此键可访问蜂鸣器音量设置。

5 所有设置

按此键可访问完整的设置菜单。

6 纸盒设置

显示所选纸张尺寸。按此键可更改 纸张尺寸和纸张类型 ( 如有需要 )。

7 主页设置

按此键可设定按 目后显示的屏幕。

#### <span id="page-22-1"></span><span id="page-22-0"></span>设置准备就绪屏幕 **<sup>1</sup>**

可将准备就绪屏幕设置为 [主页]、  $[$ 更多 1] 或  $[$ 更多 2]。

当设备闲置时或在您按 | 后, 触摸 屏将返回预先设置的屏幕。

### $\mathbf 0$  按 $\mathbf{H}$ .

- 2 按 「所有设置]。
- 提示

也可按 [主页设置]。

- 3 向上或向下滑动或者按 ▲ 或 ▼ 显 示 [常规设置]。
- 4 按 「常规设置]。
- 6 向上或向下滑动或者按▲或▼显 示 [按钮设置]。
- 6 按 「按钮设置」。
- g 按 [主页按钮设置]。
- 8 按 [主页]、[更多 1] 或 [更多 2]。

 $9$ 按. 设备将返回您选择的主页屏幕。

### <span id="page-23-0"></span>基本操作 **<sup>1</sup>**

用手指操作触摸屏。要显示并访问所 有屏幕菜单或选项,向左、向右、向 上或向下滑动或者按 ◀▶ 或 ▲▼ 滚动显 示。

#### 重要事项

切勿使用笔尖等尖锐物体按触摸 屏,否则可能会损坏设备。

下列步骤说明了如何更改设备的设 置。在此例中,触摸屏背景灯设置从 [浅]更改为 [中]。

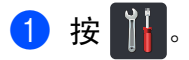

- 2 按 「所有设置]。
- 3 向上或向下滑动或者按 ▲ 或 ▼ 显 示 [常规设置]。

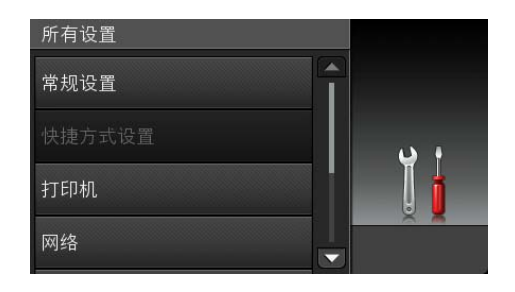

- 4 按 [常规设置]。
- 6 向上或向下滑动或者按 ▲ 或 ▼ 显 示 [液晶显示屏设置]。

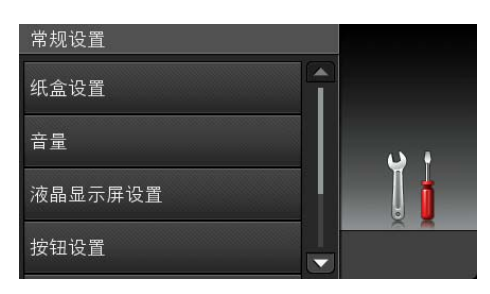

- 6 按 「液晶显示屏设置]。
- g 按 [背景灯]。

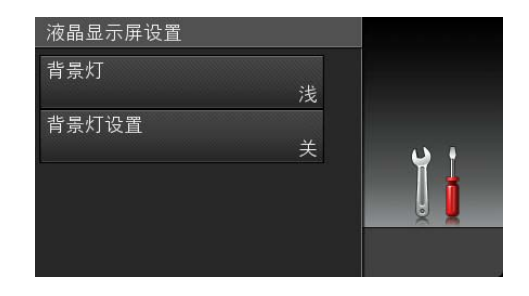

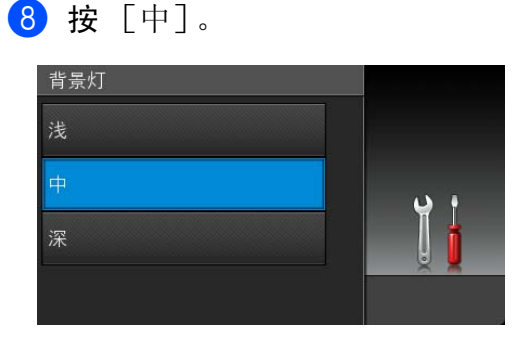

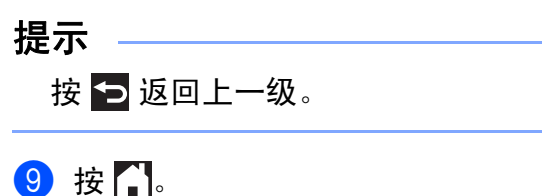

# <span id="page-24-4"></span><span id="page-24-0"></span>快捷方式设置 **<sup>1</sup>**

可将最常用的复印和扫描设置添加为 快捷方式。此后即可快速方便地检索 和应用这些设置。最多可添加 48 个快 捷方式。

### <span id="page-24-1"></span>添加复印快捷方式 **<sup>1</sup>**

可将以下设置添加到复印快捷方式 中:

- 「质量]
- [放大 / 缩小]
- 「浓度]
- [对比度]
- [堆叠 / 排序]
- [页面布局]
- [颜色调整]
- [双面复印]
- ■「纸盒用途]
- [夫除背景颜色]
- 1 按 日 快捷方式
- 2 按 1 到 8 中的一个选项卡。
- 6 按尚未添加快捷方式的位置所对 应的日。
- 4 按 [复印]。
- 6 阅读触摸屏上的信息, 然后按  $\lceil$ OK] 进行确认。
- 6 向上或向下滑动或者按 ▲ 或 ▼ 显 示复印设置,然后按所需设置。
- <span id="page-24-2"></span>■ 向上或向下滑动或者按▲或▼显 示可用设置,然后按所需设置。
- <span id="page-24-3"></span>8 向上或向下滑动或者按 ▲ 或 ▼ 显 示该设置的可用选项,然后按所 需选项。 重复步骤 @ 和 @, 直到选择了 此快捷方式的所有设置。
- 9 设置更改完成后, 按 「另存为 快捷方式]。
- 10 阅读并确认所选设置的列表,然 后按 [OK]。
- 1 使用设备触摸屏上的键盘输入快 捷方式的名称。 ( 要获得输入字符 的帮助,请参见 >> 第 [193](#page-202-0) 页 输 [入文本](#page-202-0)。 ) 按 [OK]。
- 12 按 [OK] 保存快捷方式。

#### <span id="page-25-0"></span>添加扫描快捷方式 **<sup>1</sup>**

可将以下设置添加到扫描快捷方式 中:

[到 USB]

- [扫描类型]
- [分辨率]
- 「文件类型]
- [平板扫描尺寸]
- [文件名称]
- [文件大小]
- [去除背景颜色]

[到邮件服务器] ( 仅当下载扫描到邮 件服务器后支持 )

- [地址]
- [扫描类型]
- [分辨率]
- [文件类型]
- [平板扫描尺寸]
- [文件大小]

[到 OCR] / [到文件] / [到图像] / [到电子邮件]

■ 计算机选择

[到 FTP/SFTP] / [到网络]

■配置文件名称

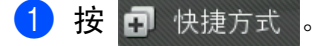

2 按 1 到 8 中的一个选项卡。

- 3 按尚未添加快捷方式的位置所对 应的日。
- d 按 [扫描]。
- $\overline{6}$  向上或向下滑动或者按 ▲ 或 ▼ 显 示扫描类型, 然后按所需类型。
- 6 执行以下操作中的一项:
	- 如果您按了 [到 USB], 请阅 读触摸屏上的信息,然后按 [OK]进行确认。转到步骤  $\boldsymbol{\Omega}$  .
	- 如果您按了 「到邮件服务 器],请阅读触摸屏上的信 息,然后按 [OK] 进行确认。 转到步骤 ⋒。
	- 如果您按了 「到 OCR]、「到 文件]、[到图像]或 [到电 子邮件], 请阅读触摸屏上的 信息, 然后按 [OK] 进行确 认。转到步骤 6。
	- 如果您按了 [到 FTP/SFTP] 或 「到网络], 请阅读触摸屏 上的信息,然后按 [OK]进行 确认。

向上或向下滑动或者按▲ 或 ▼ 显示配置文件名称,然后按所 需名称。

按 [OK]确认您已选择的配置 文件名称。转到步骤 @。

#### 提示

要为 [到 FTP/SFTP]和 [到网 络]添加快捷方式,必须先添加配 置文件名称。

- <span id="page-26-1"></span>
- 1 执行以下操作中的一项:
	- ■要手动输入电子邮件地址,按 [手动]。使用设备触摸屏上的 键盘输入电子邮件地址。 ( 要 获得输入字符的帮助,请参见 ▶▶ 第 193 页 *[输入文本](#page-202-0)*。 )

按 [OK]。

- ■要从 [地址簿] 选择电子邮件 地址,按 [地址簿]。向上或 向下滑动或者按▲ 或 ▼显示电 子邮件地址,然后按所需地 址。
	- 按 [OK]。

确认输入的电子邮件地址后,按  $\lceil$  $\lceil$  $\lceil$ OK]。转到步骤 <br> **@**。

#### 提示 -

按 「详情]可查看已输入地址的列 表。

- <span id="page-26-2"></span>8 执行以下操作中的一项:
	- ■设备通过 USB 连接至计算机 时:

按 [OK]确认选择 USB 作为 计算机名称。转到步骤 1.

■ 设备连接至网络时:

向上或向下滑动或者按▲ 或 ▼ 显示计算机名称,然后按所需 名称。按 [OK]确认您选择的 计算机名称。转到步骤 4。

- <span id="page-26-0"></span>9 按 [选项]。
- <span id="page-26-4"></span>10 向上或向下滑动或者按 ▲ 或 ▼ 显 示可用设置,然后按所需设置。
- <span id="page-26-5"></span>【1】向上或向下滑动或者按 ▲ 或 ▼ 显 示该设置的可用选项,然后按所 需选项。 重复步骤 @ 和 @, 直到选择了 此快捷方式的所有设置。 按 [OK]。
- 12 检查您选择的设置:
	- 如果您需要继续更改, 返回步 骤 ©。
	- 如果您满意所做的更改, 按 [另存为 快捷方式]。
- 18 检查触摸屏上的设置, 然后按 [OK]。
- <span id="page-26-3"></span>14 使用设备触摸屏上的键盘输入快 捷方式的名称。 ( 要获得输入字符 的帮助,请参见 >> 第 [193](#page-202-0) 页 输 [入文本](#page-202-0)。 ) 按 [OK]。
- 6 阅读触摸屏上的信息,然后按 [OK]保存快捷方式。

### <span id="page-27-0"></span>更改快捷方式 **<sup>1</sup>**

可更改快捷方式中的设置。

1 按 日 快捷方式

- 2 按 1 到 8 中的一个选项卡, 以显 示您想更改的快捷方式。
- <span id="page-27-2"></span>8 按所需快捷方式。将显示所选快 捷方式的设置。
- 4 更改在步骤 3 中所选快捷方式的 设置 ( 更多信息, 请参见 > 》第 15 页 *[快捷方式设置](#page-24-4)*)。
- 6 设置更改完成后, 按 [另存为 快捷方式]。
- $6$ 按  $[OK]$  进行确认。
- 1 执行以下操作中的一项:
	- 要覆盖当前快捷方式, 按 [是]。转到步骤 [i](#page-27-3)。
	- 如果您不想覆盖当前快捷方 式, 按 「否] 输入新的快捷方 式名称。转到步骤 ❸。
- <span id="page-27-4"></span>8 要创建新的快捷方式, 按住 3 删除当前名称,然后使用设备触 摸屏上的键盘输入新名称。 ( 要获 得输入字符的帮助,请参见 ▶▶ 第 193 页 *[输入文本](#page-202-0)*。 ) 按 [OK]。
- <span id="page-27-3"></span> $\left\{ 9 \right\}$  按  $\left\{ 0K\right\}$  讲行确认。

### <span id="page-27-1"></span>编辑快捷方式名称 **<sup>1</sup>**

可编辑快捷方式的名称。

- 1 按 日 快捷方式 。
- 2 按 1 到 8 中的一个选项卡, 以显 示所需快捷方式。

# 3 按 】。

#### 提示

- 也可按 | 【 、[所有设置] 和 [快 捷方式设置]。
- 4 按所需快捷方式。
- 6 按 「编辑快捷方式名称]。
- 6 要编辑名称, 按住 3 删除当前 名称,然后使用设备触摸屏上的 键盘输入新名称。 ( 要获得输入字 符的帮助,请参见 >> 第 [193](#page-202-0) 页 [输入文本](#page-202-0)。 ) 按 [OK]。

#### <span id="page-28-0"></span>删除快捷方式 **<sup>1</sup>**

可删除快捷方式。

1 按 日 快捷方式 。

2 按 1 到 8 中的一个选项卡, 以显 示所需快捷方式。

3 按 11.

#### 提示

- 也可按 | | | 、[所有设置] 和 [快 捷方式设置]。
- <span id="page-28-3"></span>4 按所需快捷方式。
- 6 按 [删除]删除您在步骤 ❹ 中 选择的快捷方式。
- 6 按 「是] 进行确认。

### <span id="page-28-1"></span>检索快捷方式 **<sup>1</sup>**

快捷方式设置显示在快捷方式屏幕 上。若要检索快捷方式,只需按下相 应的名称。

# <span id="page-28-2"></span>设置日期和时间 **<sup>1</sup>**

触摸屏上会显示日期和时间。

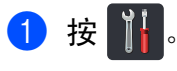

# 2 按 (2)。

- c 按 [日期]。
- 4 使用触摸屏上的数字键输入年份 的最后两位数字,然后按 [OK]。

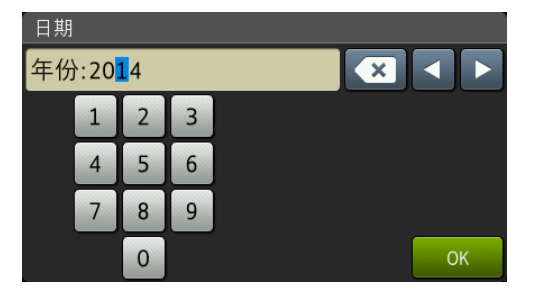

( 例如:输入 [1]、[4]表示 2014 年。 )

- 6 使用触摸屏上的数字键输入月份 的两位数字,然后按 [OK]。
- 6 使用触摸屏上的数字键输入日期 的两位数字,然后按 [OK]。
- g 按 [时间]。
- 8 使用触摸屏上的数字键输入 24 小 时制的时间,然后按 [OK]。
- $9$ 按.

# <span id="page-29-0"></span>音量设置 **<sup>1</sup>**

### <span id="page-29-1"></span>蜂鸣器音量 **<sup>1</sup>**

蜂鸣器开启时,设备会在您按键或出 错时发出提示音。可选择音量级别。

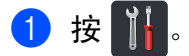

- 2 按 [所有设置]。
- 6 向上或向下滑动或者按 ▲ 或 ▼ 显 示 [常规设置]。
- d 按 [常规设置]。
- 6 向上或向下滑动或者按 ▲ 或 ▼ 显 示 [音量]。
- f 按 [音量]。
- 1 按 [蜂鸣音]。
- 8 按 [关]、[低]、[中]或 [高]。
- $9$ 按.

<span id="page-30-0"></span>装入纸张 **<sup>2</sup>**

# <span id="page-30-1"></span>装入纸张和打印介质 **<sup>2</sup>**

本设备可以从标准纸盒、多功能纸盒 或选配低位纸盒进纸。

#### 提示

**2**

如果应用软件支持打印菜单中的纸 张尺寸选项,则您可以通过该软件 选择尺寸。如果应用软件不支持打 印菜单中的纸张尺寸选项,则您可 以在打印机驱动程序中设定或按触 摸屏上的按钮选择所需纸张尺寸。

### <span id="page-30-2"></span>将纸张装入标准纸盒和选配低位 纸盒 **<sup>2</sup>**

标准纸盒 ( 纸盒 1) 最多可装入 250 张 纸。选配低位纸盒 ( 纸盒 2) 最多可装 入 500 张纸。装入的纸张不可超过纸 盒右侧的最大纸张容量标记 (▼▼) (关于推荐的纸张,请参见 >> 第 31 页 [适用的纸张和其他打印介质](#page-40-2) )。

#### 从纸盒 **1** 和纸盒 **2** 进纸,在普通 纸、薄纸或再生纸上打印 **<sup>2</sup>**

1 将纸盒从设备中完全拉出。

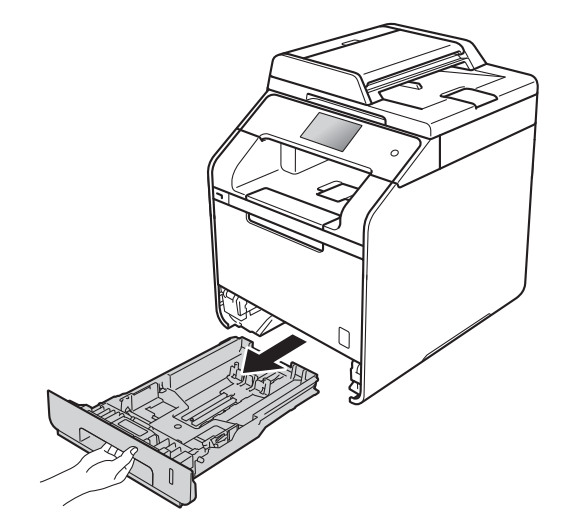

2 按住蓝色纸张导块释放杆 (1), 同 时滑动纸张导块,调整至纸盒中 的纸张尺寸。确保导块紧紧地嵌 入插槽。

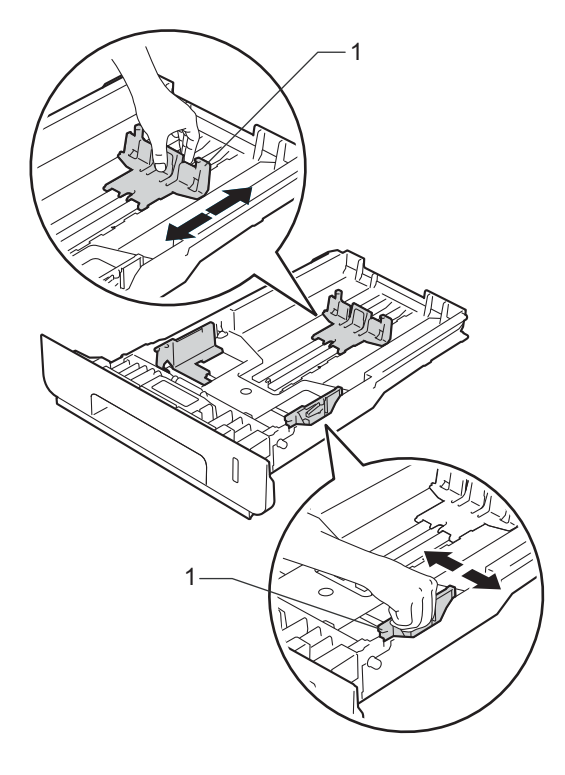

8 充分展开堆叠的纸张,以避免卡 纸和进纸错误。

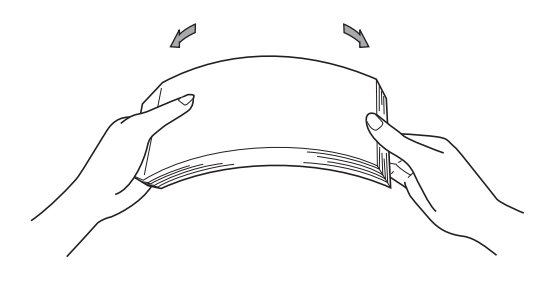

- 4 将纸张装入纸盒,并确保:
	- 纸张位于最大纸张容量标记 (▼▼▼) (1) 以下。纸盒过满将 导致卡纸。
	- 纸张打印面*朝下*。
	- ■纸张导块触碰到纸张的两侧, 以便正常进纸。

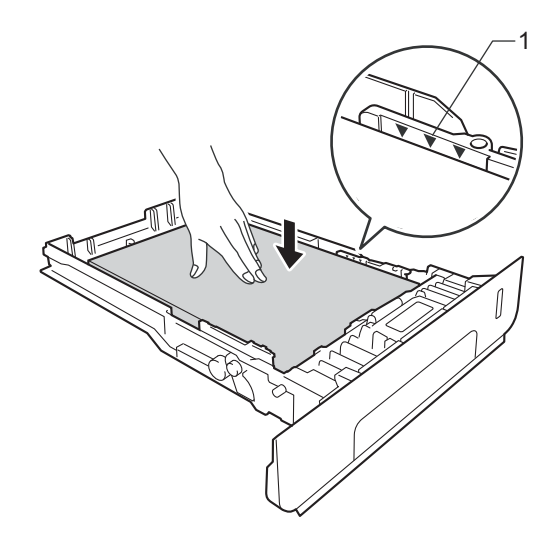

6 将纸盒*紧紧地*装回设备。确保纸 盒已完全装入设备。

f 展开纸张支撑翼板 (1) 以防止纸张 从出纸托板中滑落,或者在打印 后立即取走每张纸。

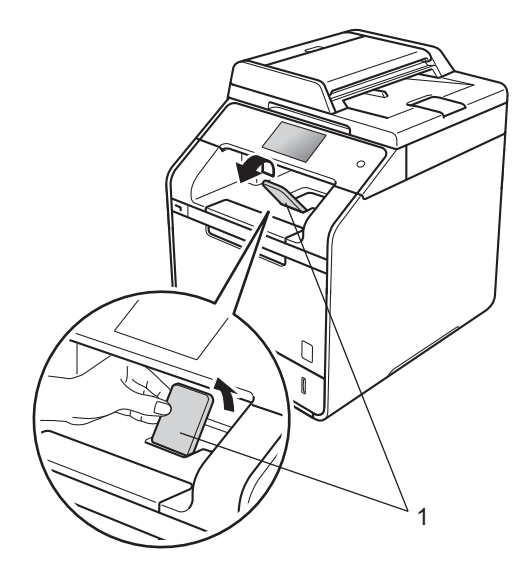

7 将打印作业发送到设备。

#### <span id="page-32-0"></span>将纸张装入多功能纸盒 **(MP** 纸盒 **) <sup>2</sup>**

可以在 MP 纸盒中装入最多三个信 封、一张光面纸或其他特殊打印介 质,或者装入最多 50 张普通纸。需要 在厚纸、铜版纸、标签、信封或光面 纸上打印或复印时,请使用该纸盒。 ( 关于推荐使用的纸张,请参见 ▶▶ 第31页 [适用的纸张和其他打印介](#page-40-2) [质](#page-40-2)。 )

从 **MP** 纸盒进纸,在普通纸、薄 **纸、再生纸、铜版纸或光面纸上打** 印 **2**<br>22

**1 打开 MP 纸盒并轻轻将其放下。** 

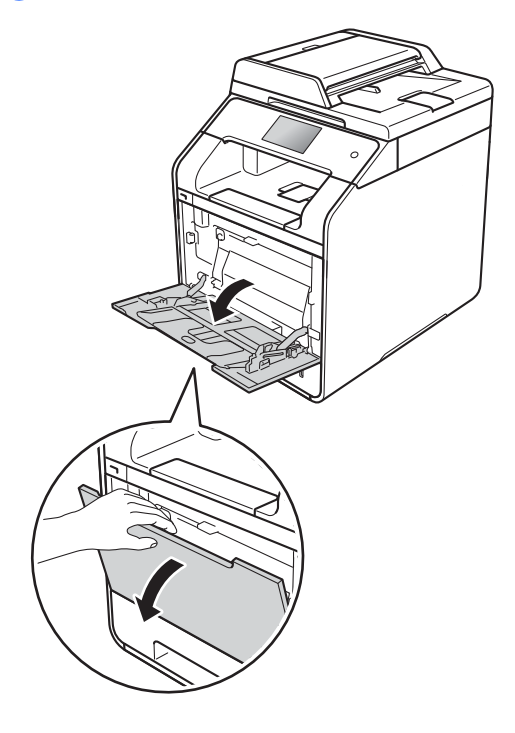

2 拉出 MP 纸盒支撑板 (1) 并展开支 撑翼板 (2)。

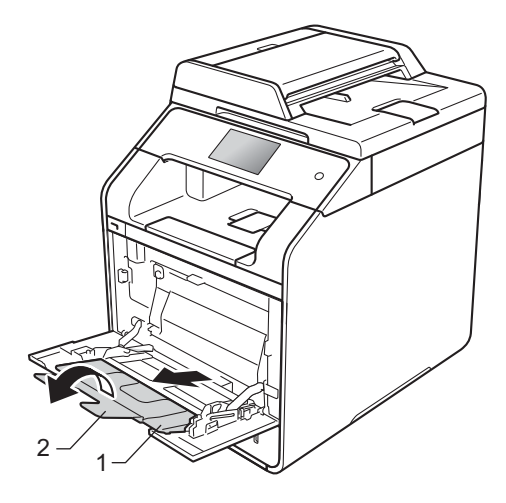

**2**

**24**

第 2 章

1

- c 将纸张装入 MP 纸盒,并确保:
	- ■纸张位于最大纸张容量标记 (1) 之下。
	- ■纸张前端位于 ★ 与 ▼ 箭头 (2) 之间。
	- 纸张打印面朝上,并以纸张前 端 ( 纸张顶部 ) 先进入的方式 放入纸盒。
	- ■纸张导块触碰到纸张的两侧, 以便正常进纸。

4 展开纸张支撑翼板以防止纸张从 出纸托板中滑落,或者在打印后 立即取走每张纸。

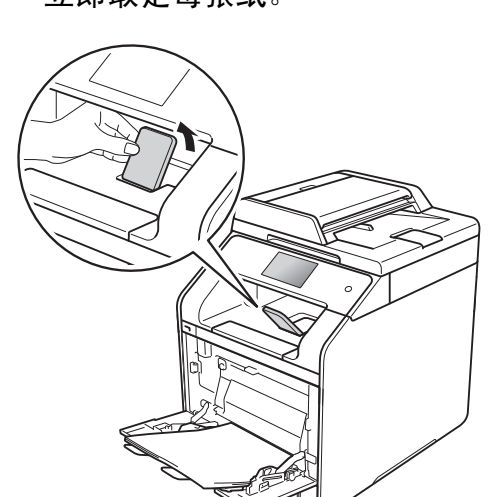

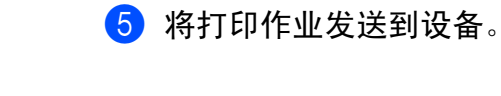

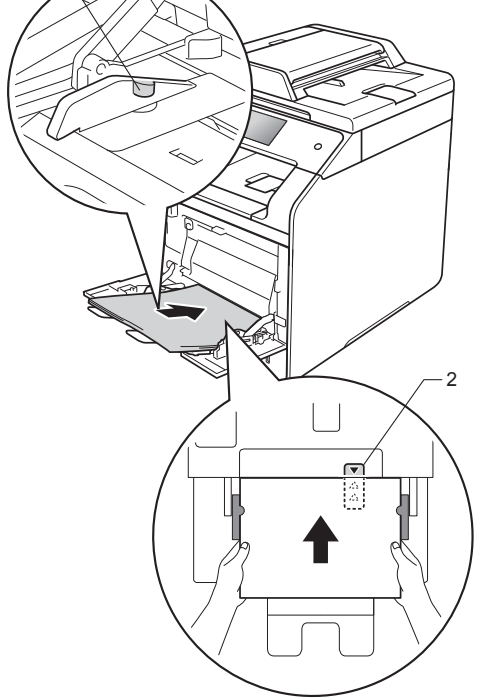

### 提示

使用光面纸时,每次仅可在 MP 纸 盒中放入一张纸,以避免卡纸。

**2**

#### 从 **MP** 纸盒进纸,在厚纸、标签和 信封上打印 **<sup>2</sup>**

打开后盖 ( 后出纸托板 ) 时, 设备内 将形成一个从 MP 纸盒通向设备背面 的直通式送纸通道。若要在厚纸、标 签或信封上打印,请采用该送纸和出 纸方式。 (关于推荐使用的纸张,请 参见 >> 第 31 页 [适用的纸张和其他](#page-40-2) [打印介质](#page-40-2)和 > 第 35 页 [信封](#page-44-0)。 )

装入信封前,先将其边角尽可能压 平。

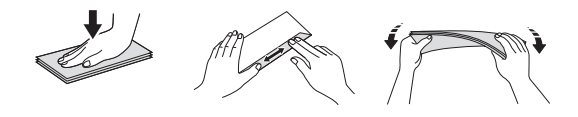

1 打开后盖 ( 后出纸托板 )。

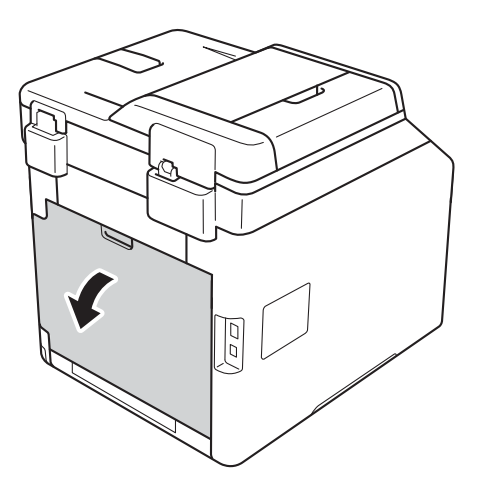

2 ( 仅适用于在信封上打印 ) 如下图所示,拉下左右两侧的灰 色拉杆。

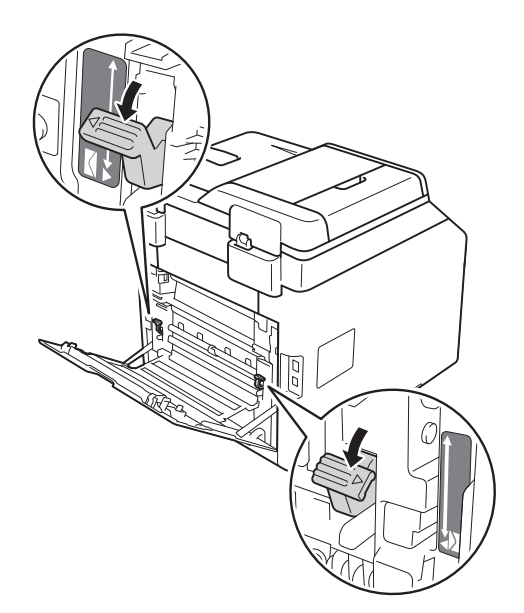

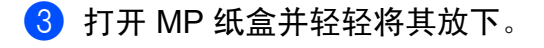

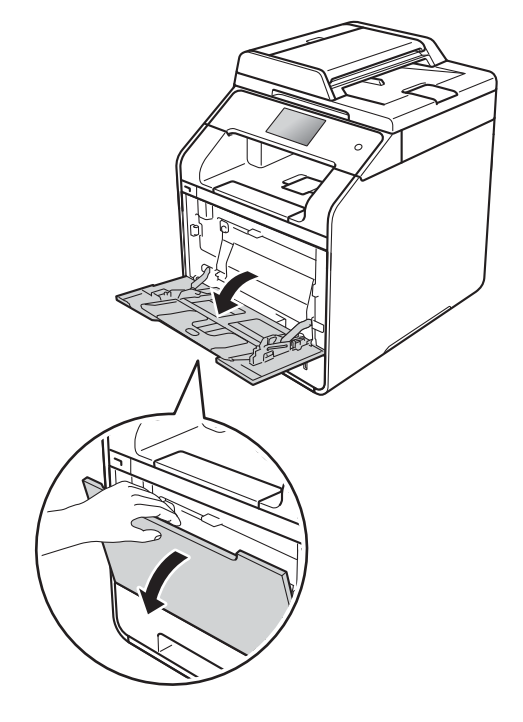

4 拉出 MP 纸盒支撑板 (1) 并展开支 撑翼板 (2)。

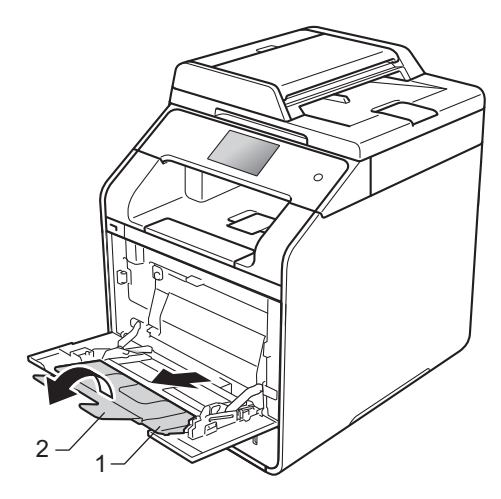

- 6 将纸张、标签或信封装入 MP 纸 盒,并确保:
	- MP 纸盒中的信封数量不超过 三个。
	- 纸张、标签或信封位于最大纸 张容量标记 (1) 之下。
	- ■纸张前端位于 ▲ 与 ▼ 箭头 (2) 之间。
	- 纸张打印面朝上。

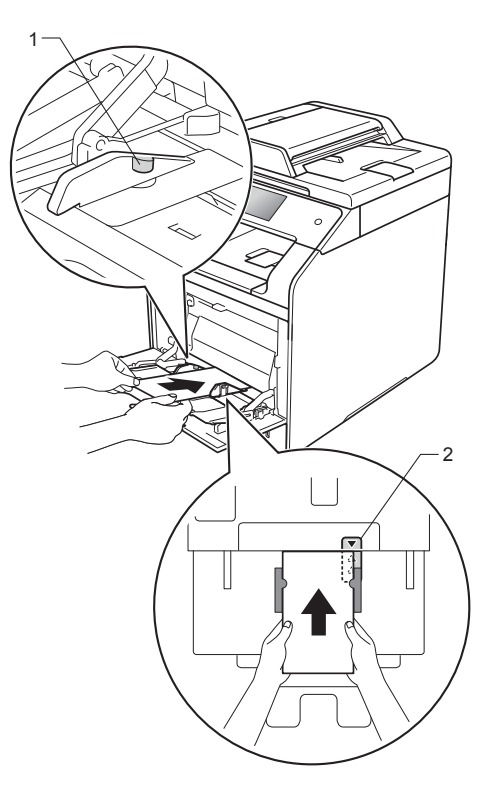
6 将打印作业发送到设备。

#### 提示 .

- 打印完成后请立即取走每个信封。 如果任由信封堆叠,可能会导致卡 纸或信封卷曲。
- 如果在打印过程中信封或厚纸字迹 模糊,请将介质类型设置为厚信封 或特厚纸以提高定影温度。
- 如果打印后信封起皱,请参见 **▶▶** 第 129 页 *[提高打印质量](#page-138-0)*。
- 如果打印过程中厚纸卷曲,请每次 仅在 MP 纸盒中装入一张纸。
- 信封接缝处必须已封贴牢固。
- 应保持信封的所有面折叠完好, 无 褶皱或折痕。
- g ( 仅适用于在信封上打印 ) 打印完成后,将您在步骤 2 中拉 下的两个灰色拉杆恢复原位。
- 8 合上后盖 ( 后出纸托板 )。

#### 提示

- 对于复印件的双面打印,请参见使 用说明书 ( 高级功能 )。
- 对于使用计算机进行的双面打印, 请参见软件及网络使用说明书。

### 非扫描区域和非打印区域 **<sup>2</sup>**

下表中的数字表示非扫描区域和非打印区域。根据您所使用的纸张尺寸或应用程 序中的设置,这些区域可能会有所不同。

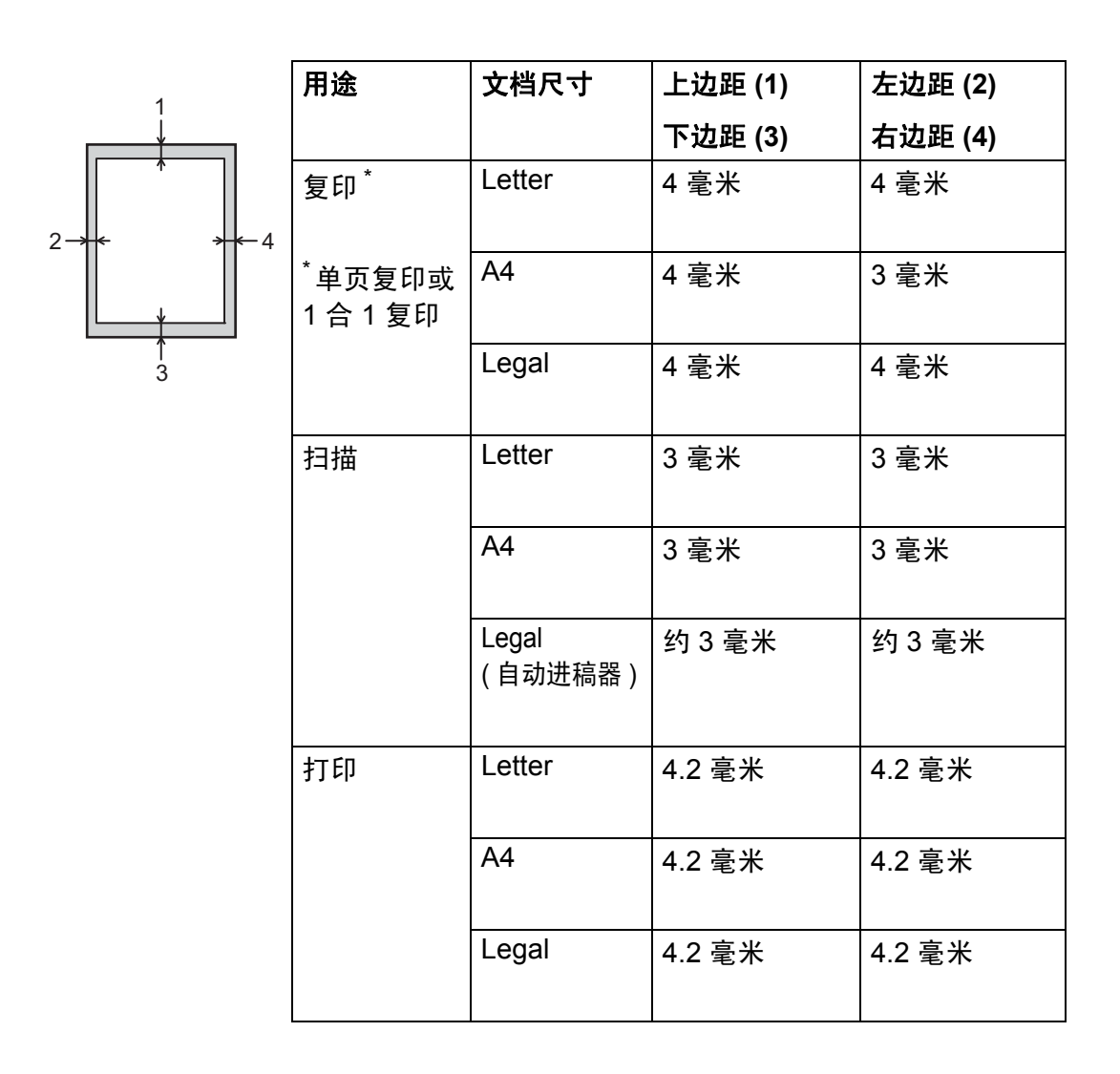

**2**

# <span id="page-38-5"></span>纸张设置 **<sup>2</sup>**

### 纸张尺寸 **<sup>2</sup>**

在纸盒中装入其他尺寸的纸张时,必 须同时更改纸张尺寸的相关设置,以 使设备匹配原稿页面尺寸。

适用的纸张尺寸如下所示:

#### 打印复印件时

A4、 Letter、 Legal、 Executive、 B5(JIS)、 A5、 A5 L ( 长边 )、 A6 或 Folio (215.9 毫米  $\times$  330.2 毫米)

# 1 按 1 .

- 2 按 「纸盒设置]。
- 3 按 [纸张尺寸]。
- 4 按 [MP 纸盒]、[纸盒 #1] 或  $[$ 纸盒 #2]<sup>[1](#page-38-0)</sup>。
- 6 向上或向下滑动或者按 ▲ 或 ▼ 显 示 [A4]、[Letter]、  $[B5(JIS)] \cdot [B5(ISO)]^{2}$  $[B5(JIS)] \cdot [B5(ISO)]^{2}$  $[B5(JIS)] \cdot [B5(ISO)]^{2}$ [A5]、[A5(长边)] $3$ 、  $[A6]$ <sup>[3](#page-38-2)</sup>,  $[Exercise]$ , [Legal]、[Folio]、  $[Com-10]^2$  $[Com-10]^2$ , [Monarch]<sup>2</sup>,  $\lceil C5 \rceil^2$  $\lceil C5 \rceil^2$ ,  $\lceil DL \rceil^2$  $[16K(195x270mm)]$  $[16K(184x260mm)]$ [16K(197x273mm)],然后按 所需选项。

## $6$ 按:

- <span id="page-38-0"></span> $^1$  仅当已安装选配低位纸盒时,才会显示 [纸盒 #2]。
- <span id="page-38-1"></span> $2$  仅适用于  $[MP  $44\hat{m}$ ]<sup>2</sup>$
- <span id="page-38-2"></span> $3$  仅话用干  $[MP$  纸盒 7 和  $[9.16, 1.1]$

#### 纸张类型 **<sup>2</sup>**

为获得最佳的打印质量,请根据您要 使用的纸张类型正确设置设备。

- 1 按
- 2 按 「纸盒设置]。
- 8 按 「纸张类型]。
- 4 按 [MP 纸盒]、 [纸盒 #1] 或  $\lceil 4 \pmod{1} \rceil$  $\lceil 4 \pmod{1} \rceil$  $\lceil 4 \pmod{1} \rceil$
- 5 向上或向下滑动或者按▲ 或 ▼显示  $[$ 薄纸]、 $[$ 普通纸]、 $[$ 厚纸]<sup>[2](#page-38-4)</sup>、  $[$ 较厚纸 $]$ <sup>[2](#page-38-4)</sup>、[再生纸]、[铜版 纸] <sup>[2](#page-38-4)</sup>、[标签] <sup>2</sup>、[信封] <sup>2</sup>、 [薄 信封]<sup>[2](#page-38-4)</sup>、[厚 信封]<sup>2</sup>、[光 面纸]<sup>[2](#page-38-4)</sup>,然后按所需选项。

# $6$ 按.

- <span id="page-38-3"></span><sup>1</sup> 仅当已安装选配低位纸盒时,才会显示 [纸盒 #2]。
- <span id="page-38-4"></span>2 仅适用于 [MP 纸盒]

# 复印模式下的纸盒用途 **<sup>2</sup>**

您可以更改设备打印复印件时将使用 的纸盒优先顺序。

当选择 [仅纸盒 1]、[仅 MP 纸盒] 或  $\lceil$  仅纸盒 2<sup>[1](#page-39-0)</sup> 时, 设备仅从所选 纸盒进纸。所选纸盒中的纸张用完 时,触摸屏上将显示 [无纸]。请在 空纸盒中装入纸张。

若要更改纸盒设置,请遵循以下说明:

# 1 按 1 .

- 2 按 「纸盒设置]。
- 8 按 「纸盒用途: 复印]。
- $\overline{4}$  向上或向下滑动或者按 ▲ 或 ▼ 选 择  $\lceil \mathcal{R} \mathcal{L} \rceil$   $\lceil \mathcal{R} \mathcal{L} \rceil$   $\lceil \mathcal{R} \rceil$   $\lceil \mathcal{R} \rceil$   $\lceil \mathcal{R} \rceil$   $\lceil \mathcal{R} \rceil$ [仅 MP 纸盒]、[多功能纸盒 > 纸盒 [1](#page-39-0)>纸盒 2]<sup>1</sup>、[多功能纸 盒 > 纸盒 2> 纸盒  $1$ <sup>1</sup>、 [纸盒 [1](#page-39-0)>纸盒 2> 多功能纸盒]<sup>1</sup> 或 [纸盒 2> 纸盒 1> 多功能纸 盒<sup>[1](#page-39-0)</sup>,然后按所需选项。

## $6$ 按 $\Gamma$ .

<span id="page-39-0"></span> $^{\mathrm{1}}$  仅当已安装选配低位纸盒时,才会显示 [仅纸盒 2]和 [纸盒 2]。

#### 提示

- 将原稿装入自动进稿器且已选择 [多功能纸盒 > 纸盒 1> 纸盒 2]、 [纸盒 1> 纸盒 2> 多功能纸盒]或 [纸盒 2> 纸盒 1> 多功能纸盒] 时,设备将搜索装有最合适纸张的 纸盒,然后从该纸盒进纸。如果所 有纸盒中都没有合适的纸张,本设 备将从具有最高优先权的纸盒进 纸。
- 使用平板扫描器复印原稿时, 即使 其他纸盒中有更合适的纸张,设备 仍将从具有最高优先权的纸盒进 纸。

**2**

## 打印模式下的纸盒用途 **<sup>2</sup>**

您可以更改通过计算机打印及进行直 接打印时设备将使用的默认纸盒。

# $\mathbf 0$ 按 $\mathbf 1$ .

- 2 按 「纸盒设置]。
- 6 向上或向下滑动或者按 ▲ 或 ▼ 显 示 [纸盒用途: 打印]。
- 4 按 「纸盒用途: 打印]。
- 5 向上或向下滑动或者按 ▲ 或 ▼ 选 择 [仅纸盒 [1](#page-40-0)]、[仅纸盒 2] 1、 [仅 MP 纸盒]、[多功能纸盒 > 纸盒 [1](#page-40-0)>纸盒 2]<sup>1</sup>、[多功能纸 盒 > 纸盒 2> 纸盒 [1](#page-40-0)]<sup>1</sup>、 [纸盒 1> 纸盒 2> 多功能纸盒][1](#page-40-0) 或 [纸盒 2> 纸盒 1> 多功能纸 盒<sup>[1](#page-40-0)</sup>,然后按所需选项。

## 6 按 ..

<span id="page-40-0"></span><sup>1</sup> 仅当已安装选配低位纸盒时,才会显示 [仅纸盒 2]和 [纸盒 2]。

# 适用的纸张和其他打印介 质 **<sup>2</sup>**

打印质量可能因所用纸张类型不同而 不同。

可以使用以下类型的打印介质:普通 纸、薄纸、厚纸、较厚纸、铜版纸、 再生纸、标签、信封或光面纸 ( 请参 见 uu 第 198 页 [打印介质](#page-207-0) )。

为获得最佳打印效果,请遵循以下说 明:

- 切勿在纸盒中同时放置不同类型的 纸张,否则可能导致卡纸或进纸错 误。
- 为确保正确打印, 必须根据纸盒中 的纸张从应用程序中选择相同的纸 张尺寸。
- 打印输出后切勿立即触摸纸张的打 印面。
- 在大量购买纸张前,请先进行小批 量测试,以确保该类纸张适用于本 设备。
- 请使用用于*激光*打印机的标签。

# 推荐的纸张和打印介质 **<sup>2</sup>**

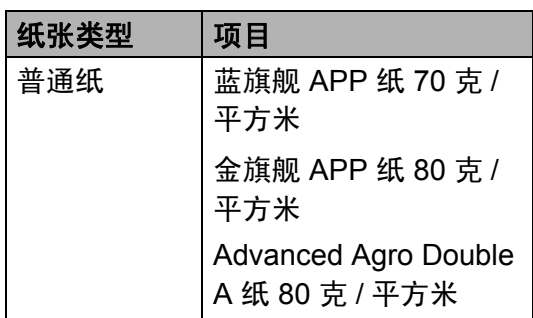

# 纸张的类型和尺寸 **<sup>2</sup>**

本设备从已安装的标准纸盒、多功能 纸盒或选配低位纸盒进纸。

## 打印机驱动程序和本说明书中的纸 盒名称如下所示: **<sup>2</sup>**

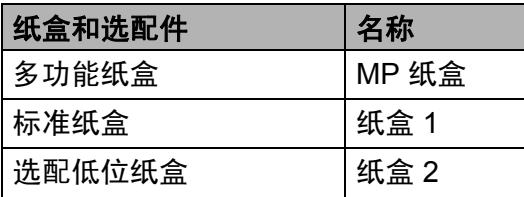

**2**

### 纸盒容量 **<sup>2</sup>**

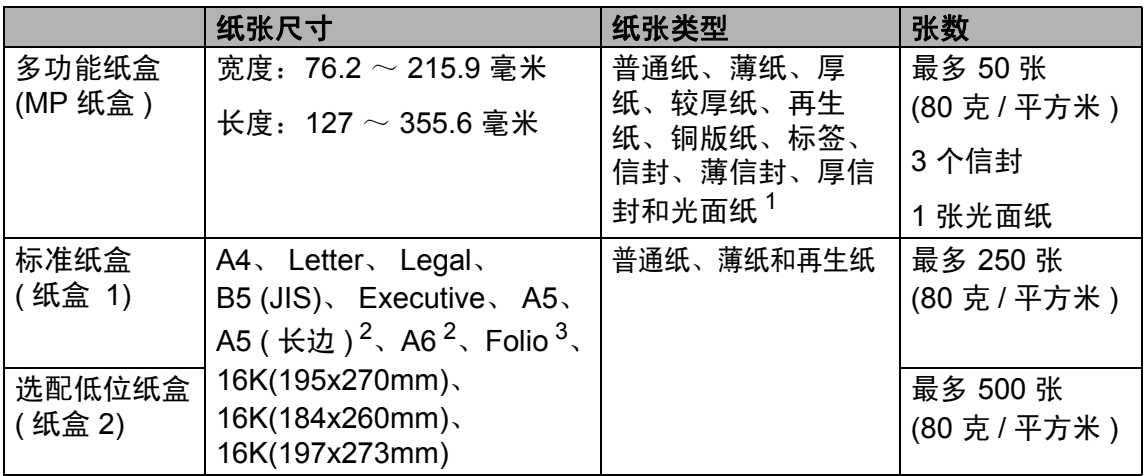

<span id="page-42-0"></span><sup>1</sup> MP 纸盒中只能放入一张光面纸

<span id="page-42-1"></span><sup>2</sup> 纸盒 2 不支持。

<span id="page-42-2"></span><sup>3</sup> Folio 尺寸为 215.9 毫米 x 330.2 毫米。

#### 推荐的纸张规格 **<sup>2</sup>**

适用于本设备的纸张规格如下:

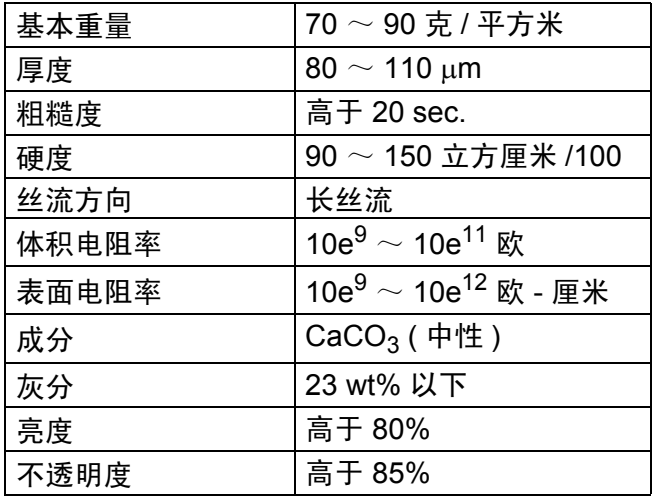

■使用适用于激光 /LED 设备的普通纸进行复印。

■ 使用重量为 70  $\sim$  90 克 / 平方米的纸张。

■ 使用中性长丝流、湿度约为 5% 的纸张。

■本设备可以使用符合 DIN 19309 规格的再生纸。

**33**

## 处理和使用特殊纸张 **<sup>2</sup>**

本设备适用于大多数类型的静电复印 纸和铜版纸。但是,有些类型的纸张 可能会影响打印质量或处理性能。购 买前必须测试样纸以确保理想的打印 效果。请将纸张密封保存于原始包装 中,保持纸张平整同时避免受潮、阳 光直射和受热。

选择纸张时的重要注意事项如下:

- 切勿使用喷墨纸,因为这种纸张可 能会引起卡纸或损坏设备。
- 预打印纸张必须可以承受设备定影 过程中产生的 200℃ 高温。
- 如果使用铜版纸、粗糙纸、褶皱或 有折痕的纸张,可能会降低打印质 量。

#### 避免使用的纸张类型 **<sup>2</sup>**

#### 重要事项

某些类型的纸张可能无法正常使用 或者会损坏设备。

切勿使用以下纸张:

- 有过多丝流的纸张
- 十分光滑或光亮的纸张
- 卷曲或翘起的纸张

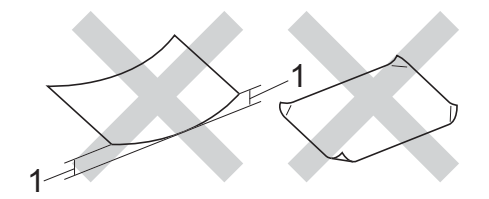

- **1 2** 毫米或以上的卷曲可能会导致 卡纸。
- 涂层纸或经化学处理的纸张
- 破损、有折痕或折叠的纸张
- 超出本说明书推荐重量规格的纸 张
- 带有标签或订书钉的纸张
- 低温染色或热熔印刷的信头纸
- 多层纸或无碳纸
- 喷墨打印纸

使用上述类型的纸张可能会损坏设 备。 由此造成的损坏不在 Brother 公司的保修服务范围之内。

**2**

#### 信封 **<sup>2</sup>**

本设备支持大多数类型的信封。但 是,由于制作方式的不同,有些信封 可能会造成进纸和打印质量问题。要 使用的信封应边缘平直、折痕清晰。 信封应该放平并且不能是袋状或松散 的结构。请仅使用高质量的信封,并 告知经销商购买的信封将用于激光打 印设备。

仅能从多功能纸盒送入信封。

Brother 建议您进行打印测试,以确保 获得理想的打印效果。

#### 避免使用的信封类型 **<sup>2</sup>**

#### 重要事项

切勿使用以下信封:

- 损坏、卷曲、褶皱或形状不规则 的信封
- 过于光滑或粗糙的信封
- 带有别针、订书钉、回形针或线 结的信封
- 带有自粘封口的信封
- 袋状结构的信封
- 折叠不整齐的信封
- 有浮凸面 ( 有凸起字迹 ) 的信封
- 激光或 LED 打印机已打印过的 信封
- 内部已打印过的信封
- 无法堆叠整齐的信封
- 使用超过打印机限制重量的纸张 所制成的信封
- 边缘不直或不成长方形的信封
- 有开口、小孔、缺口或穿孔的信 封
- 如下图所示表面带有胶条的信封

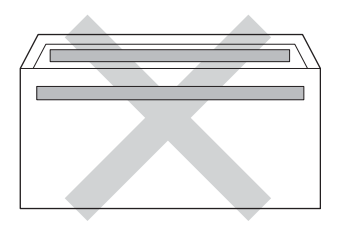

• 如下图所示的双重封口信封

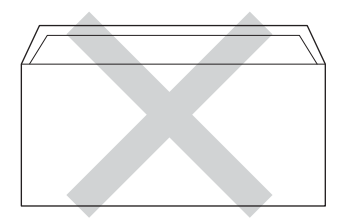

- 购买时尚未封口的信封
- 如下图所示各边都封合的信封

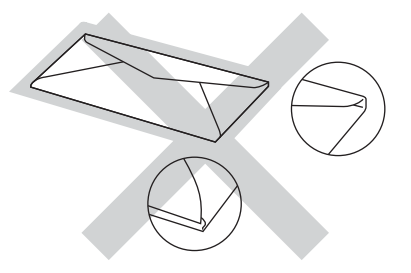

如果您使用了任何以上列举的信 封,可能会导致设备损坏。由此造 成的损坏不在 Brother 公司的保修 服务范围之内。

信封厚度、尺寸和封口形状有时候 会导致进纸问题。

#### 标签 **<sup>2</sup>**

本设备可以在多种设计用于激光打印 机的标签上进行打印。标签所用粘胶 必须基于丙烯酸,因为这一材料可经 受定影单元的高温,性能也更稳定。 粘胶不可接触设备的任何部位,否则 标签贴纸可能会粘到硒鼓单元或各个 辊上,导致卡纸或打印质量问题。标 签之间不可露出粘胶。各标签必须合 理布局,使其覆盖整个页面。使用带 有间隙的标签可能导致标签剥落,并 导致严重的卡纸或打印问题。

本设备使用的标签必须能承受持续 0.1 秒的 200°C 高温。

仅能从多功能纸盒送入标签。

### 避免使用的标签类型 **<sup>2</sup>**

切勿使用损坏、卷曲、褶皱或形状不 规则的标签。

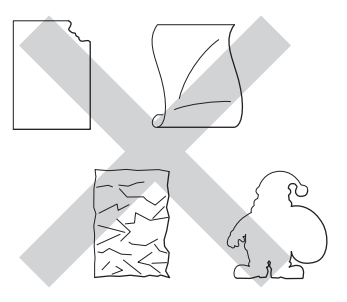

#### 重要事项

- 切勿使用已用过的标签纸。剥离纸 必须有标签粘附着,否则将会损坏 设备。
- 切勿重复使用已用过或有缺失的标 签纸。
- 标签纸的重量不可超过本说明书中 规定的纸张重量规格。超过上述规 格的标签纸可能无法正确进纸或打 印,并可能损坏设备。

装入原稿 **<sup>3</sup>**

# <span id="page-46-1"></span>如何装入原稿 **<sup>3</sup>**

**3**

可使用 ADF ( 自动进稿器 ) 和平板扫 描器进行复印和扫描。

## <span id="page-46-0"></span>使用自动进稿器 **(ADF) <sup>3</sup>**

自动进稿器最多可容纳 35 张纸并逐张 进纸。 Brother 建议您使用 80 克 / 平 方米的标准纸张,放入自动进稿器前 务必充分展开堆叠的纸张。

## 支持的原稿尺寸 **<sup>3</sup>**

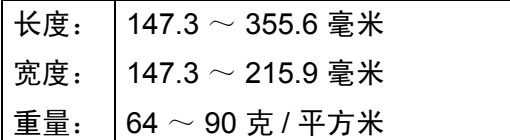

## 如何装入原稿 **<sup>3</sup>**

### 重要事项

- 切勿将较厚的原稿留在平板扫描器 上,否则可能会导致自动进稿器卡 纸。
- 切勿使用卷曲、褶皱、折叠、撕裂 或带有订书钉、回形针、胶水或粘 有胶带的纸张。
- 切勿使用纸板、报纸或纤维纸。
- 使用自动进稿器时,切勿在进纸过 程中拉住原稿,以免损坏设备。

### 提示

• 若原稿不能用自动进稿器进行扫 描, 请参见 >> 第 38 页 [使用平板](#page-47-0) [扫描器](#page-47-0)。

**3**

- 装入多页原稿时,使用自动进稿器 更方便。
- 确保原稿上的涂改液或墨迹完全干 透。
- 1 展开自动进稿器的原稿托板 (1)。 抬起并展开自动进稿器的原稿出 纸支撑翼板 (2)。

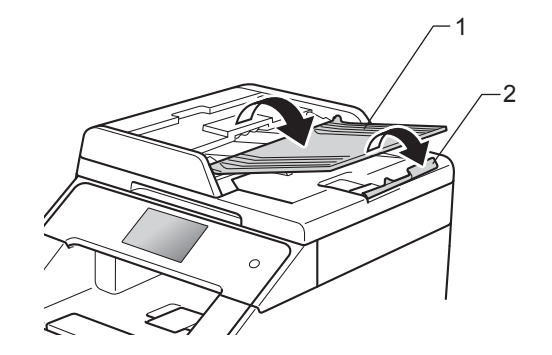

- 2 充分展开堆叠的纸张。
- 3 将原稿以*正面向上、顶部先进入* 的方式放入自动进稿器中,直至 触摸屏上显示 [ADF 准备就绪] 且原稿首页已触碰到进纸辊。

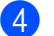

4 调整纸张导块 (1) 至原稿宽度。

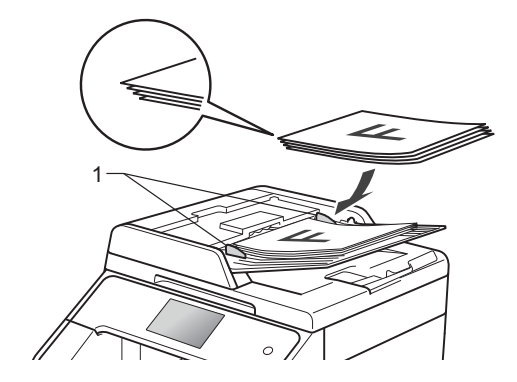

#### 提示

若要扫描非标准原稿,请参见 ▶▶ 第 38 页 [使用平板扫描器](#page-47-0)。

## <span id="page-47-1"></span><span id="page-47-0"></span>使用平板扫描器 **<sup>3</sup>**

使用平板扫描器,可对单页或书本页 面进行复印或扫描,每次只可对一页 执行这些操作。

## 支持的原稿尺寸 **<sup>3</sup>**

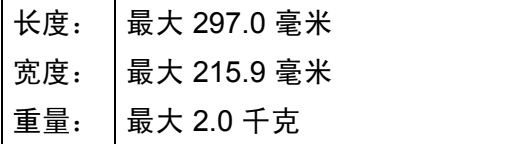

## 如何装入原稿 **<sup>3</sup>**

#### 提示

若要使用平板扫描器,必须先清空 自动进稿器。

a 抬起原稿盖板。

2 使用左侧与顶端的文档辅助线, 将原稿*正面朝下*放在平板扫描器 的左上角。

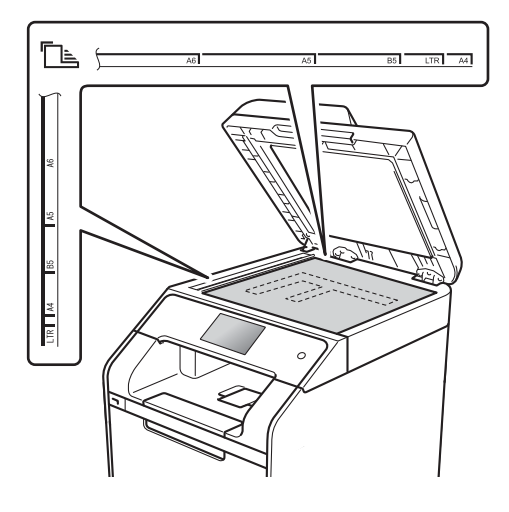

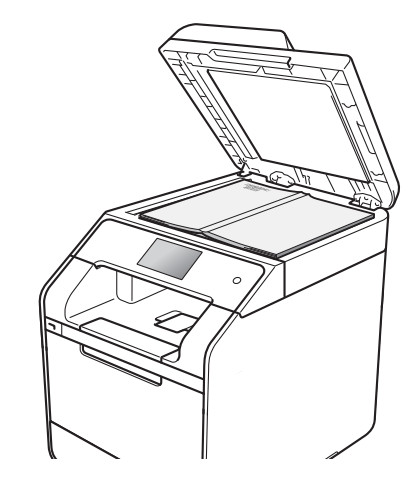

8 合上原稿盖板。

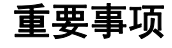

如果原稿是一本书或较厚,请勿用 力合上或挤压原稿盖板。

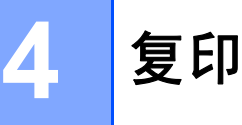

# 如何复印 **<sup>4</sup>**

以下步骤介绍复印的基本操作。

- 4 执行以下操作中的一项装入原 稿:
	- 将原稿*正面朝上*放入自动进稿 器中 ( 请参见 [uu](#page-46-0) 第 37 页 使 [用自动进稿器](#page-46-0) *(ADF)*)。
	- 将原稿*正面朝下*放到平板扫描 器上 ( 请参见 >> 第 38 页 *使 [用平板扫描器](#page-47-1)* )。
- 2 按触摸屏上的 「复印]。

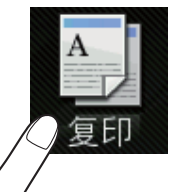

■触摸屏显示:

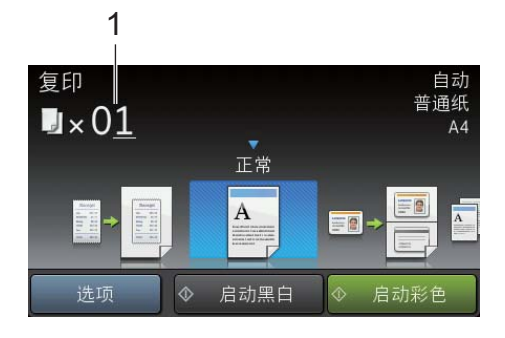

- **1** 复印份数 使用拨号盘输入复印份数。
- 8 复印多份时,输入一个两位数数 字 ( 最多 99 份 )。
- 4 按 「启动彩色]或 「启动黑 白]。

## 停止复印 **<sup>4</sup>**

要停止复印,请按X。

## 复印预设 **<sup>4</sup>**

设备中已经预先设定了一些设置,只 要按这些设置即可轻松复印。

以下预设设置可用:

- 「收据]
- [正常]
- $\blacksquare$ [2 合 1(ID)]
- $\blacksquare$ [2 合 1]
- $[\bar{X}$ 面 (1⇒2)]
- [纸张节省]
- 1 装入文档。
- 2 按 4 ( [复印] )。
- 8 向左或向右滑动以显示 「收 据]、[正常]、[2 合 1(ID)]、  $[2 \bigoplus 1]$ 、 [双面 (1⇒2)] 或 [纸张节省],然后按所需设置。
- 4 输入要复印的份数。
- 6 执行以下操作中的一项:
	- 要更改其他设置,转到步骤  $\bullet$
	- 设置更改完成后,转到步骤  $\mathbf{0}$  .
- <span id="page-48-0"></span>f 按 [选项]。
- <span id="page-49-1"></span>7 向上或向下滑动或者按 ▲ 或 ▼ 显 示可用设置,然后按所需设置。
- <span id="page-49-2"></span>8 向上或向下滑动或者按 ▲ 或 ▼ 显 示可用选项,然后按您想设定的 新选项。重复步骤 @ 和 @, 直到 更改完所有设置。

#### 提示

要将设置保存为快捷方式, 按 「另 存为 快捷方式]。

- $9$ 按  $[OK]$ 。
- <span id="page-49-0"></span>10 按 「启动彩色]或 「启动黑 白]。

#### 复印设置和选项 **<sup>4</sup>**

可更改以下复印设置。

**(** 使用说明书 **(** 基本功能 **))**

有关更改以下设置的详细信息,请参 见 >> 第 29 页 [纸张设置](#page-38-5)。

■ [纸盒设置] (纸张尺寸和类型)

■ [纸盒用途: 复印]

按 「复印], 然后按 「选项]。向上 或向下滑动或者按 a 或 b 滚动浏览复 印设置。当所需设置显示时,按所需 设置并选择所需选项。选项更改完成 后,按 [OK]。

#### **(** 使用说明书 **(** 高级功能 **))**

有关更改以下设置的更多信息 >> 使 用说明书 ( 高级功能 ):

- 「质量]
- [放大 / 缩小]
- [ 双面复印 ]
- [纸盒用途]
- ■「浓度]
- [对比度]
- [堆叠 / 排序]
- [页面布局]
- $\blacksquare$ [2 合 1(ID)]
- [ 颜色调整]
- [去除背景颜色]
- [ 另存为 快捷方式]

**5**

# 打印 **USB** 闪存盘或支持大容量存储 的数码相机中的数据 **<sup>5</sup>**

使用直接打印功能 , 您无需计算机即 可进行打印。您只需将 USB 闪存盘插 入本设备的 USB 直接打印接口, 即可 进行打印。您还可以连接并直接打印 相机中的数据。

您可以使用符合以下规格的 USB 闪存 盘:

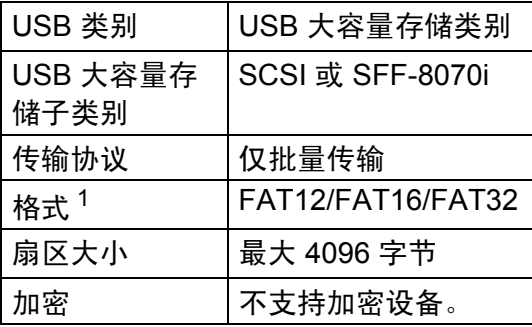

<span id="page-50-0"></span> $1$  不支持 NTFS 格式。

### 提示

- 本设备可能不兼容某些 USB 闪存 盘。
- 如果您的相机为 PictBridge 模式, 则无法打印相机中的数据。请参阅 相机附带的说明书,将相机从 PictBridge 模式切换为大容量存储 模式。

# 创建直接打印的 **PRN** 文件**<sup>5</sup>**

#### 提示

本章的屏幕显示可能因应用程序和 操作系统的不同而不同。

- **4 点击应用程序菜单栏上的文件,** 然后点击打印。
- **2** 选择 Brother DCP-XXXX Printer (1),并选中打印到文件复选框 (2)。 点击打印。

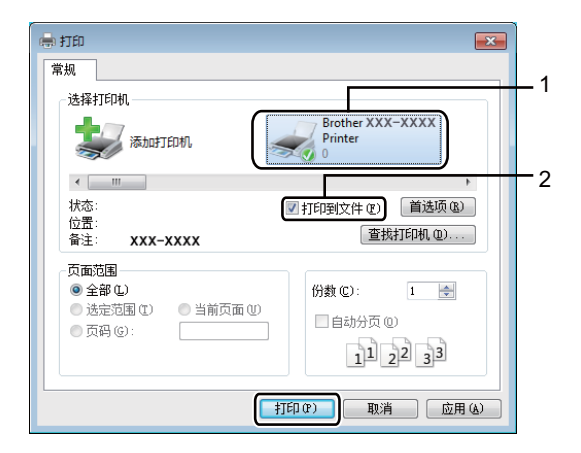

3 根据计算机提示,选择用于保存 **文件的文件夹,然后输入文件** 名。 如果仅提示您输入文件名,您也 可以通过输入目录名称指定用于 保存文件的文件夹。例如: C:\Temp\FileName.prn 如果已经将 USB 闪存盘连接到计 算机上,您可以直接将文件保存 到 USB 闪存盘中。

**5**

# 直接打印 **USB** 闪存盘或支 持大容量存储的数码相机 中的数据 **<sup>5</sup>**

## 提示

- 确保数码相机已打开。
- 请务必将您的数码相机从 PictBridge 模式切换为大容量存储 模式。

**4 将 USB 闪存盘或数码相机连接到** 设备前面的 USB 直接打印接口 (1)。

> 触摸屏上将自动显示 USB 菜单, 用于确认 USB 设备已正确连接。

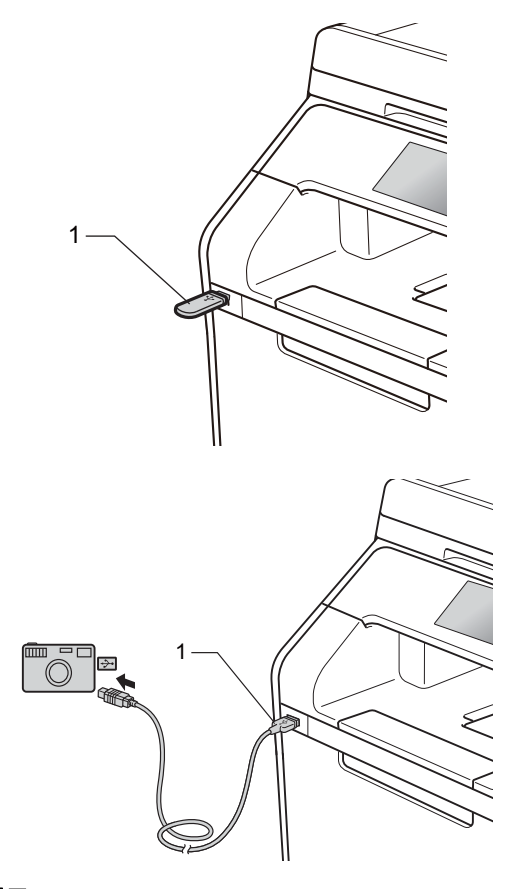

#### 提示

- 发生错误时,触摸屏上将不会显示 USB 菜单。
- 当设备处于深度休眠模式时,即使 将 USB 闪存盘连接到 USB 直接打 印接口,触摸屏上也不会显示任何 信息。按触摸屏激活设备。
- 为避免损坏设备,切勿将数码相机 或 USB 闪存盘以外的任何装置插 入 USB 直接打印接口。

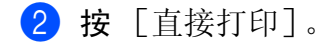

#### 提示 .

如果本设备的安全功能锁设置为 开,则可能无法使用直接打印功能 (>> 使用说明书 ( 高级功能 ))。

3 向上或向下滑动或者按 ▲ 或 ▼ 选 择所需文件夹名称和文件名。 如果已选择文件夹名称,向上或 向下滑动或者按 a 或 b 选择所需 文件名。

#### 提示

如果您想打印文件索引,请按触摸 屏上的 [索引打印]。按 [启动彩 色]或 [启动黑白]开始打印。

- 4 执行以下操作中的一项:
	- 若想更改设置, 按 [打印设 定]。转到步骤  $\bigcirc$ 。
	- ■若不想更改当前设置, 转到步 骤8。
- <span id="page-52-0"></span>6 向上或向下滑动或者按 ▲ 或 ▼ 显 示所需设置。

6 按所需选项。

#### 提示 ―

• 可以选择以下设置:

[纸张类型] [纸张尺寸] [多页] [方向] [双面] [逐份打印] [纸盒用途] [打印质量] [PDF 选项]

- 根据文件类型不同,上述某些设置 可能不会显示。
- 7 执行以下操作中的一项:
	- 若要更改其他设置, 重复步骤  $\bullet$  $\bullet$  $\bullet$
	- 若不想更改其他设置,按  $\lceil$ OK], 然后转到步骤 8。
- <span id="page-52-1"></span>8 使用触摸键盘输入所需份数。
- 9 按 「启动彩色]或 「启动黑白] 开始打印。

#### 重要事项

设备还未完成打印前,切勿将 USB 闪存盘从 USB 直接打印接口中拔 出或断开数码相机与 USB 直接打 印接口的连接。

10 按 门。

**5**

第 5 章

# 更改直接打印的默认设置 **<sup>5</sup>**

可更改直接打印的默认设置。

- 4 将 USB 闪存盘或数码相机连接到 设备前面的 USB 直接打印接口。
- 2 按 [直接打印]。
- 3 按 [默认设定]。
- <span id="page-53-0"></span>4 向上或向下滑动或者按 ▲ 或 ▼ 显 示所需设置。 按所需设置。
- <span id="page-53-1"></span>6 按所需新选项。
- 6 重复步骤 ❹ 和 ❺, 直到更改完所 有设置。
- **7** 按 [OK]。
- 8 按 4 。

**6**

# 如何打印计算机中的数据 **<sup>6</sup>**

# 打印文档 **<sup>6</sup>**

本设备可以接收和打印计算机中的文 档。若要打印计算机中的数据,则必 须安装打印机驱动程序。

( 关于打印机驱动程序设置的更多信 息 >> 软件及网络使用说明书)

- **4 从随机光盘或 Brother Solutions** Center (Brother 解决方案中心 ) 网站 ([http://solutions.brother.com/\)](http://solutions.brother.com/) 安 装 Brother 打印机驱动程序 (>> 快速安装指南)。
- 2 从应用程序中选择打印。
- 6 在打印对话框中选择您设备的名 称,然后点击属性 ( 或首选项, 具体取决于您正在使用的应用程 序 )。
- 4 在属性对话框中选择您想更改的 设置,然后点击确定。
	- ■纸张大小
	- ■方向
	- ■份数
	- 介质类型
	- ■打印质量
	- ■彩色 / 黑白
	- 文档类型
	- ■多页
	- 双面打印 / 小册子打印
	- 纸张来源

6 点击打印开始打印。

# 扫描前 **<sup>7</sup>**

若要将本设备用作扫描仪,请安装扫描仪驱动程序。如果本设备已连接到网络, 请配置 TCP/IP 地址。

- 从随机光盘或 Brother Solutions Center (Brother 解决方案中心) 网站 ([http://solutions.brother.com/\)](http://solutions.brother.com/) 安装扫描仪驱动程序 (>> 快速安装指南)。
- 如果网络扫描不可用, 请配置本设备的 TCP/IP 地址 (>> 软件及网络使用说明 书 )。

# 使用 **ControlCenter4** 将文档扫描成 **PDF** 文件 **(Windows**®**) <sup>7</sup>**

(Macintosh 用户 >> 软件及网络使用说明书)

## 提示

您的计算机屏幕显示可能因型号的不同而有所差异。

ControlCenter4 是一款让您能够快捷地访问最常用应用程序的软件实用程序。使 用 ControlCenter4 不需要手动启动特定的应用程序。

1 装入文档 ( 请参见 >> 第 37 页 *[如何装入原稿](#page-46-1)* )。

2 请遵循所用操作系统的相关说明。

■ (Windows<sup>®</sup> XP、 Windows Vista<sup>®</sup> 和 Windows<sup>®</sup> 7)

点击 ( 开始 ) > 所有程序 > **Brother** > **Brother Utilities (Brother** 实 用程序 **)** 以打开 ControlCenter4。点击下拉列表并选择本设备的型号名称 ( 如果尚未选择 )。点击左侧导航栏中的扫描,然后点击 **ControlCenter4**。 ControlCenter4 应用程序将打开。

 $\blacksquare$  (Windows<sup>®</sup> 8)

点击 (**Brother Utilities (Brother** 实用程序 **)**),然后点击下拉列表并选 择本设备的型号名称 (如果尚未选择)。点击左侧导航栏中的扫描, 然后点 击 **ControlCenter4**。 ControlCenter4 应用程序将打开。

**7**

8 若显示 ControlCenter4 模式屏幕, 请选择高级模式, 然后点击确定。

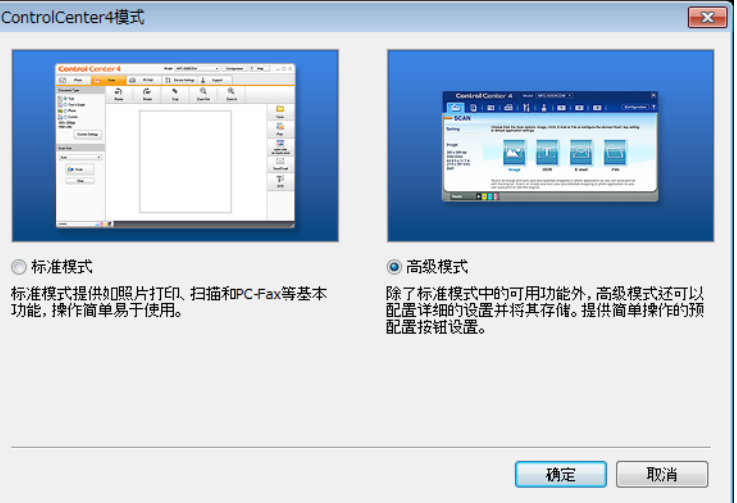

- 4 确保从机型下拉列表中选择您想使用的设备。
- 6 点击文件。

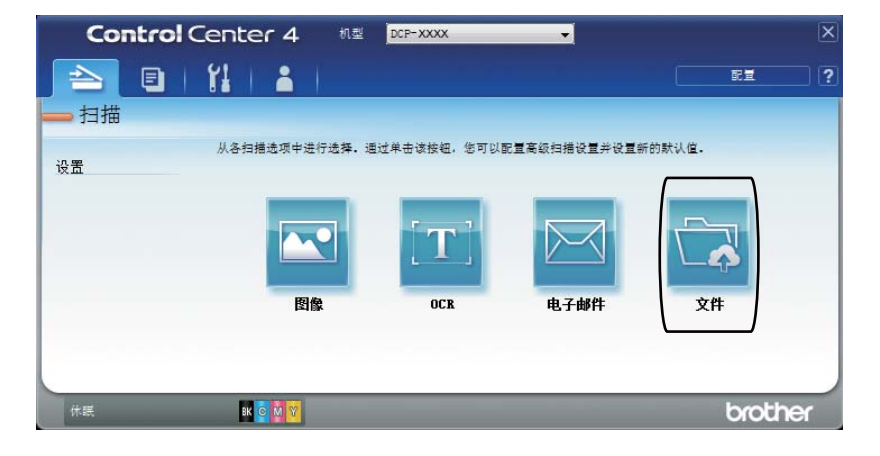

# 6 按扫描。

………<br>设备开始扫描。保存扫描数据的文件夹将自动打开。

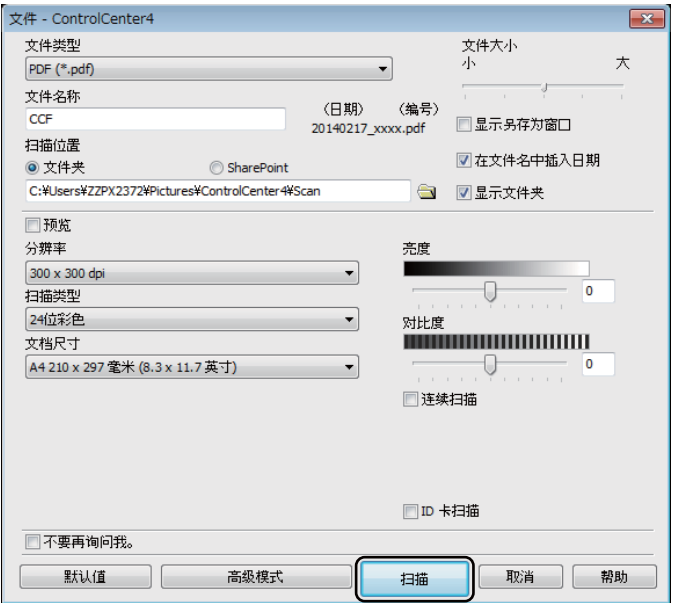

# 如何使用触摸屏将文档扫描成 **PDF** 文件 **<sup>7</sup>**

1 装入文档 ( 请参见 >> 第 37 页 *[如何装入原稿](#page-46-1)* )。

2 按 「扫描]。

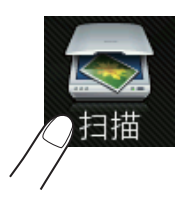

- c 向左或向右滑动以显示 [到文件]。 不明将以蓝色高亮显示在触摸屏的中央。
- 4 按 [OK]。 设备连接至网络时,按计算机名称。 执行以下操作中的一项:
	- ■要使用默认设置,转到步骤 6。
	- ■更改默认设置,转到步骤 6。
- <span id="page-59-1"></span>e 按 [选项]。[扫描设置]将切换为 [设置设备]。
- f 根据需要,选择 [扫描类型]、[分辨率]、[文件类型]、[扫描尺寸]和 [去除背景颜色]的设置。
- **7** 按 [OK]。
- <span id="page-59-0"></span>8 按 [启动]。 设备开始扫描。

### 提示

以下扫描模式可用:

- [到 USB]
- [到网络] (Windows<sup>®</sup>)
- [到 FTP/SFTP]
- [到邮件服务器]
- [到电子邮件]
- [到图像]
- [到 OCR]
- [到文件]
- $[$  WS 扫描  $]$   $($   $\sqrt{$  网络服务 ( 扫描 ))
- <span id="page-60-0"></span> $1$  仅适用于 Windows® (Windows Vista® SP2 或更高版本、 Windows® 7 和 Windows® 8) (>> 软件及网络使用说明书)

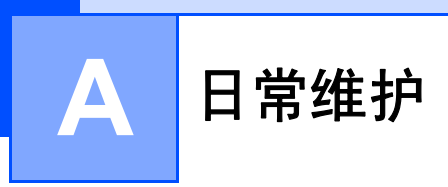

# 更换耗材

设备显示耗材寿命已尽时,必须更换耗材。您可以自行更换以下耗材。

使用非 Brother 生产的耗材可能会影响打印质量、硬件性能和设备可靠性。

### 提示

硒鼓单元和墨粉盒为两个单独的耗材。确定两者都已安装。如果墨粉盒未放入 硒鼓单元即直接装入设备中,可能会显示 [硒鼓 !]信息。

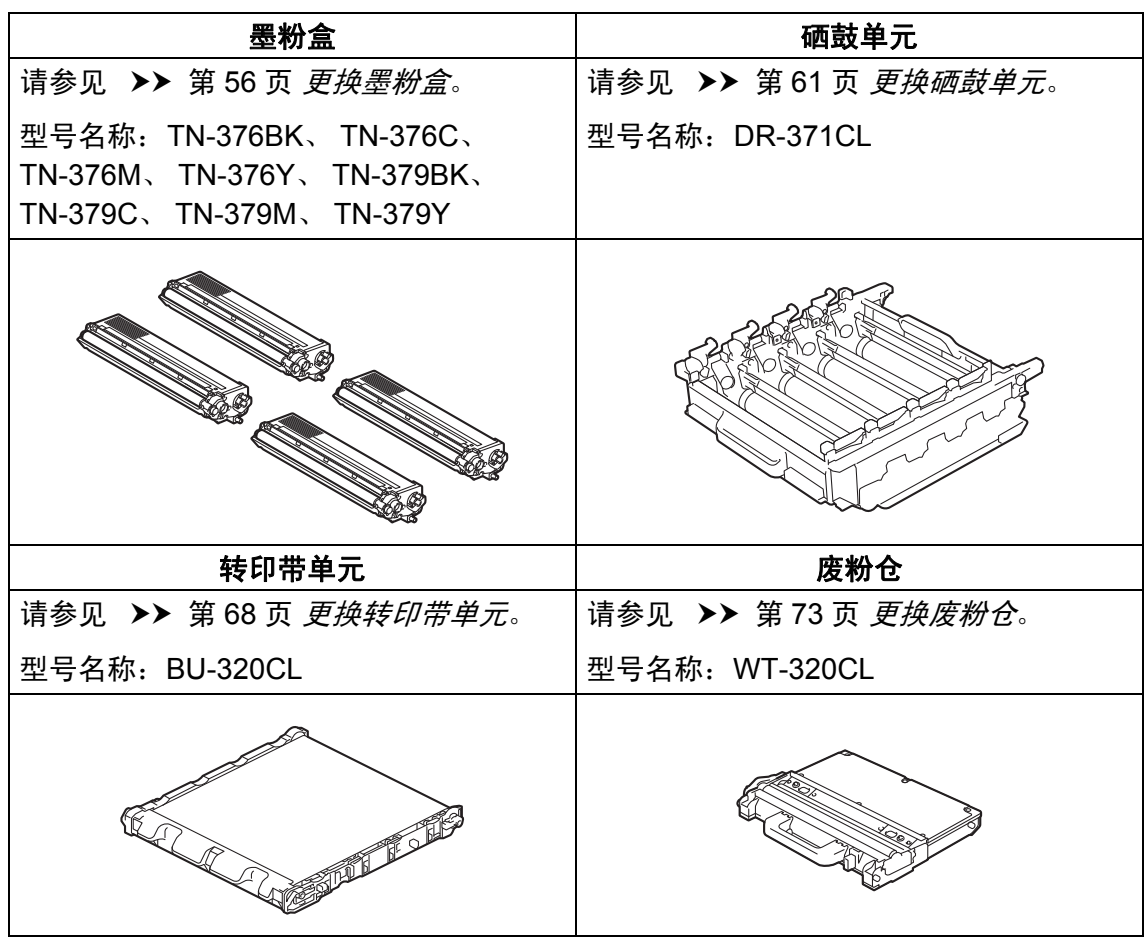

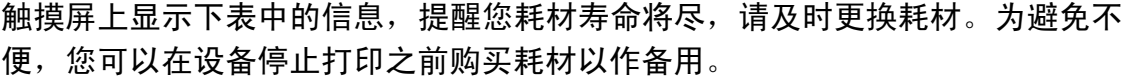

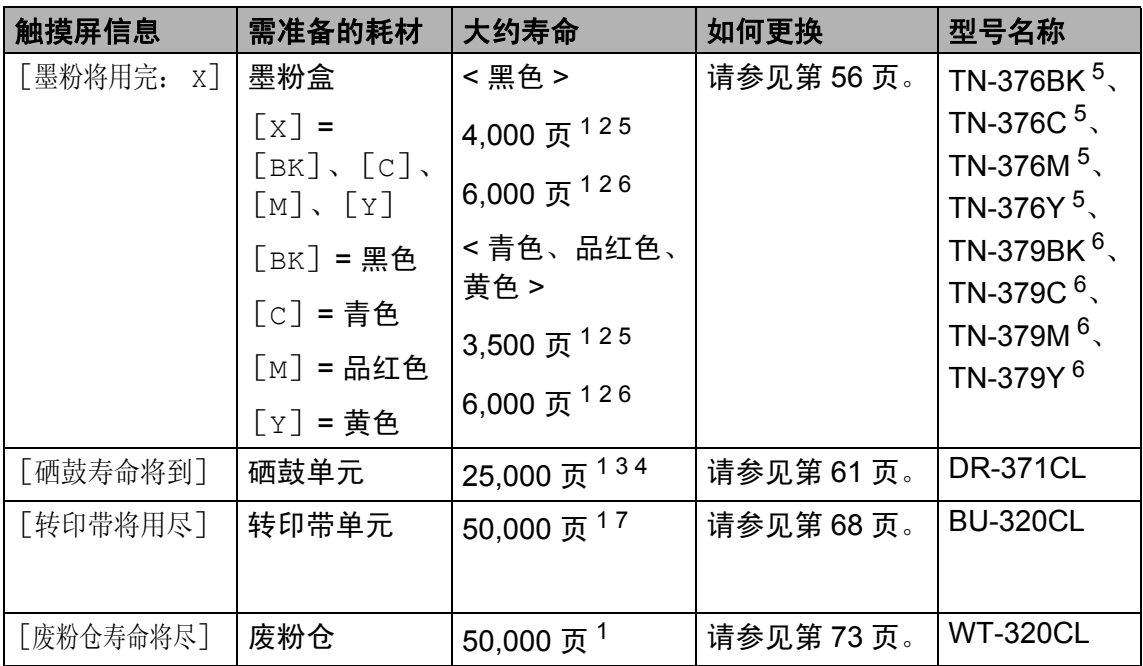

<span id="page-62-0"></span><sup>1</sup> A4 或 Letter 大小的单面页面。

<span id="page-62-1"></span> $2\text{ }\,$  墨粉盒打印量为近似值, 基于 ISO/IEC 19798 彩色打印机标准测试页。

<span id="page-62-4"></span><sup>3</sup> 每次打印 1 页

<span id="page-62-5"></span><sup>4</sup> 硒鼓寿命为近似值,可能会因使用类型的不同而有所不同。

- <span id="page-62-2"></span><sup>5</sup> 高容量墨粉盒
- <span id="page-62-3"></span> $6$  超高容量墨粉盒
- <span id="page-62-6"></span><sup>7</sup> 每次打印 5 页

您需要定期清洁设备,且触摸屏上显示下表信息时,需更换耗材:

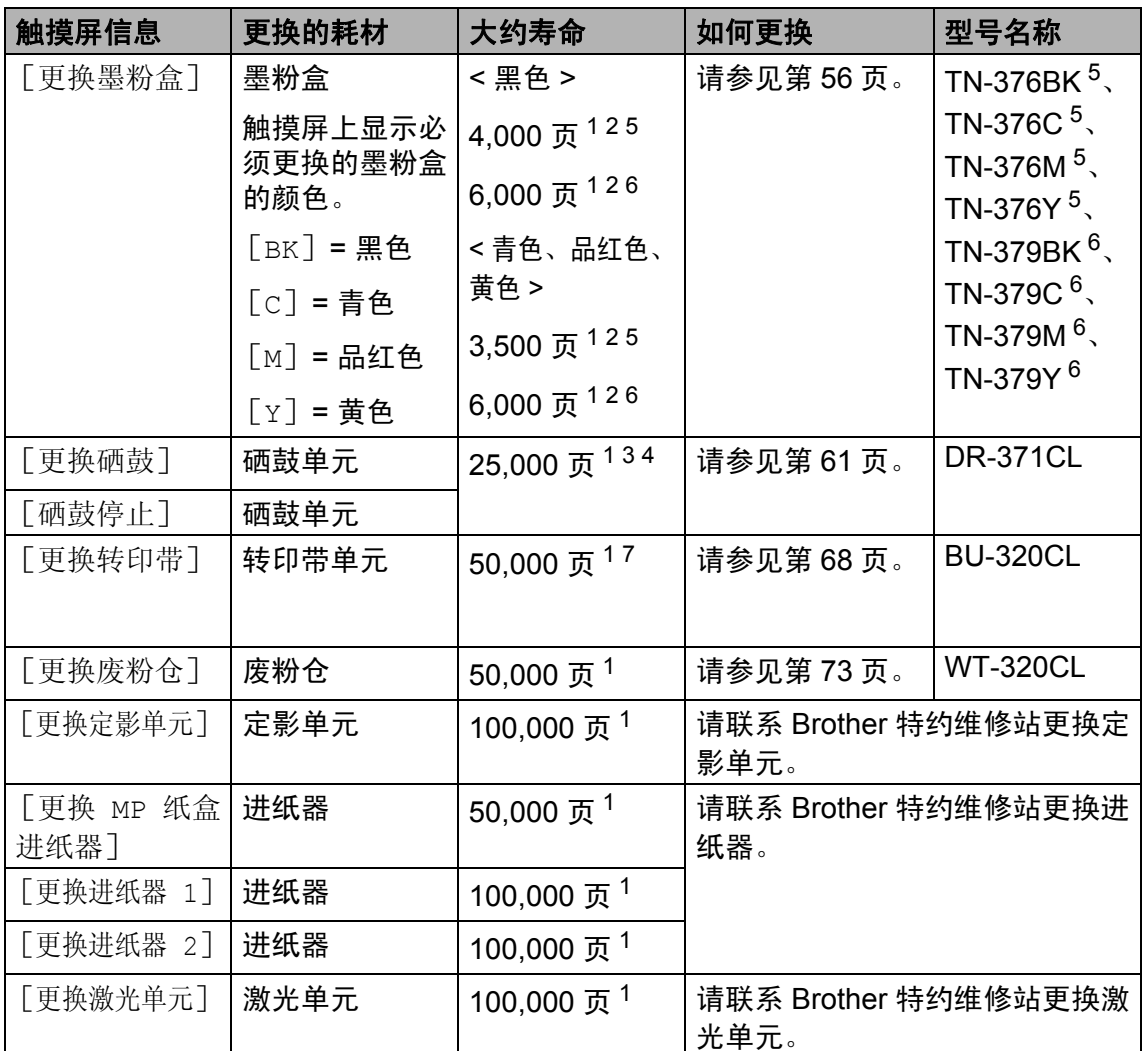

<span id="page-63-0"></span><sup>1</sup> A4 或 Letter 大小的单面页面。

<span id="page-63-1"></span> $2\text{ }\,$  墨粉盒打印量为近似值,基于 ISO/IEC 19798 彩色打印机标准测试页。

<span id="page-63-4"></span><sup>3</sup> 每次打印 1 页

<span id="page-63-5"></span><sup>4</sup> 硒鼓寿命为近似值,可能会因使用类型的不同而有所不同。

- <span id="page-63-2"></span><sup>5</sup> 高容量墨粉盒
- <span id="page-63-3"></span> $6$  超高容量墨粉盒

<span id="page-63-6"></span><sup>7</sup> 每次打印 5 页

#### 提示

- 请根据当地法规处理使用过的耗材,并将其与生活垃圾分开。如果您有任何问 题, 请联系当地的废品处理站 (>> 产品安全手册 )。务必重新密封使用过的耗 材以防内部墨粉溅出。
- Brother 建议您将使用过的耗材放在干净的纸或布上以防止墨粉意外溅出或散 落。
- 如果所用纸张不是推荐纸张,则耗材和设备零件的寿命会因此而缩短。
- 每种墨粉盒的预期寿命是根据 ISO/IEC 19798 标准计算得出的。更换频率因打 印量、打印覆盖率、所用介质类型和设备电源开关情况的不同而有所不同。
- 除墨粉盒以外其他耗材的更换频率因打印量、所用介质类型和设备电源开关情 况的不同而有所不同。

### <span id="page-65-0"></span>更换墨粉盒 **<sup>A</sup>**

型号名称: TN-376BK  $1$ 、

- $TN-376C^{1}$  $TN-376C^{1}$  $TN-376C^{1}$ ,  $TN-376M^{1}$ ,
- $TN-376Y$ <sup>[1](#page-65-1)</sup>,  $TN-379BK$ <sup>[2](#page-65-2)</sup>,

 $TN-379C^2$  $TN-379C^2$ ,  $TN-379M^2$ ,  $TN-379Y^2$ 

高容量墨粉盒大约可以打印 4,000 页 $^3$  $^3$ (黑色 ) 或 3,500 页 <sup>3</sup> ( 青色、品红色、 黄色 )。超高容量墨粉盒大约可以打印  $6,000$  页 $^3$  $^3$  ( 黑色、青色、品红色、黄 色 )。实际可打印页数将因所用原稿的 类型不同而有所差异。

墨粉盒中的剩余墨粉量较少时,触摸 屏上会显示 [墨粉量低]。

本设备随机附带的墨粉盒在打印约 4,000 页 $^{3}$  $^{3}$  $^{3}$  ( 黑色 ) 或 3,500 页 $^{3}$  ( 青 色、品红色、黄色 ) 后需要更换。

<span id="page-65-1"></span><sup>1</sup> 高容量墨粉盒

- <span id="page-65-2"></span><sup>2</sup> 超高容量墨粉盒
- <span id="page-65-3"></span> $3$  墨粉盒打印量为近似值,基于 ISO/IEC 19798 彩色打印机标准测试页。

#### 提示

- 根据所打印文档的类型和客户的使 用状况,墨粉盒剩余寿命的显示可 能有所差异。
- 出现 [墨粉量低]提示时,请及时 购买一个新的墨粉盒以作备用。
- 为确保高质量打印, Brother 建议 您只使用 Brother 正品墨粉盒。当 您想购买墨粉盒时,请联系 Brother 呼叫中心。
- Brother 建议您更换墨粉盒时清洁 设备 ( 请参见 >> 第 80 页 *[清洁和](#page-89-0)* [检查设备](#page-89-0) )。
- 除非需要马上安装新墨粉盒,否则 请勿拆开其包装。

## 墨粉将用完: **X <sup>A</sup>**

如果触摸屏上显示 「墨粉将用完: X], 请在显示 [更换墨粉盒]信息前根据触 摸屏所示颜色准备好一个新墨粉盒。

#### 更换墨粉盒 **<sup>A</sup>**

当触摸屏上显示 [更换墨粉盒]时, 设备将停止打印,直到您更换墨粉盒。 触摸屏上显示必须更换的墨粉盒的颜 色。 ( [BK] = 黑色、[C] = 青色、  $[M]$  = 品红色、 $[Y]$  = 黄色)

如果安装的是全新 Brother 正品墨粉 盒,更换墨粉盒信息将被重置。

#### 提示

关于如何计算墨粉盒寿命的详细信 息, 请参见 > > 第 207 页 *[关于墨粉](#page-216-0) [盒寿命的重要信息](#page-216-0)*。

## 更换墨粉盒 **<sup>A</sup>**

1 确保设备电源已打开。

2 按下前盖释放按钮,打开前盖。

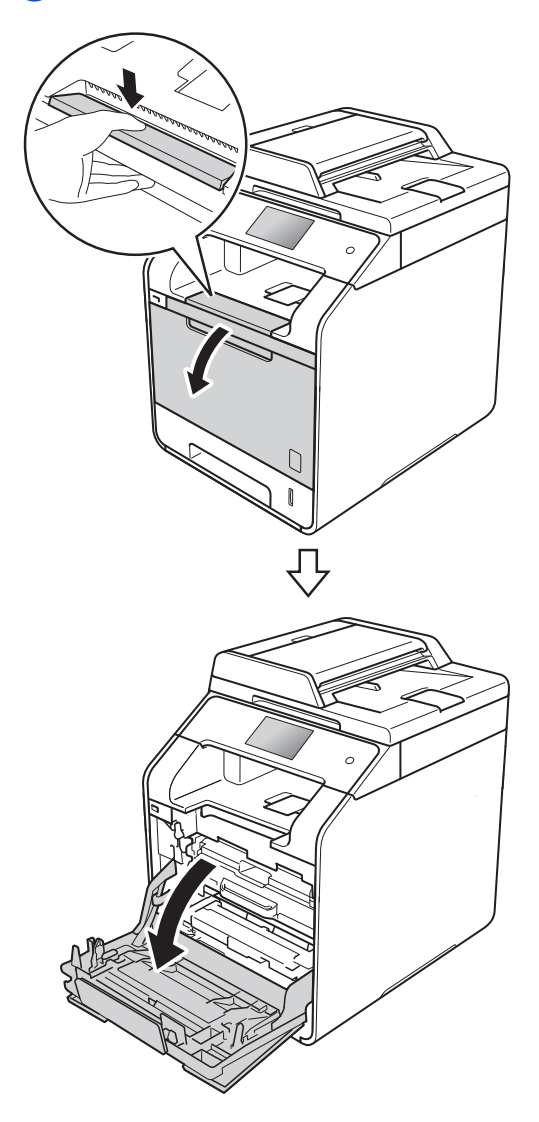

8 握住硒鼓单元的蓝色把手。拉出 硒鼓单元,直到拉不动为止。

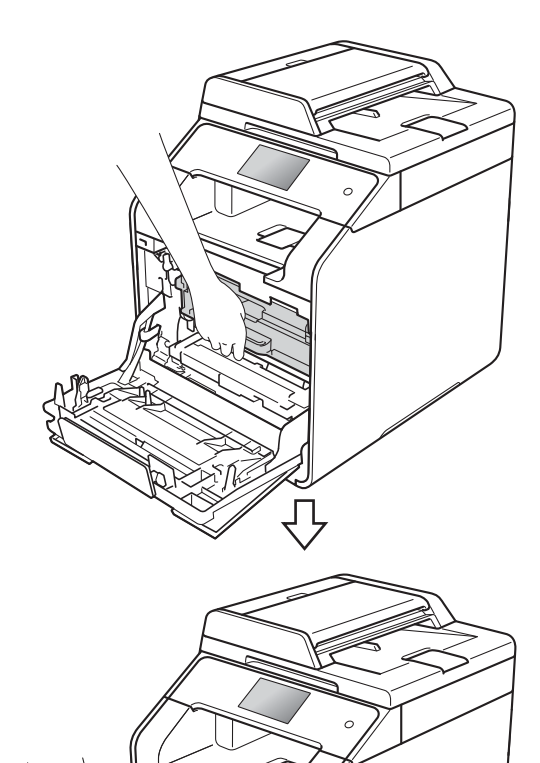

4 握住墨粉盒的把手, 轻轻向设备 方向推墨粉盒以解除锁定,然后 将墨粉盒从硒鼓单元中拉出。对 所有墨粉盒重复此步骤。

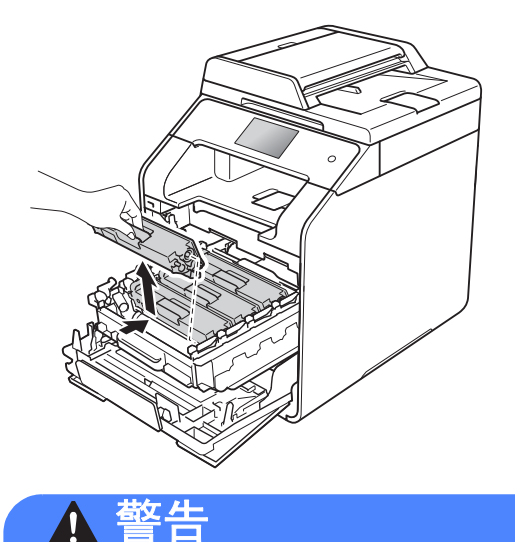

# A A

- 切勿将墨粉盒投入火中, 否则可 能会引起爆炸,进而导致受伤。
- 禁止使用易燃物品、任何类型的 喷雾剂或有机溶剂 / 含酒精或氨 的液体清洁设备的内部或外部, 否则可能会造成火灾或触电伤 害。请使用柔软的无绒干抹布清 洁设备。
	- (▶▶ 产品安全手册 )

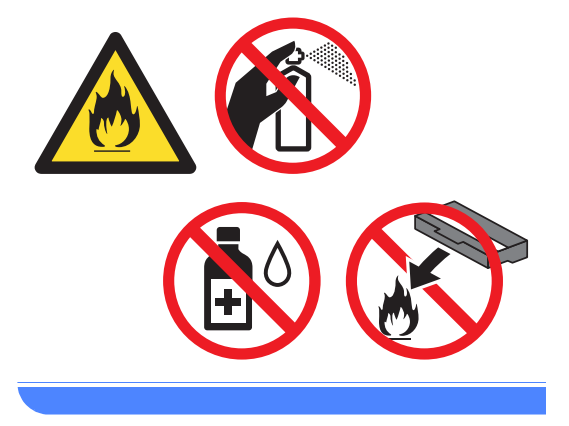

### 重要事项

- 处理墨粉盒时请务必小心。如果不 慎将墨粉溅到手上或衣服上,请立 即擦去或用冷水清洗干净。
- 为避免出现打印质量问题,切勿触 摸下图所示的阴影部分。

**<** 墨粉盒 **>**

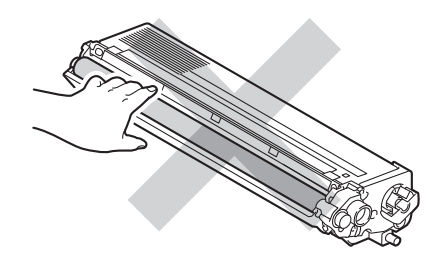

• Brother 建议您将墨粉盒放在干净、 平坦的表面上,并在下面垫上干净 的纸或布,以防墨粉溅出或散落。

#### 提示

- 务必将使用过的墨粉盒密封于塑料 袋中以防止墨粉溅出。
- 请根据当地法规处理使用过的耗 材,并将其与生活垃圾分开。如果 您有任何问题,请联系当地的废品 处理站 (▶▶ 产品安全手册 )。务必 重新密封使用过的耗材以防内部墨 粉溅出。

<span id="page-68-0"></span>6 左右轻轻滑动蓝色滑块数次,以 清洁硒鼓单元内部的电晕丝。

## 重要事项

务必将滑块返回至初始位置 (1)。 否则,打印出的页面中会出现纵向 条纹。

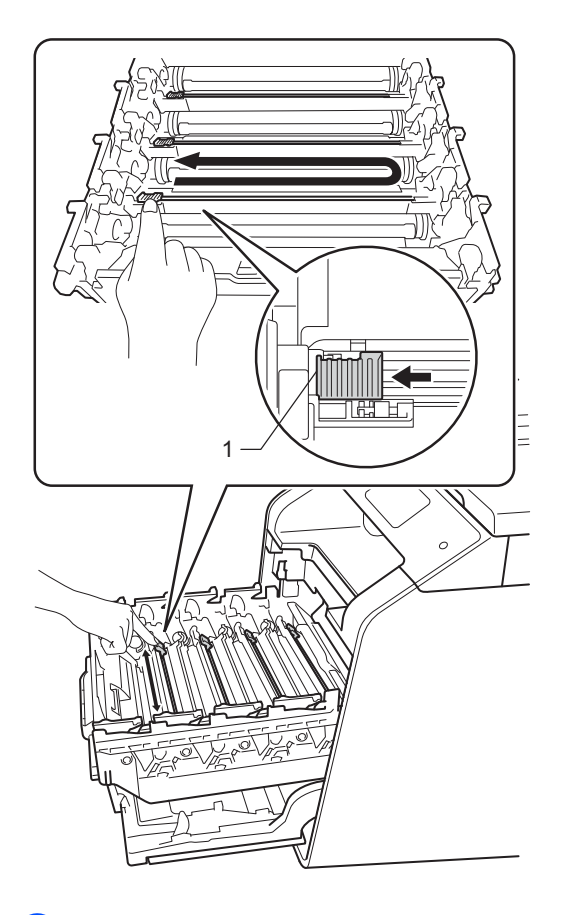

6 重复步骤 ❺ 清洁其余三根电晕 丝。

7 拆开新墨粉盒的包装并拆下保护 盖。

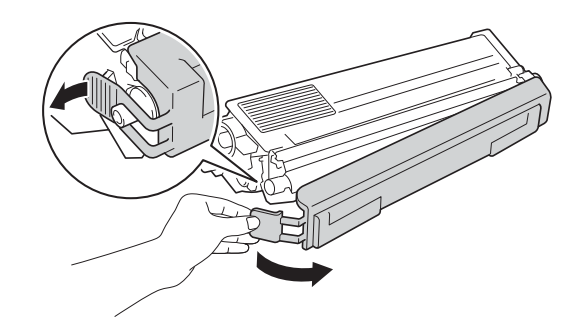

#### 重要事项

- 打开墨粉盒包装后,必须尽快装入 设备中。如果墨粉盒拆开包装后放 置较长时间,墨粉寿命可能会缩 短。
- 如果已打开包装的硒鼓单元长期受 到阳光或室内灯光直射,可能会造 成损坏。
- Brother 设备设计使用特殊规格的 墨粉并且只有使用 Brother 正品墨 粉盒时才能使其处于最佳状态。如 果使用其他规格墨粉或墨粉盒, Brother 不保证本设备能实现最佳 性能。因此, Brother 不建议您在 本设备上使用 Brother 正品墨粉盒 以外的其他品牌墨粉盒,也不建议 您向空墨粉盒中加入其他品牌的墨 粉。因使用与本设备不兼容或不适 用的墨粉或墨粉盒而对本设备的硒 鼓单元或其他零件造成的损坏均不 在保修范围之内。
- 卸下保护盖后请立刻将新墨粉盒装 入硒鼓单元。为避免打印质量下 降,切勿触摸图中所示的阴影部 分。

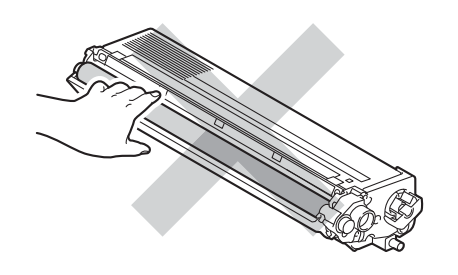

8 握住墨粉盒的把手, 将墨粉盒滑 入硒鼓单元中,然后轻轻地朝您 的方向拉墨粉盒,直到其卡入到 位并发出咔嗒声。确保墨粉盒颜 色与硒鼓单元上的颜色标签相匹 配。对所有墨粉盒重复此步骤。

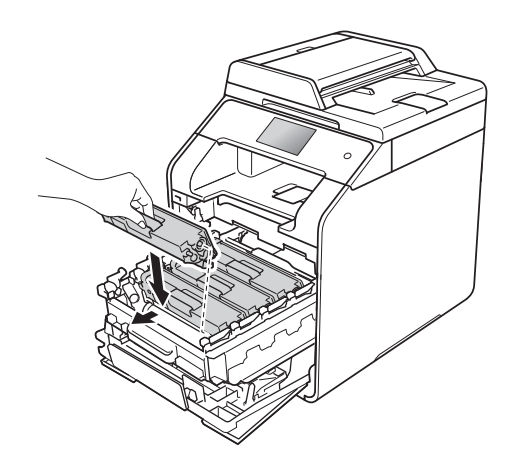

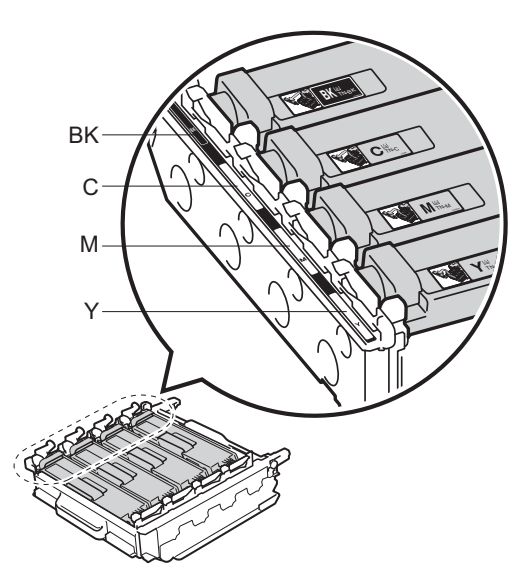

BK = 黑色; C = 青色; M = 品红色; Y= 黄色

#### 提示

确保正确装入墨粉盒,否则它可能 偏离硒鼓单元。

9 推入硒鼓单元,直到推不动为 止。

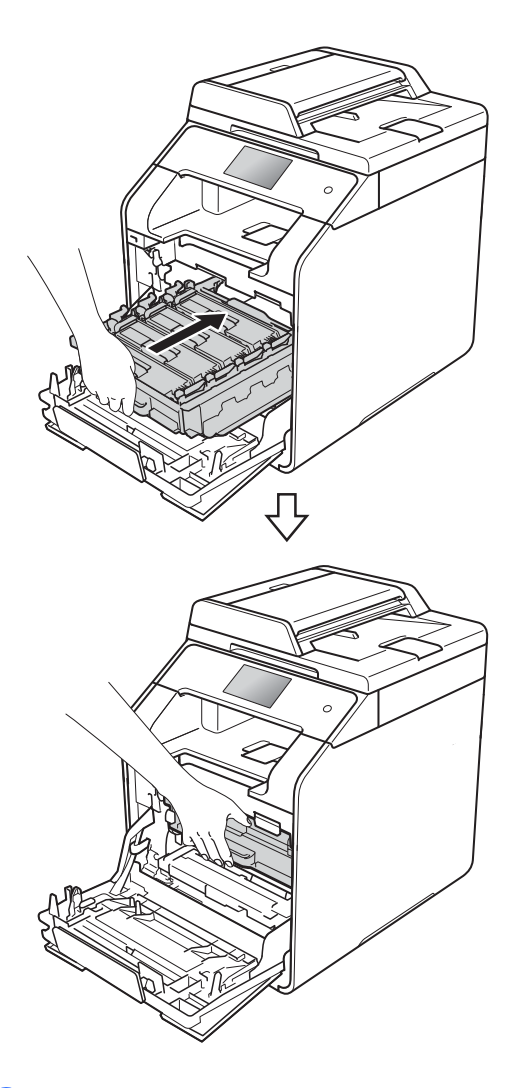

10 合上设备前盖。

提示

更换墨粉盒后,触摸屏上的 [请等 待]信息消失并返回准备就绪模式 前,切勿关闭设备电源或打开前 盖。

#### <span id="page-70-0"></span>更换硒鼓单元 **<sup>A</sup>**

型号名称: DR-371CL

新的硒鼓单元可以打印大约 25,000 张 A4 或 Letter 大小的单面纸张。<sup>[1](#page-70-1)</sup>

<span id="page-70-1"></span> $^{\rm 1}$  硒鼓寿命为近似值,可能会因使用类型的 不同而有所不同。

#### 重要事项

为了获取最佳效果,请只使用 Brother 正品硒鼓单元和 Brother 正 品墨粉盒。使用第三方硒鼓单元或 墨粉盒可能不只是降低打印质量, 还会降低设备本身的质量,缩短其 寿命。由于使用第三方硒鼓单元或 墨粉盒造成的问题不在 Brother 公 司的保修服务范围之内。

#### 硒鼓 **! <sup>A</sup>**

电晕丝上覆盖有纸粉或墨粉。请清洁 四个硒鼓中的电晕丝 (请参见 >> 第 87 页 [清洁电晕丝](#page-96-0) )。

如果清洁电晕丝后,触摸屏上仍显示 [硒鼓 !] 错误信息, 则表示硒鼓单 元寿命已尽。请更换新的硒鼓单元。

#### 硒鼓即将用尽 **<sup>A</sup>**

硒鼓单元额定寿命将到,需要更换。 Brother 建议您准备好 Brother 正品硒 鼓单元,以便随时更换。请在显示更 换硒鼓信息前准备好新的硒鼓单元 (DR-371CL)。

#### 更换硒鼓 **<sup>A</sup>**

硒鼓单元已超过其额定寿命。请更换 新的硒鼓单元。 Brother 建议您安装 Brother 正品硒鼓单元。

更换新的硒鼓单元时,必须重置硒鼓 计数器。相关说明可在新硒鼓单元的 包装盒中找到。

#### 硒鼓停止 **<sup>A</sup>**

请更换新的硒鼓单元,否则 Brother 无法保证打印质量。 Brother 建议您安 装 Brother 正品硒鼓单元。

更换新的硒鼓单元时,必须重置硒鼓 计数器。相关说明可在新硒鼓单元的 包装盒中找到。

## 更换硒鼓单元 **<sup>A</sup>**

#### 重要事项

- 取出硒鼓单元时,由于其包含墨 粉,因此请小心操作。如果不慎将 墨粉溅到手上或衣服上,请立即擦 去或用冷水清洗干净。
- Brother 建议您每次更换硒鼓单元 时清洁设备内部 (请参见 >> 第 80 页 [清洁和检查设备](#page-89-0) )。
- 除非需要马上安装新硒鼓单元, 否 则请勿拆开其包装。若受到阳光直 射 ( 或室内灯光长时间照射 ), 硒 鼓单元可能会损坏。

2 按下前盖释放按钮,打开前盖。

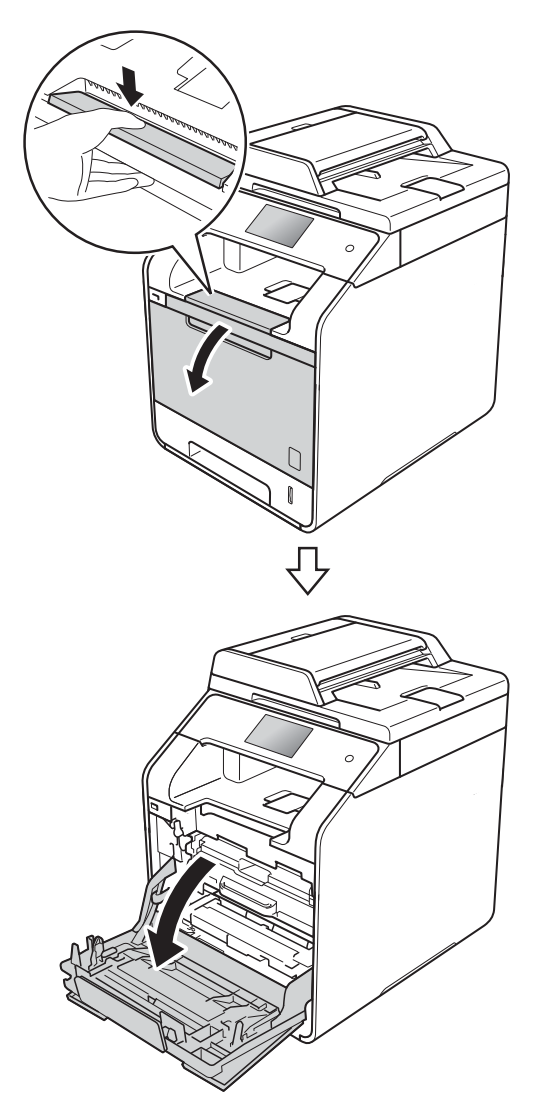

<sup>1</sup> 确保设备电源已打开。
8 握住硒鼓单元的蓝色把手。拉出 硒鼓单元,直到拉不动为止。

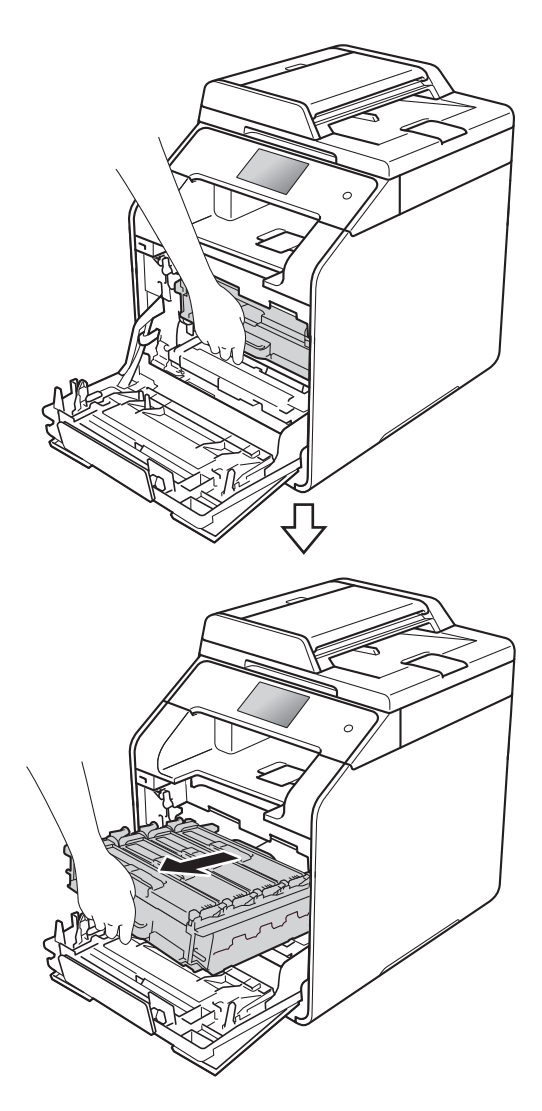

d 将设备左侧的蓝色锁定杆 (1) 逆时 针旋转到释放位置。握住硒鼓单 元的蓝色把手,抬起硒鼓单元的 前侧,将硒鼓单元从设备中取 出。

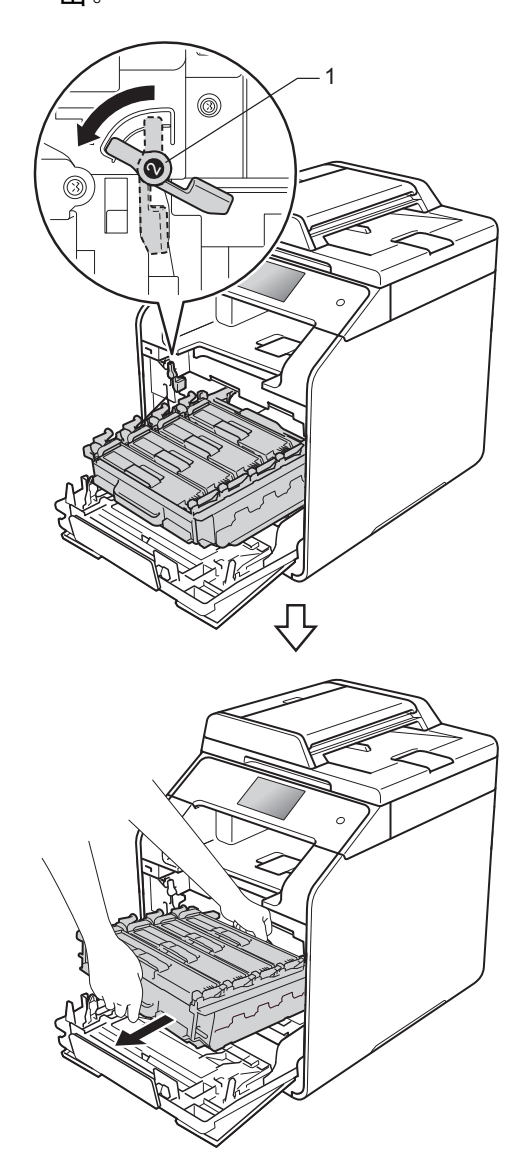

## 重要事项

- Brother 建议您将硒鼓单元放在干 净、平坦的表面上,并在下面垫上 干净的纸或布,以防墨粉溅出或散 落。
- 为防止静电对设备造成损坏,切勿 触摸图中所示的电极。

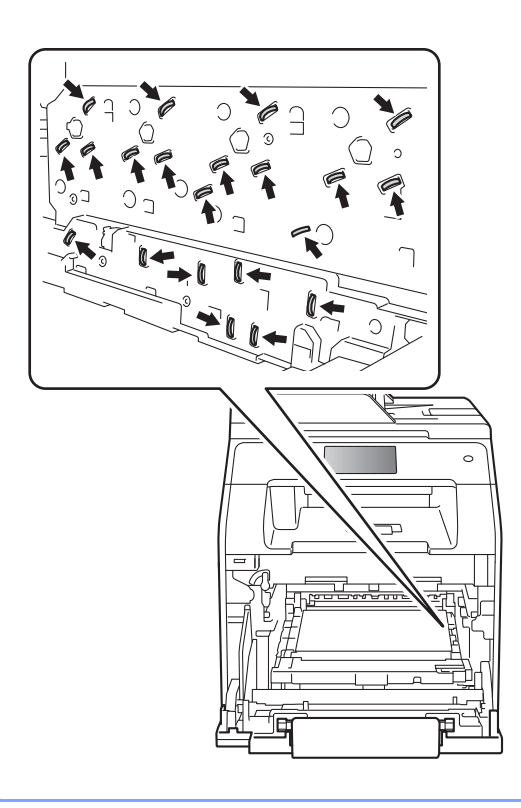

6 握住墨粉盒的把手,轻轻向前推 墨粉盒以解除锁定,然后将墨粉 盒从硒鼓单元中拉出。对所有墨 粉盒重复此步骤。

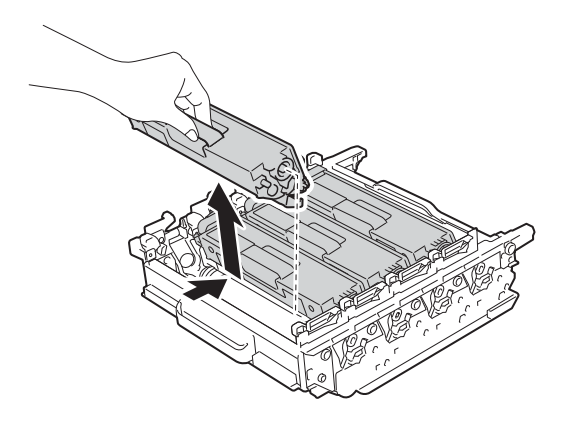

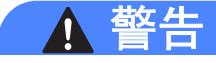

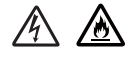

- 切勿将墨粉盒投入火中,否则可 能会引起爆炸,进而导致受伤。
- 禁止使用易燃物品、任何类型的 喷雾剂或有机溶剂 / 含酒精或氨 的液体清洁设备的内部或外部, 否则可能会造成火灾或触电伤 害。请使用柔软的无绒干抹布清 洁设备。

(>> 产品安全手册)

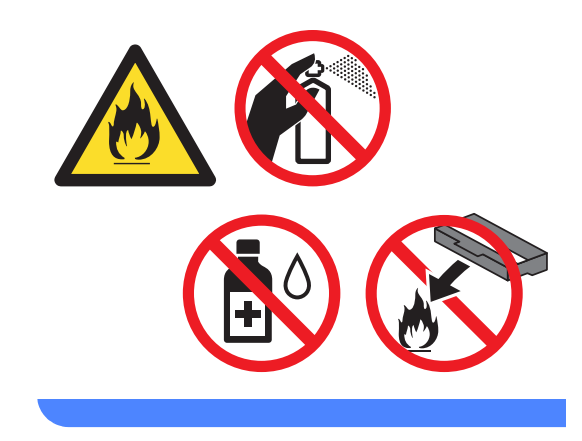

#### 重要事项

- 处理墨粉盒时请务必小心。如果不 慎将墨粉溅到手上或衣服上,请立 即擦去或用冷水清洗干净。
- 为避免出现打印质量问题,切勿触 摸下图所示的阴影部分。

**<** 墨粉盒 **>**

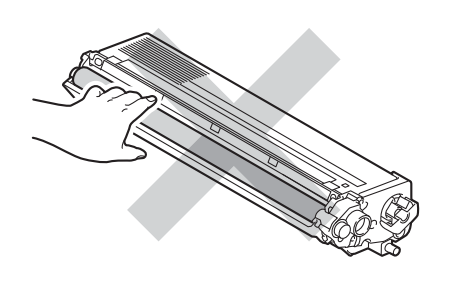

**<** 硒鼓单元 **>**

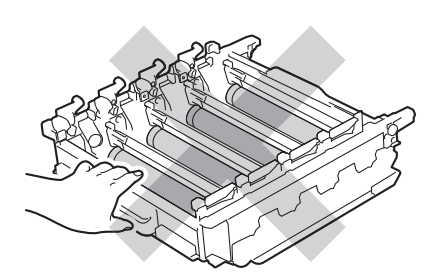

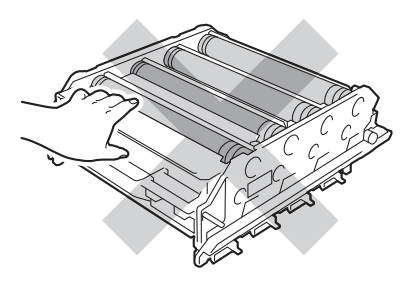

• Brother 建议您将墨粉盒放在干净、 平坦的表面上,并在下面垫上干净 的纸或布,以防墨粉溅出或散落。

#### 提示

- 务必将使用过的硒鼓单元密封于塑 料袋中以防止内部墨粉溅出。
- 请根据当地法规处理使用过的耗 材,并将其与生活垃圾分开。如果 您有任何问题,请联系当地的废品 处理站 (>> 产品安全手册)。务必 重新密封使用过的耗材以防内部墨 粉溅出。
- 6 拆开新硒鼓单元的包装并移除其 保护盖。

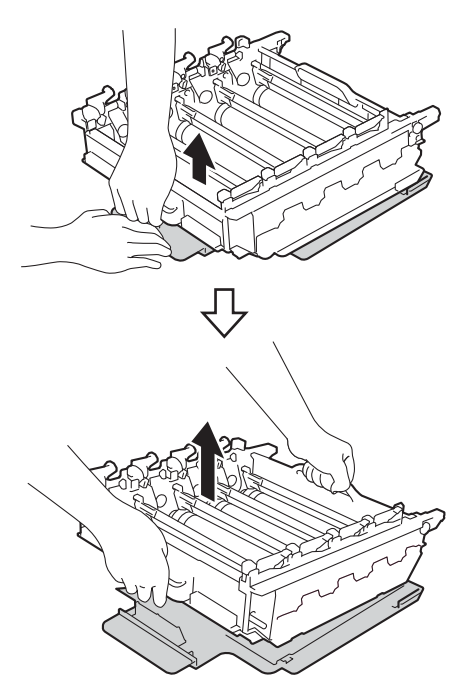

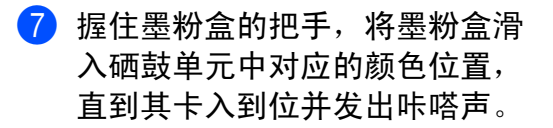

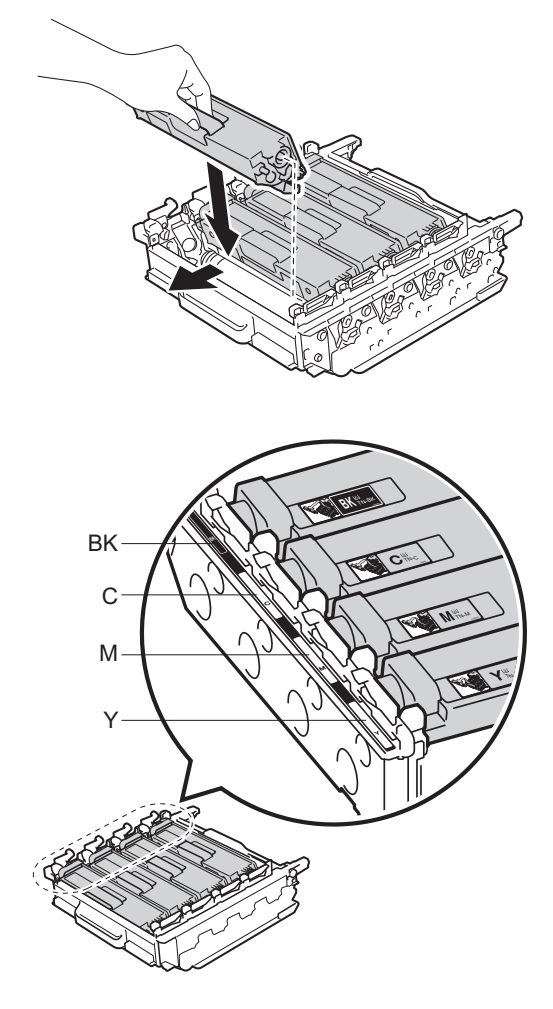

BK = 黑色; C = 青色; M = 品红色; Y= 黄色

#### 提示

确保正确装入墨粉盒,否则它可能 偏离硒鼓单元。

8 确保蓝色锁定杆 (1) 处于释放位 置,如图所示。

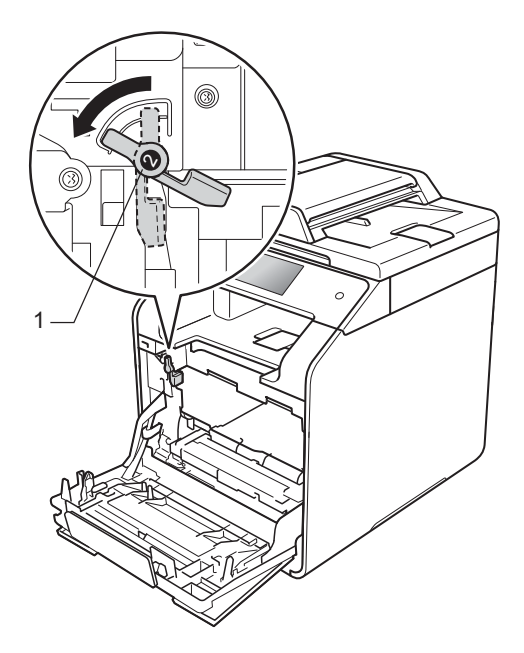

9 将硒鼓单元轻轻滑入设备中,直 至其停止在蓝色锁定杆处。

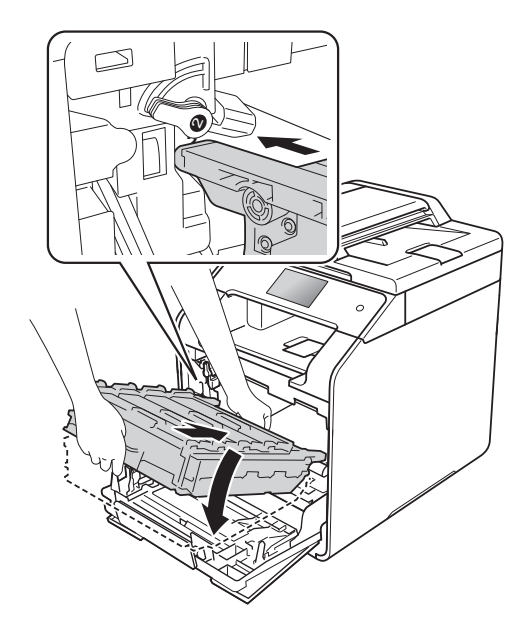

10 将蓝色锁定杆 (1) 顺时针旋转到锁 定位置。

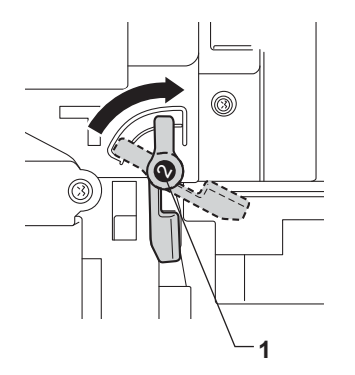

1 推入硒鼓单元,直到推不动为 止。

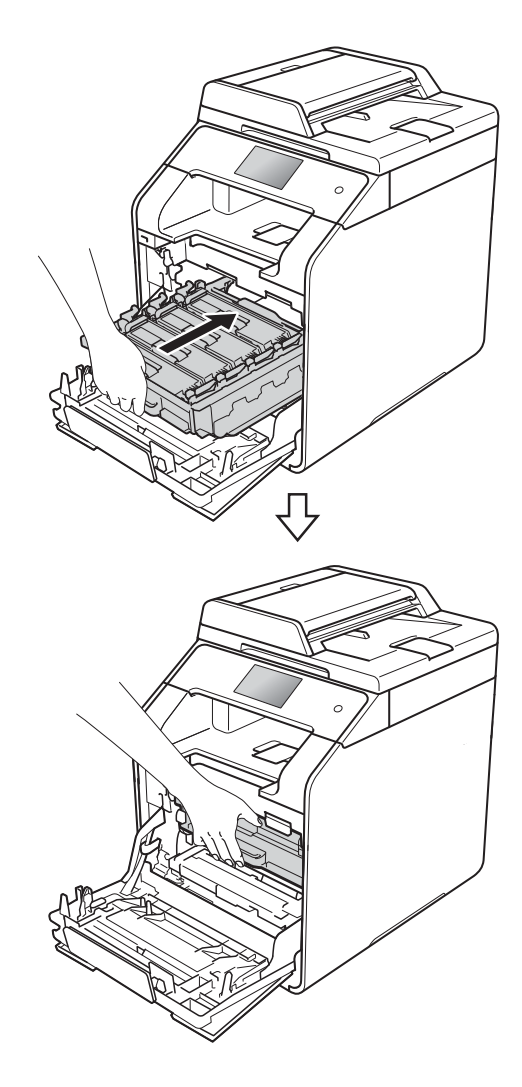

- 12 合上设备前盖。
- 18 更换新的硒鼓单元时,必须重置 硒鼓计数器。相关说明可在新硒 鼓单元的包装盒中找到。

#### 更换转印带单元 **<sup>A</sup>**

型号名称:BU-320CL

新的转印带单元可以打印大约 50,000 张 ( 每次打印 5 页 ) A4 或 Letter 大 小的单面纸张。<sup>1</sup>

<span id="page-77-0"></span><sup>1</sup> 转[印带](#page-77-0)单元寿命为近似值,可能会因使用 类型的不同而有所不同。

#### 转印带将用尽 **<sup>A</sup>**

如果触摸屏上显示 [转印带将用 尽],表示转印带寿命即将耗尽。请 在显示 [更换转印带]信息前准备好 一个新的转印带单元。若要更换转印 带单元,请参见 >> 第 68 页 [更换转](#page-77-1) [印带单元](#page-77-1)。

#### 更换转印带 **<sup>A</sup>**

当触摸屏上显示 [更换转印带]信息 时,必须更换转印带单元。

更换新的转印带单元时,必须重置转 印带单元计数器。相关说明可在新转 印带单元的包装盒中找到。

#### 重要事项

- 切勿触摸转印带单元表面,否则会 降低打印质量。
- 由于转印带单元处理不当导致的损 坏不在保修范围内。

#### <span id="page-77-1"></span>更换转印带单元 **<sup>A</sup>**

- 1 确保设备电源已打开。
- 2 按下前盖释放按钮,打开前盖。

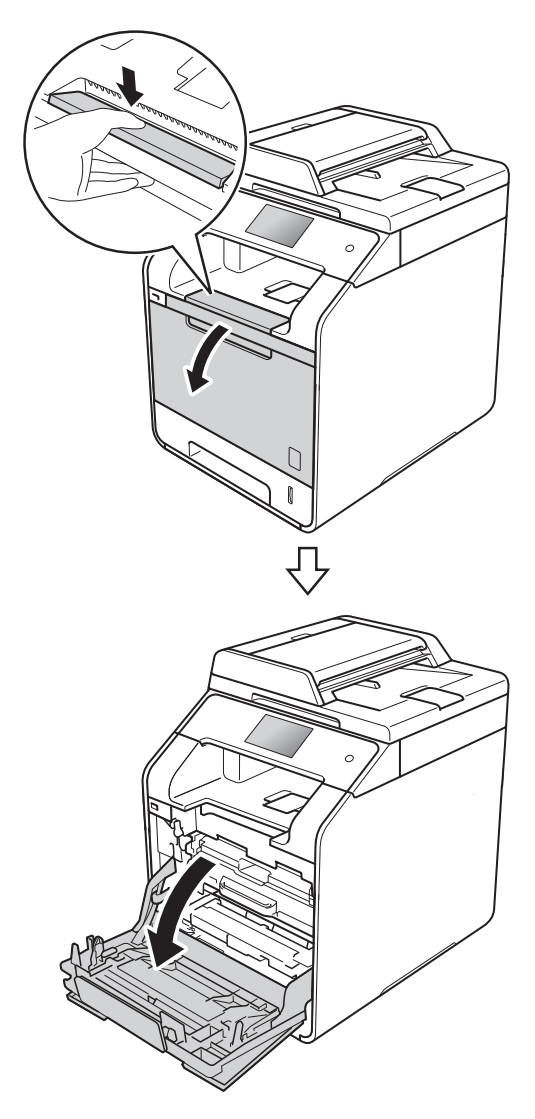

8 握住硒鼓单元的蓝色把手。拉出 硒鼓单元,直到拉不动为止。

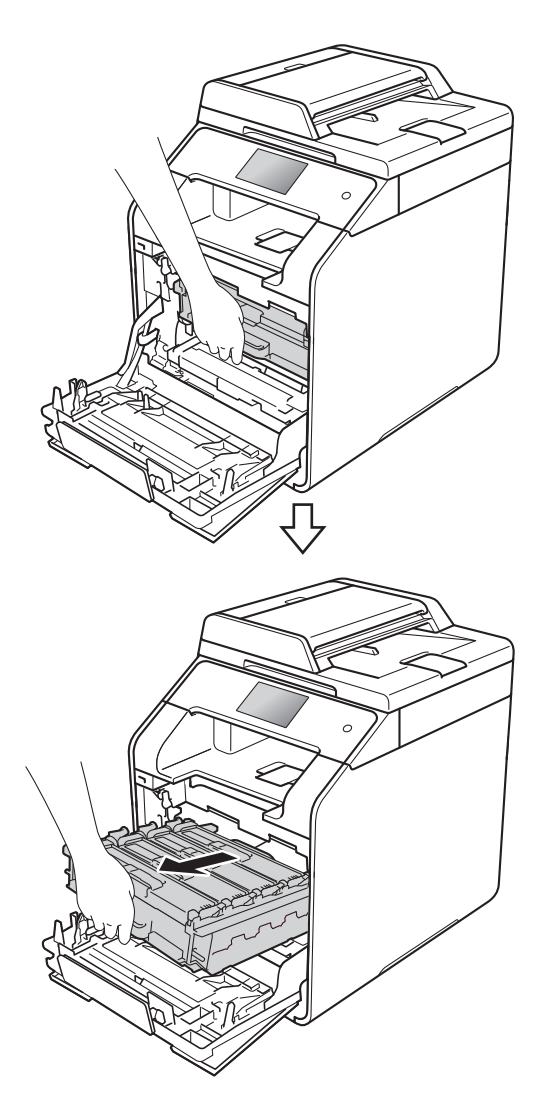

d 将设备左侧的蓝色锁定杆 (1) 逆时 针旋转到释放位置。握住硒鼓单 元的蓝色把手,抬起硒鼓单元的 前侧,将硒鼓单元从设备中取 出。

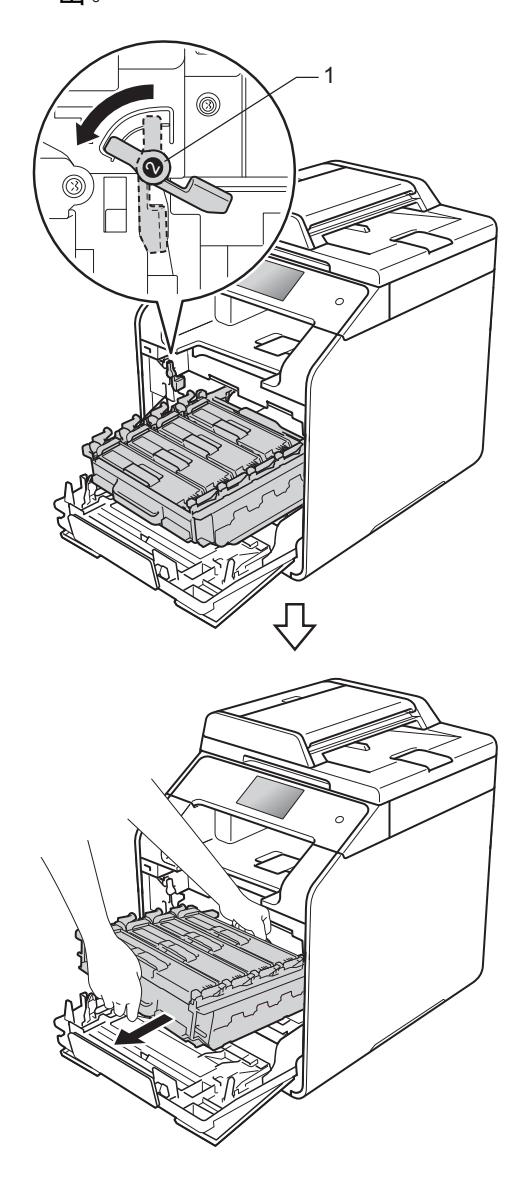

# 重要事项

- Brother 建议您将硒鼓单元放在干 净、平坦的表面上,并在下面垫上 干净的纸或布,以防墨粉溅出或散 落。
- 为防止静电对设备造成损坏,切勿 触摸图中所示的电极。

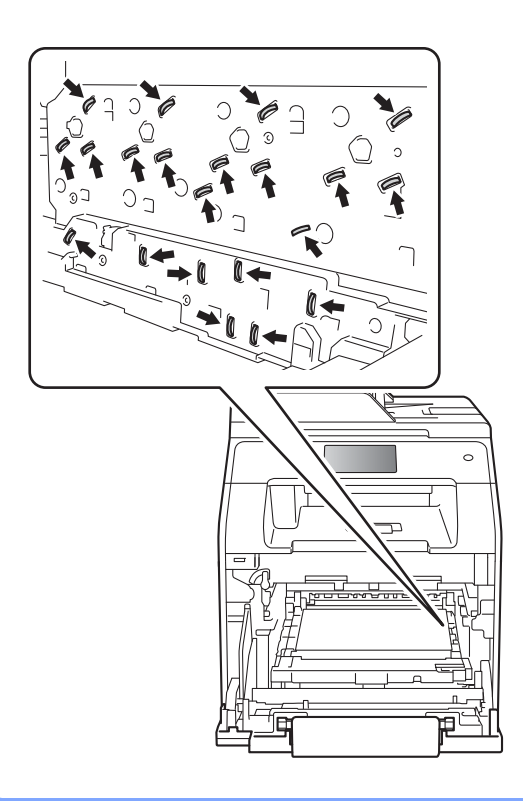

6 双手握住转印带单元的蓝色把手 并向上抬起转印带单元,然后将 其拉出。

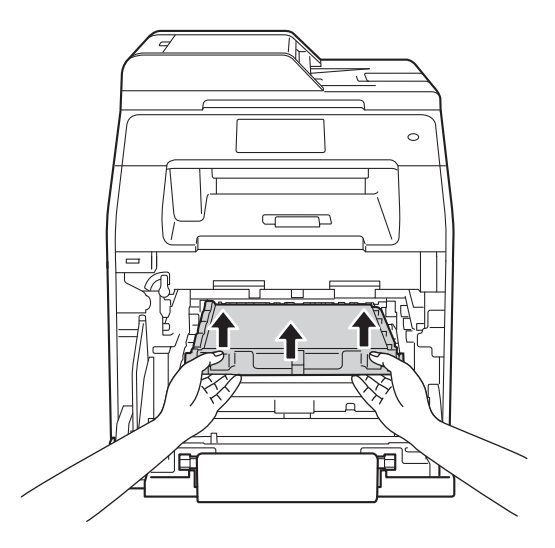

#### 重要事项

为避免出现打印质量问题,切勿触 摸下图所示的阴影部分。

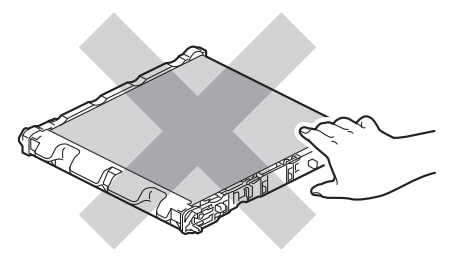

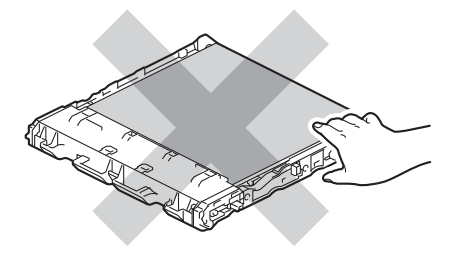

6 拆开新转印带单元的包装,然后 将新转印带单元装入设备。确保 转印带单元水平放置并牢固安装 到位。

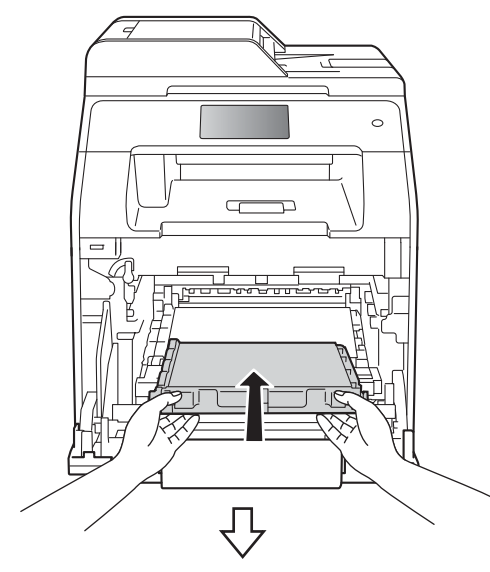

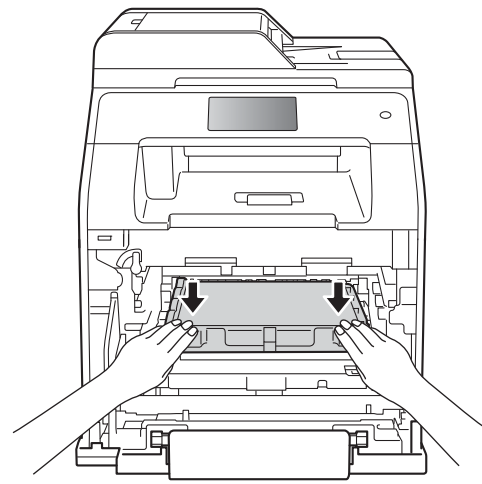

g 确保蓝色锁定杆 (1) 处于释放位 置,如图所示。

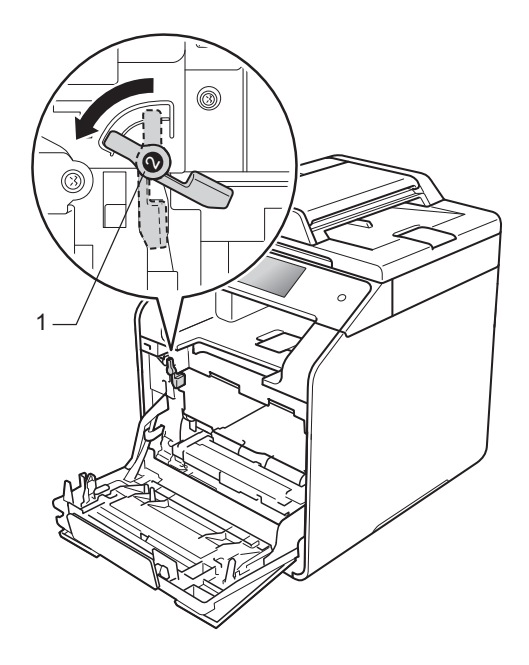

8 将硒鼓单元轻轻滑入设备中,直 至其停止在蓝色锁定杆处。

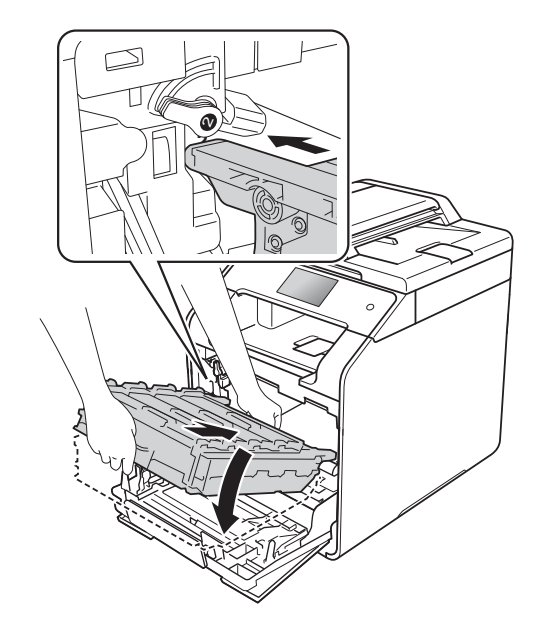

9 将蓝色锁定杆 (1) 顺时针旋转到锁 定位置。

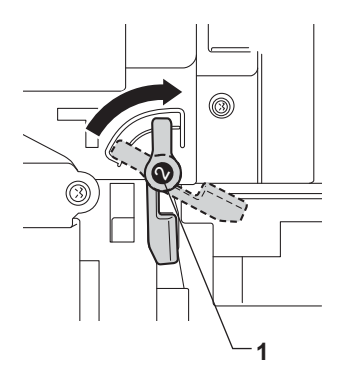

10 推入硒鼓单元,直到推不动为 止。

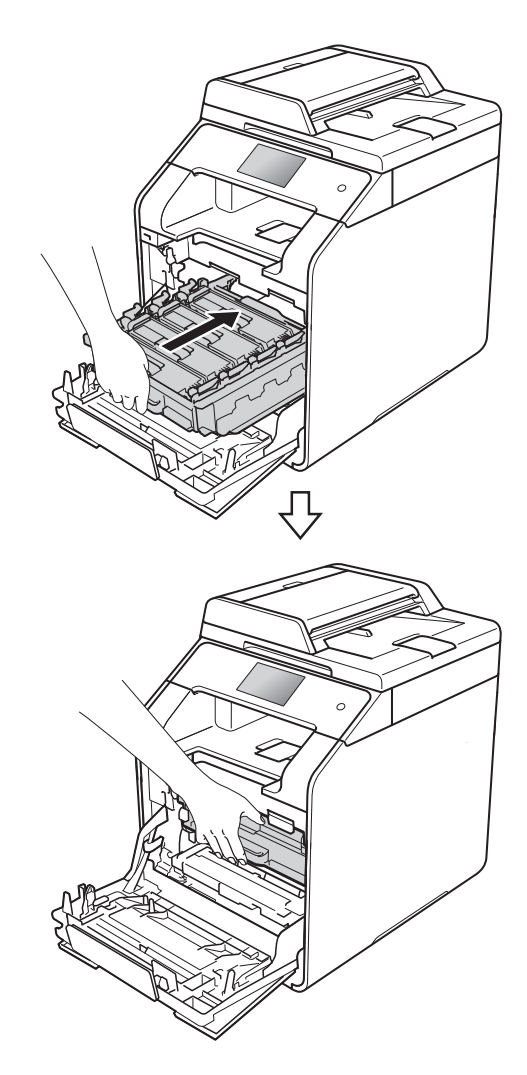

1 合上设备前盖。

12 更换新的转印带单元时,需要重 置转印带单元计数器。相关说明 可在新转印带单元的包装盒中找 到。

## 更换废粉仓 **<sup>A</sup>**

型号名称:WT-320CL

废粉仓可以打印大约 50,000 张 A4 或 Letter 大小的单面纸张。[1](#page-82-0)

<span id="page-82-0"></span><sup>1</sup> 废粉仓寿命为近似值,可能会因使用类型 的不同而有所不同。

## 废粉仓寿命将尽 **<sup>A</sup>**

如果触摸屏上显示 [废粉仓寿命将 尽],表示废粉仓寿命即将耗尽。请 在显示 [更换废粉仓]信息前准备好 一个新的废粉仓。

#### 更换废粉仓 **<sup>A</sup>**

当触摸屏上显示 [更换废粉仓]信息 时,必须更换废粉仓。

# 更换废粉仓 **<sup>A</sup>**

1 确保设备电源已打开。

2 按下前盖释放按钮,打开前盖。

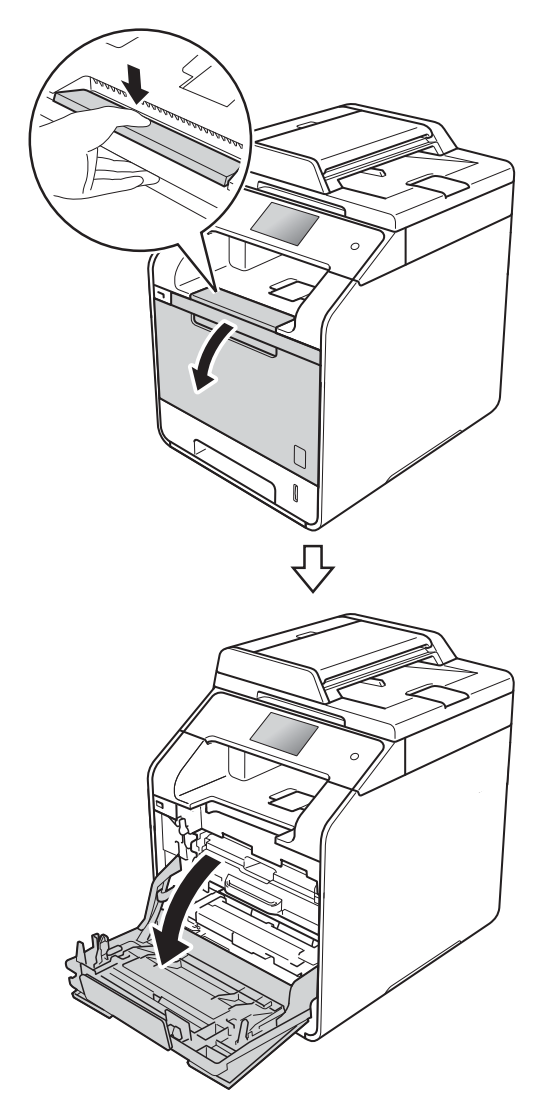

8 握住硒鼓单元的蓝色把手。拉出 硒鼓单元,直到拉不动为止。

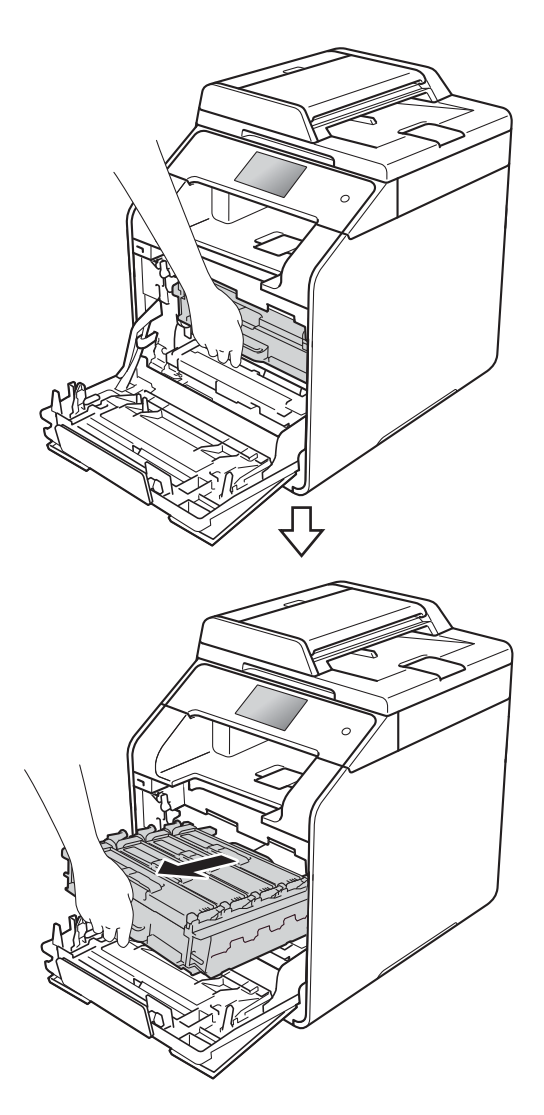

d 将设备左侧的蓝色锁定杆 (1) 逆时 针旋转到释放位置。握住硒鼓单 元的蓝色把手,抬起硒鼓单元的 前侧,将硒鼓单元从设备中取 出。

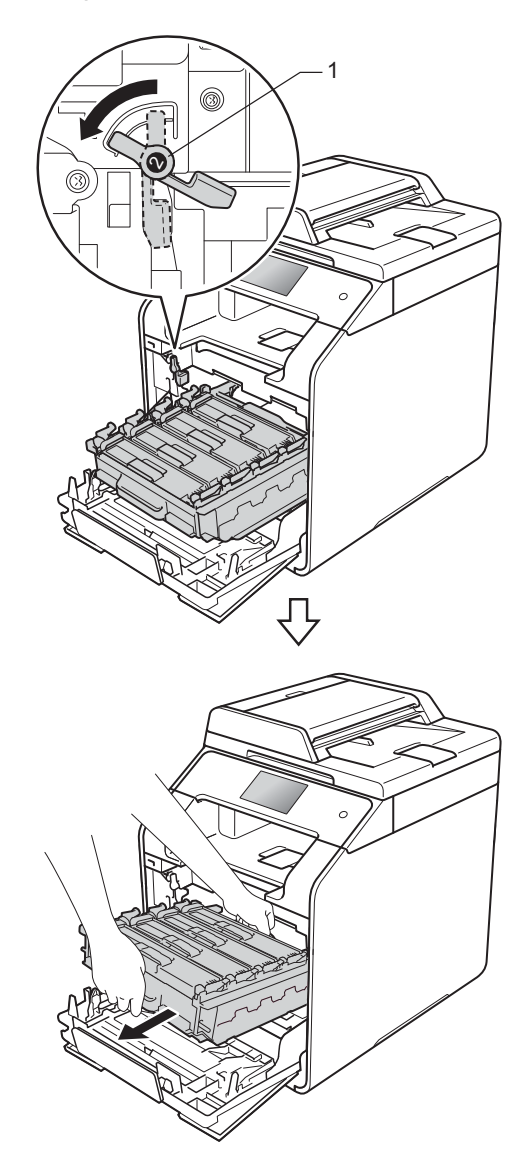

## 重要事项

- Brother 建议您将硒鼓单元放在干 净、平坦的表面上,并在下面垫上 干净的纸或布,以防墨粉溅出或散 落。
- 为防止静电对设备造成损坏,切勿 触摸图中所示的电极。

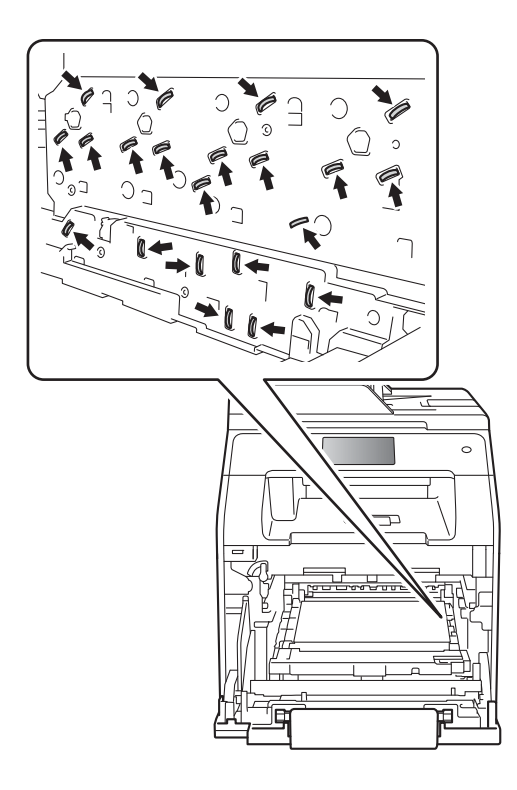

6 双手握住转印带单元的蓝色把手 并向上抬起转印带单元,然后将 其拉出。

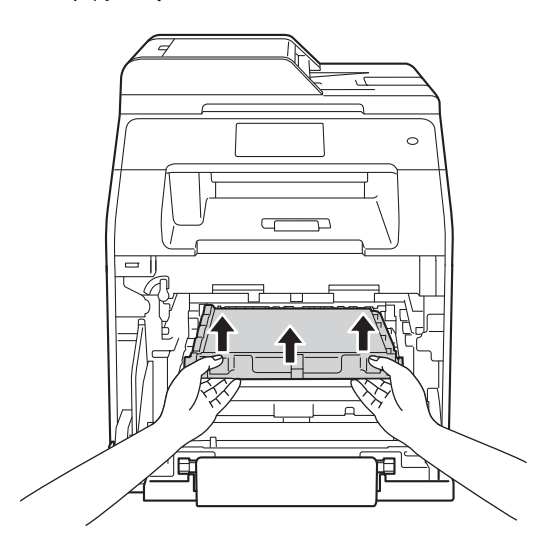

#### 重要事项

为避免出现打印质量问题,切勿触 摸下图所示的阴影部分。

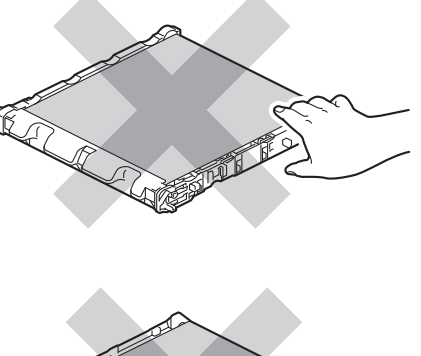

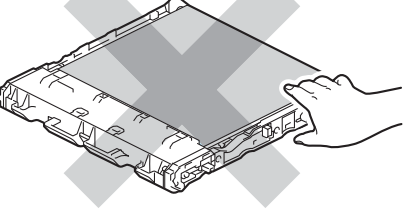

6 拆下两片橙色包装材料并将其丢 弃。

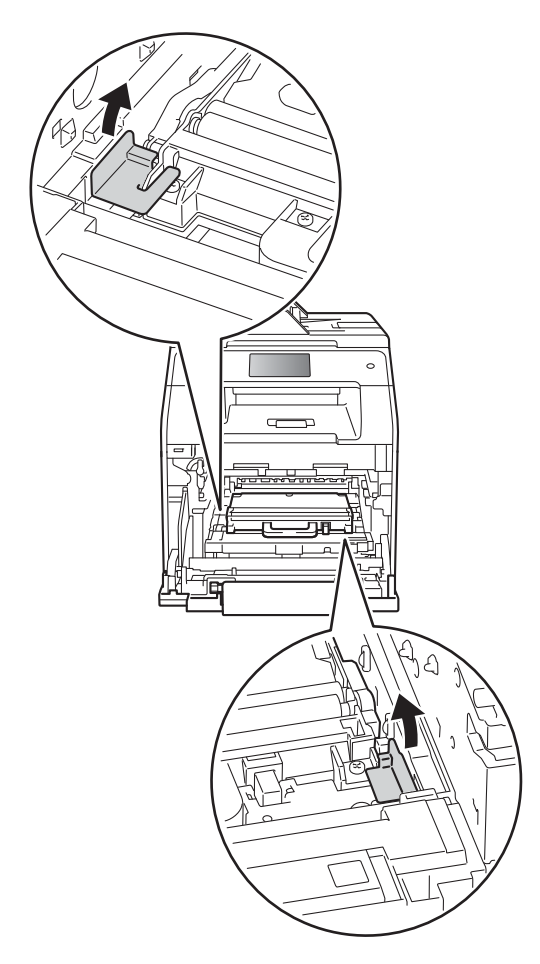

7 握住废粉仓的蓝色把手, 将废粉 仓从设备中取出。

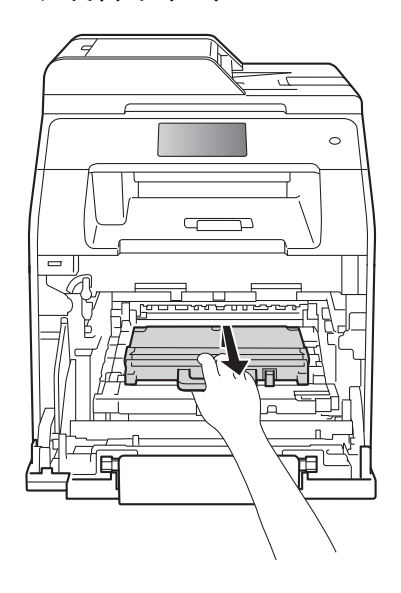

# 重要事项

切勿重复使用废粉仓。

# 提示

仅当初次更换废粉仓时,才需要执 行此步骤,后续更换废粉仓时无需 再执行此步骤。在工厂安装的橙色 保护件用于在运输过程中保护设 备。

# 警告

# A A

- 切勿将废粉仓投入火中,否则可 能会引起爆炸,进而导致受伤。
- 禁止使用易燃物品、任何类型的 喷雾剂或有机溶剂 / 含酒精或氨 的液体清洁设备的内部或外部, 否则可能会造成火灾或触电伤 害。请使用柔软的无绒干抹布清 洁设备。

(>> 产品安全手册)

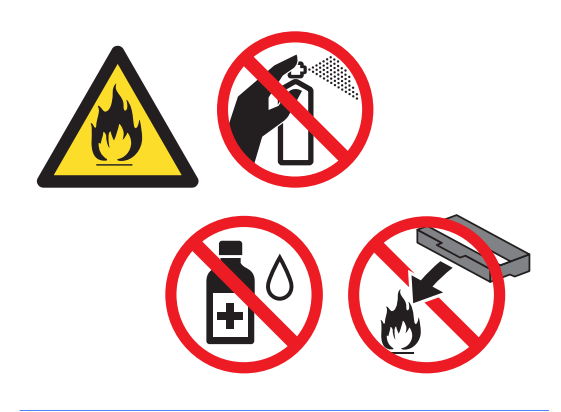

#### 8 拆开新废粉仓的包装,然后使用 蓝色把手将新废粉仓装入设备。 确保废粉仓水平放置并牢固安装 到位。

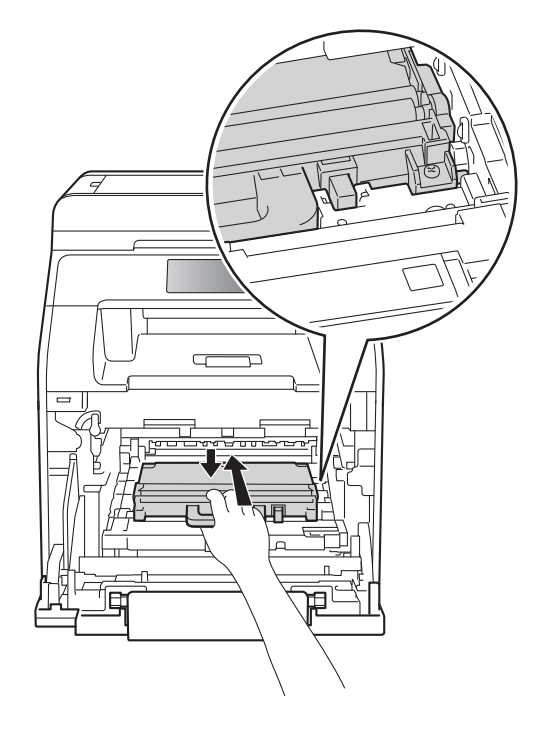

#### 提示

- 务必将废粉仓密封于塑料袋中以防 止墨粉溅出。
- 请根据当地法规丢弃使用过的废粉 仓,并将其与生活垃圾分开。如果 您有任何问题,请致电当地的废品 处理站。

9 将转印带单元滑入设备。确保转 印带单元水平放置并牢固安装到 位。

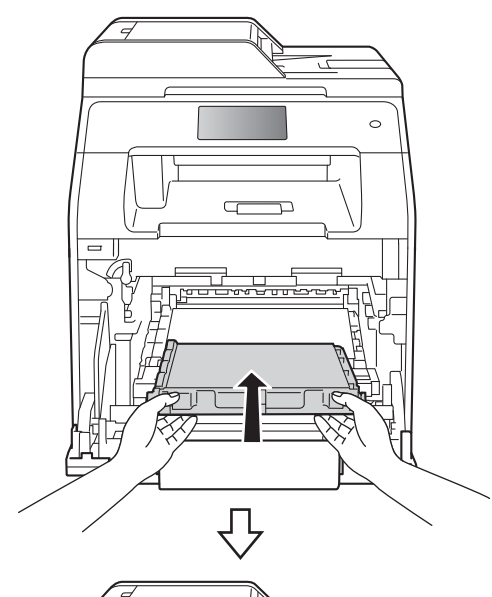

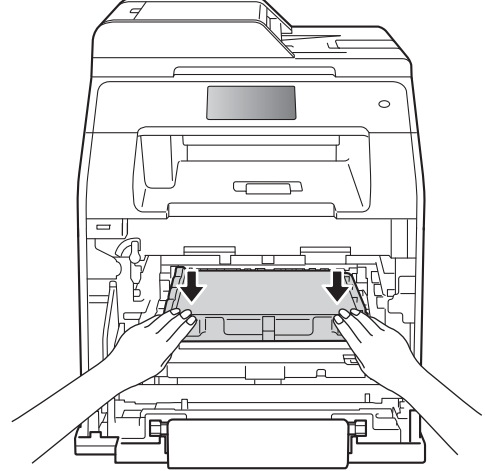

10 确保蓝色锁定杆 (1) 处于释放位 置,如图所示。

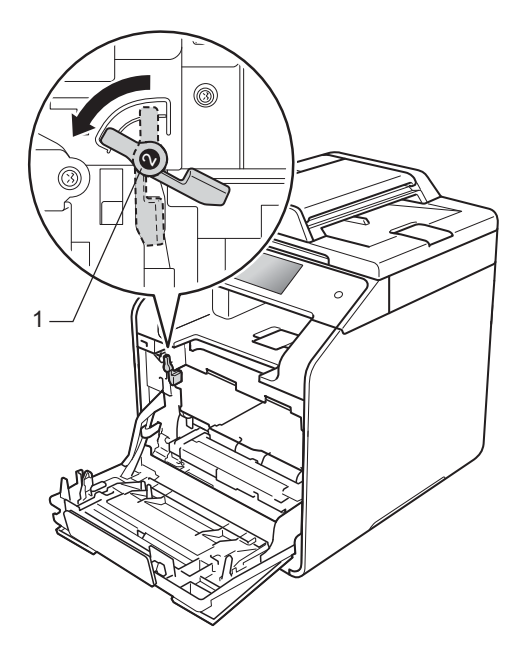

1 将硒鼓单元轻轻滑入设备中,直 至其停止在蓝色锁定杆处。

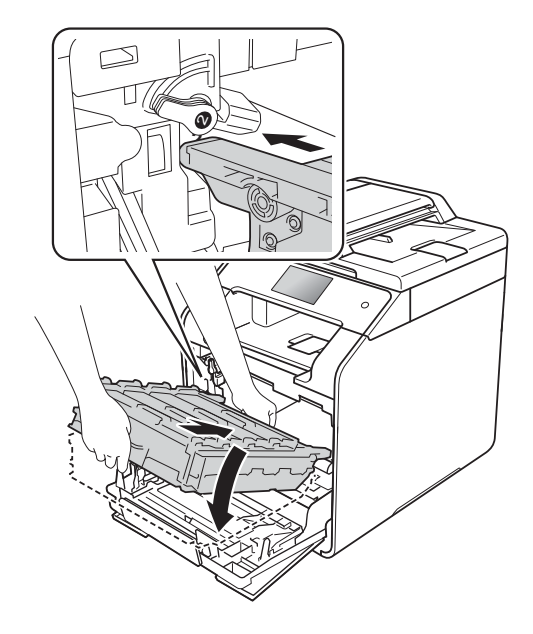

12 将蓝色锁定杆 (1) 顺时针旋转到锁 定位置。

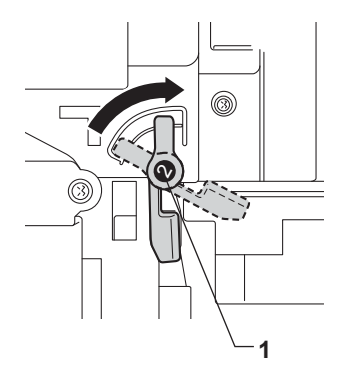

8 推入硒鼓单元,直到推不动为 止。

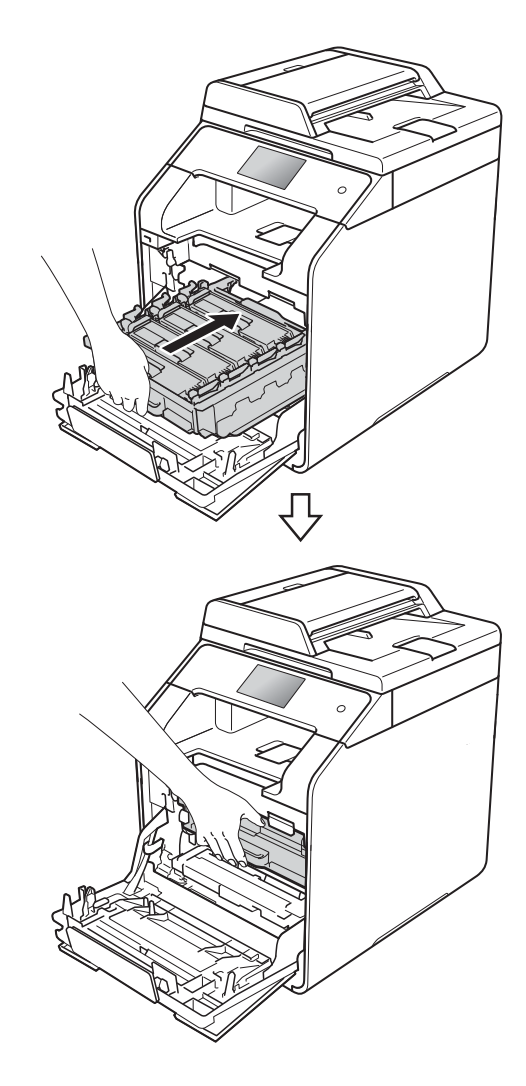

4 合上设备前盖。

# 清洁和检查设备 **<sup>A</sup>**

请使用柔软的无绒干抹布定期清洁设 备的外部和内部。当您更换墨粉盒或 硒鼓单元时,请确保清洁设备的内 部。如果打印出的页面被墨粉弄脏, 请使用柔软的无绒干抹布清洁设备的 内部。

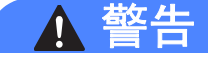

# A A

- 切勿将墨粉盒投入火中,否则可 能会引起爆炸,进而导致受伤。
- 禁止使用易燃物品、任何类型的 喷雾剂或有机溶剂 / 含酒精或氨 的液体清洁设备的内部或外部, 否则可能会造成火灾或触电伤 害。请使用柔软的无绒干抹布清 洁设备。

(>> 产品安全手册)

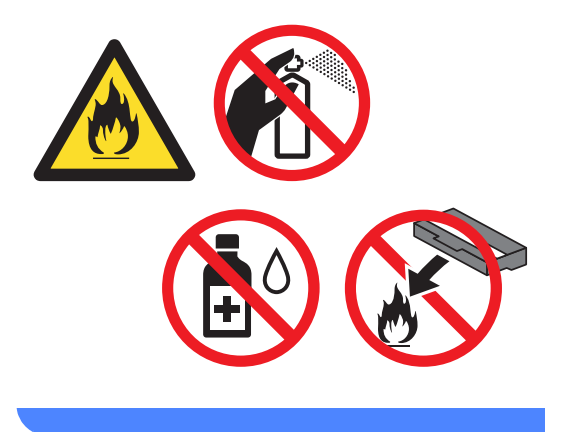

#### 重要事项

- 请使用中性清洁剂。若使用稀释剂 **或汽油等挥发性液体进行清洁,将** 损坏设备的表面。
- 请勿使用含有氨的清洁材料。
- 请勿使用异丙醇擦拭操作面板上的 灰尘,否则可能会使面板破裂。

# 清洁设备的外部 **<sup>A</sup>** 重要事项 请勿使用任何类型的液体清洁剂 ( 包括乙醇 )。 清洁触摸屏 1 按住 3 关闭设备电源。 2 使用柔软的无绒 子抹布清洁触摸 屏。 8 打开设备电源。 清洁设备的外部 1 按住 3 关闭设备电源。 灰尘。

2 用柔软的干抹布擦去设备外部的

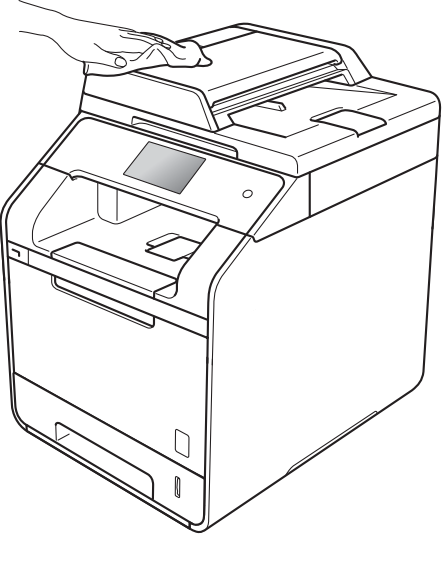

3 将纸盒从设备中完全拉出。

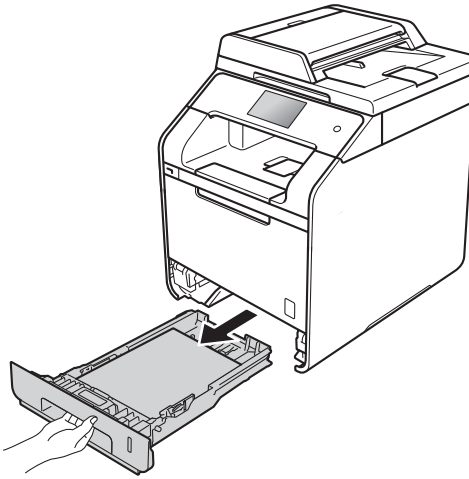

4 如果纸盒中有纸,请取出纸张。 6 清除任何粘附在纸盒内部的污 物。

6 使用柔软的无绒干抹布擦去纸盒 内外的灰尘。

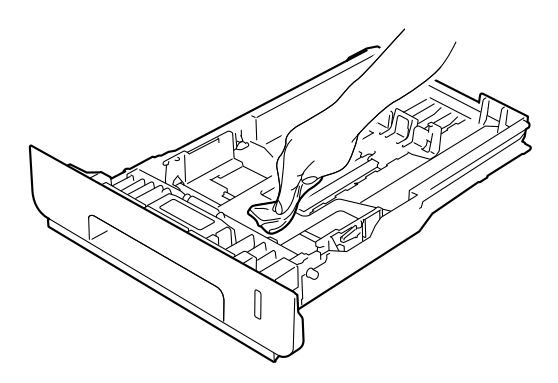

- 重新装入纸张,然后将纸盒紧紧 地装回设备中。
- 8 打开设备电源。

# 清洁平板扫描器

1 按住 3 关闭设备电源。

2 抬起原稿盖板 (1)。 用一块柔软无绒的湿抹布清洁白 色塑料表面 (2) 及其下方的平板扫 描器 (3)。

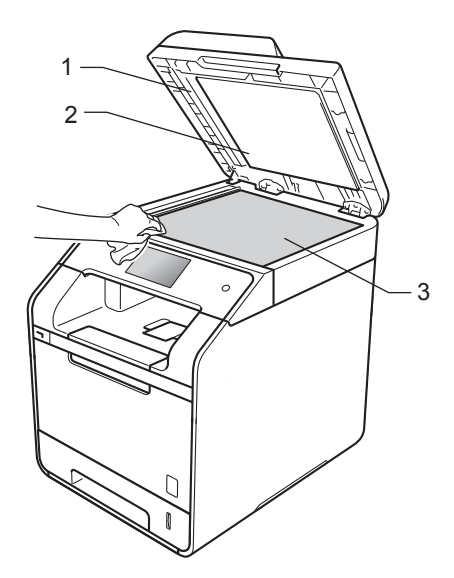

8 在自动进稿器单元中,用一块柔 软无绒的湿抹布清洁白色塑料条 (1) 及其下方的平板扫描器玻璃条 (2)。

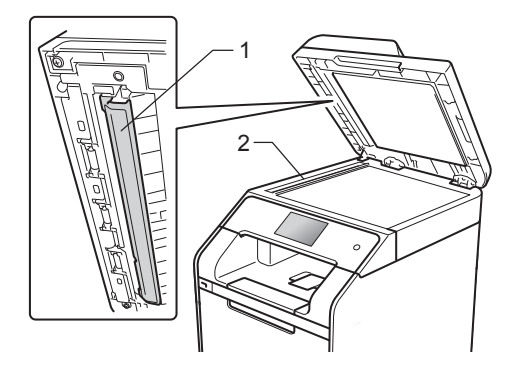

#### 提示

用柔软无绒的湿抹布清洁平板扫描 器和玻璃条后,请用指尖触摸玻璃 检查上面有无异物。如果感觉到有 灰尘或碎屑,请再次清洁玻璃,并 重点清洁脏的区域。可能需要重复 清洁三到四次。每次清洁后,请进 行复印以测试效果。

- 4 合上原稿盖板。
- 6 打开设备电源。

# 清洁激光扫描器窗口

- 1 按住 3 关闭设备电源。
- 2 按下前盖释放按钮,打开前盖。

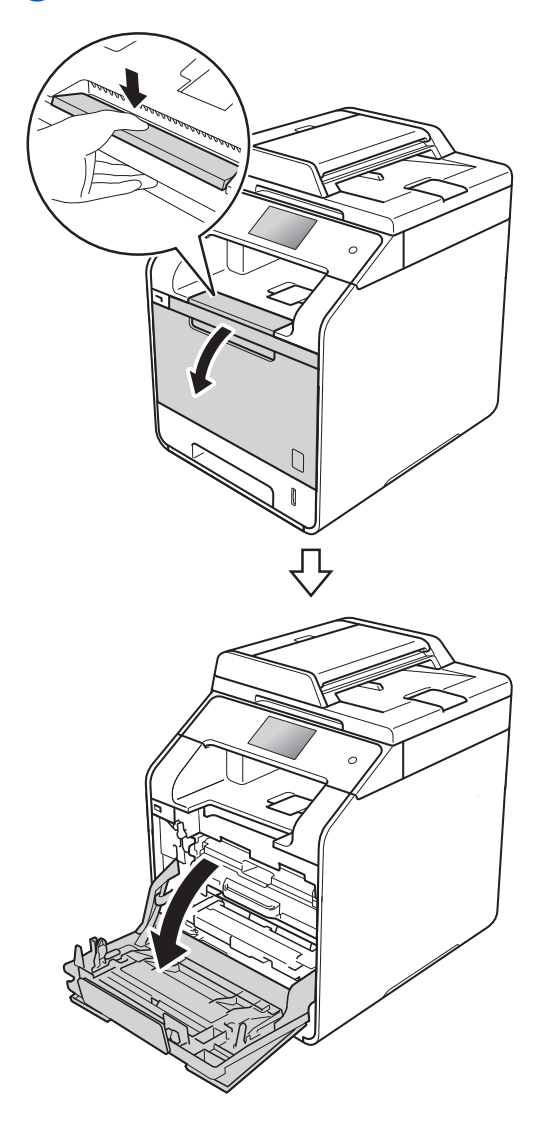

8 握住硒鼓单元的蓝色把手。拉出 硒鼓单元,直到拉不动为止。

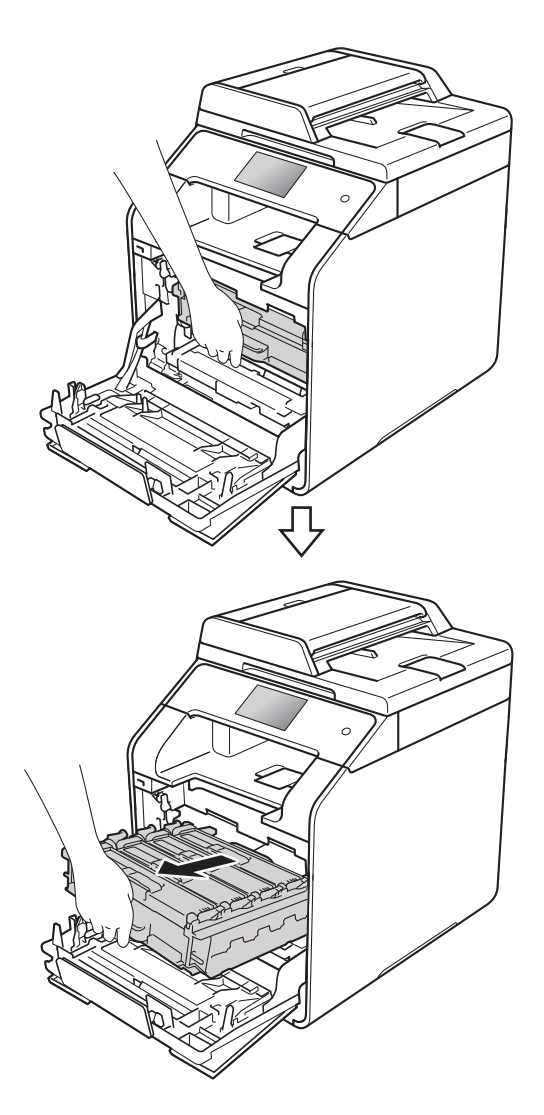

d 将设备左侧的蓝色锁定杆 (1) 逆时 针旋转到释放位置。握住硒鼓单 元的蓝色把手,抬起硒鼓单元的 前侧,将硒鼓单元从设备中取 出。

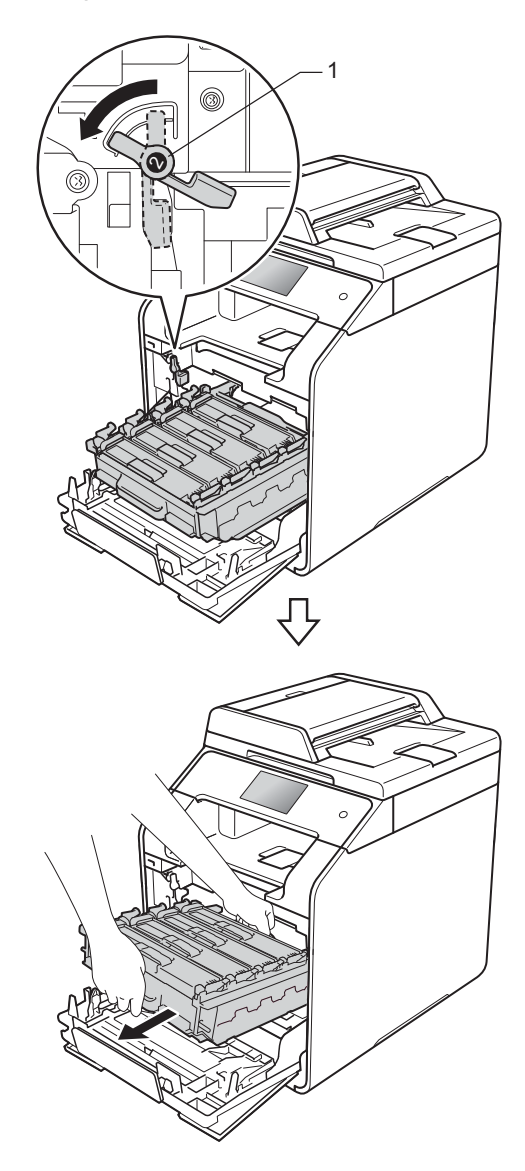

## 重要事项

- Brother 建议您将硒鼓单元放在干 净、平坦的表面上,并在下面垫上 干净的纸或布,以防墨粉溅出或散 落。
- 为防止静电对设备造成损坏,切勿 触摸图中所示的电极。

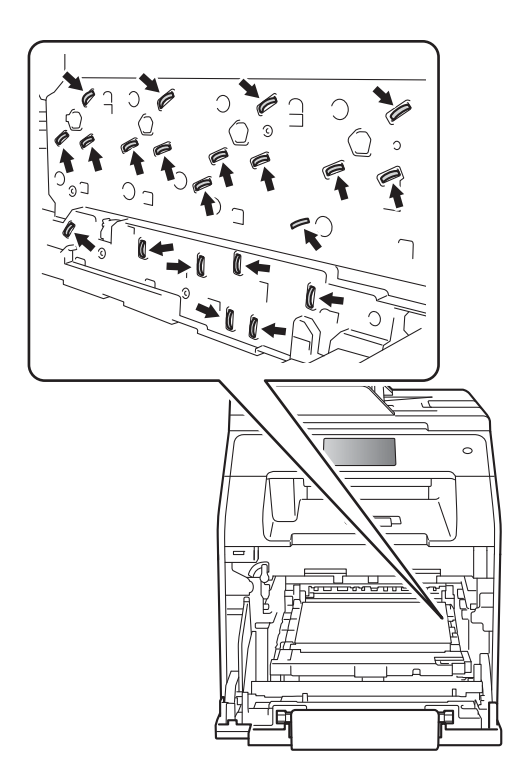

• 搬运时, 请握住硒鼓单元的蓝色把 手。切勿握住硒鼓单元的两侧。

6 使用无绒干抹布擦拭四个扫描器 窗口 (1)。

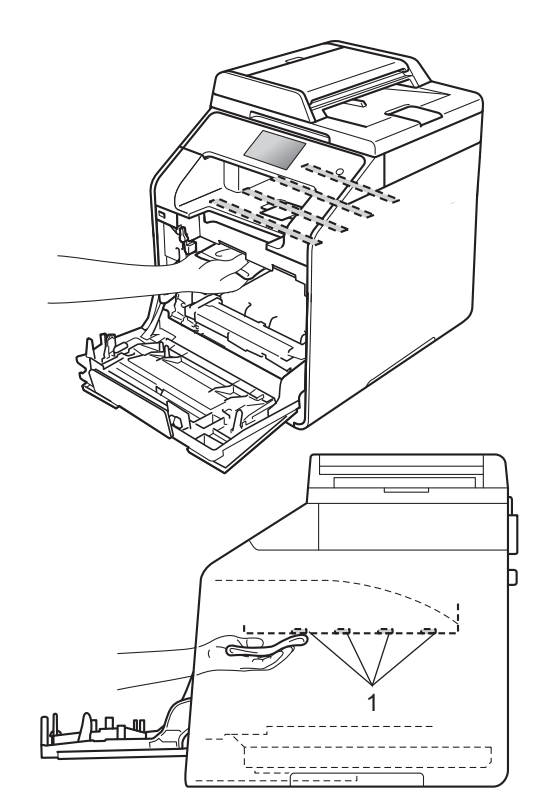

 确保蓝色锁定杆 (1) 处于释放位 置,如图所示。

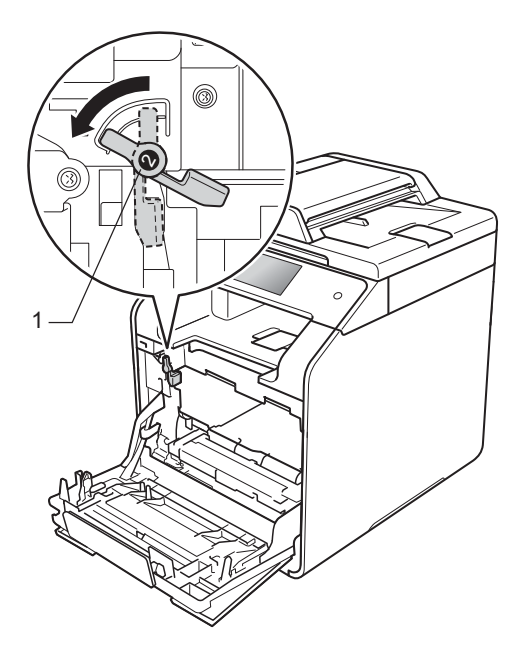

h 将蓝色锁定杆 (1) 顺时针旋转到锁 定位置。

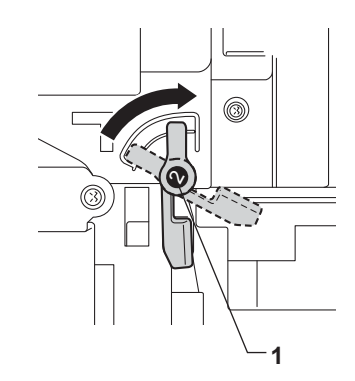

7 将硒鼓单元轻轻滑入设备中,直 至其停止在蓝色锁定杆处。

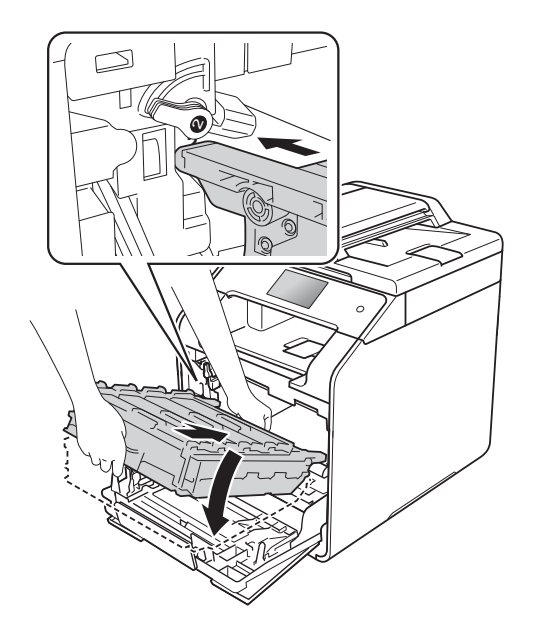

9 推入硒鼓单元,直到推不动为 止。

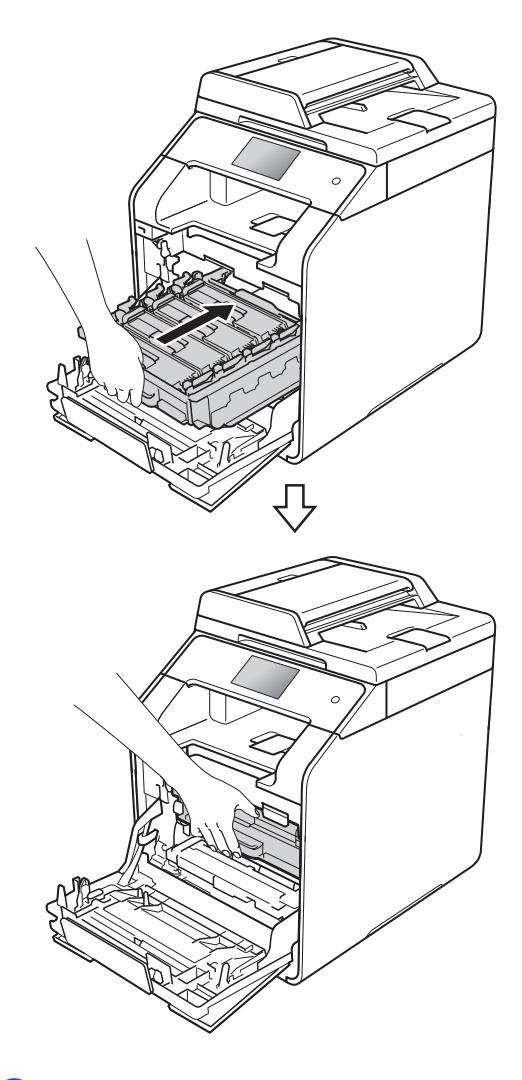

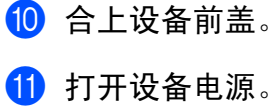

# 清洁电晕丝 **<sup>A</sup>**

如果出现打印质量问题或触摸屏上显 示 [硒鼓 !] 信息, 请遵循以下步骤 清洁电晕丝:

- 1 确保设备电源已打开。
- 2 按下前盖释放按钮,打开前盖。

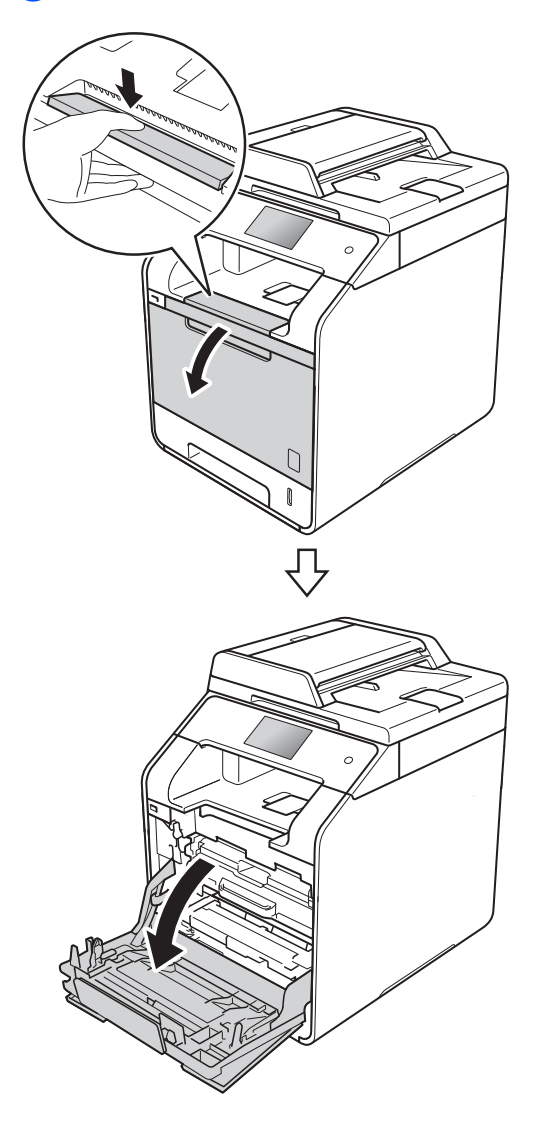

8 握住硒鼓单元的蓝色把手。拉出 硒鼓单元,直到拉不动为止。

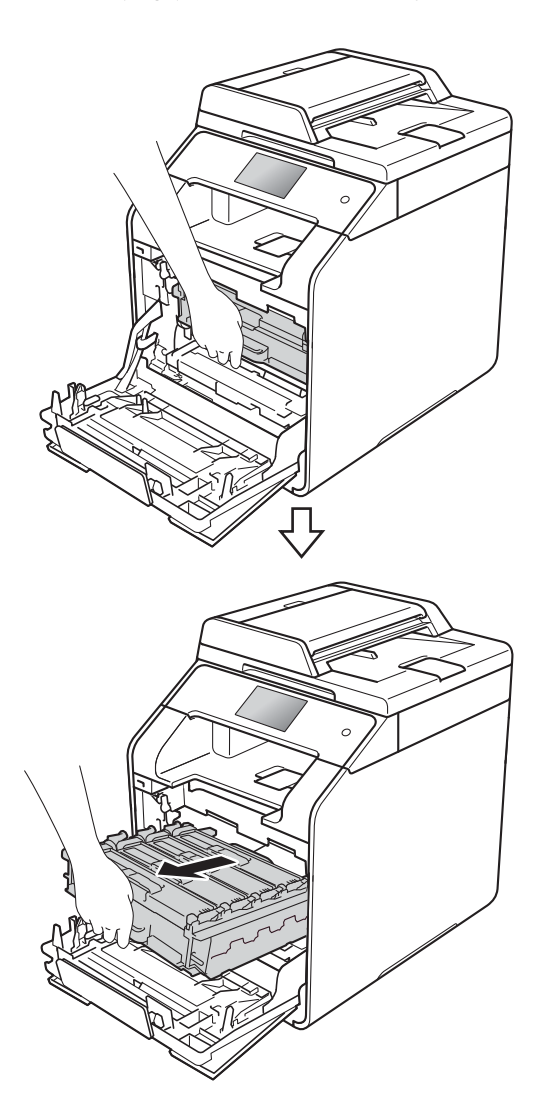

4 握住墨粉盒的把手,轻轻向设备 方向推墨粉盒以解除锁定,然后 将墨粉盒从硒鼓单元中拉出。对 所有墨粉盒重复此步骤。

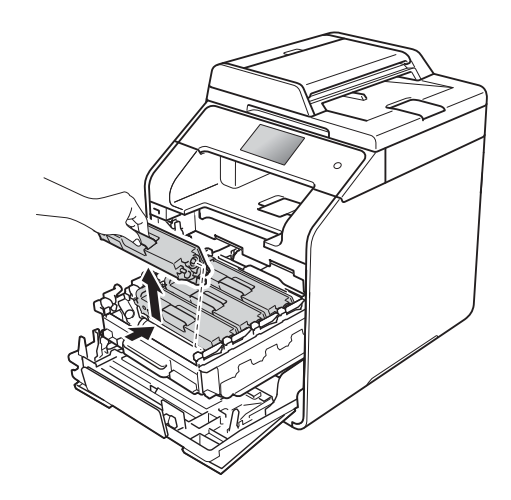

#### 重要事项

- Brother 建议您将墨粉盒放在干净、 平坦的表面上,并在下面垫上干净 的纸或布,以防墨粉溅出或散落。
- 处理墨粉盒时请务必小心。如果不 慎将墨粉溅到手上或衣服上,请立 即擦去或用冷水清洗干净。

<span id="page-98-0"></span>6 左右轻轻滑动蓝色滑块数次,以 清洁硒鼓单元内部的电晕丝。

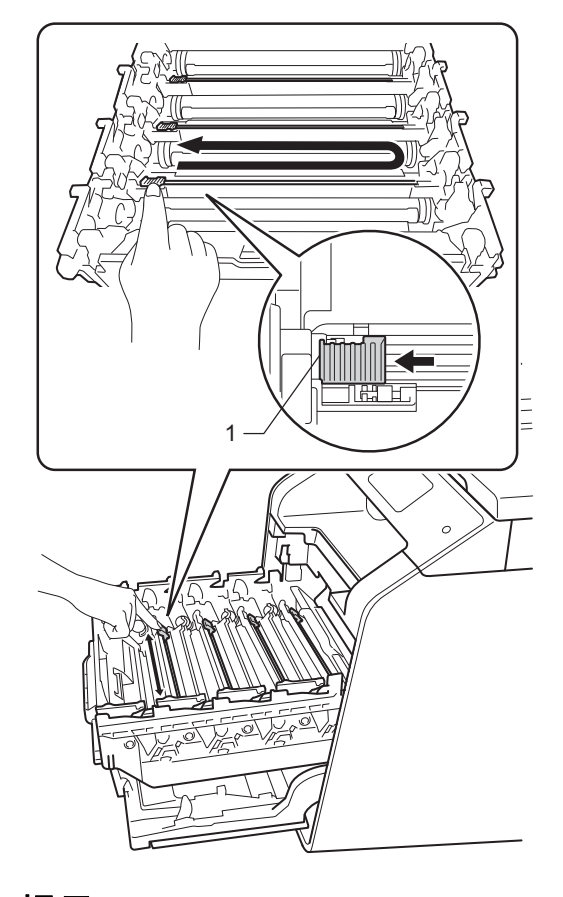

提示

务必将滑块返回至初始位置 (1)。 否则,打印出的页面中会出现纵向 条纹。

6 重复步骤 ❺ 清洁其余三根电晕 丝。

■ 握住墨粉盒的把手, 将墨粉盒滑 入硒鼓单元中,然后轻轻地朝您 的方向拉墨粉盒,直到其卡入到 位并发出咔嗒声。确保墨粉盒颜 色与硒鼓单元上的颜色标签相匹 配。对所有墨粉盒重复此步骤。

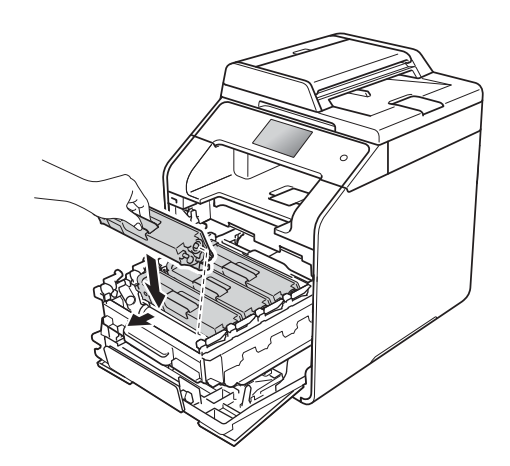

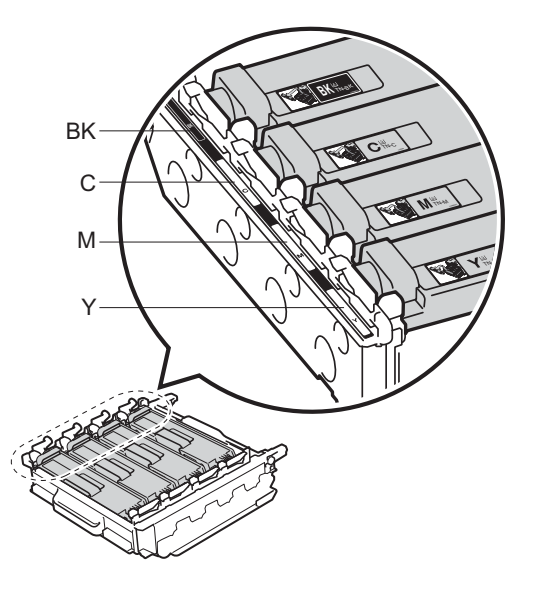

BK = 黑色; C = 青色; M = 品红色; Y= 黄色

8 推入硒鼓单元,直到推不动为 止。

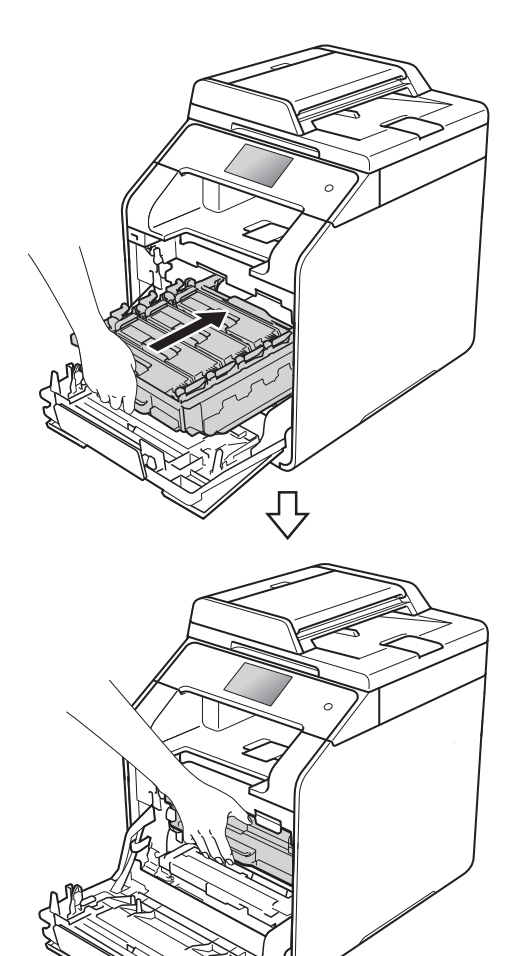

清洁硒鼓单元

如果打印输出页面上每隔 94 毫米便出 现白点或黑点,请遵循以下步骤解决 此问题。

4 确保设备处于准备就绪模式。

# 2 按 <mark> .</mark>

- 3 按 [所有设置]。
- 4 向上或向下滑动或者按▲或▼显 示 [打印报告]。
- 6 按 [打印报告]。
- 6 向上或向下滑动或者按 ▲ 或 ▼ 显 示 [硒鼓点阵打印]。
- 7 按 「硒鼓点阵打印]。
- 8 设备将显示 [按 [OK] 键]。 按 [OK]。
- 8 设备将打印硒鼓点阵检查表。然 后, 按 ..
- 10 按住 3 关闭设备电源。

9 合上设备前盖。

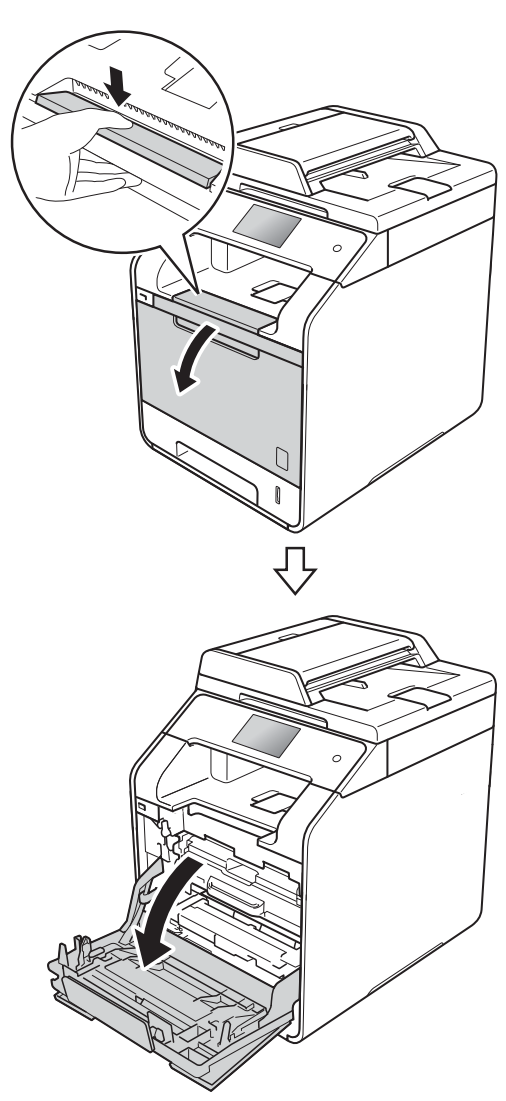

- 1 按下前盖释放按钮,打开前盖。 2 握住硒鼓单元的蓝色把手。拉出
	- 硒鼓单元,直到拉不动为止。

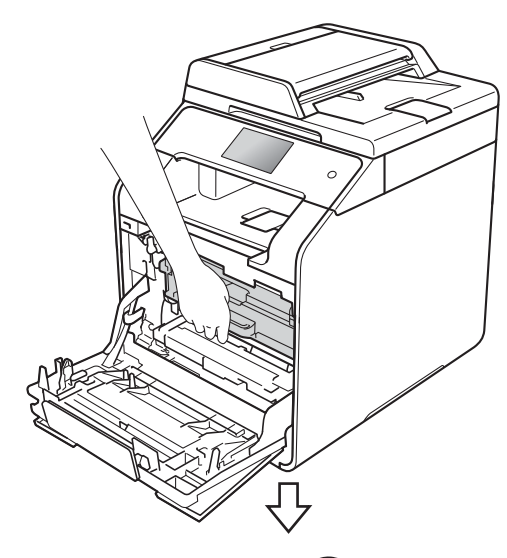

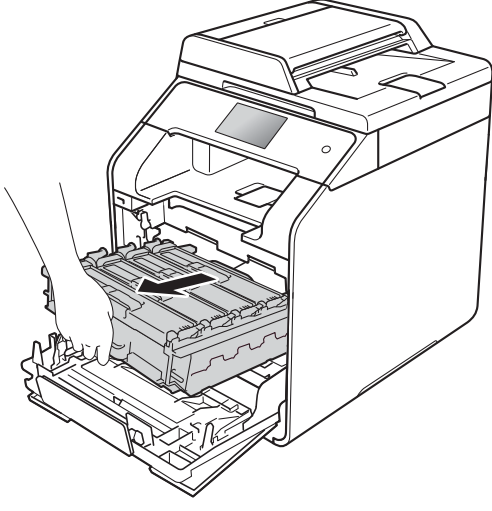

6 将设备左侧的蓝色锁定杆 (1) 逆时 针旋转到释放位置。握住硒鼓单 元的蓝色把手,抬起硒鼓单元的 前侧,将硒鼓单元从设备中取 出。

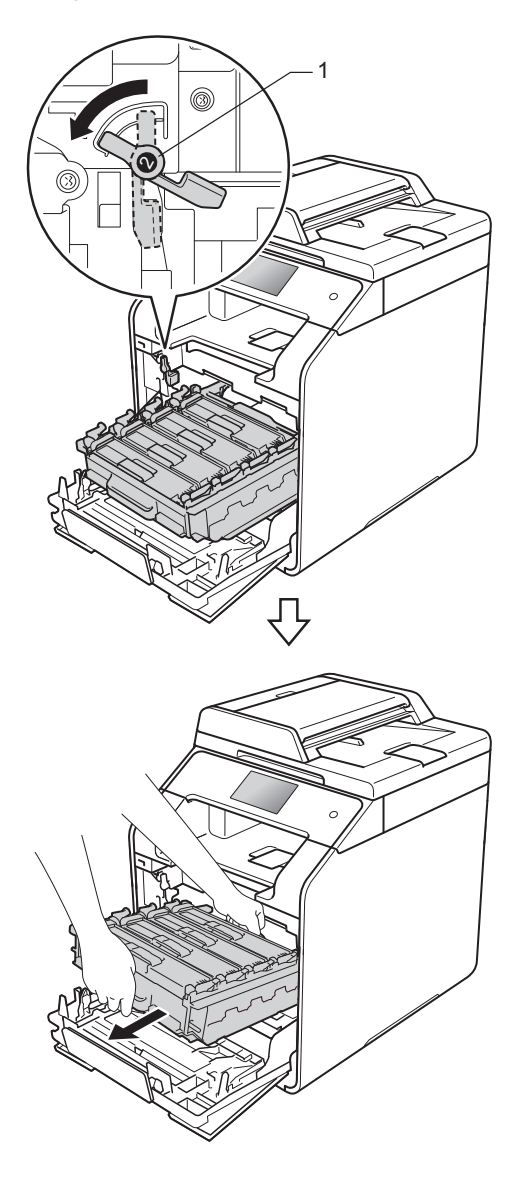

# 重要事项

- Brother 建议您将硒鼓单元放在干 净、平坦的表面上,并在下面垫上 干净的纸或布,以防墨粉溅出或散 落。
- 为防止静电对设备造成损坏,切勿 触摸图中所示的电极。

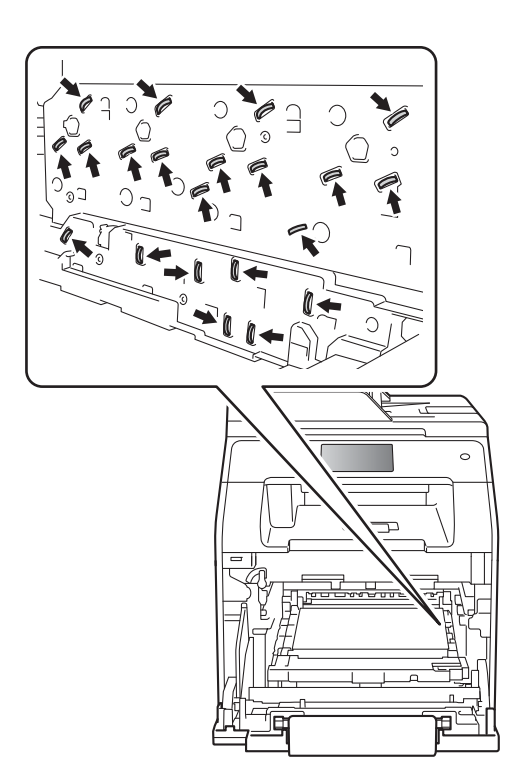

• 搬运时,请握住硒鼓单元的蓝色把 手。切勿握住硒鼓单元的两侧。

14 握住墨粉盒的把手,轻轻向前推 墨粉盒以解除锁定,然后将墨粉 盒从硒鼓单元中拉出。对所有墨 粉盒重复此步骤。

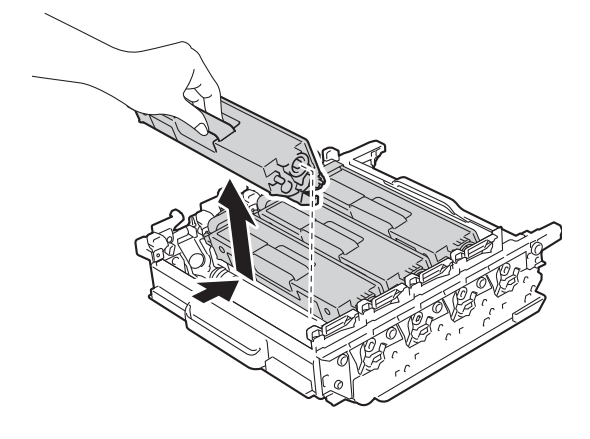

# 重要事项

- 处理墨粉盒时请务必小心。如果不 慎将墨粉溅到手上或衣服上,请立 即擦去或用冷水清洗干净。
- 为避免出现打印质量问题, 切勿触 摸下图所示的阴影部分。

#### **<** 硒鼓单元 **>**

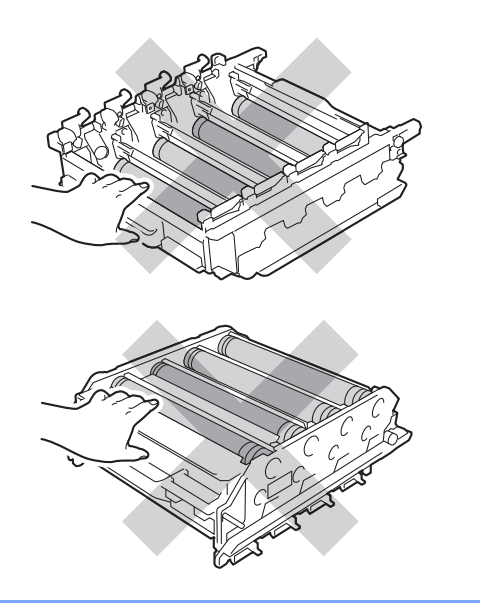

15 握住蓝色把手翻转硒鼓单元。确 保硒鼓单元的齿轮 (1) 位于左手 边。

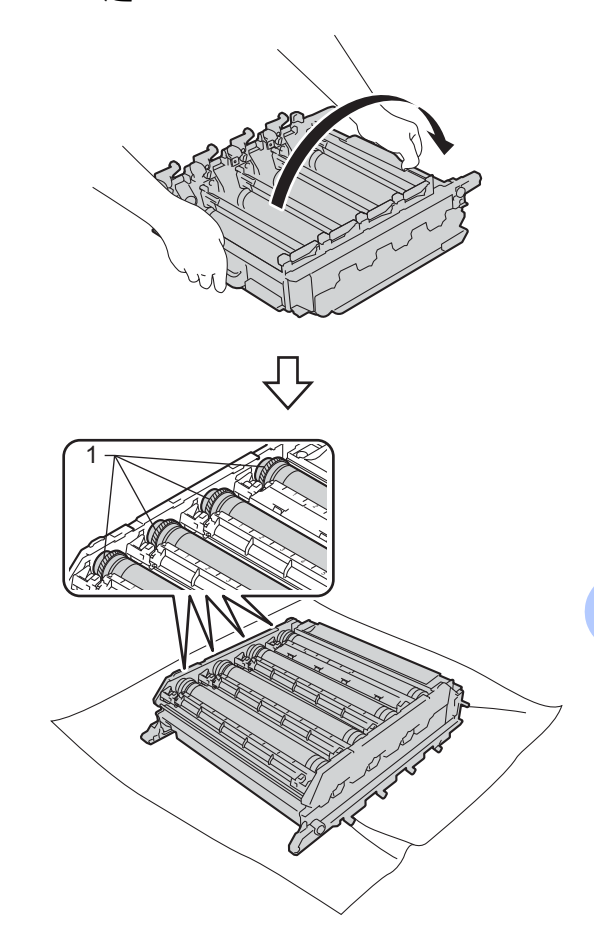

- 16 在硒鼓点阵检查表中检查以下问 题:
	- ■斑点颜色问题: 斑点的颜色即 为应清洁的硒鼓的颜色。
	- ■斑点位置: 硒鼓点阵检查表有 8 列,每列都编有号码。斑点 所在列的编号用于查找在硒鼓 上对应点的位置。

**A**

1 根据硒鼓辊旁边的编号标记找到 印记。例如:如果检查表第 2 列 中出现青色斑点,则表示在青色 硒鼓的 "2" 区域中有印记。

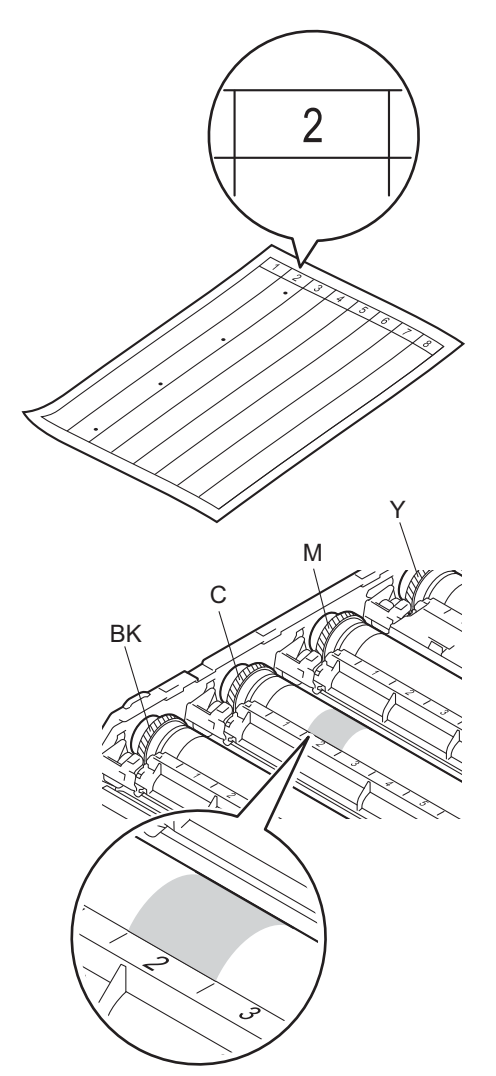

8 选定硒鼓后,将一只手放在硒鼓 齿轮上,另一只手放在该硒鼓另 一端的边缘,然后往您的方向慢 慢旋转硒鼓以查看待清洁区域表 面。

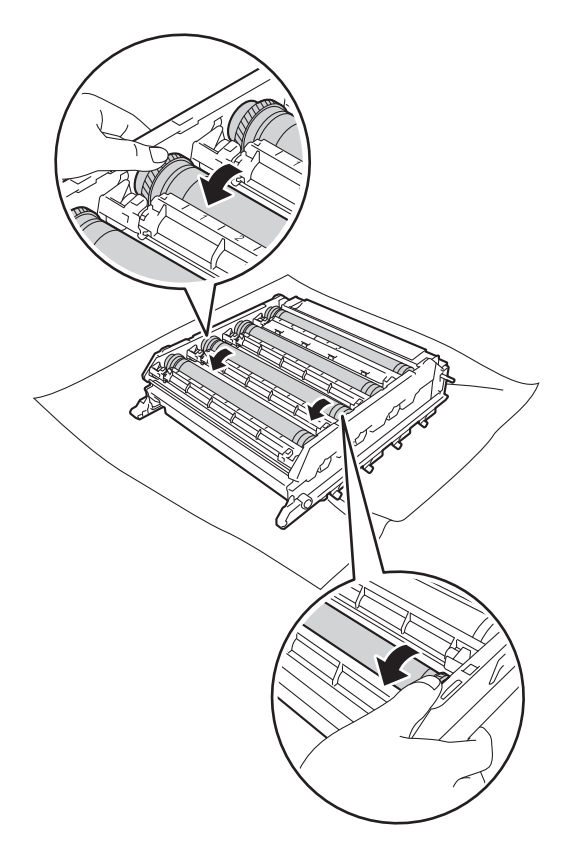

## 重要事项

- 为避免出现打印质量问题, 切勿用 手直接触摸硒鼓单元表面。
- 切勿用尖锐物体或任何液体清洁感 光硒鼓表面。

19 当您在硒鼓上发现与硒鼓点阵检 查表匹配的印记时,请用棉签擦 拭硒鼓的表面直到完全除去印 记。

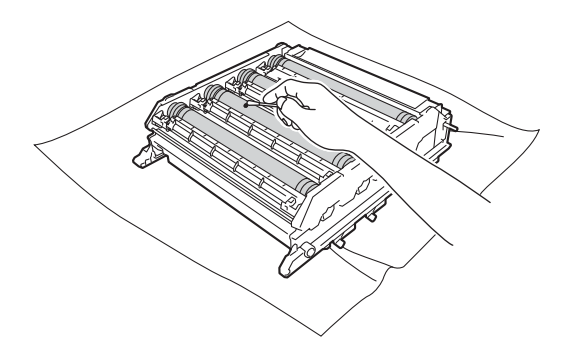

20 握住墨粉盒的把手,将墨粉盒滑 入硒鼓单元中,然后轻轻地朝您 的方向拉墨粉盒,直到其卡入到 位并发出咔嗒声。确保墨粉盒颜 色与硒鼓单元上的颜色标签相匹 配。对所有墨粉盒重复此步骤。

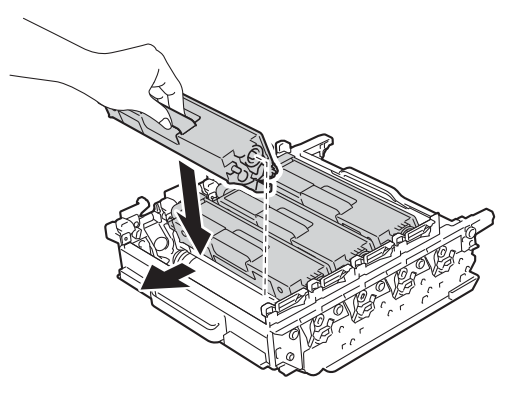

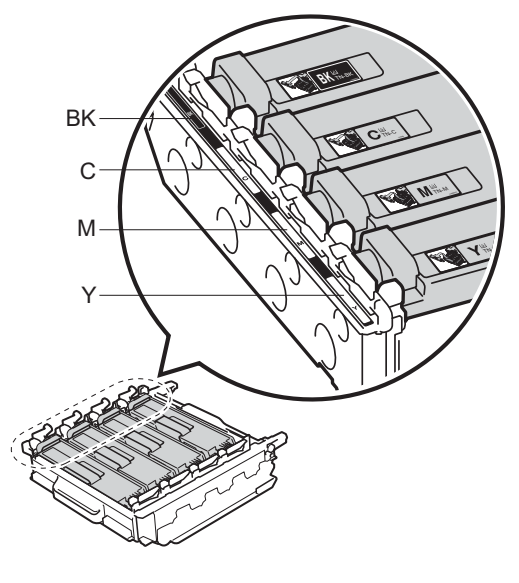

BK = 黑色; C = 青色; M = 品红色; Y= 黄色

21 确保蓝色锁定杆 (1) 处于释放位 置,如图所示。

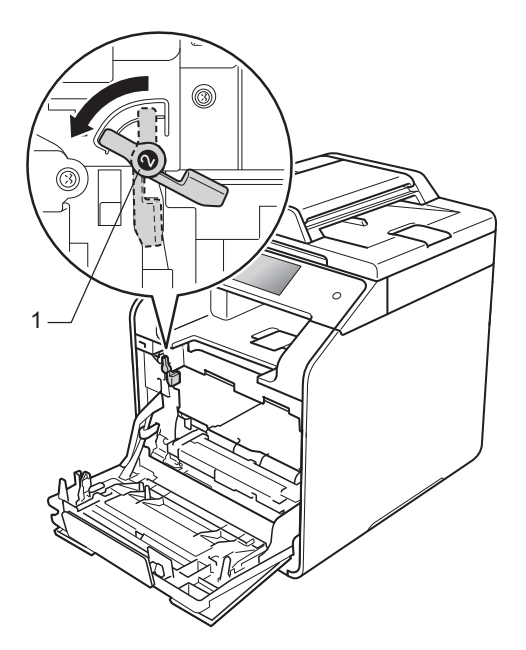

8 将蓝色锁定杆 (1) 顺时针旋转到锁 定位置。

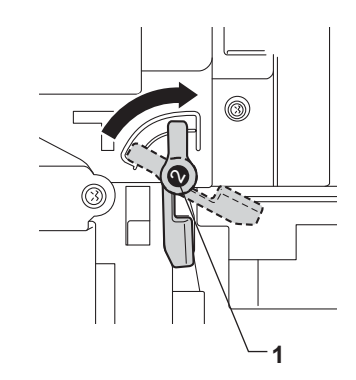

22 将硒鼓单元轻轻滑入设备中,直 至其停止在蓝色锁定杆处。

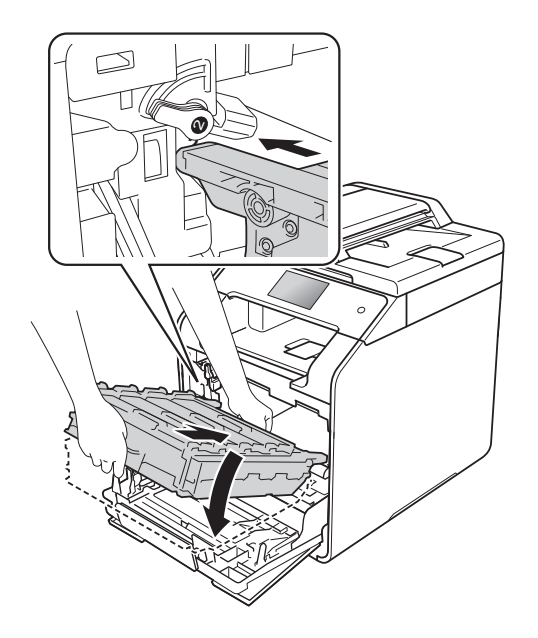

24 推入硒鼓单元,直到推不动为 止。

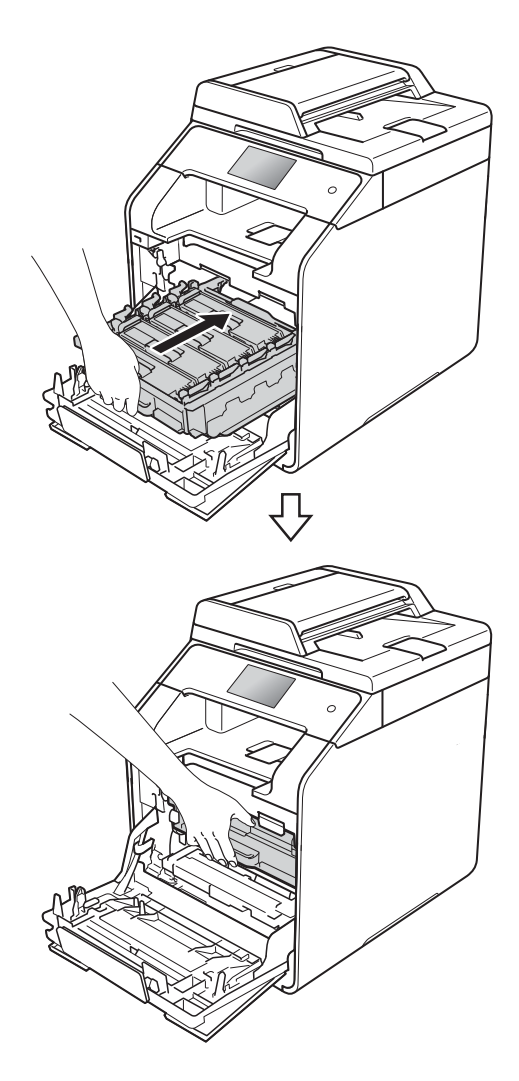

25 合上设备前盖。

26 打开设备电源,进行打印测试。

#### 清洁撮纸辊 **<sup>A</sup>**

定期清洁撮纸辊可确保正确进纸,防 止卡纸。

如果出现进纸问题,请遵循以下步骤 清洁撮纸辊:

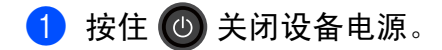

2 将纸盒从设备中完全拉出。

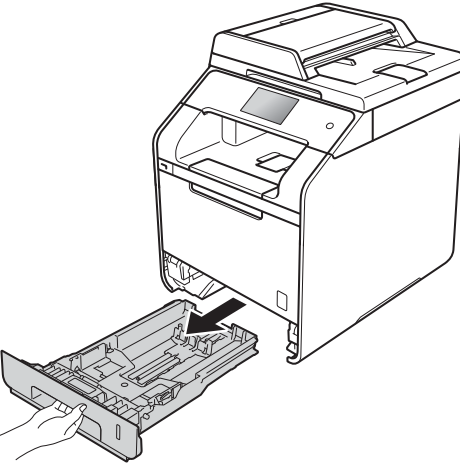

- 
- 8 如果纸盒中有纸,请取出纸张。

4 清除任何粘附在纸盒内部的污 物。

6 拧干在温水中浸过的无绒抹布, 然后用此抹布擦去纸盒中的分离 垫 (1) 上的灰尘。

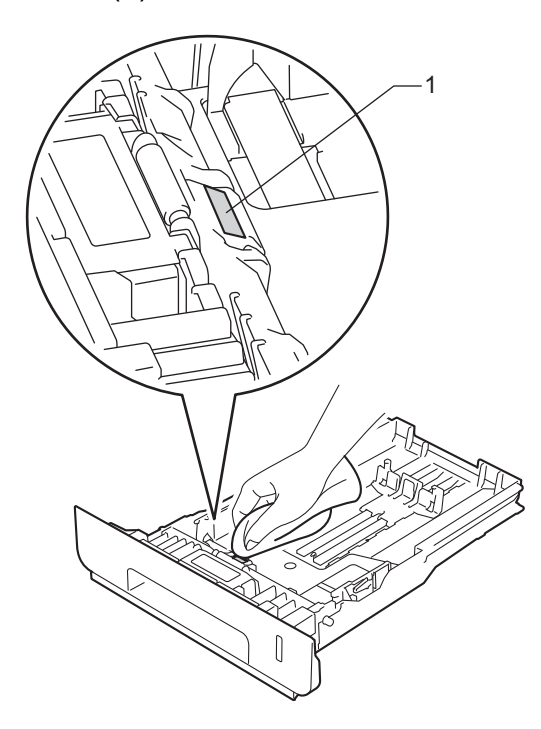

f 擦去设备内部两个撮纸辊 (1) 上的 灰尘。

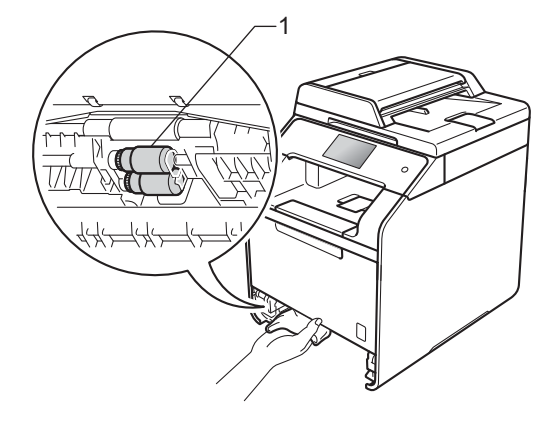

- 1 重新装入纸张,然后将纸盒紧紧 地装回设备中。
- 8 打开设备电源。

#### 色彩校准 **<sup>A</sup>**

根据设备使用环境的温度和湿度情 况,每种色彩的输出浓度可能会有所 不同。校准有助于您改进色彩浓度。

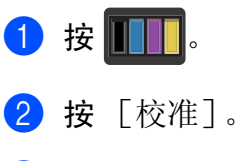

- 3 按 [校准]。
- 4 按 [是] 进行确认。
- 6 设备将显示 [完成]。
- $6$ 按 $.$

您可以将校准参数恢复为出厂设置。

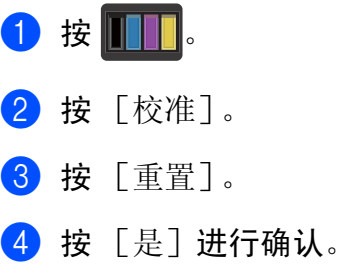

- 5 设备将显示 [完成]。
- $6$ 按 $1$ 。
#### 提示

• 如果显示错误信息, 按 [OK], 然 后重试。

( 如需获取更多信息,请参见 ▶▶ 第 102 页 *[错误和维护信息](#page-111-0)*。 )

- 如果您正在使用 Windows® 打印机 驱动程序,同时选中使用校准数据 和自动获取设备数据时,驱动程序 将自动获取校准数据。这些设置默 认设定为已启用。(>> 软件及网络 使用说明书 )
- 如果您正在使用 Macintosh 打印机 驱动程序,则必须使用状态监控器 执行校准。打开状态监控器,然后 从控制菜单中选择色彩校准 (>> 软 件及网络使用说明书 )。

#### <span id="page-108-0"></span>色彩配准 **<sup>A</sup>**

如果颜色或图像的实心区域有青色、 品红色或黄色条纹,可使用自动配准 功能纠正此问题。

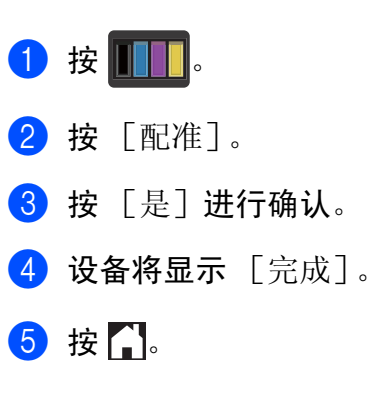

#### 自动修正 **<sup>A</sup>**

您可以设置是否自动进行色彩修正 ( 色彩校准和色彩配准 )。默认设置为 [开]。色彩修正过程会耗用一些墨 粉。

## $\mathbf 0$  按 $\mathbf{H}$ .

- 2 按 「所有设置」。
- 3 按 [打印机]。
- 4 向上或向下滑动或者按▲或▼显 示 [色彩修正]。
- 5 按 「色彩修正]。
- 6 按 [自动修正]。
- g 按 [开]或 [关]。

8 按 】。

故障排除 **<sup>B</sup>**

如果发现设备存在问题,请按下表进行检查并遵循故障排除提示进行操作。 您可以自行解决大部分问题。如果您需要其他帮助, Brother Solutions Center (Brother 解决方案中心 ) 为您提供最新的常见问题解答 (FAQ) 和故障排除提示。 请访问: <http://solutions.brother.com/>。

## 识别问题 **<sup>B</sup>**

**B**

首先,请检查:

- ■设备的电源线是否诈接正确,设备电源是否已打开。如果连接电源线后设备不 启动, 请参见 >> 第 127 页 [其他问题](#page-136-0)。
- 所有的保护部件是否已拆除。
- 纸张是否已正确放入纸盒中。
- ■接口电缆是否已正确连接设备和计算机,或是否在设备和计算机上均设置了无 线连接。
- ■触摸屏信息
	- (请参见 >> 第 102 页 *[错误和维护信息](#page-111-1)*。)

如果通过上述检查步骤没有解决您的问题,请确定问题然后进入以下建议页面。

纸张处理和打印问题:

- >> 第 122 页 *[打印问题](#page-131-0)*
- >> 第 124 页 [纸张处理问题](#page-133-0)

复印问题:

■ >> 第 124 页 [复印问题](#page-133-1)

故障排除

扫描问题:

■ >> 第 125 页 [扫描问题](#page-134-0)

软件和网络问题:

■ >> 第 125 页 [软件问题](#page-134-1)

■ >> 第 126 页 [网络问题](#page-135-0)

**B**

# <span id="page-111-1"></span><span id="page-111-0"></span>错误和维护信息 **<sup>B</sup>**

任何一种完善的办公产品都有可能出现错误、需要更换耗材。此时,设备会识别 错误或必要的日常维护并显示相应信息。下表列出了最常见的错误和维护信息。

您可以自行清除大部分错误并进行日常维护。如果您需要其他帮助, Brother Solutions Center (Brother 解决方案中心 ) 可为您提供最新的常见问题解答 (FAQ) 和故障排除提示。

请访问: <http://solutions.brother.com/>。

# 提示 触摸屏显示的纸盒名称如下。 • 多功能纸盒: [MP 纸盒]

- 标准纸盒: [纸盒 1]
- 选配低位纸盒: [纸盒 2]

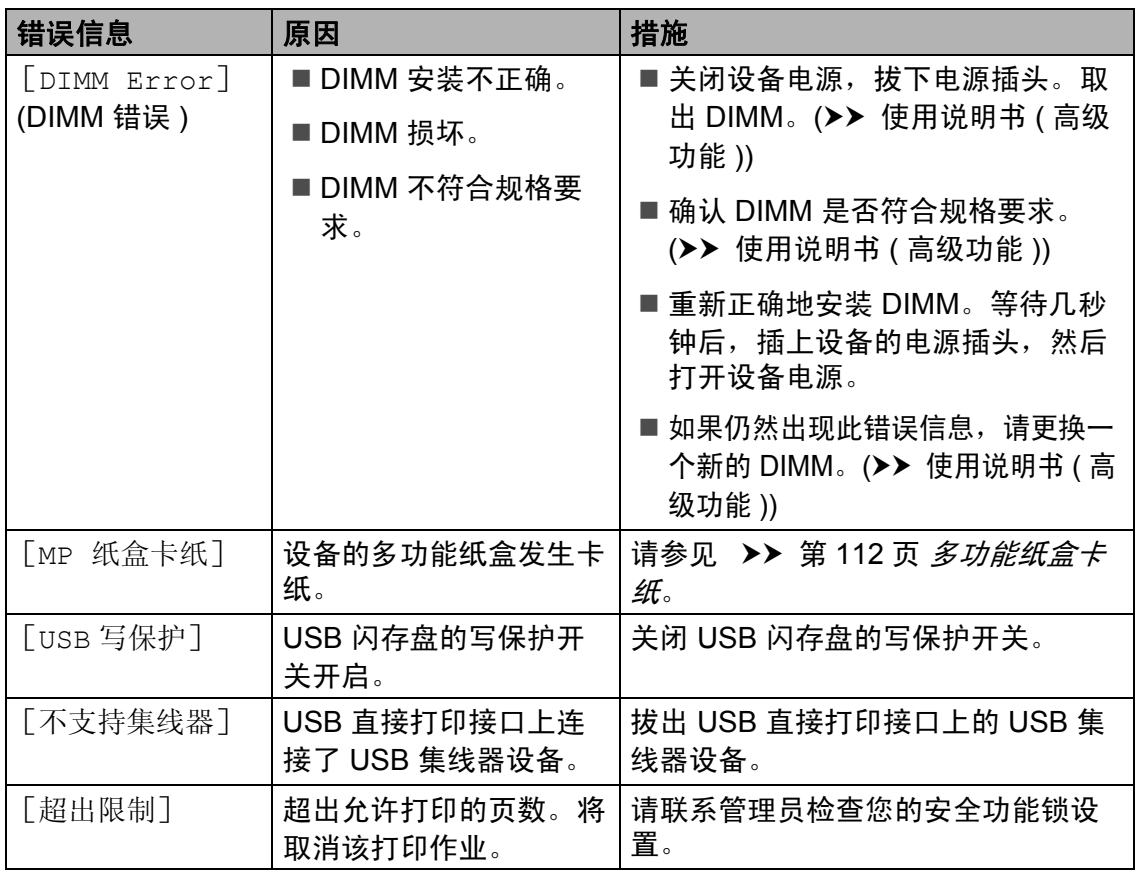

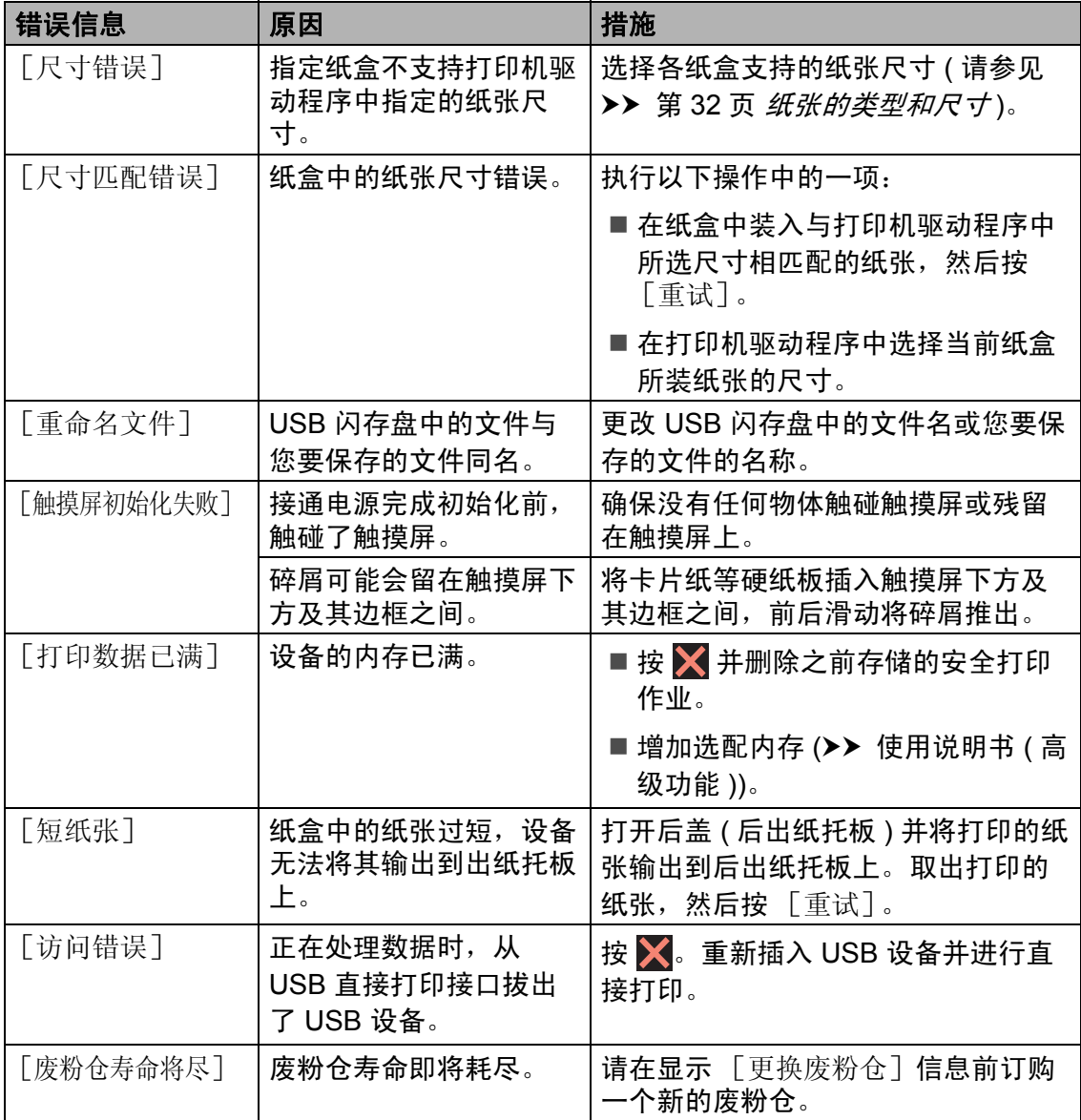

<span id="page-113-0"></span>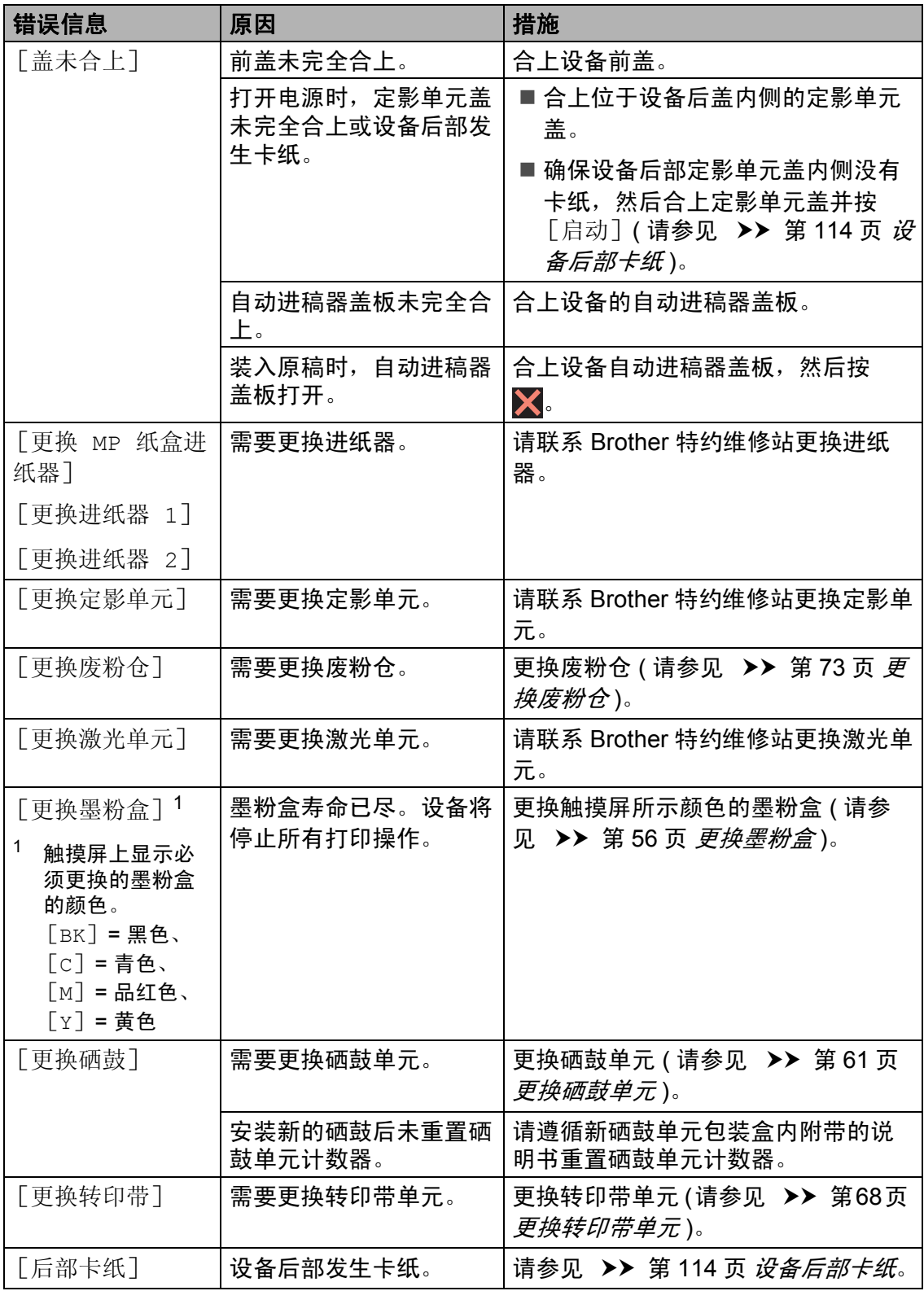

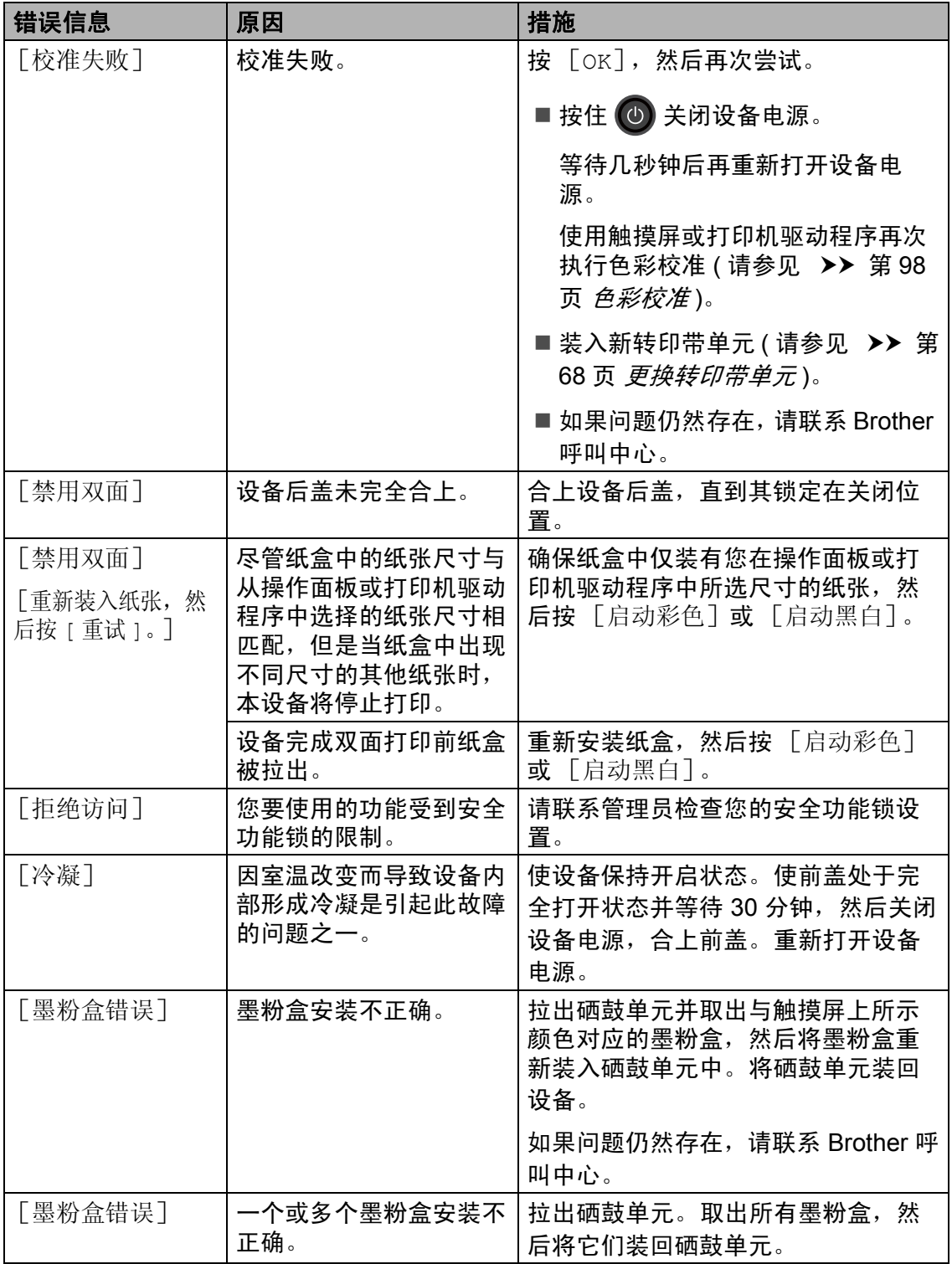

<span id="page-115-0"></span>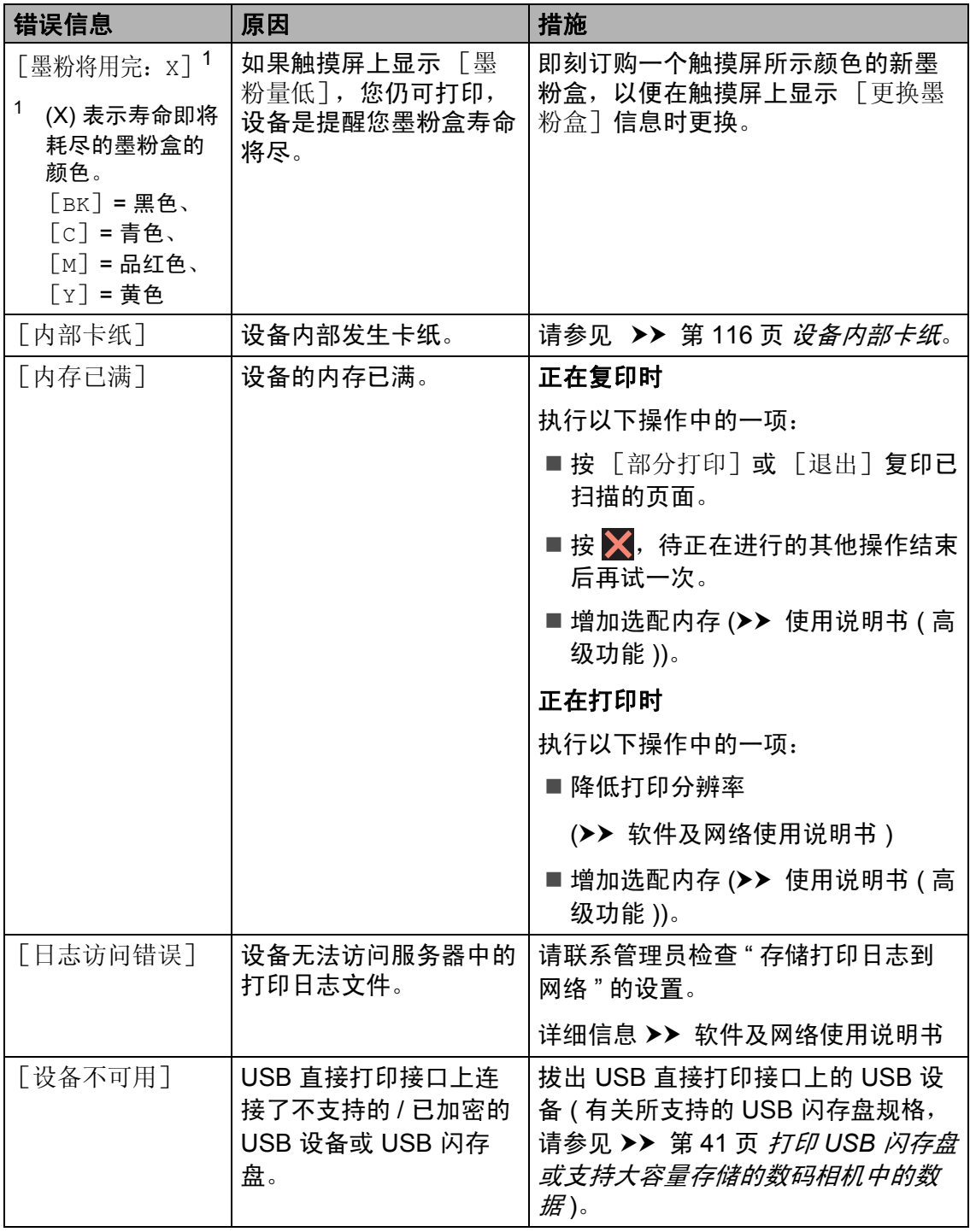

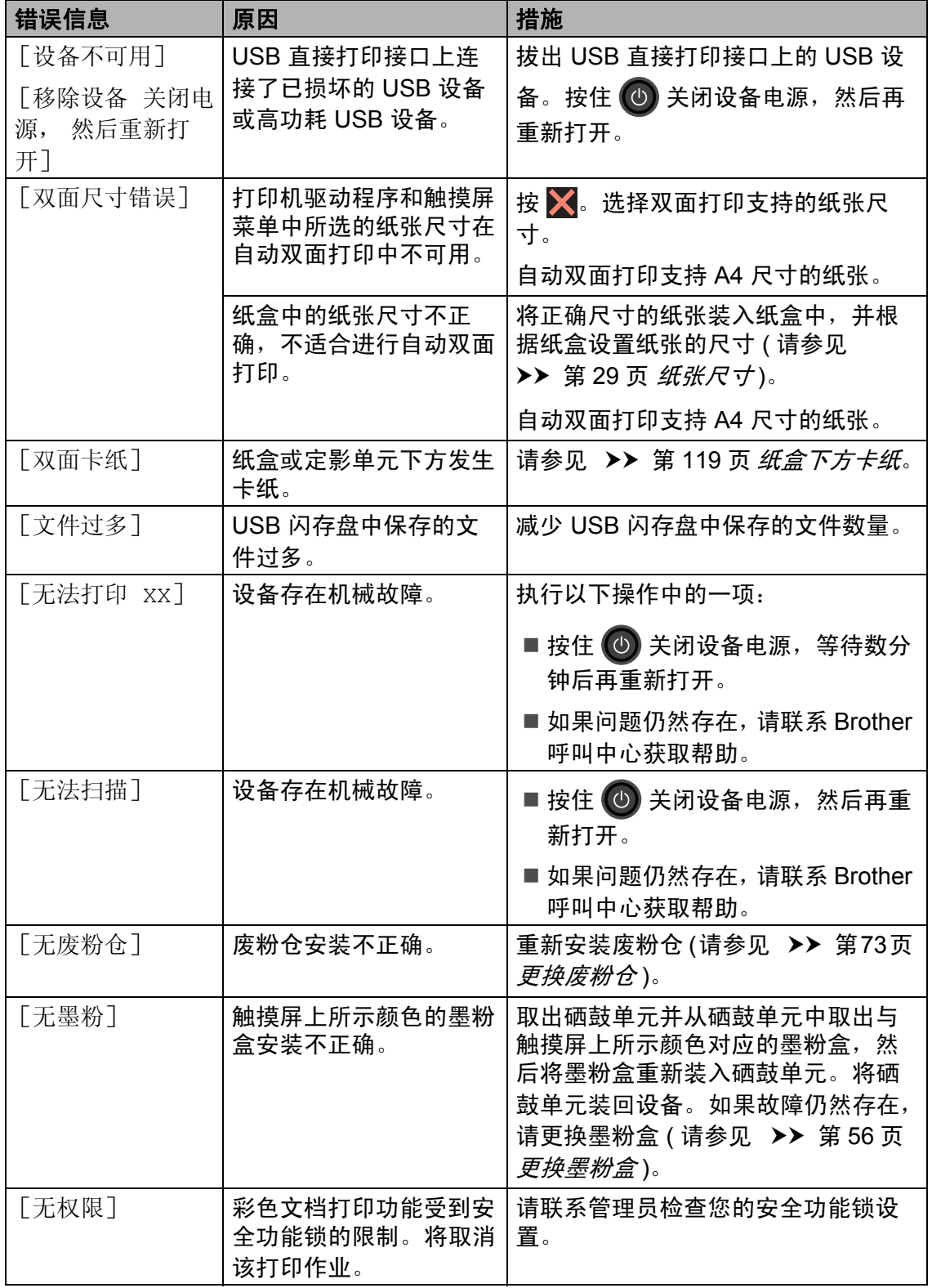

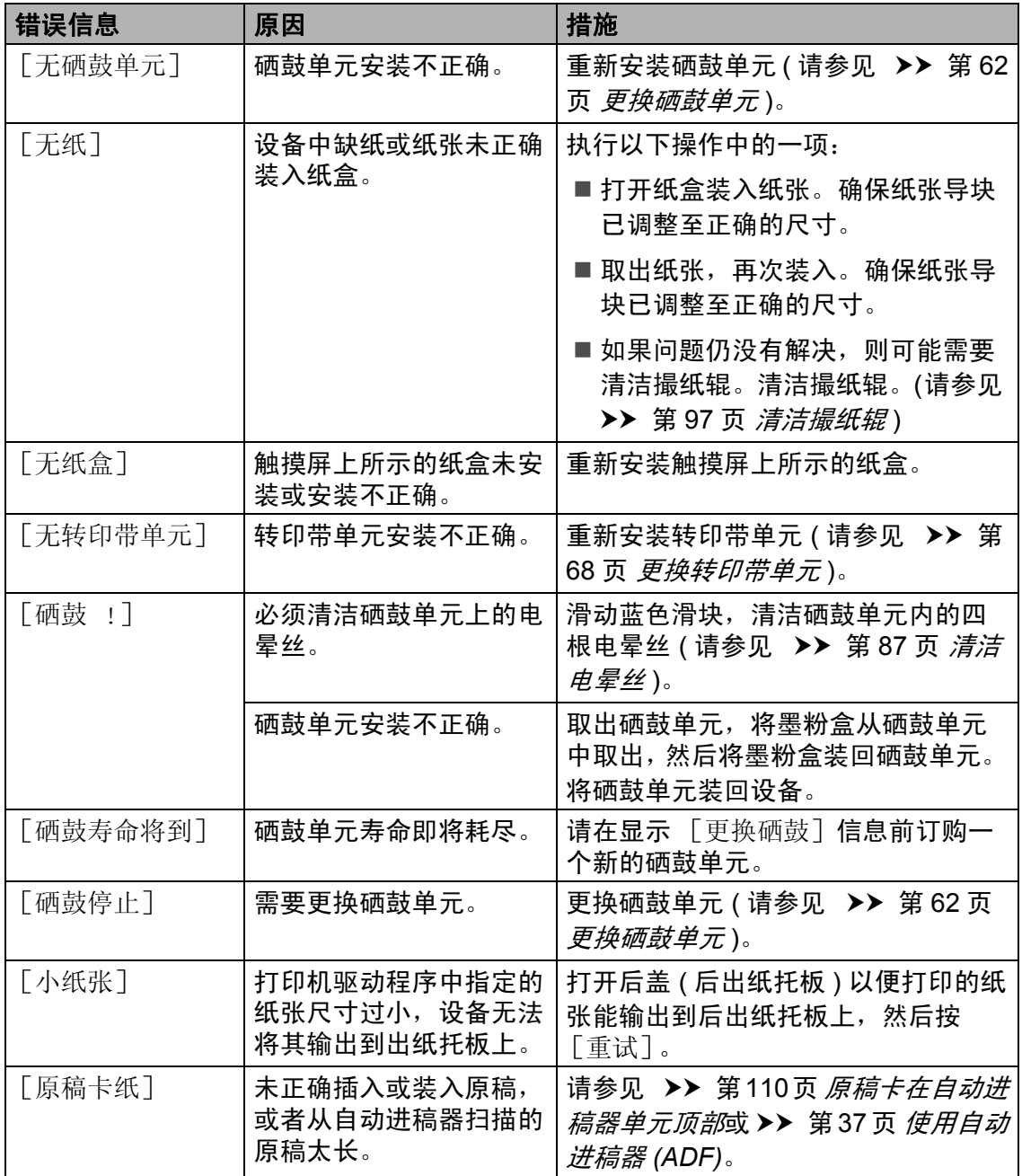

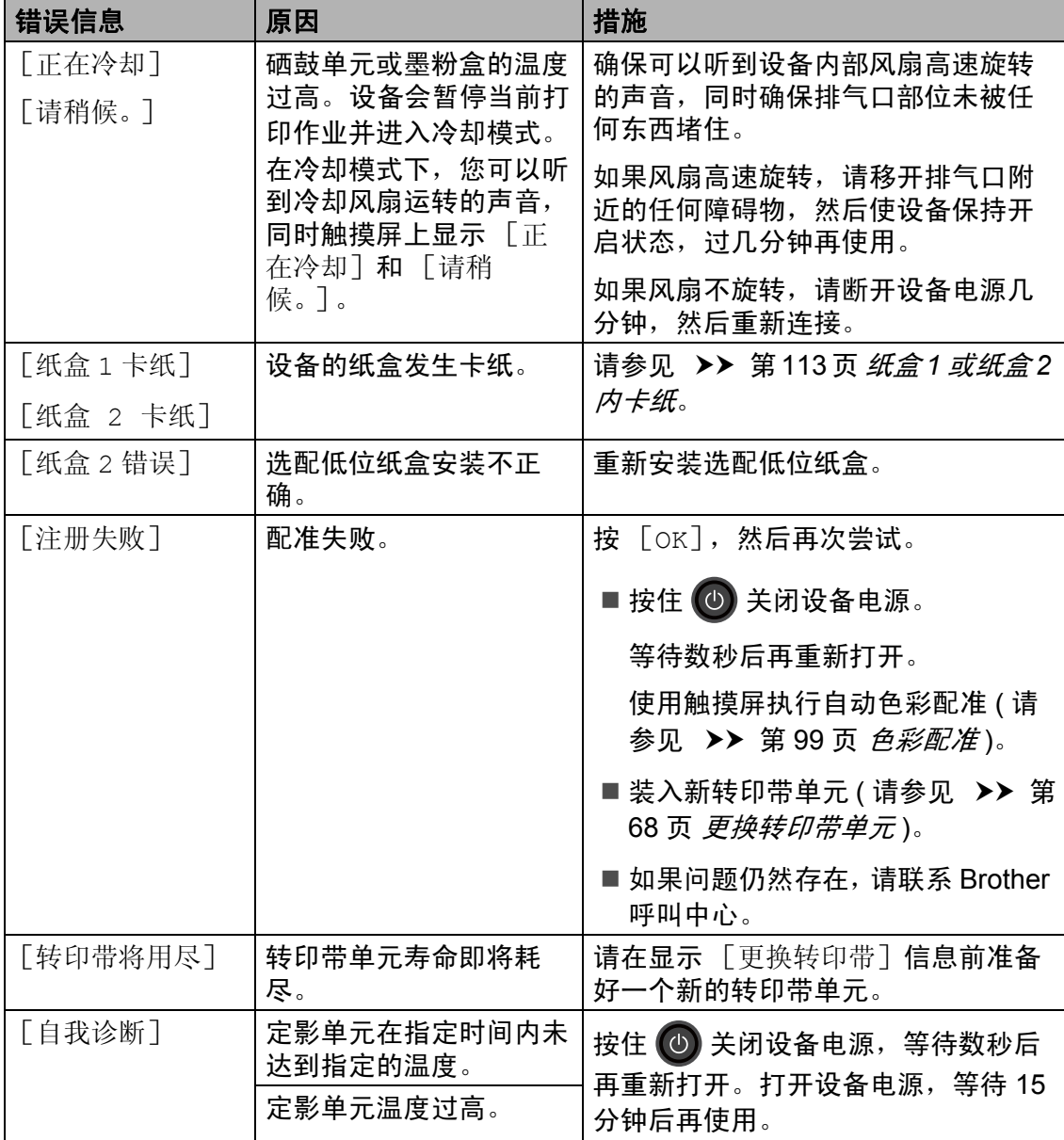

# 原稿卡纸 **<sup>B</sup>**

## <span id="page-119-0"></span>原稿卡在自动进稿器单元顶部 **<sup>B</sup>**

- 4 从自动进稿器中取出未被卡住的 纸张。
- 2 打开自动讲稿器盖板。
- c 向左拉出卡住的原稿。

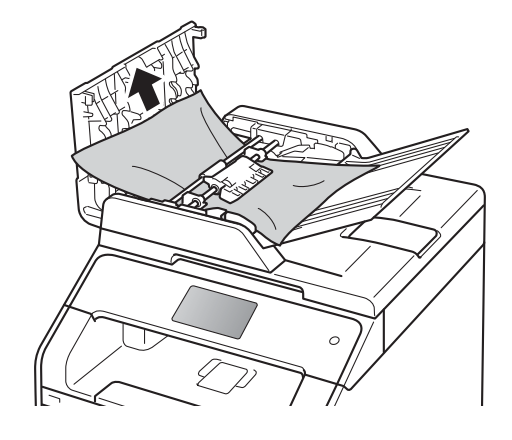

如果原稿撕裂或破损,请确保清 除所有小纸片,以避免日后卡 纸。

4 合上自动进稿器盖板。

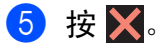

## 原稿卡在原稿盖板下方 **<sup>B</sup>**

- 4 从自动进稿器中取出未被卡住的 纸张。
- 2 抬起原稿盖板。
- 6 向右拉出卡住的原稿。

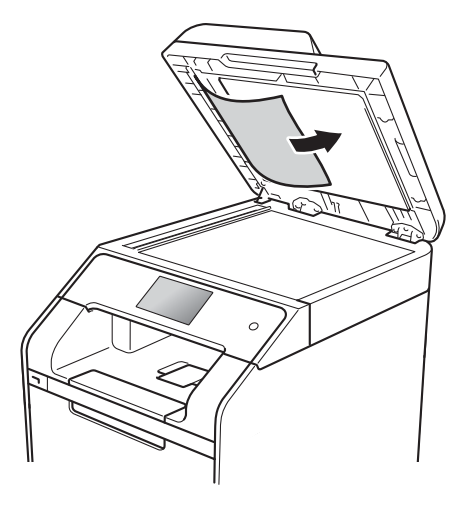

如果原稿撕裂或破损,请确保清 除所有小纸片,以避免日后卡 纸。

4 合上原稿盖板。

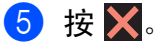

## 取出卡在自动进稿器中的小尺寸 原稿 **<sup>B</sup>**

- a 抬起原稿盖板。
- 2 将卡片纸等硬纸板插入自动进稿 器中,将小纸片推出。

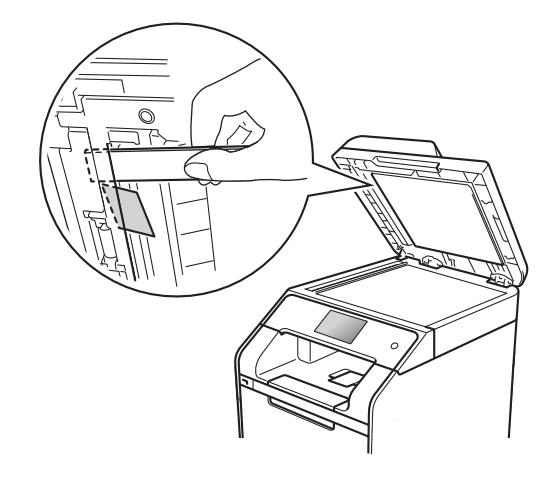

$$
3 合上原 稅 $\angle$
$$

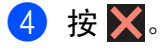

### 原稿卡在出纸托板处 **<sup>B</sup>**

- 4 从自动进稿器中取出未被卡住的 纸张。
- 2 向右拉出卡住的原稿。

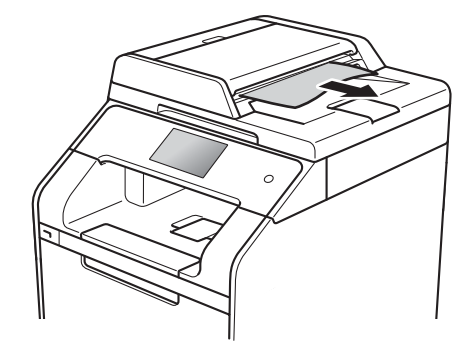

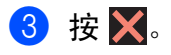

# 卡纸 **<sup>B</sup>**

当您添加纸张时,务必从纸盒中取出 剩余的纸张并使堆叠的纸张保持平 整。这将有助于防止设备一次多页进 纸以及卡纸。

## <span id="page-121-0"></span>多功能纸盒卡纸 **<sup>B</sup>**

如果触摸屏上显示 [MP 纸盒卡纸], 请执行以下步骤:

- 1 取出 MP 纸盒中的纸张。
- 2 取出 MP 纸盒内部和周围卡住的 纸张。

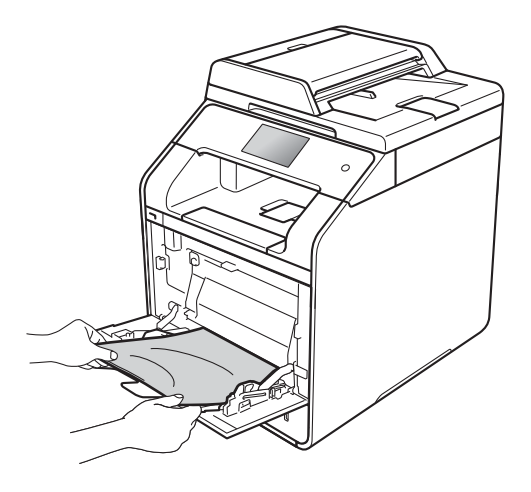

8 展开堆叠的纸张,然后重新将纸 张装入 MP 纸盒。

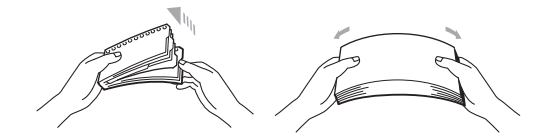

4 在 MP 纸盒中装入纸张时, 请确 保纸张位于纸盒两侧的最大纸张 容量标记 (1) 之下。

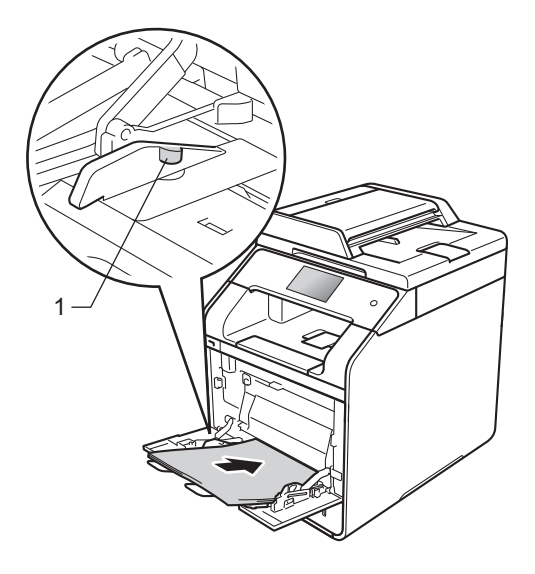

6 按 [重试]继续打印。

### <span id="page-122-0"></span>纸盒 **1** 或纸盒 **2** 内卡纸 **<sup>B</sup>**

如果触摸屏上显示 [纸盒 1 卡纸] 或 [纸盒 2 卡纸],请执行以下步骤:

4 将纸盒从设备中完全拉出。 对于 [纸盒 1 卡纸]:

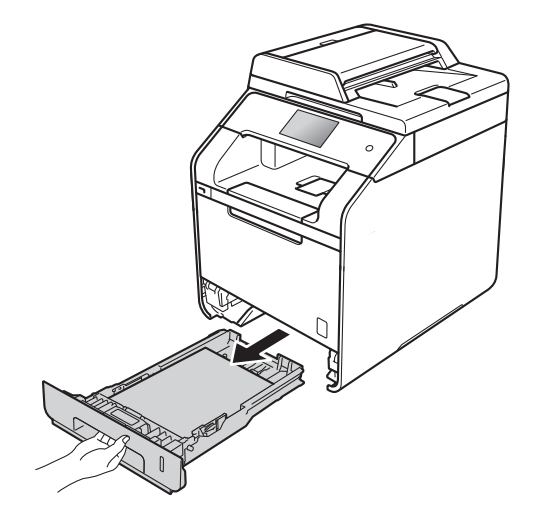

对于 [纸盒 2 卡纸]:

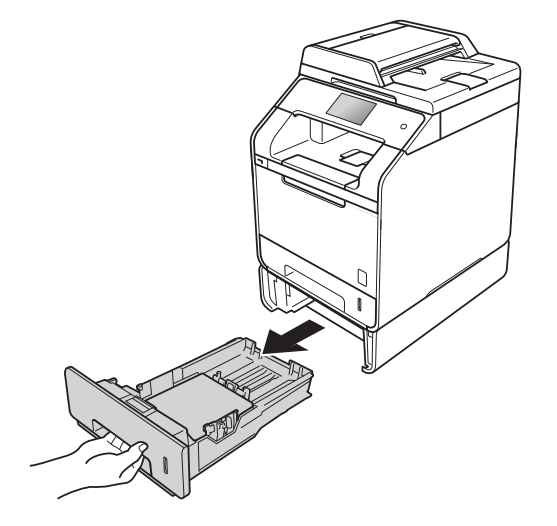

2 双手慢慢拉出卡住的纸张。

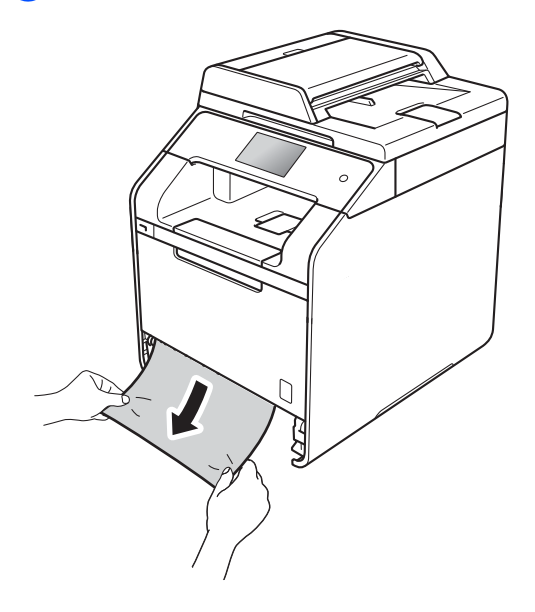

#### 提示

向下拉出卡住的纸张,可轻松清除 卡纸。

- 3 确保纸张位于纸盒中的最大纸张 容量标记 (▼▼▼) 之下。按住蓝色 纸张导块释放杆,同时滑动纸张 导块,调整至所用纸张的尺寸。 确保导块紧紧地嵌入插槽。
- 4 将纸盒紧紧地装回设备。

## <span id="page-123-0"></span>设备后部卡纸 **<sup>B</sup>**

如果触摸屏上显示 [后部卡纸], 请 执行以下步骤:

● 使设备保持开启状态并等待 10 分 钟左右,以使内部风扇冷却设备 内的烫热部件。

2 打开后盖。

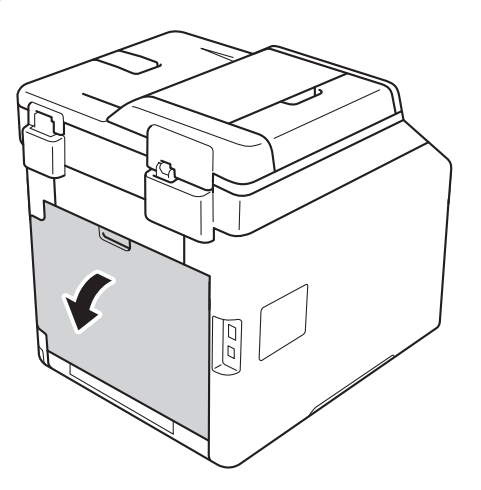

# 警告

高温表面

在您刚使用过设备后,设备内部的 一些零件温度会非常高。请等待至 少十分钟,待内部零件冷却后再执 行下一步操作。

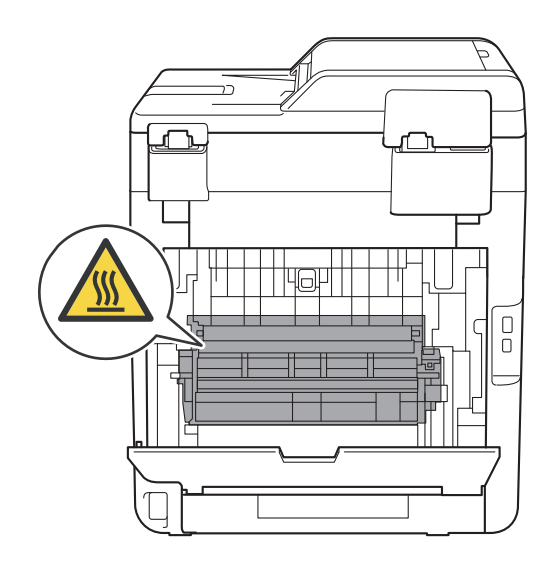

3 向下拉两侧的蓝色滑块 (1), 以打 开定影单元盖 (2)。

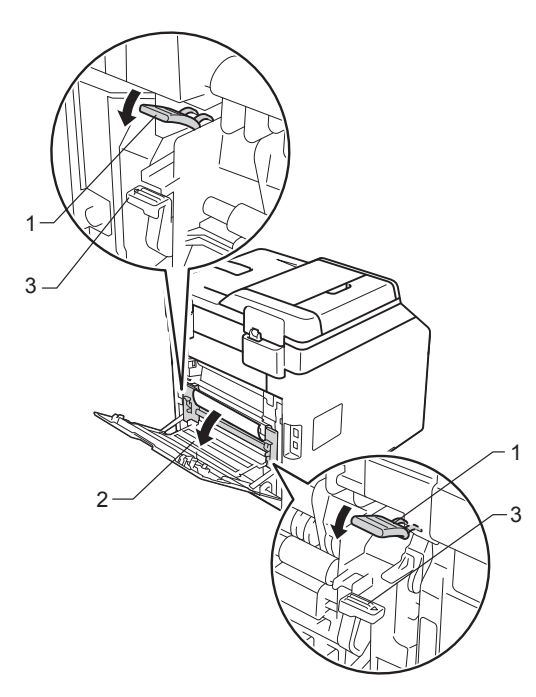

#### 提示

如果后盖内的信封拉杆 (3) 已拉到 信封位置,在向下拉蓝色滑块 (1) 前,请先将这些拉杆拉回初始位 置。

4 双手轻轻地将卡住的纸张从定影 单元中拉出。

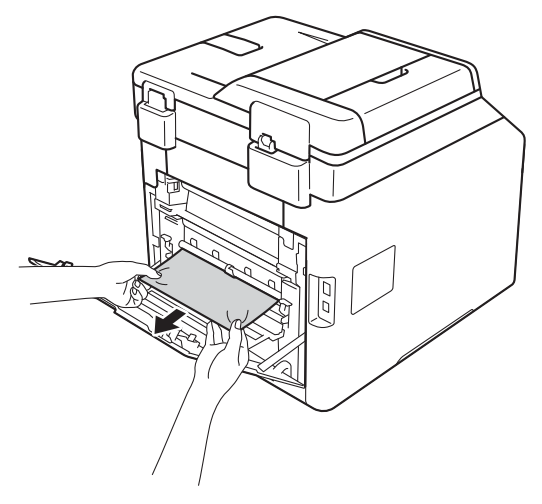

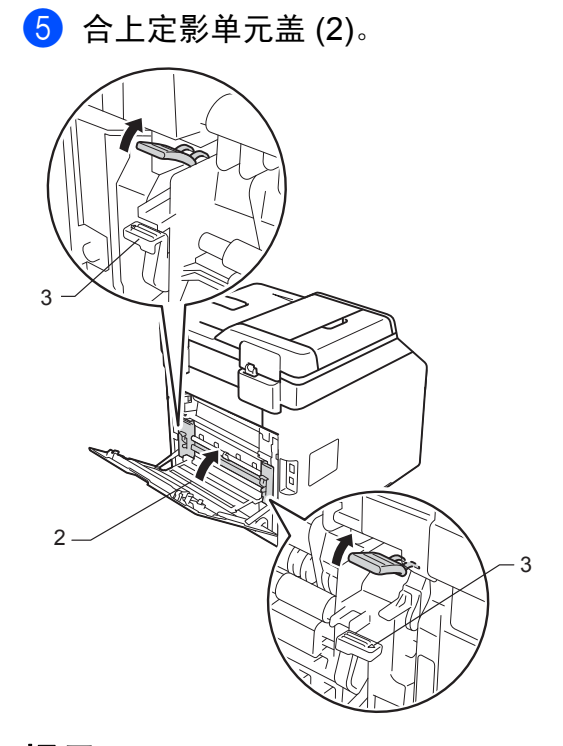

## 提示

如果在信封上打印,在合上后盖 前,请先将信封拉杆 (3) 再次向下 拉到信封位置。

6 合上后盖。

**B**

## <span id="page-125-0"></span>设备内部卡纸 **<sup>B</sup>**

如果触摸屏上显示 [内部卡纸], 请 执行以下步骤:

4 按下前盖释放按钮,打开前盖。

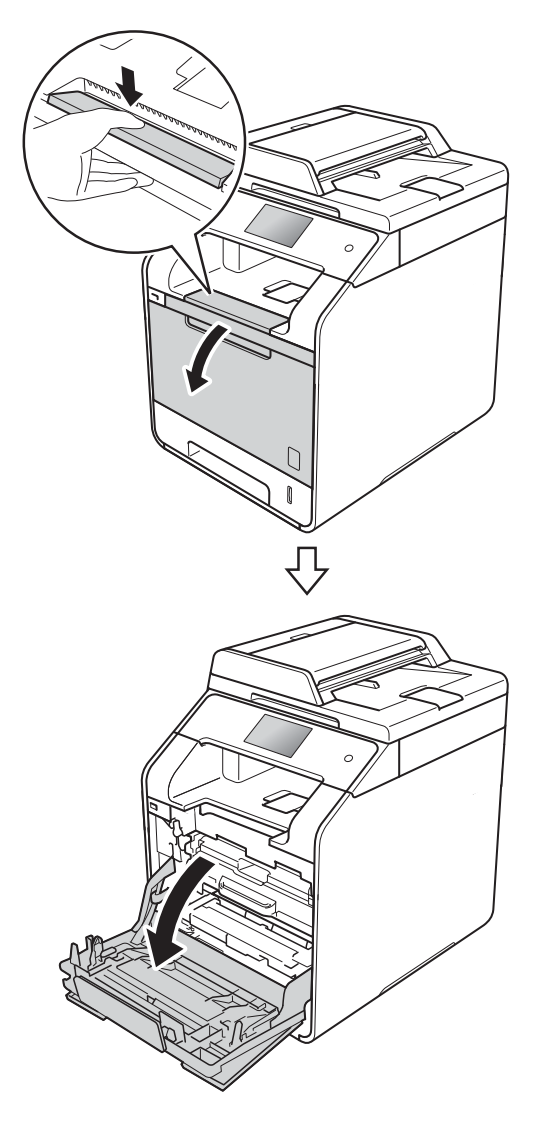

2 握住硒鼓单元的蓝色把手。拉出 硒鼓单元,直到拉不动为止。

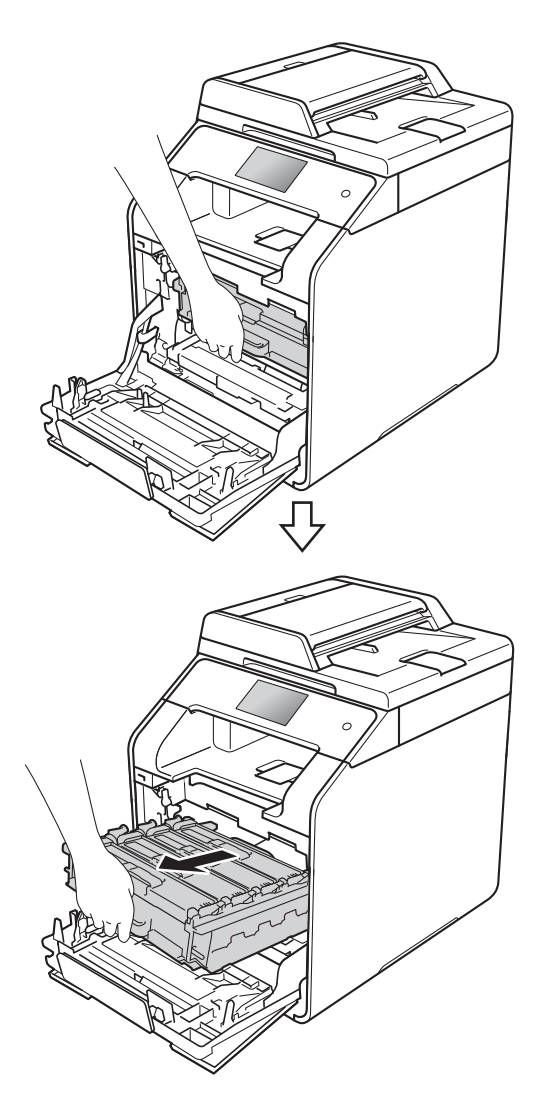

c 将设备左侧的蓝色锁定杆 (1) 逆时 针旋转到释放位置。握住硒鼓单 元的蓝色把手,抬起硒鼓单元的 前侧,将硒鼓单元从设备中取 出。

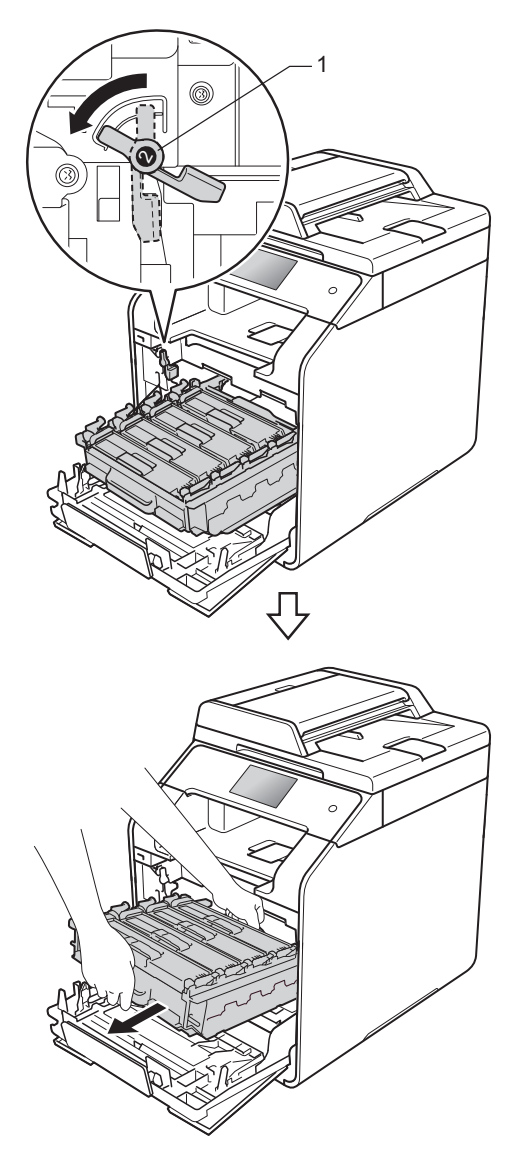

## 重要事项

- Brother 建议您将硒鼓单元放在干 净、平坦的表面上,并在下面垫上 干净的纸或布,以防墨粉溅出或散 落。
- 为防止静电对设备造成损坏,切勿 触摸图中所示的电极。

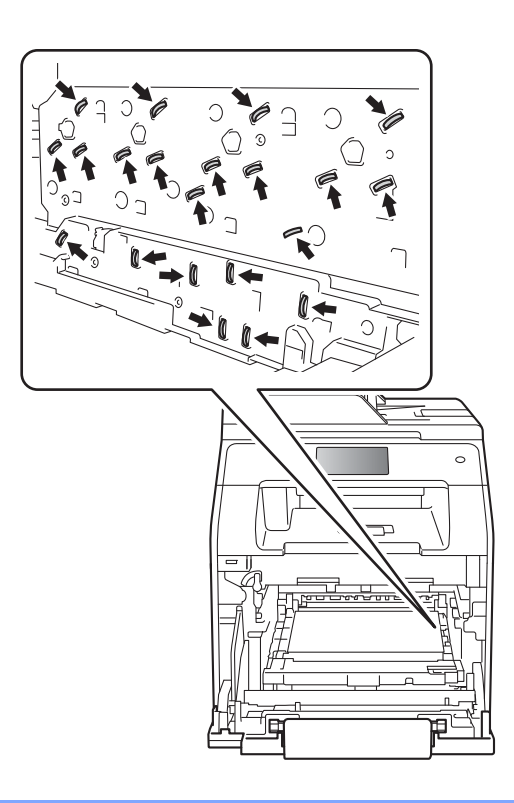

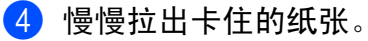

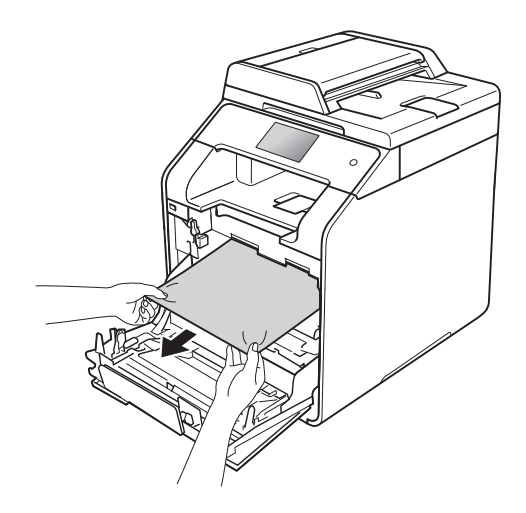

6 确保蓝色锁定杆 (1) 处于释放位 置,如图所示。

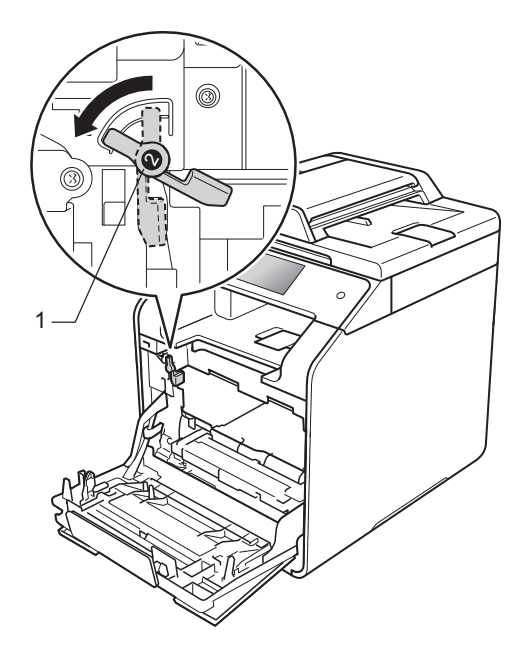

6 将硒鼓单元轻轻滑入设备中,直 至其停止在蓝色锁定杆处。

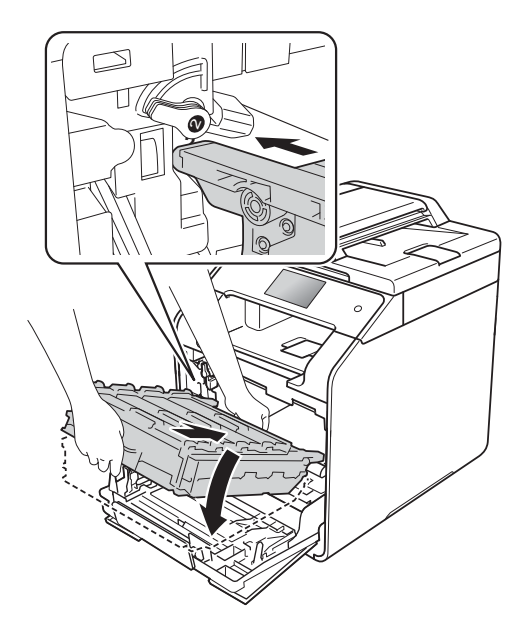

g 将蓝色锁定杆 (1) 顺时针旋转到锁 定位置。

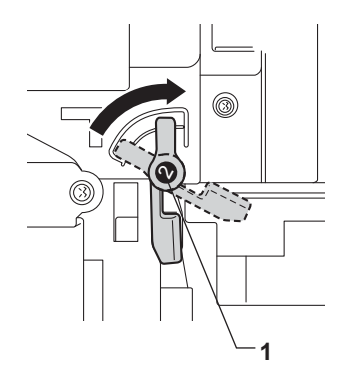

8 推入硒鼓单元,直到推不动为 止。

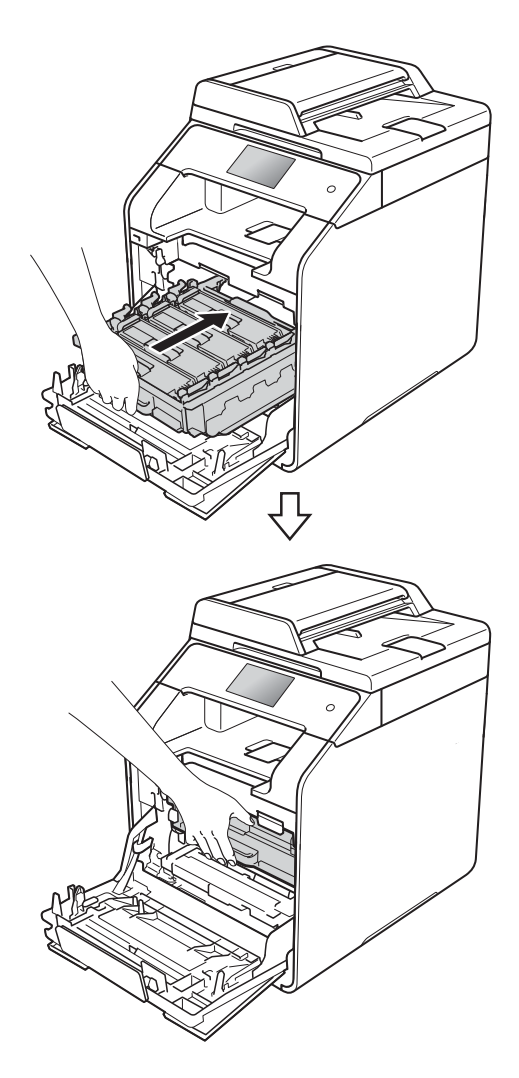

8 合上设备前盖。

提示

如果在触摸屏显示 「内部卡纸]时 关闭设备电源,设备将在打开电源 后从计算机打印未完成的数据。打 开设备电源前,请删除计算机中的 后台打印作业。

### <span id="page-128-0"></span>纸盒下方卡纸 **<sup>B</sup>**

如果触摸屏上显示 [双面卡纸], 请 执行以下步骤:

- 1 使设备保持开启状态并等待 10 分 钟左右,以使内部风扇冷却设备 内的烫热部件。
- 2 将纸盒从设备中完全拉出。

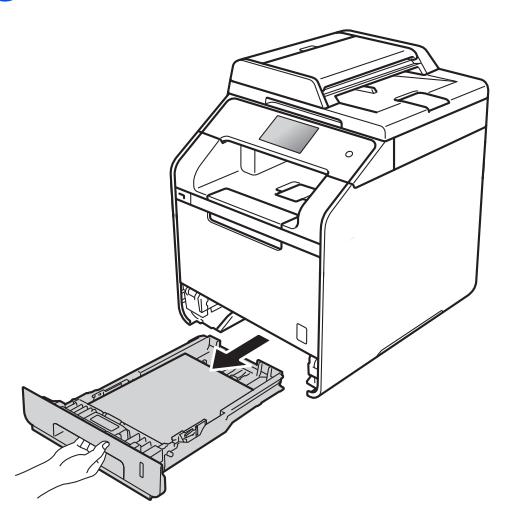

8 确保卡住的纸张未遗留在设备内 部。

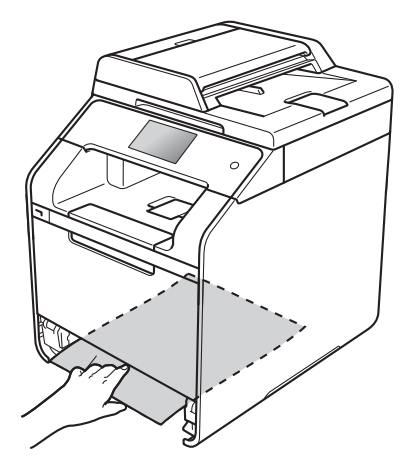

4 如果设备内部没有卡纸,则请检 查纸盒下方。

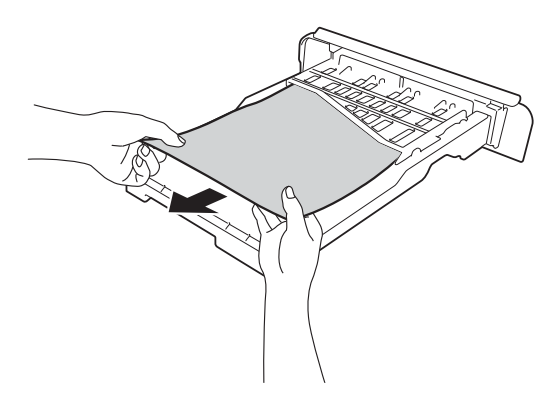

6 如果纸盒内未发生卡纸,请打开 后盖。

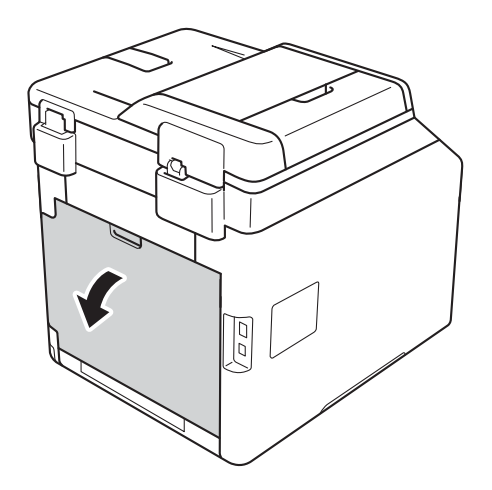

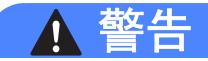

高温表面

在您刚使用过设备后,设备内部的 一些零件温度会非常高。请等待至 少十分钟,待内部零件冷却后再执 行下一步操作。

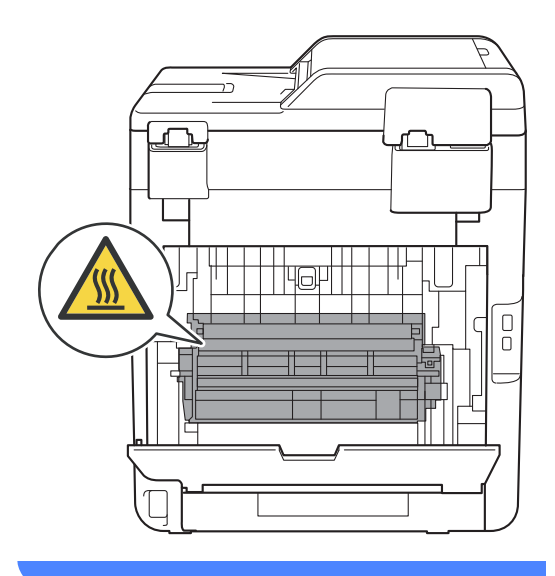

6 双手轻轻地将卡住的纸张从设备 后部拉出。

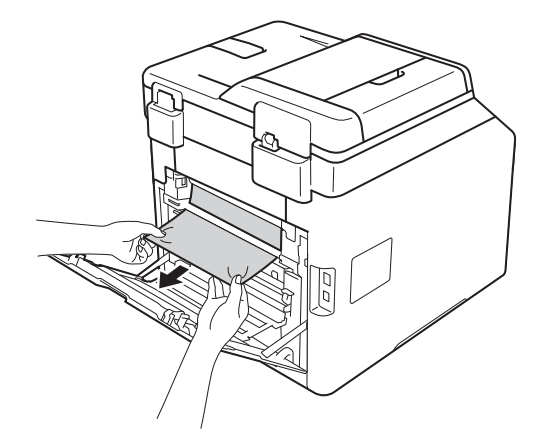

■ 合上后盖, 直到其锁定在关闭位置。

8 将纸盒紧紧地装回设备。

# 如果使用设备时出现问题 **<sup>B</sup>**

#### 重要事项

- 若要获得技术帮助, 请致电 Brother 呼叫中心。
- 如果发现设备存在问题,请按下表进行检查并遵循故障排除提示进行操作。您 可以自行解决大部分问题。
- 如果您需要其他帮助, Brother Solutions Center (Brother 解决方案中心 ) 为您 提供最新的常见问题解答 (FAQ) 和故障排除提示。

请访问: <http://solutions.brother.com/>。

## <span id="page-131-0"></span>打印问题

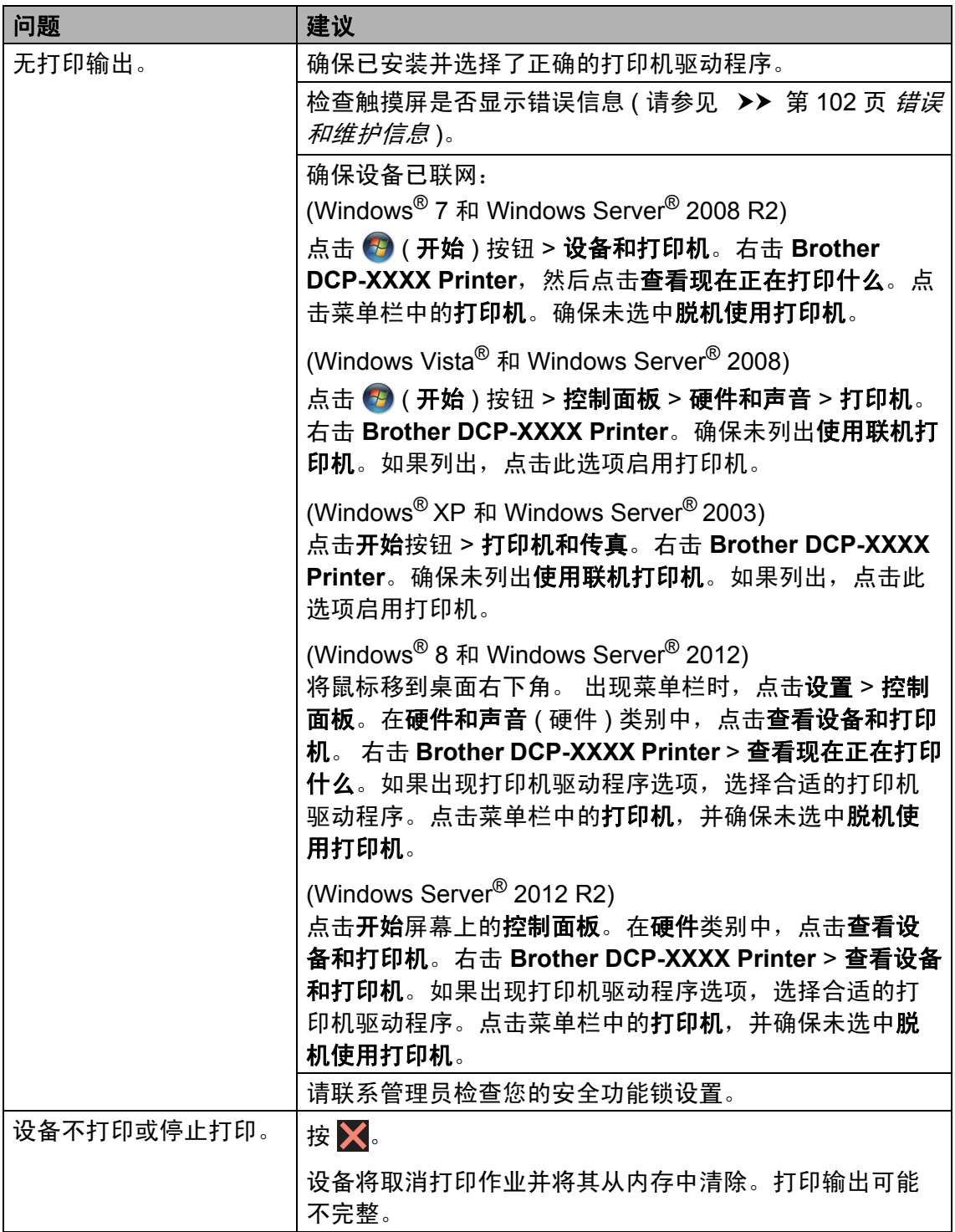

## 打印问题 **(** 继续 **)**

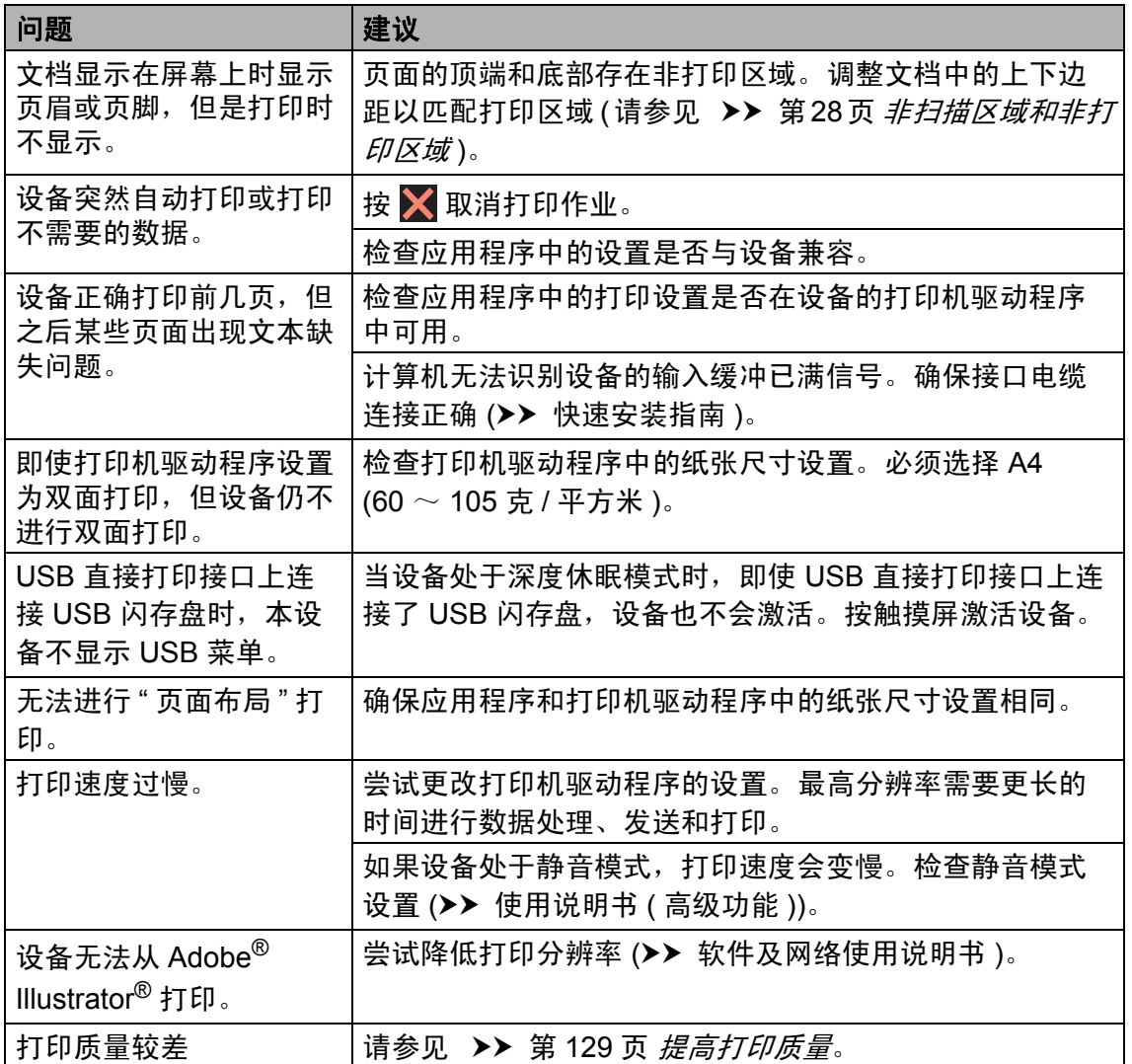

## <span id="page-133-0"></span>纸张处理问题

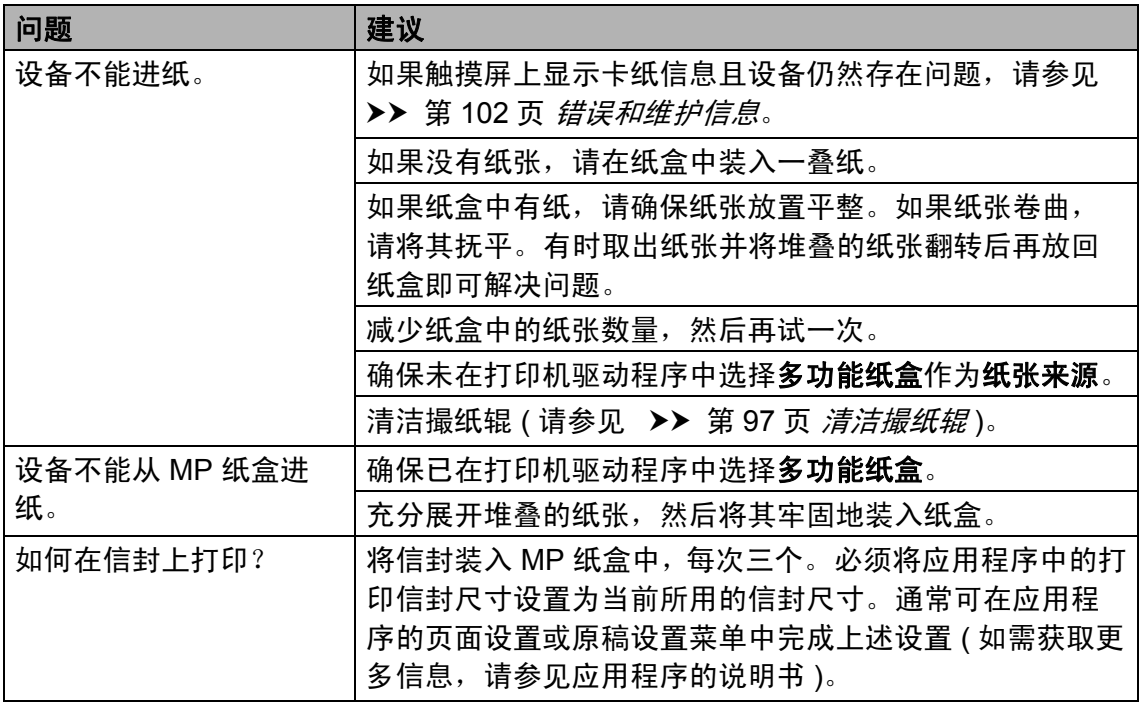

## <span id="page-133-1"></span>复印问题

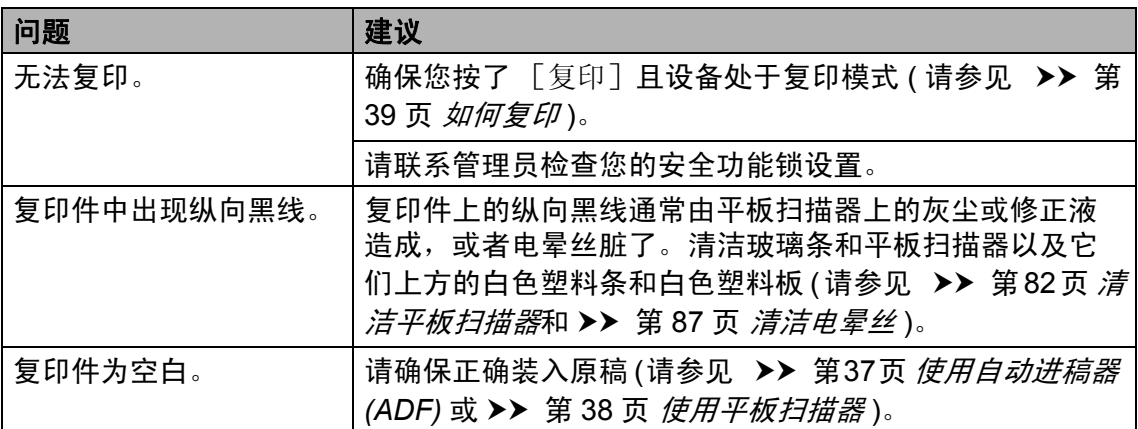

## <span id="page-134-0"></span>扫描问题

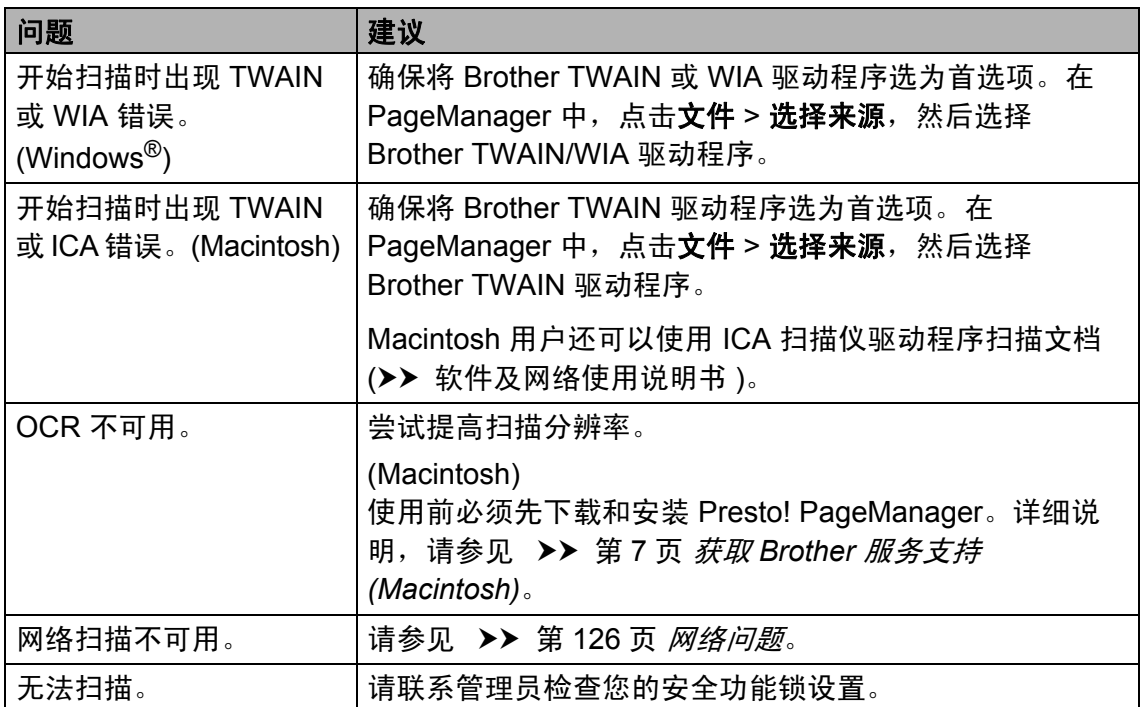

## <span id="page-134-1"></span>软件问题

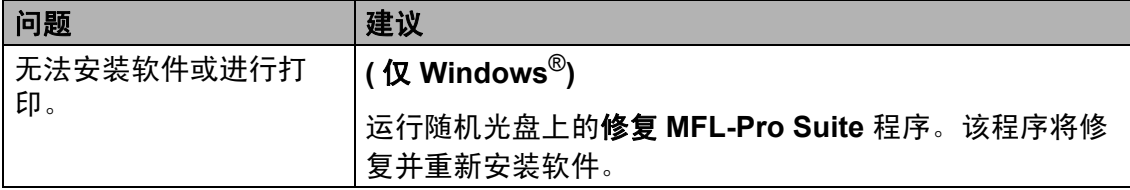

## <span id="page-135-0"></span>网络问题

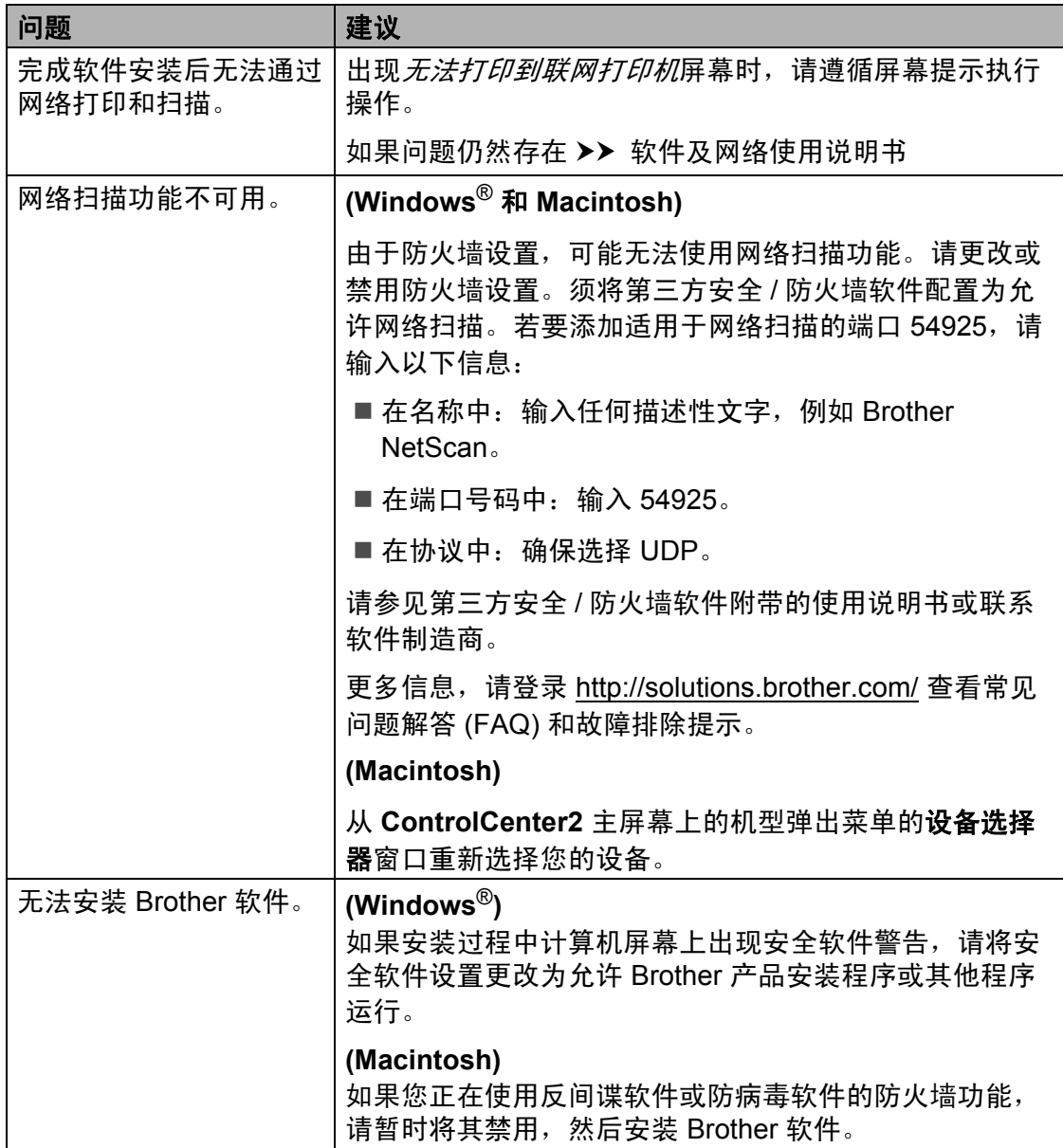

## <span id="page-136-0"></span>其他问题

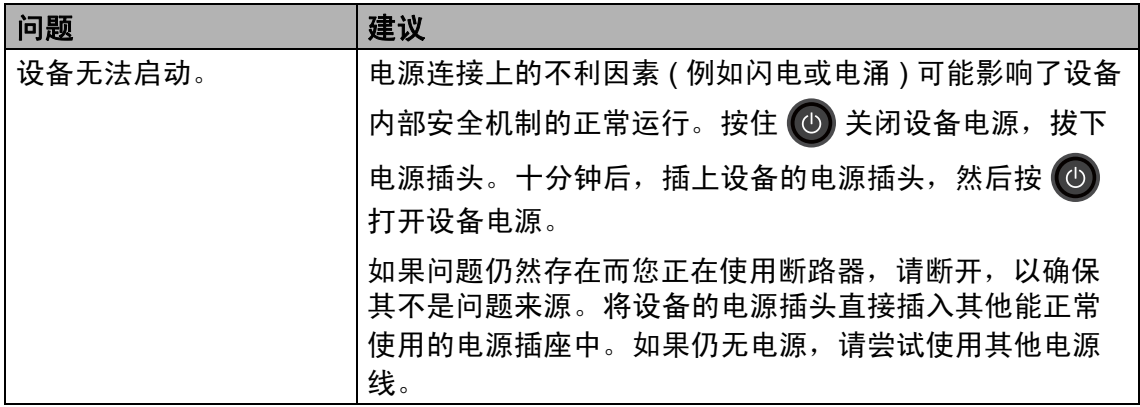

**B**

## 其他问题 **(** 继续 **)**

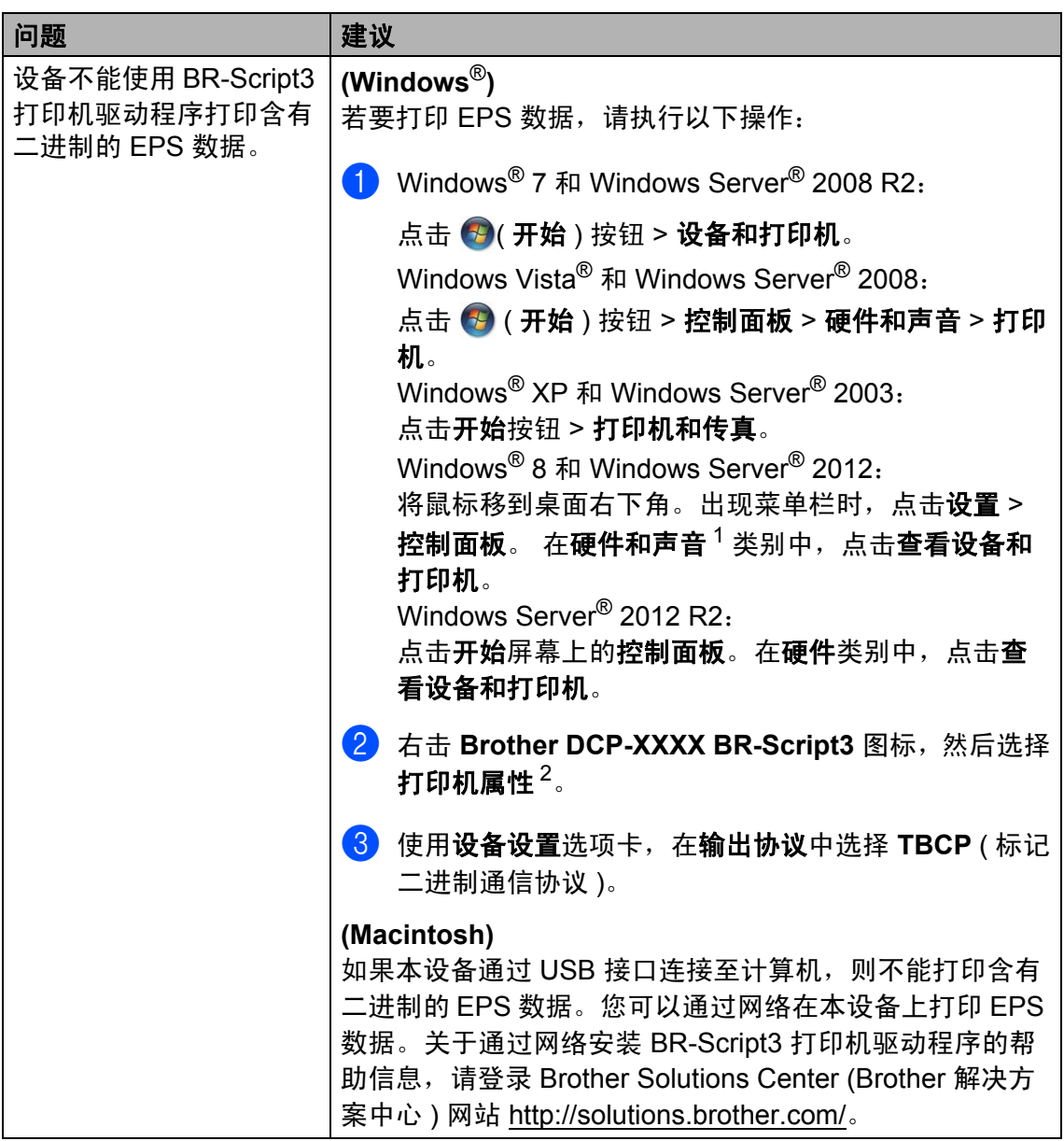

<span id="page-137-0"></span>1 Windows Server<sup>®</sup> 2012 和 Windows Server<sup>®</sup> 2012 R2: 此处为 硬件。

<span id="page-137-1"></span><sup>&</sup>lt;sup>2</sup> Windows<sup>®</sup> XP、 Windows Vista<sup>®</sup>、 Windows Server<sup>®</sup> 2003 和 Windows Server<sup>®</sup> 2008: 此处 为属性。

# <span id="page-138-0"></span>提高打印质量 **<sup>B</sup>**

如果存在打印质量问题,请先打印测试页 ( 依次按 、[所有设置]、[打印 机]、[打印选项]、[打印测试页] )。如果打印输出页面正常,则问题可能不在 设备上。请检查接口电缆连接并尝试打印其他文档。如果设备的打印输出页面或 打印测试页出现质量问题,请先按以下步骤进行检查。如果打印质量问题仍然存 在,请对照下列图表进行检查并遵循说明执行操作。

提示

Brother 不建议您在本设备上使用 Brother 正品墨粉盒以外的其他品牌墨粉盒, 也不建议您向空墨粉盒中加入其他品牌的墨粉。

(1)为获取最佳打印质量,Brother 建议您使用推荐的纸张。确保您使用的纸张符 合 Brother 公司推荐的规格要求 ( 请参见 > > 第 31 页 *[适用的纸张和其他打印](#page-40-0)* [介质](#page-40-0) )。

2 检查是否已正确安装硒鼓单元和墨粉盒。

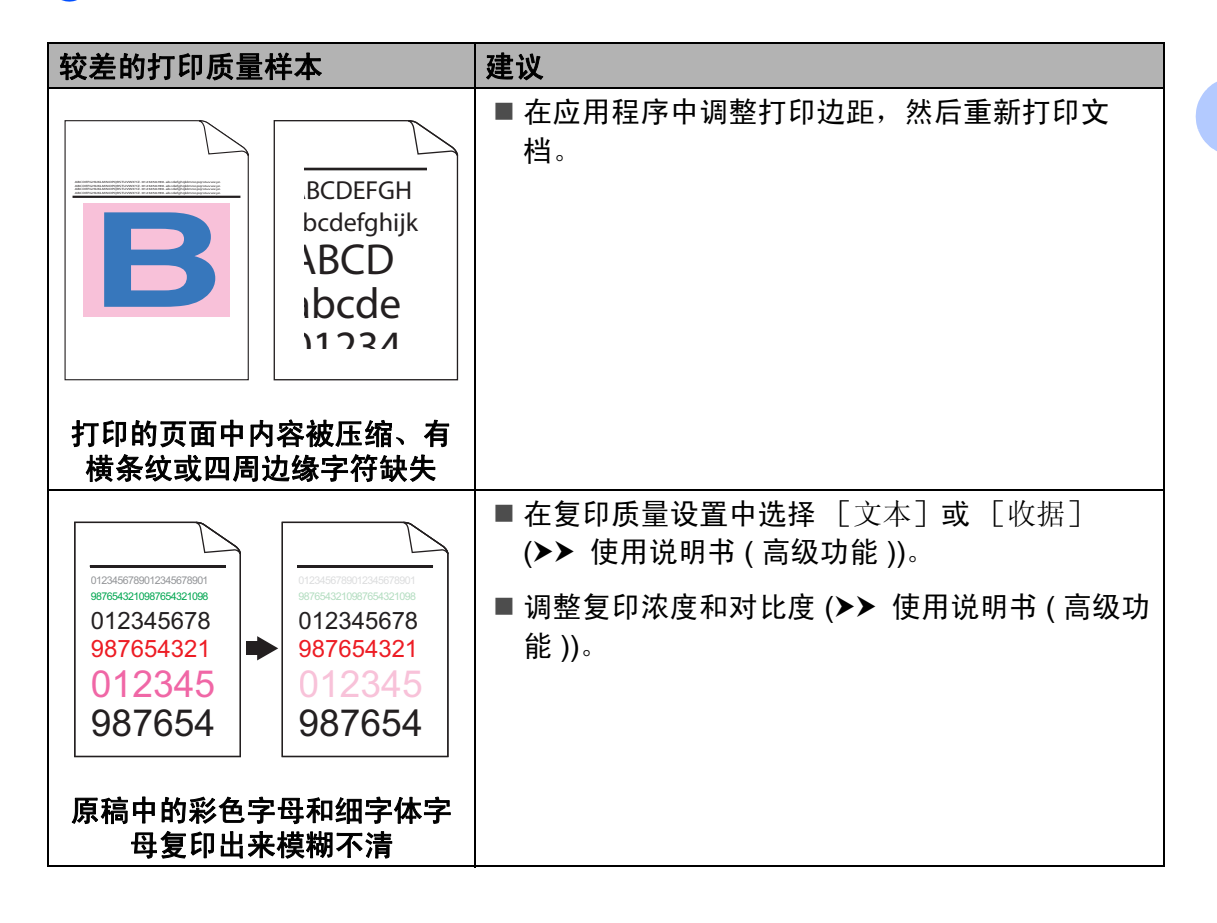

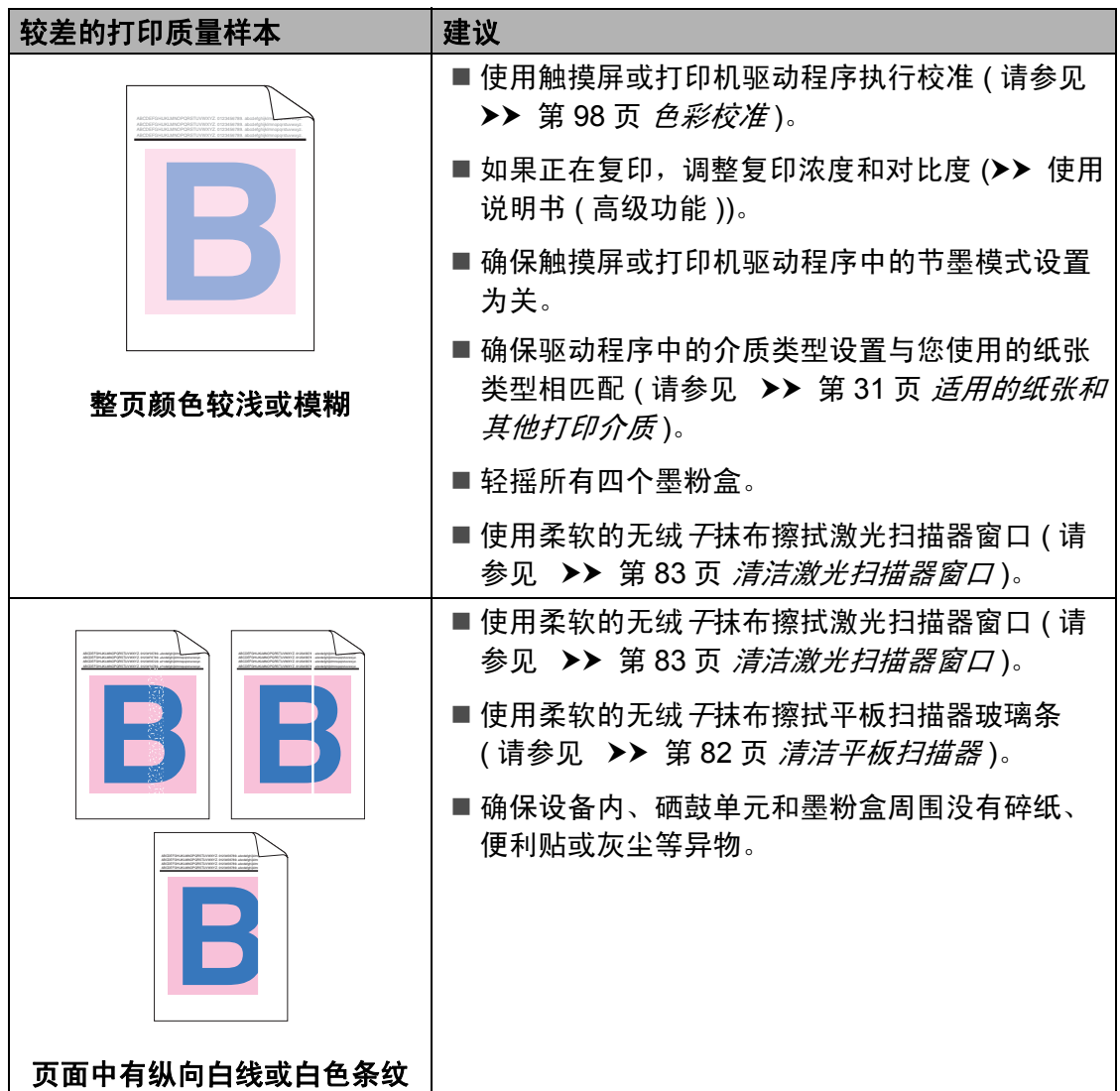

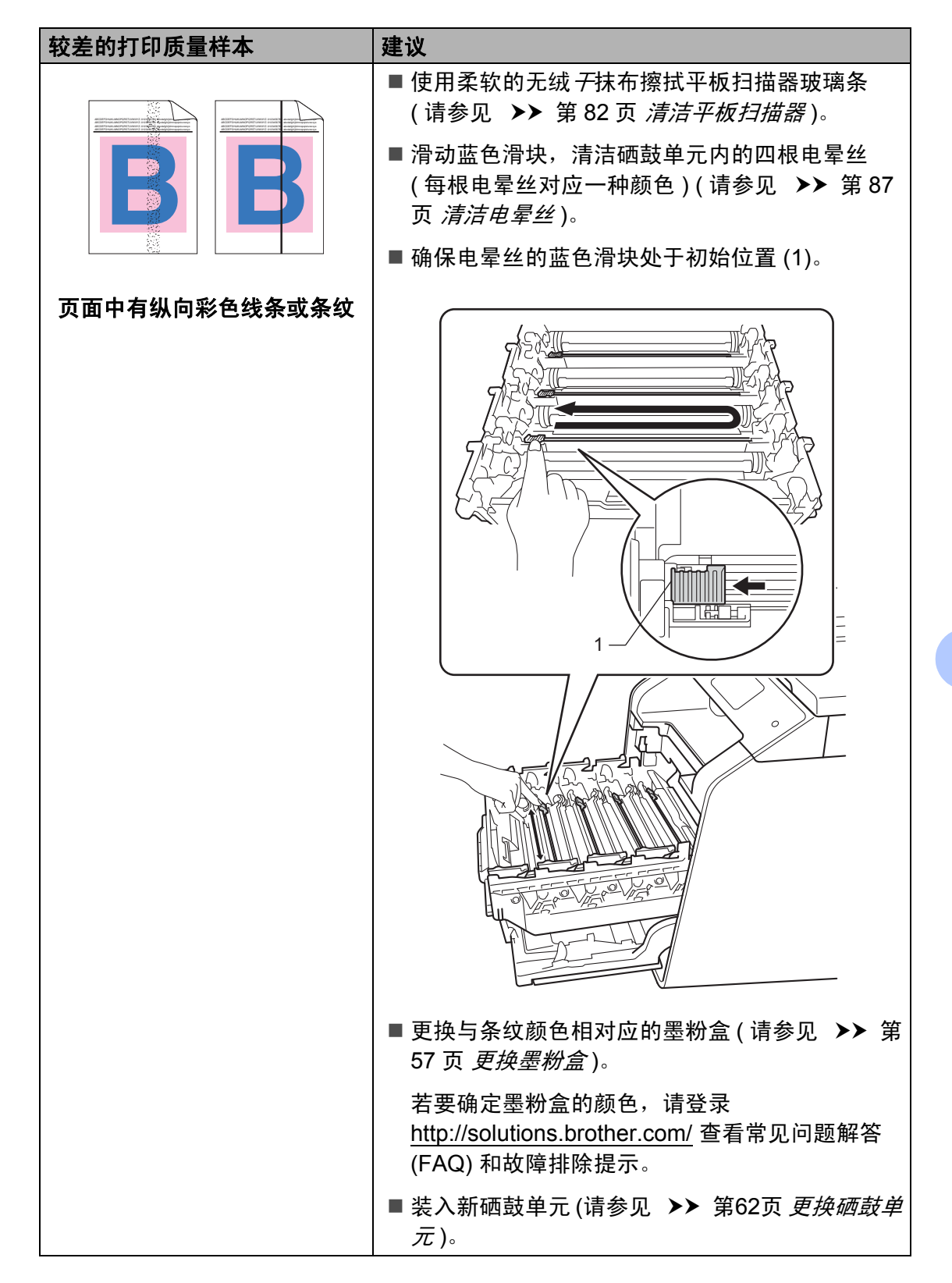

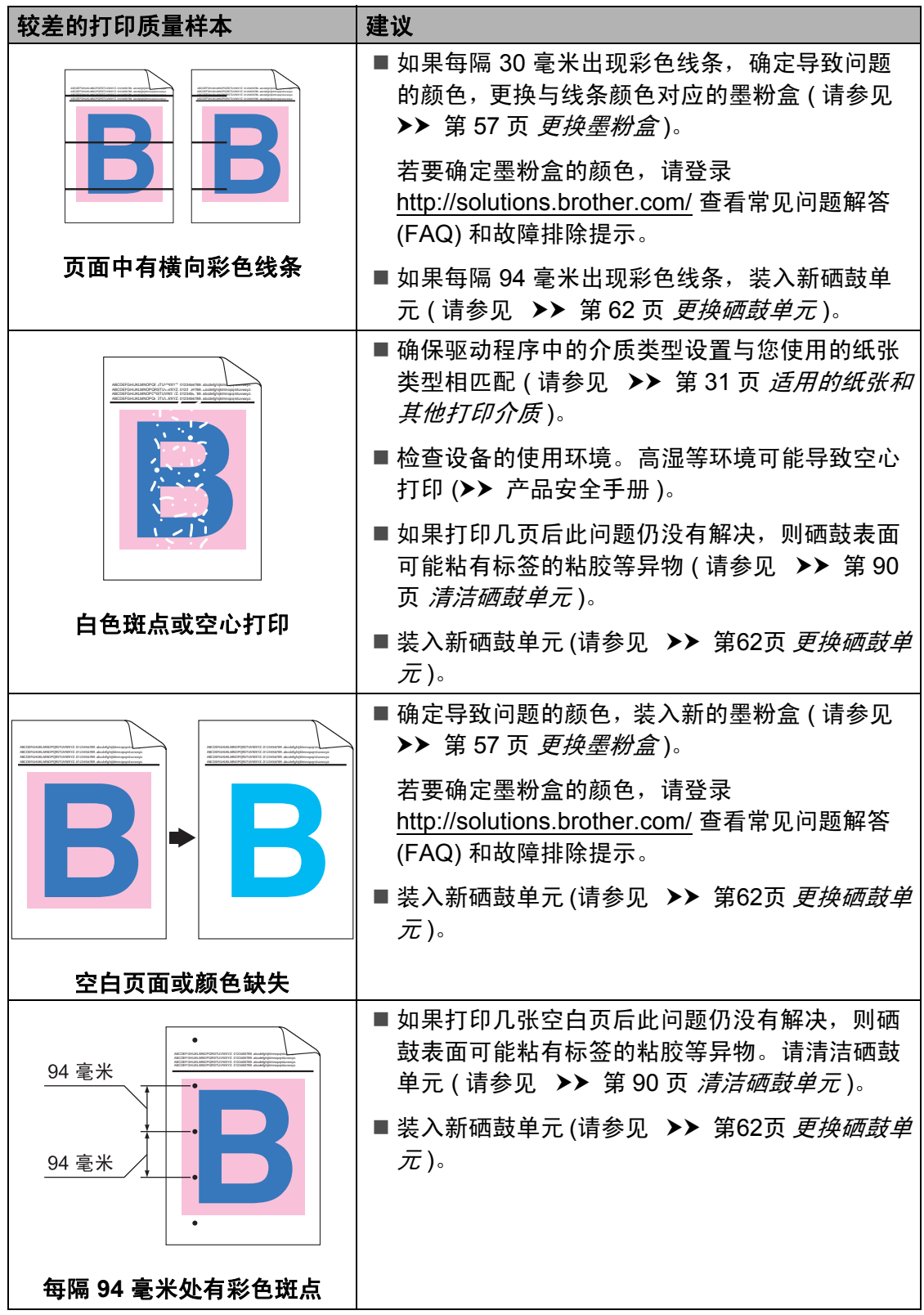

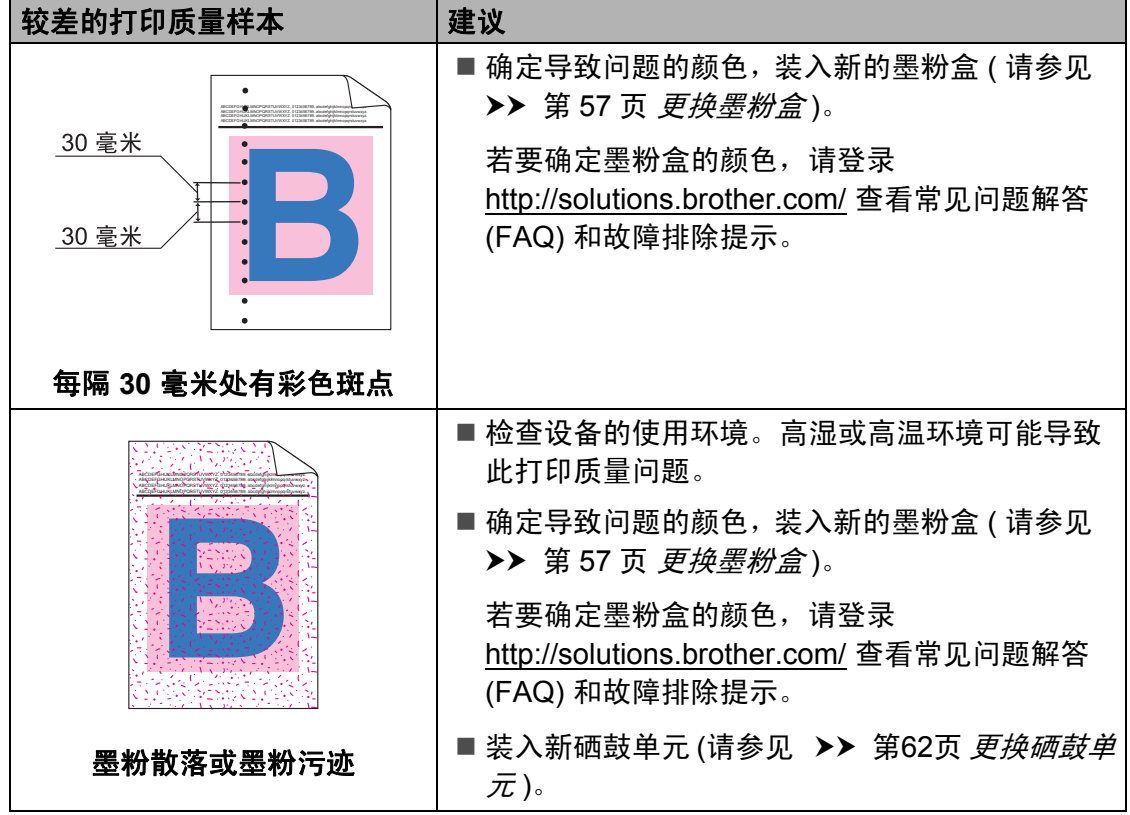

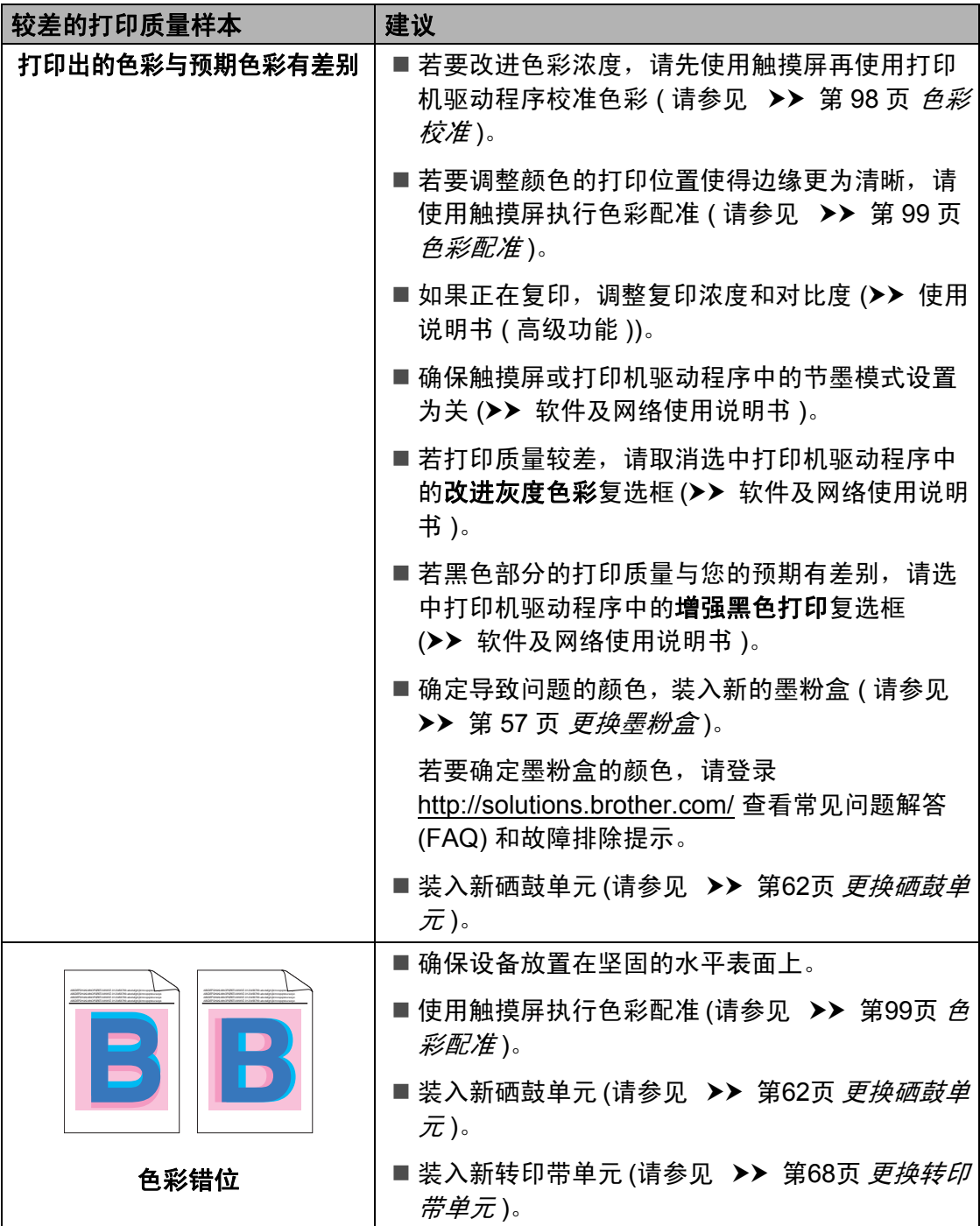
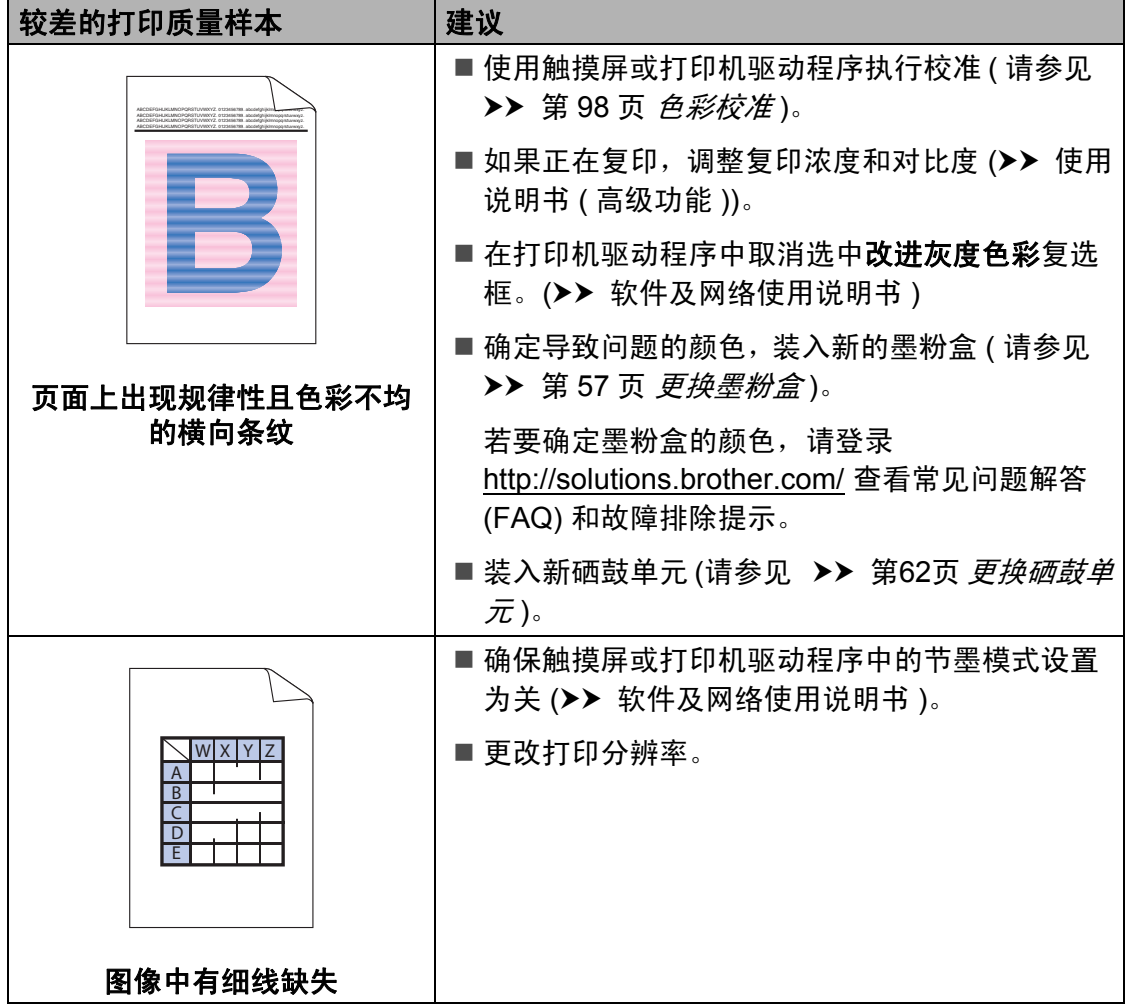

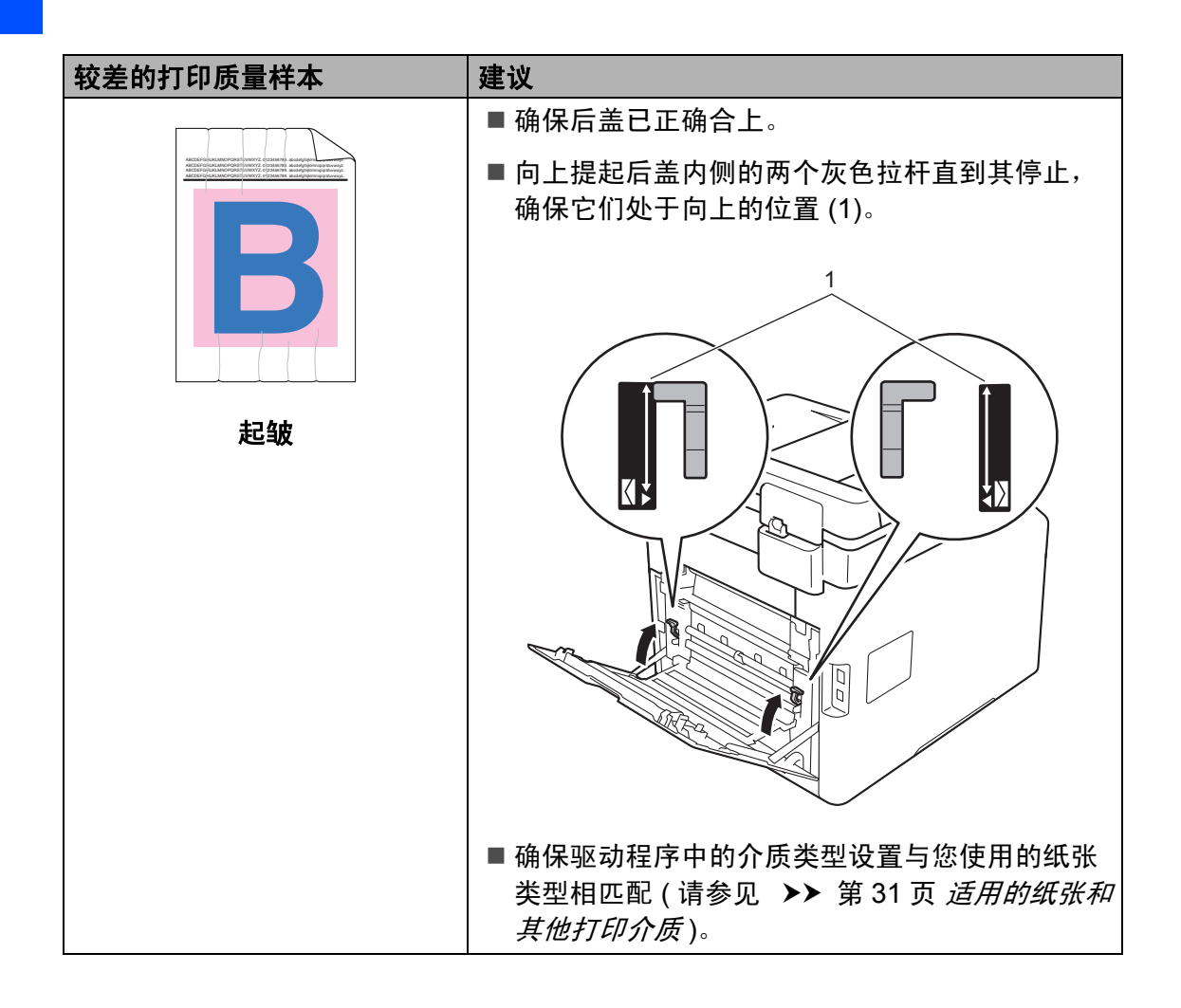

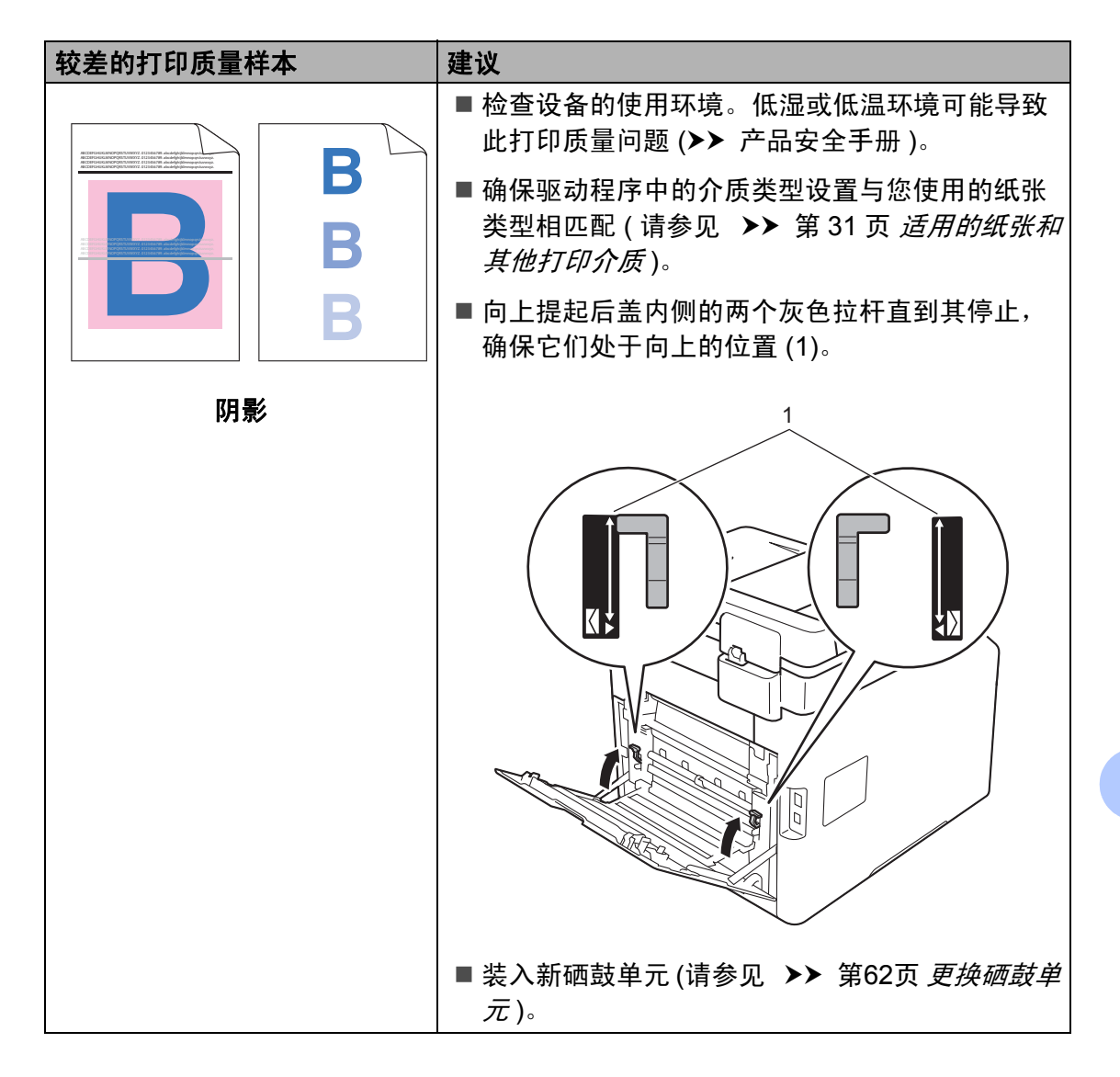

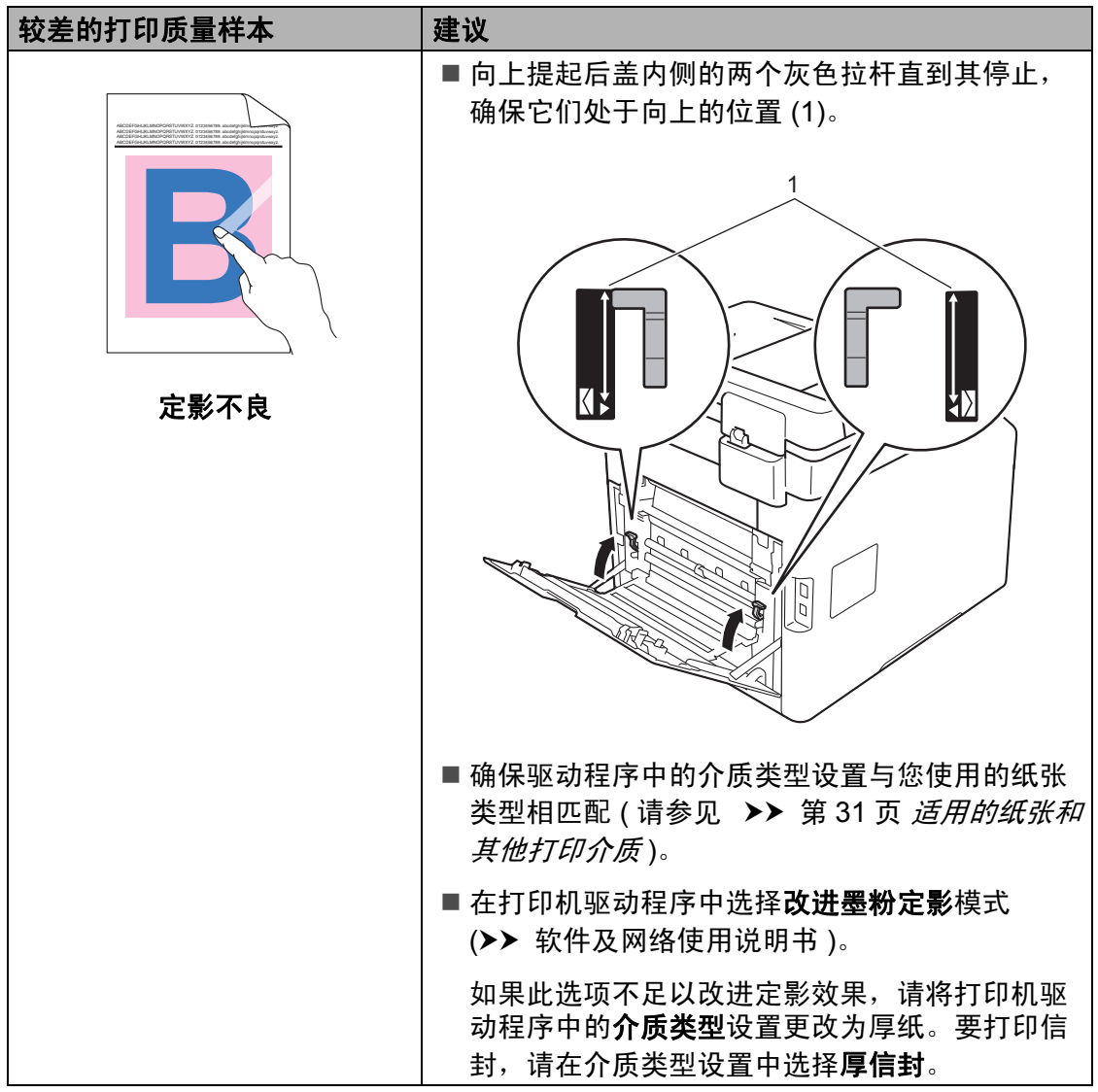

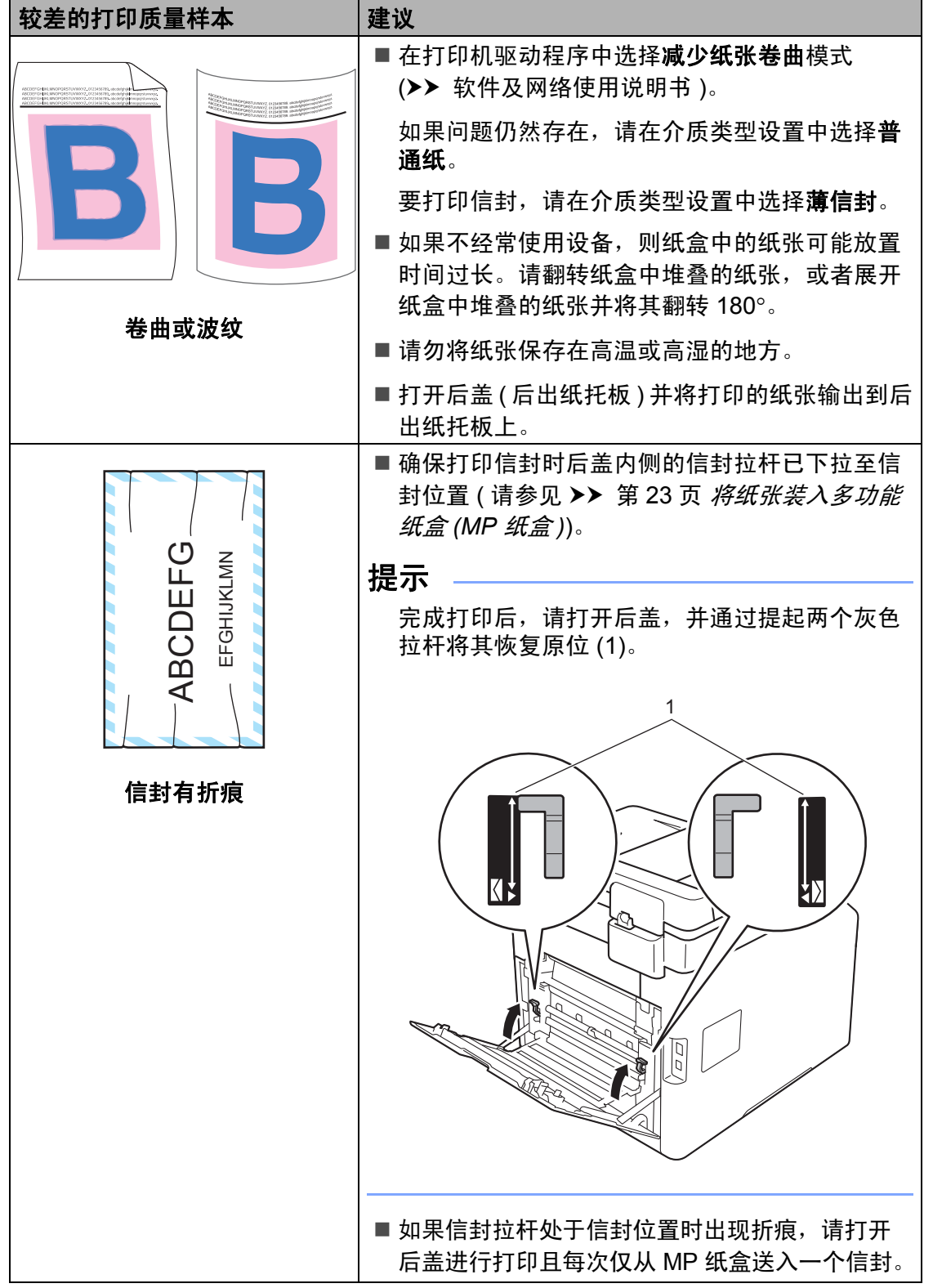

## 设备信息 **<sup>B</sup>**

## <span id="page-149-0"></span>检查序列号 **<sup>B</sup>**

可以在触摸屏上查看设备的序列号。

- $\mathbf 0$  按 $\mathbf 1$ .
- 2 按 「所有设置」。
- 3 向上或向下滑动或者按 ▲ 或 ▼ 显 示 [设备信息]。
- d 按 [设备信息]。
- e 按 [序列号]。
- 6 触摸屏上将显示设备的序列号。

 $\bigcap$  按 $\bigcap$ .

## <span id="page-149-1"></span>检查固件版本 **<sup>B</sup>**

可以在触摸屏上查看设备的固件版 本。

## $\mathbf 0$  按 $\mathbf{H}$ .

- 2 按 「所有设置」。
- 3 向上或向下滑动或者按 ▲ 或 ▼ 显 示 [设备信息]。
- d 按 [设备信息]。
- 6 按 「固件版本]。
- f 触摸屏上将显示设备的固件版 本。
- $\bigcap$  按 $\bigcap$ .

### <span id="page-149-2"></span>重置操作 **<sup>B</sup>**

可重置以下功能:

1 [设备重置]

可以将设备的部分设置恢复为出厂 设置。*无法*重置的设置包括: 地址 簿、设置锁定、安全功能锁和网络 设置。

### 2 [网络]

您可以通过只重置网络信息 ( 例如 密码和 IP 地址 ) 将内置打印服务器 恢复为出厂设置。

#### 3 [所有设置]

可将所有设备设置快速恢复为出厂 默认值。

4 [出厂设置]

此操作将*所有*设备设置恢复为出厂 默认值。[出厂设置]比 [所有设 置]需要更长时间。

当要处理掉本设备时, Brother 强 烈建议您执行此操作。

#### 提示

选择 [网络]、[所有设置]或 [出厂设置]之前,请拔出接口电 缆。

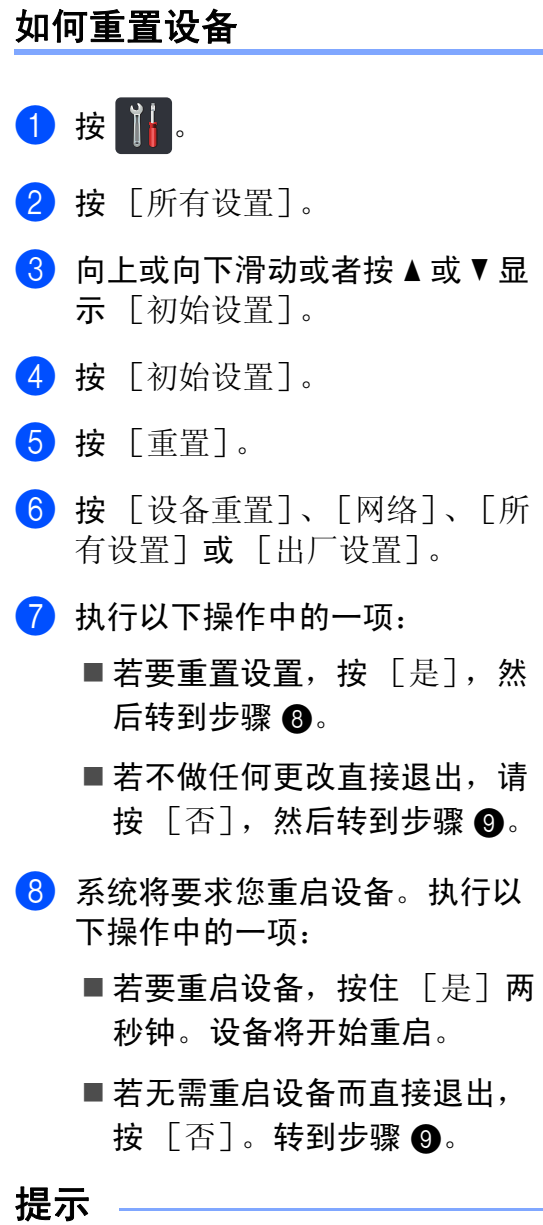

<span id="page-150-0"></span>如果不重启设备,将无法完成重 置,设置也将保持不变。

## <span id="page-150-1"></span>9 按 】。

## 提示 —

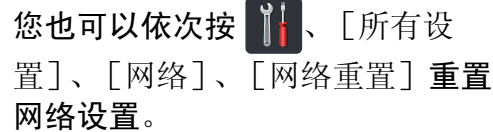

**C**

# 设置和功能表 **<sup>C</sup>**

## 使用设置表 **<sup>C</sup>**

按触摸屏和触摸键盘按钮可选择触摸 屏上显示的所需设置和选项。

请参见设置表和功能表了解各设置和 功能的可用选项。对照这些表格,您 可以在设备上快速设置所需设置。

## 设置表 **<sup>C</sup>**

设置表帮助您了解设备程序中的菜单设置和选项。出厂设置以粗体显示并带有 "\*" 号。

# **ii** (设置)

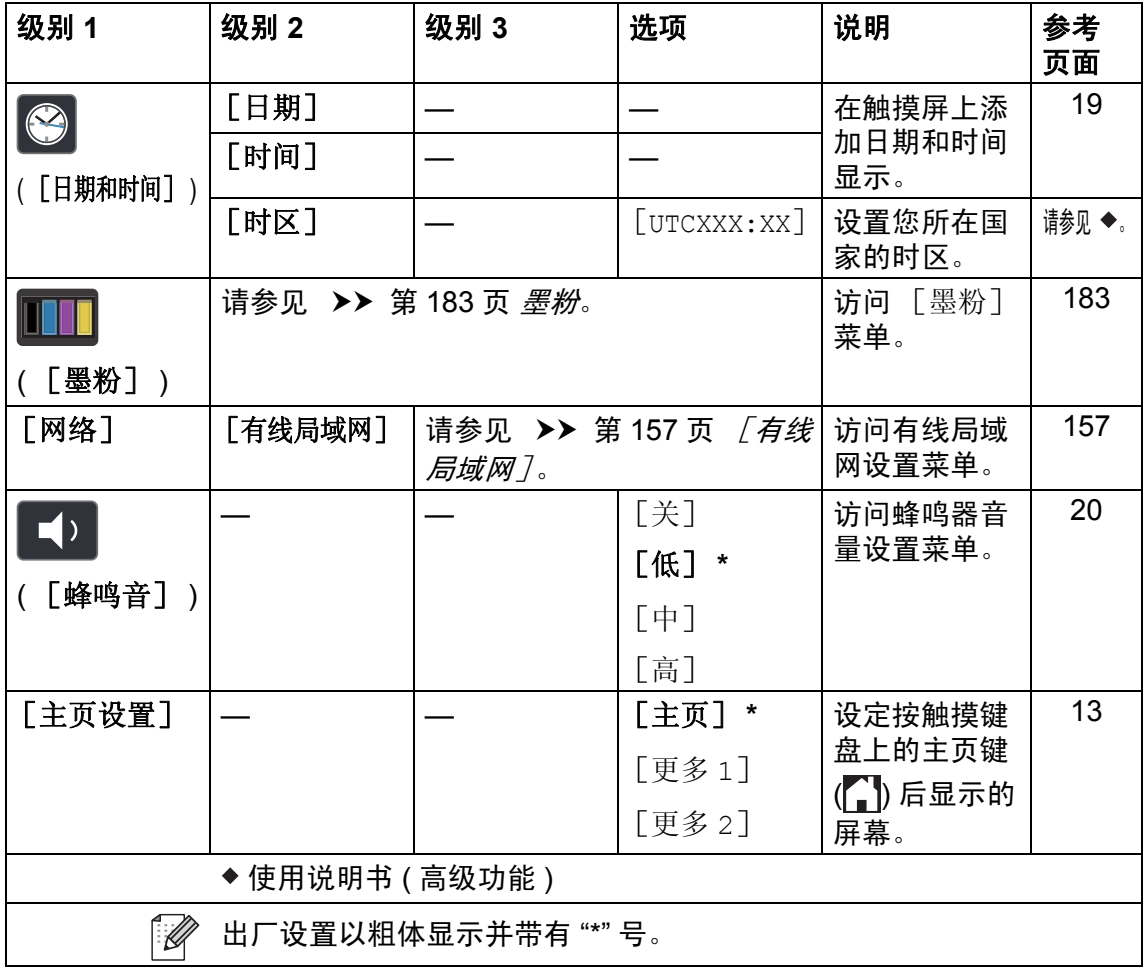

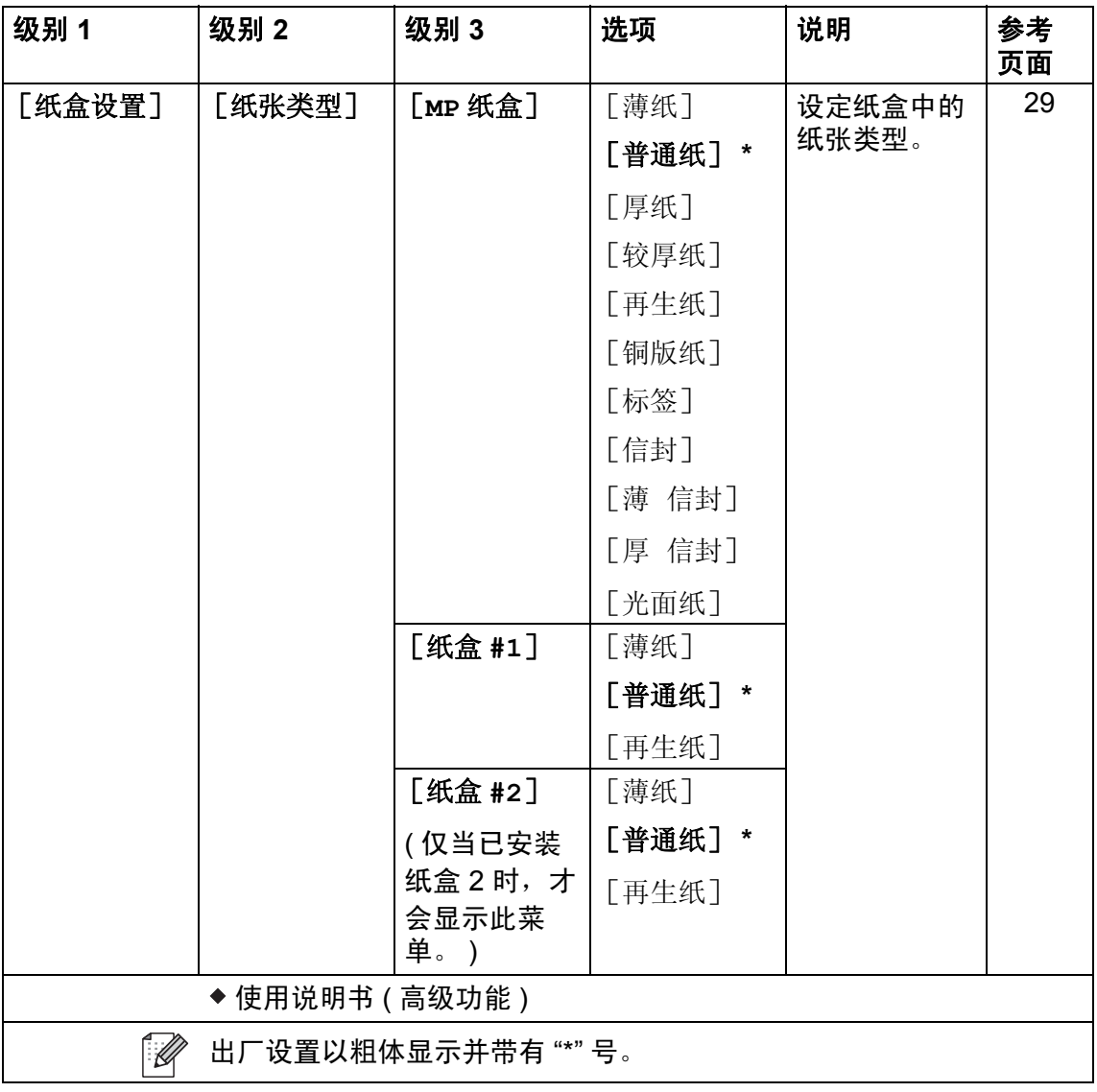

设置和功能表

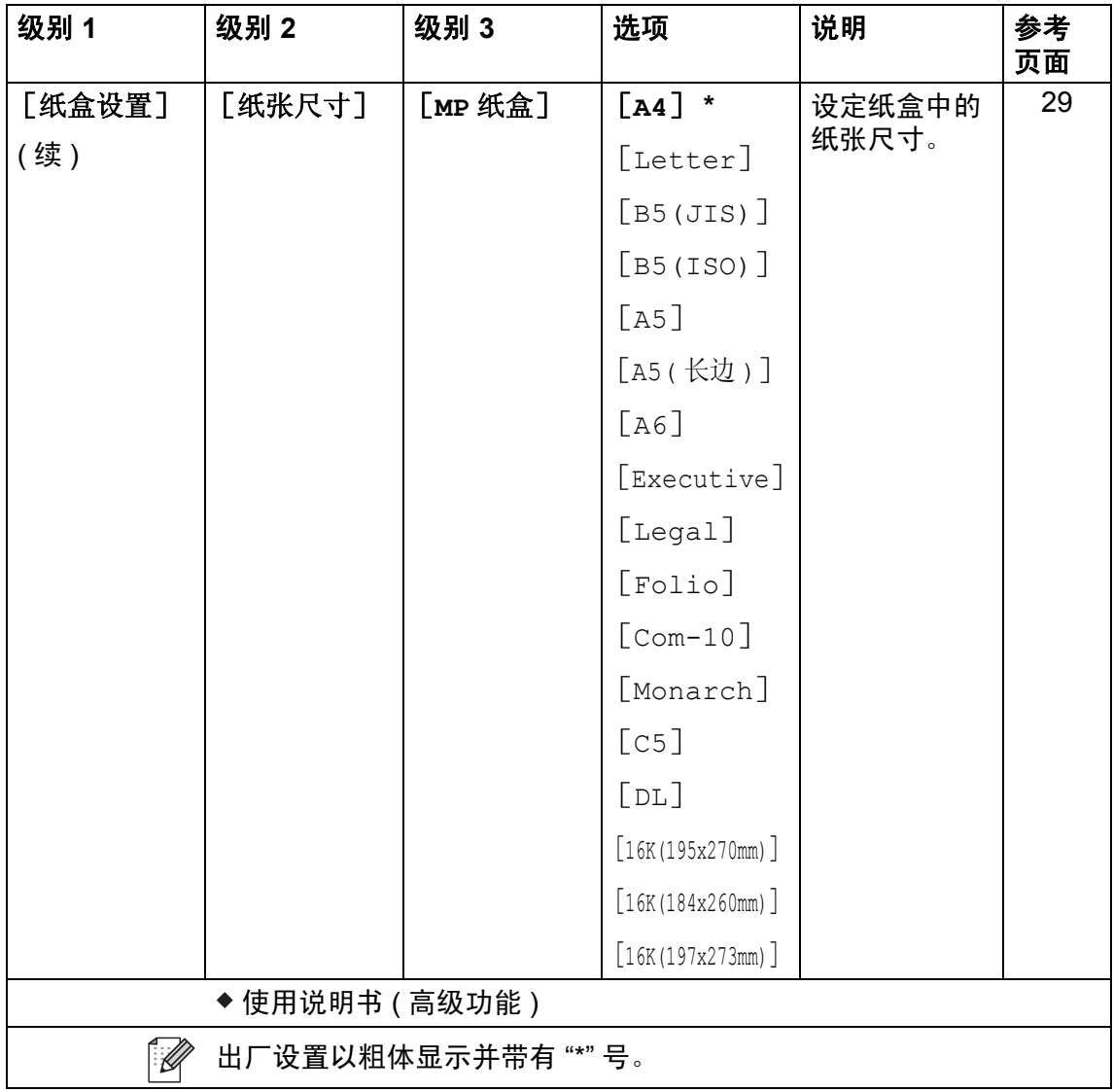

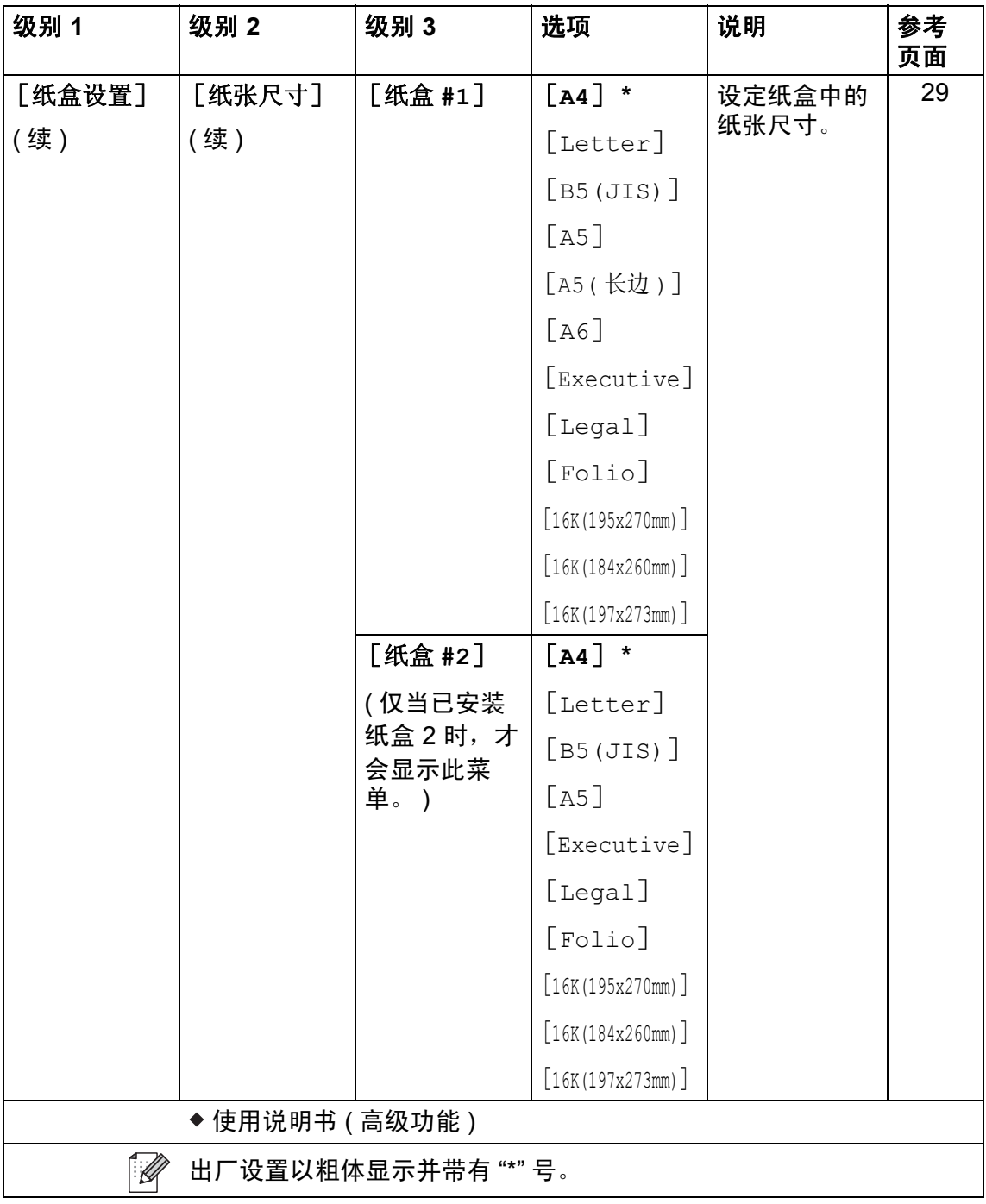

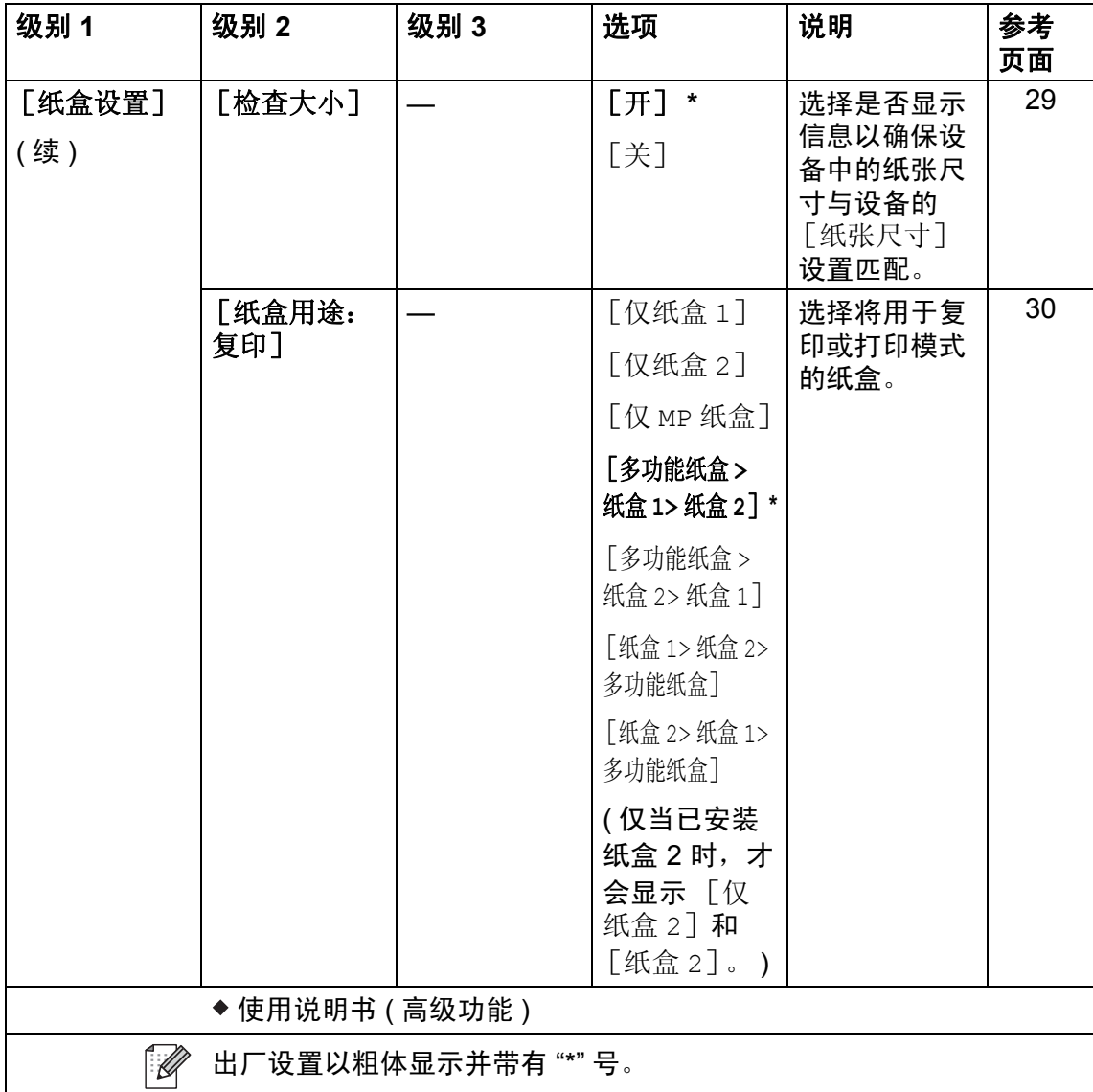

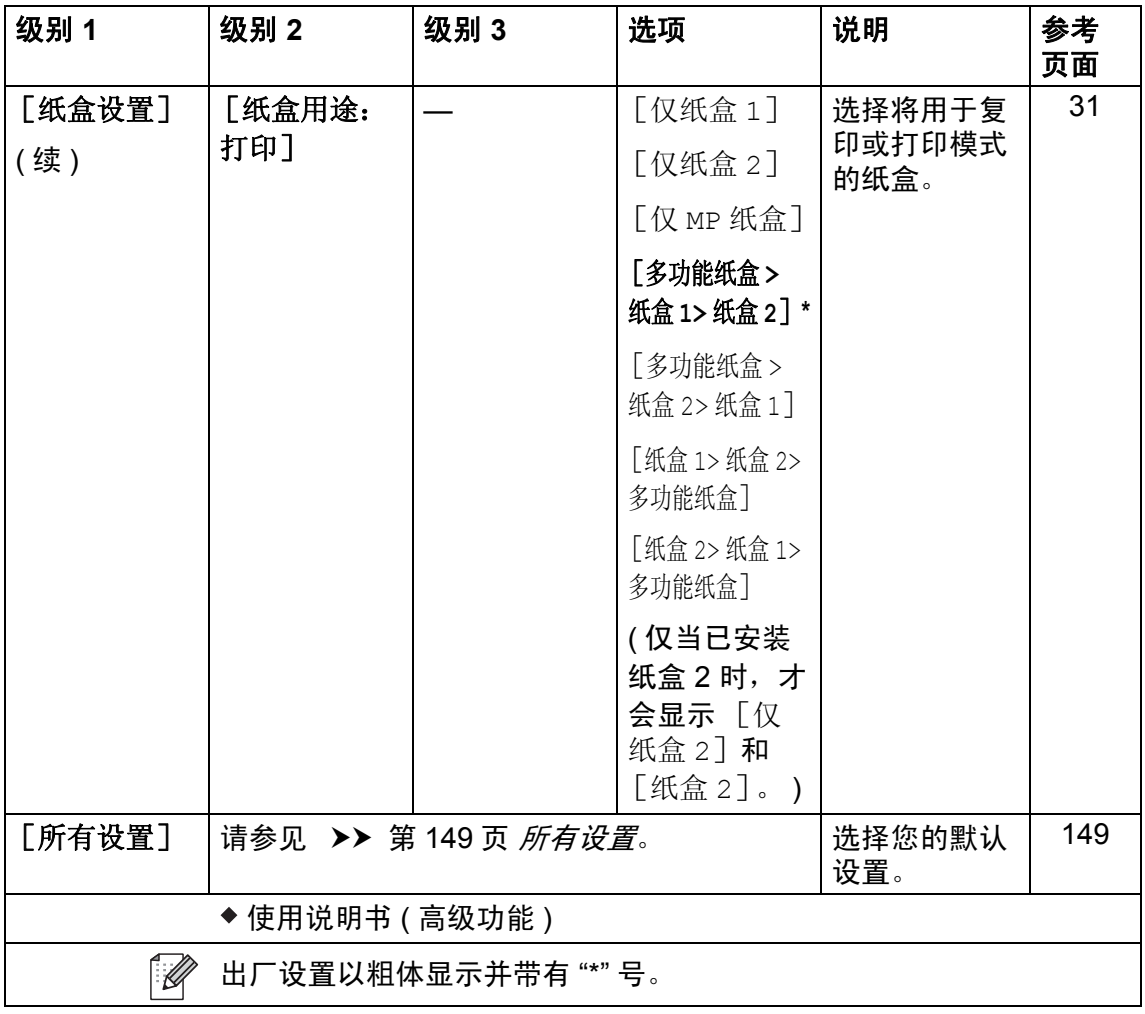

<span id="page-158-0"></span>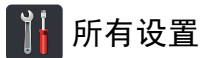

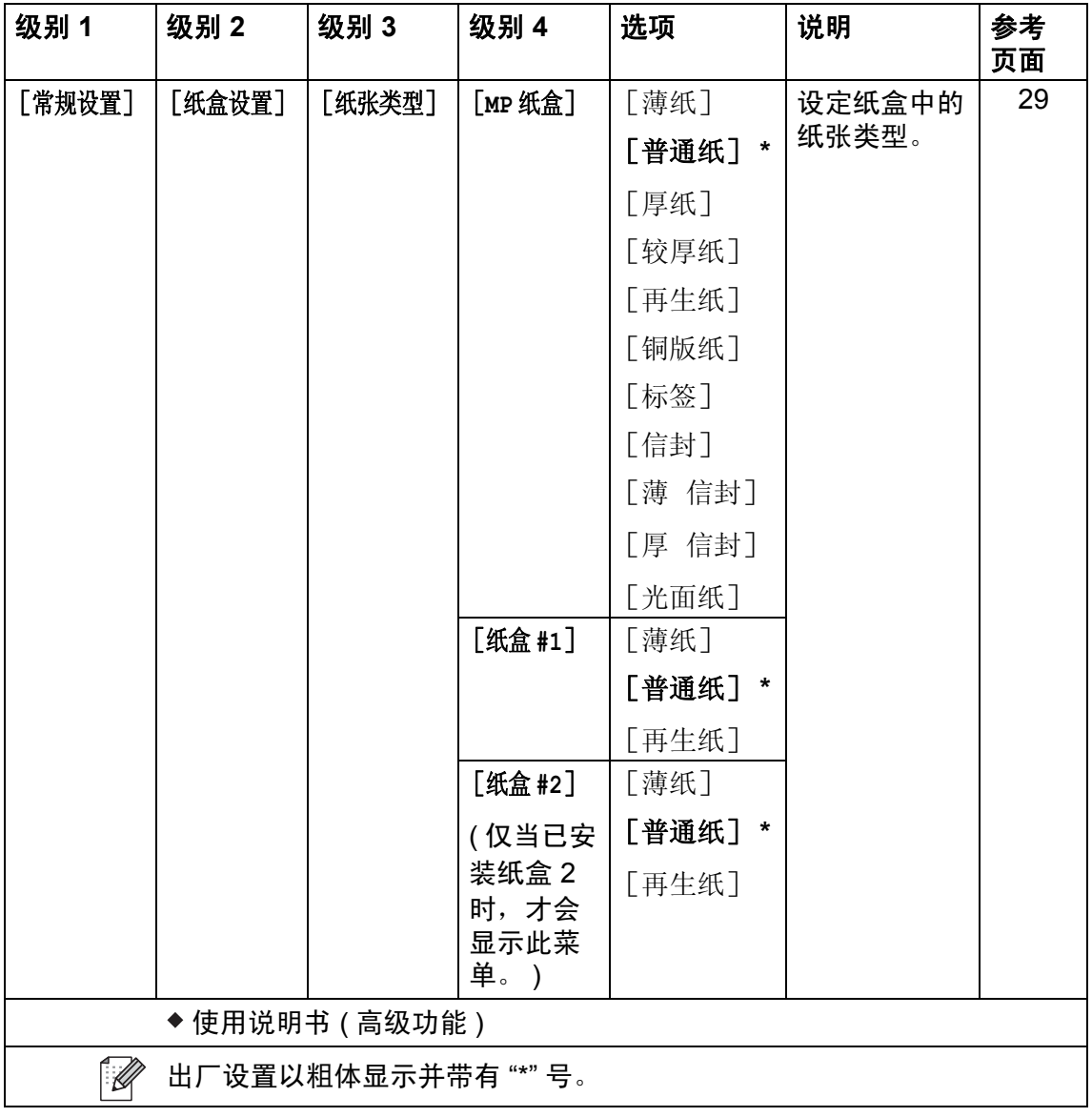

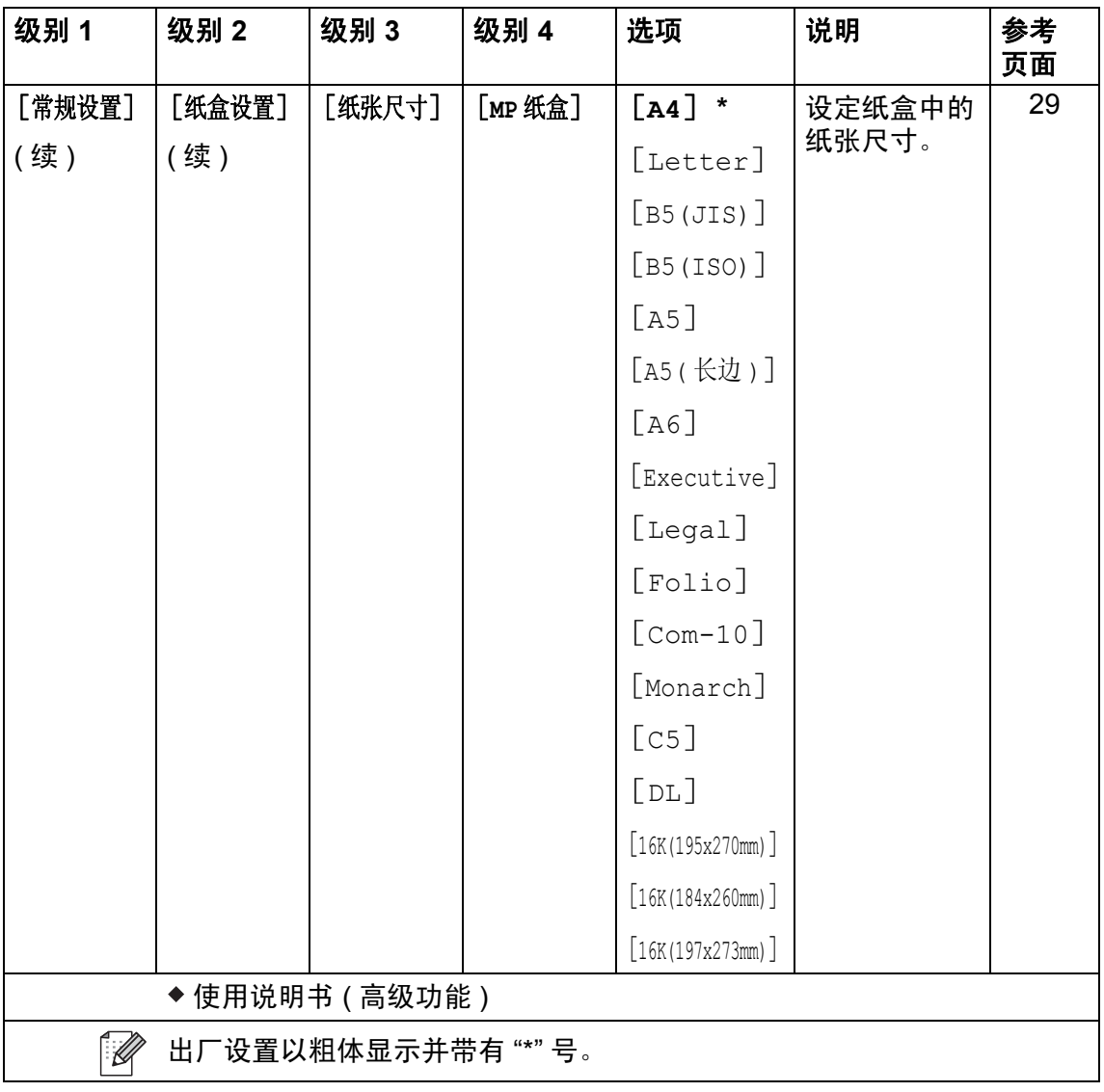

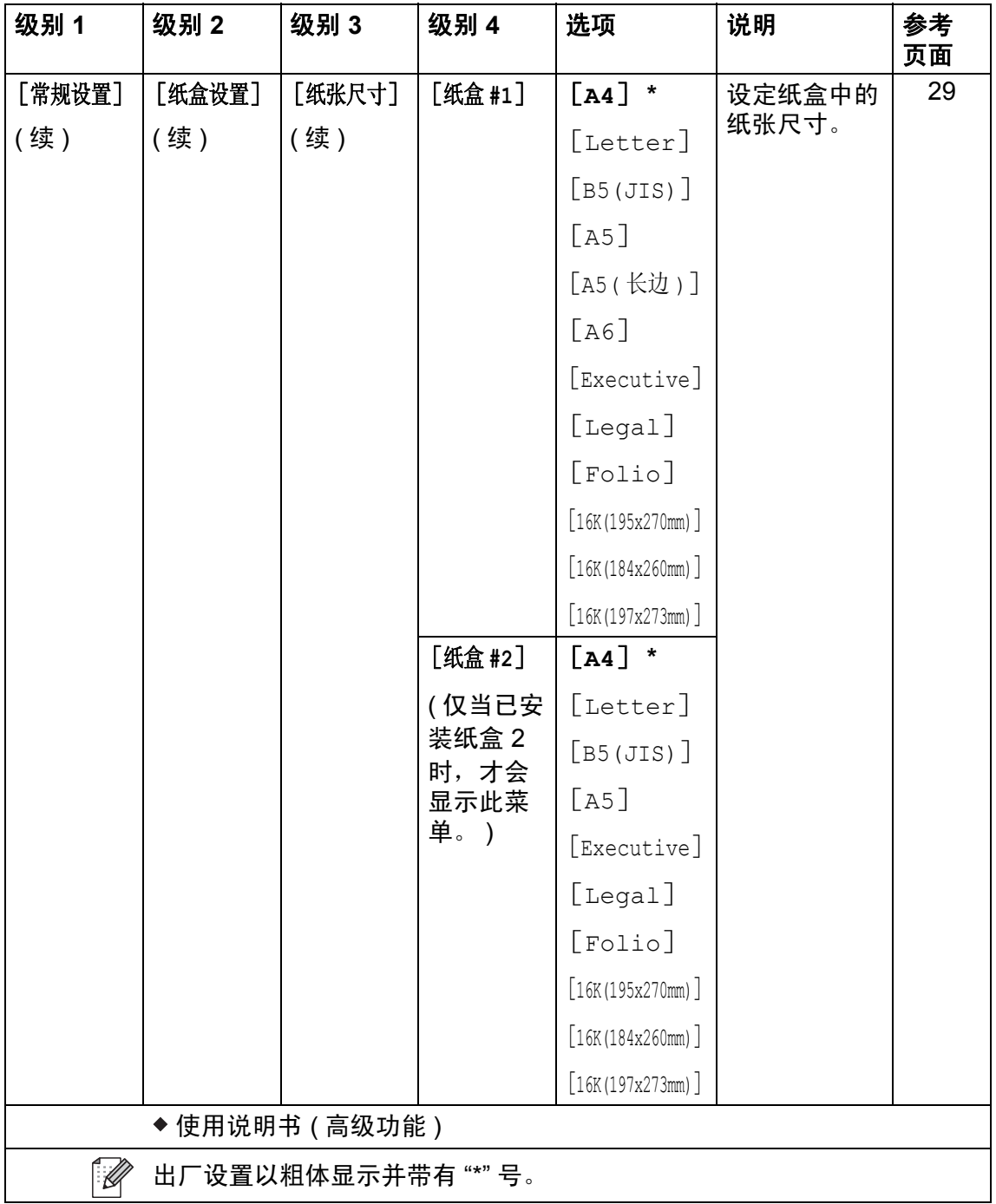

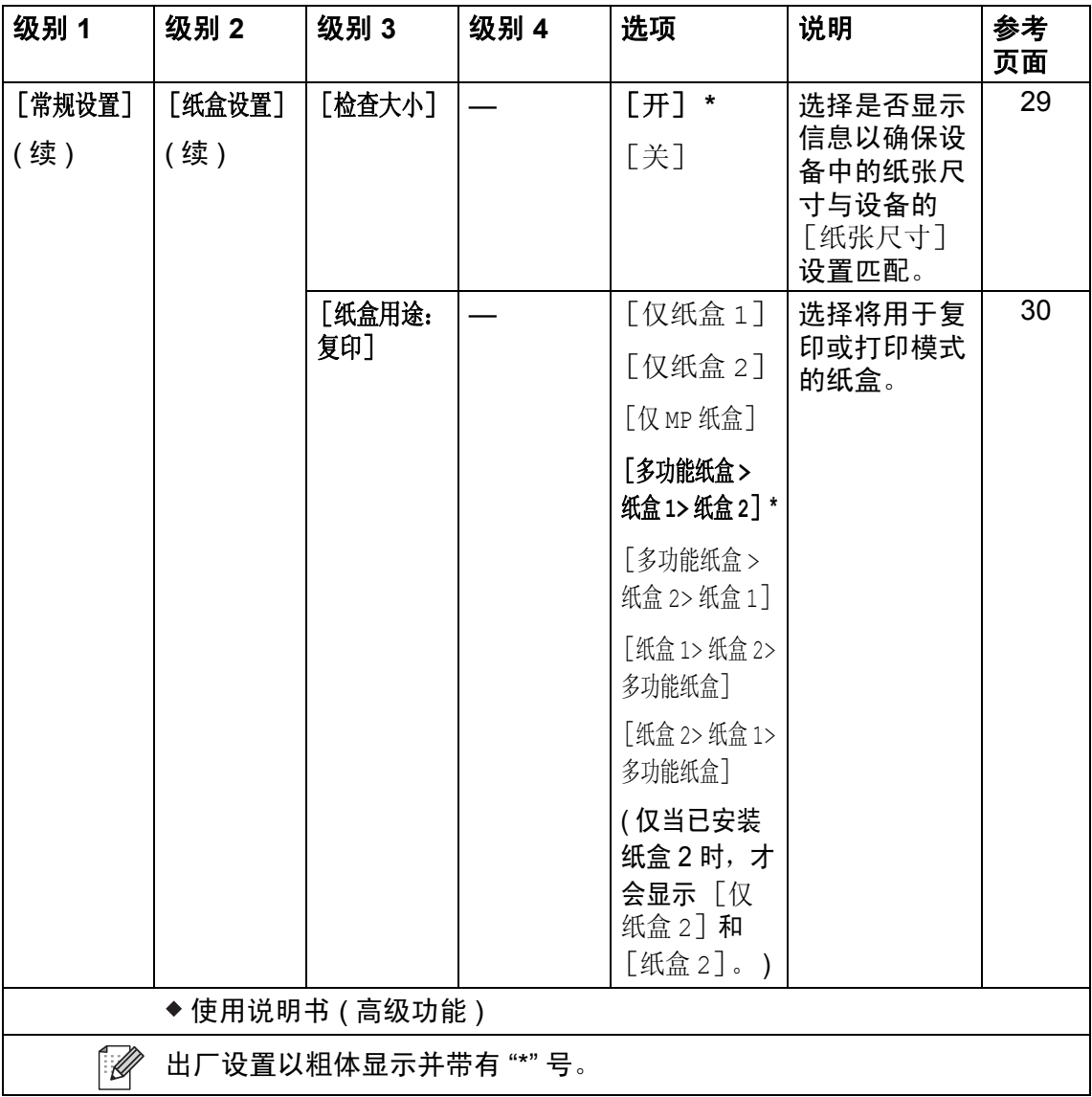

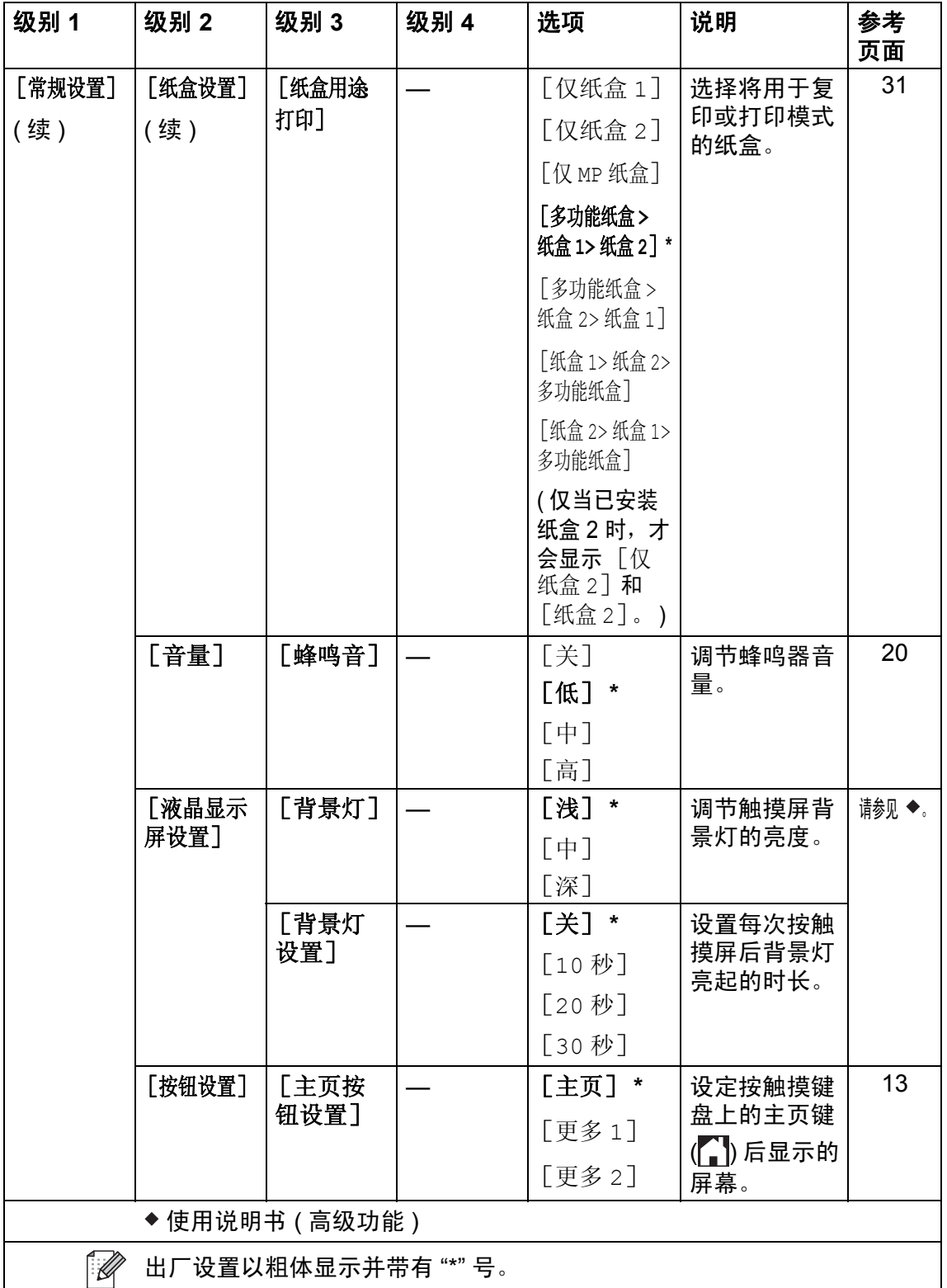

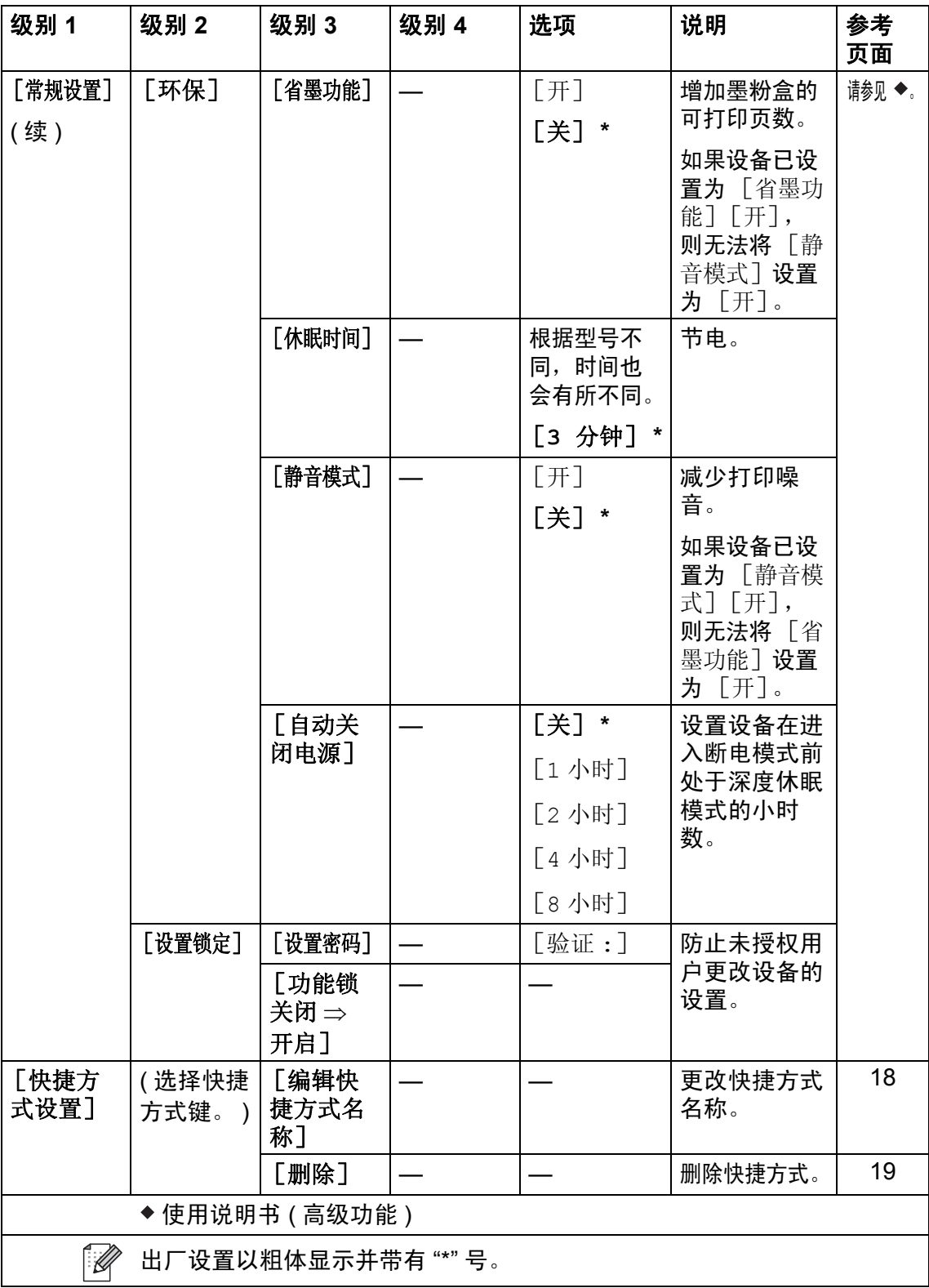

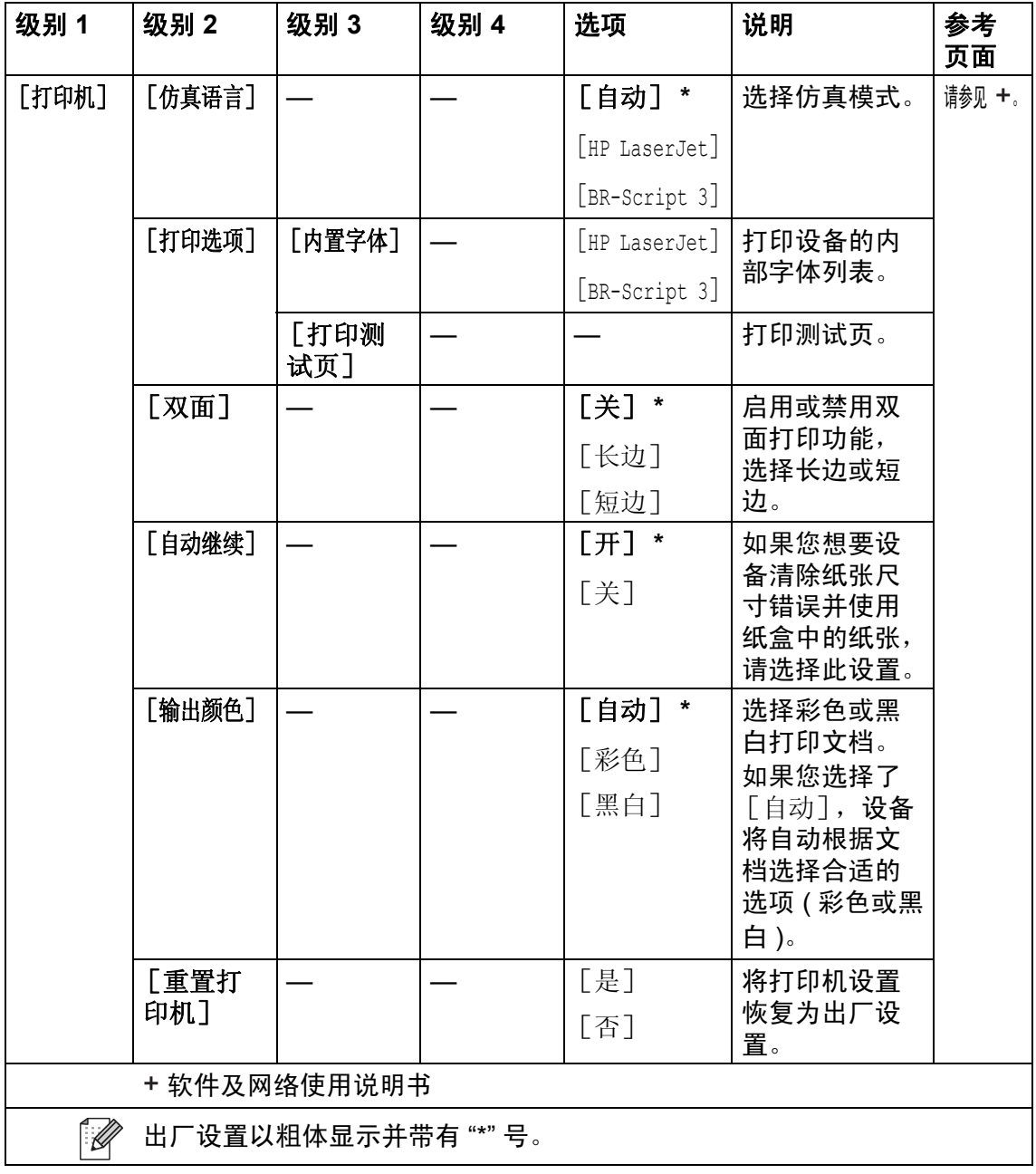

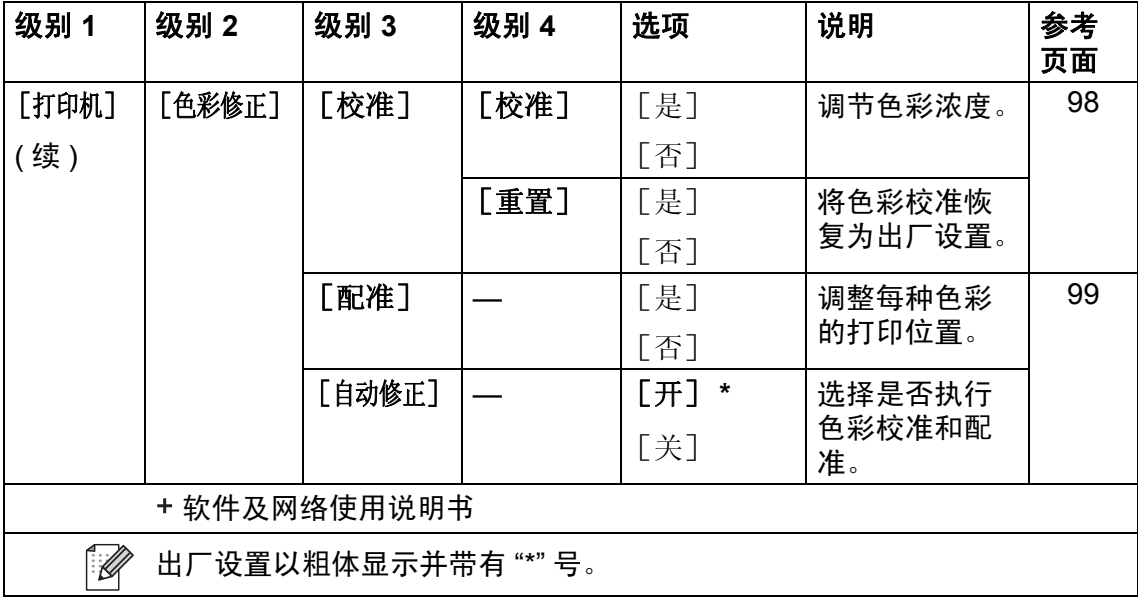

<span id="page-166-0"></span>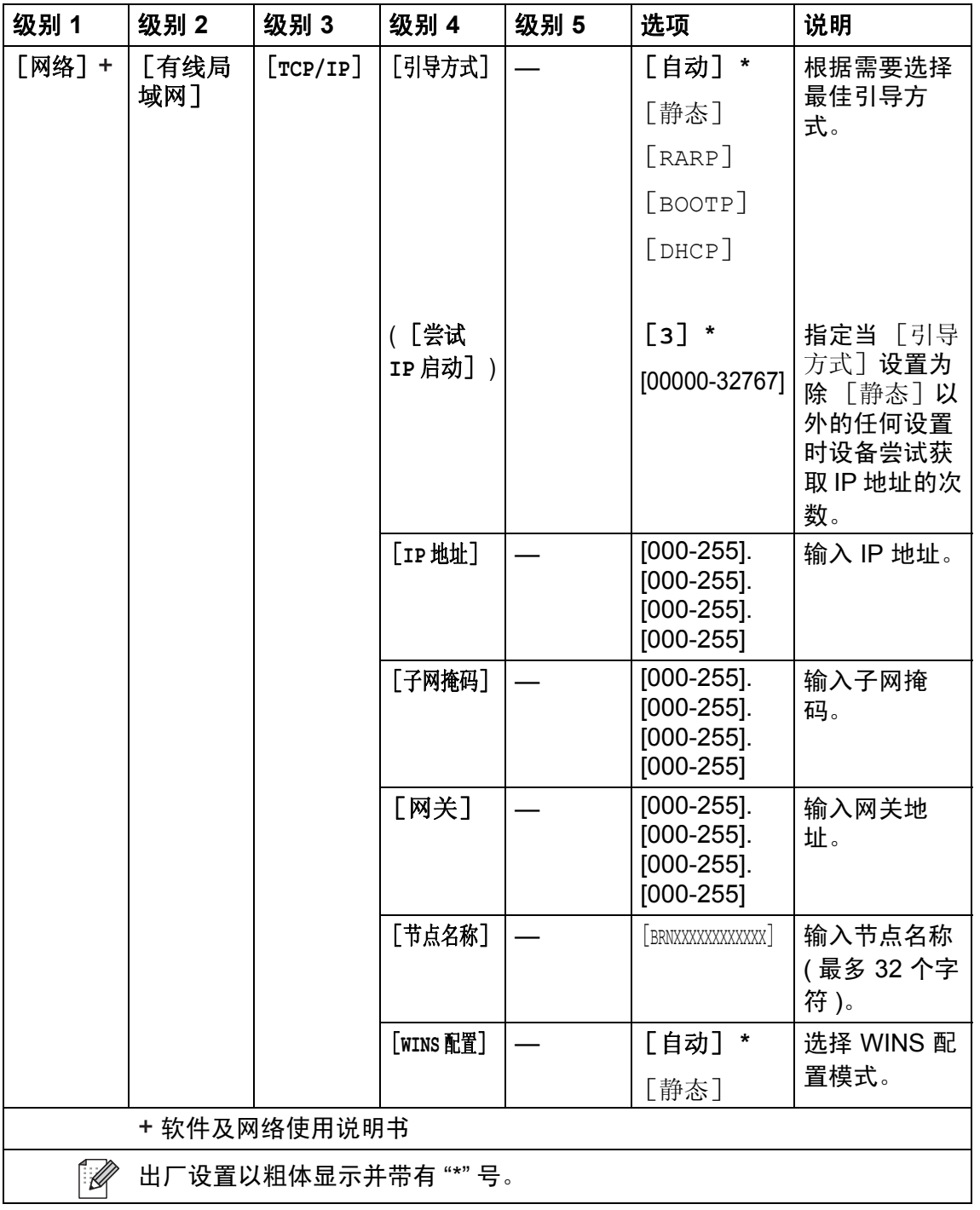

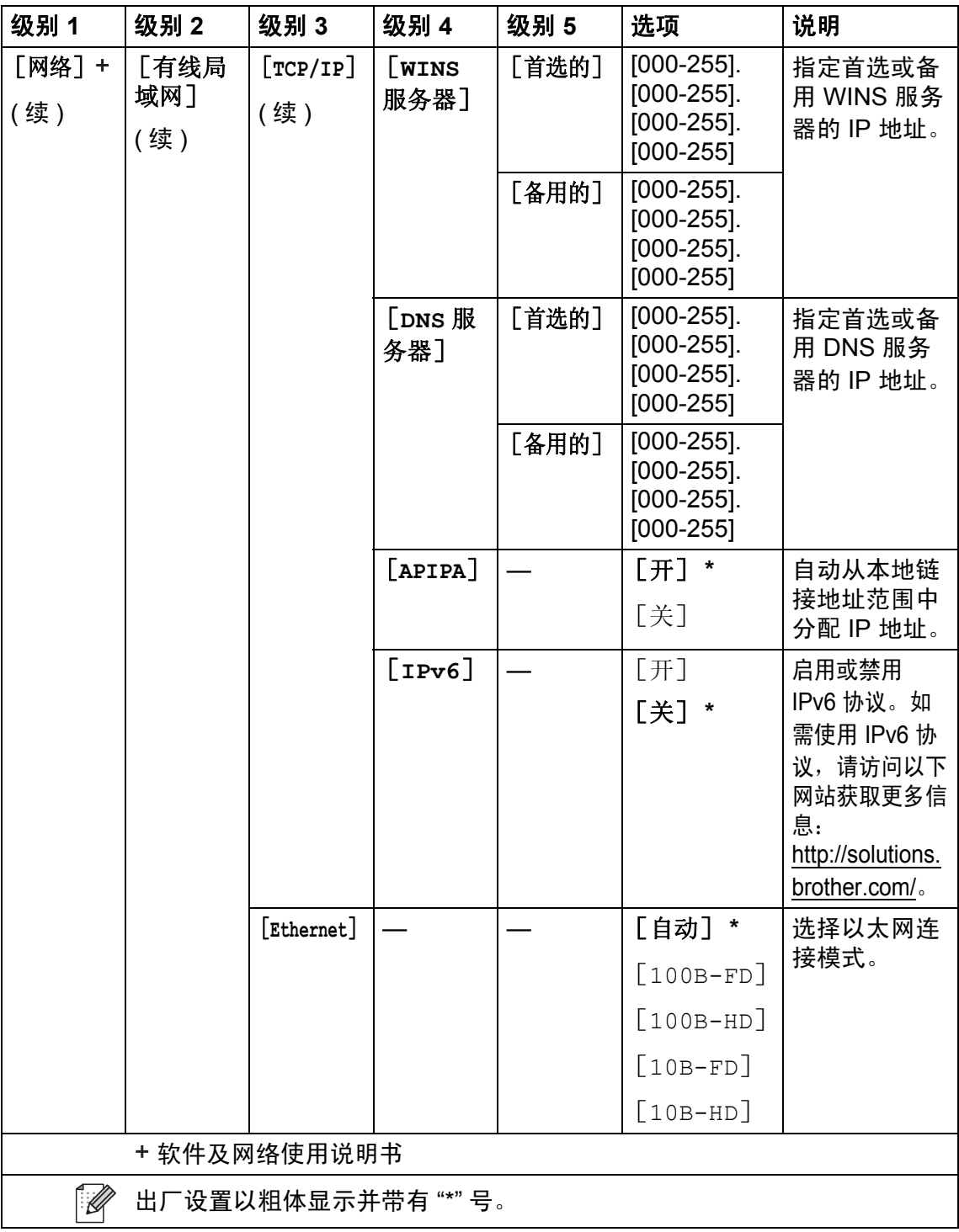

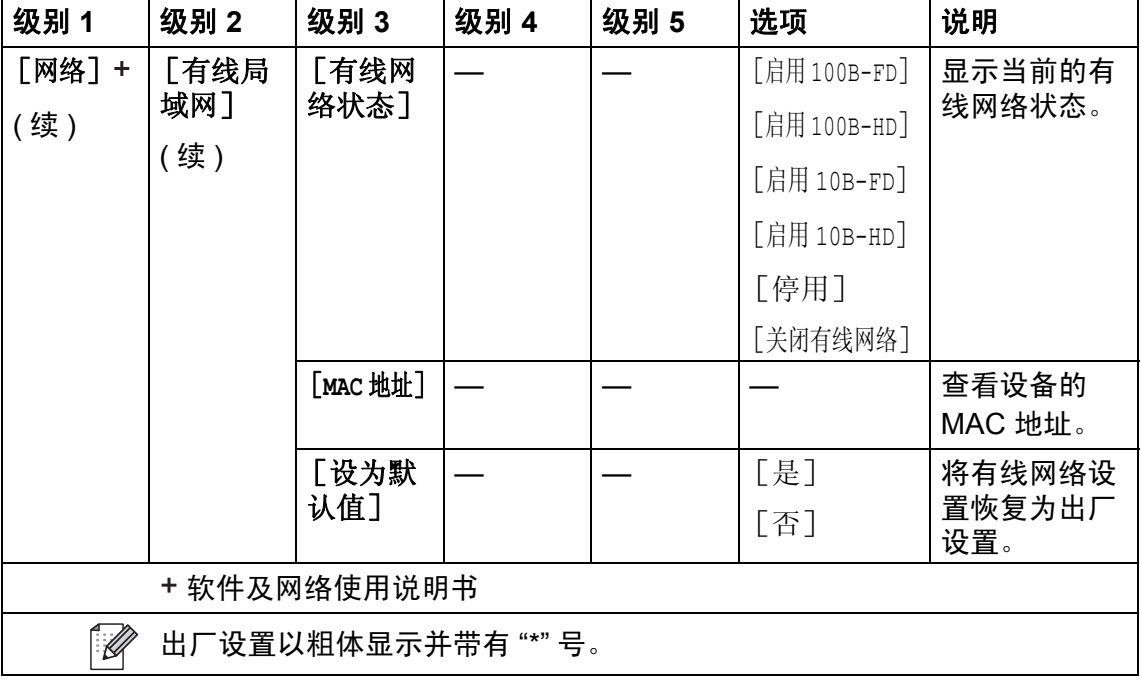

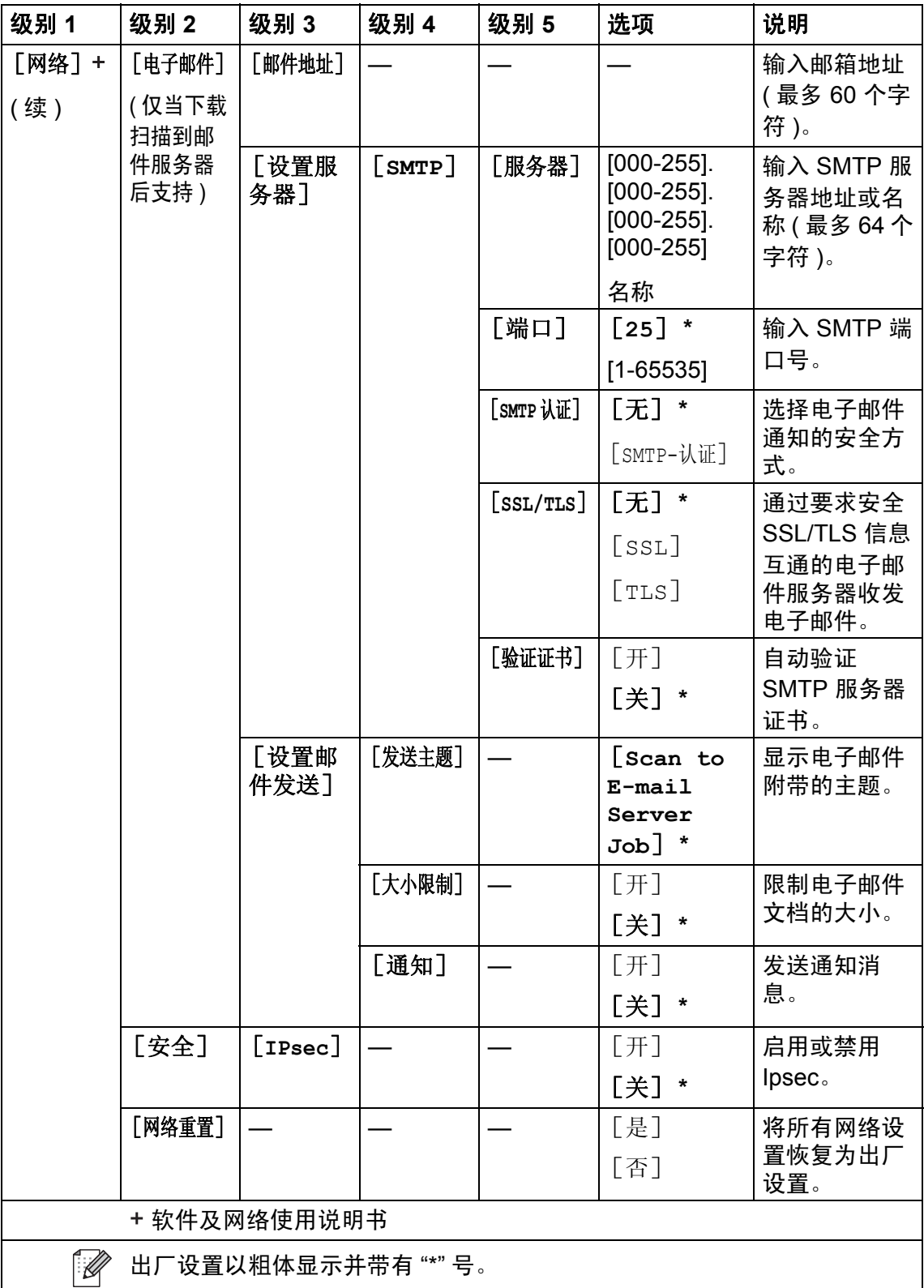

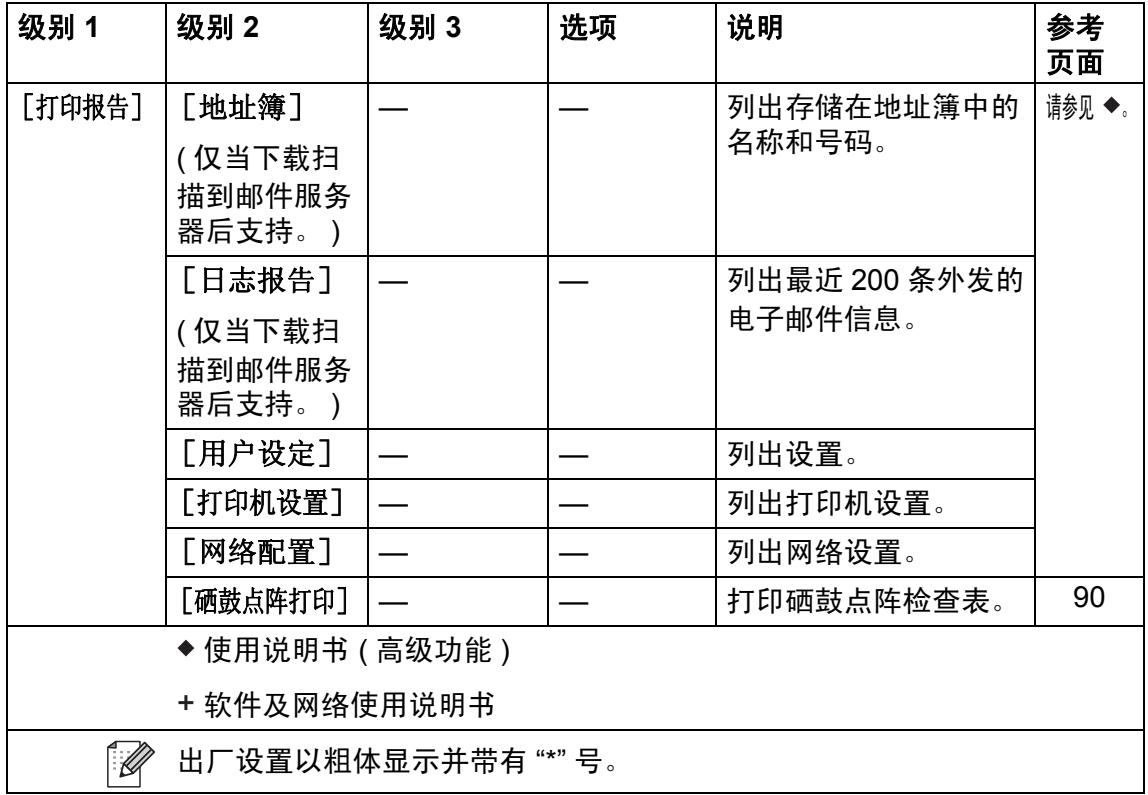

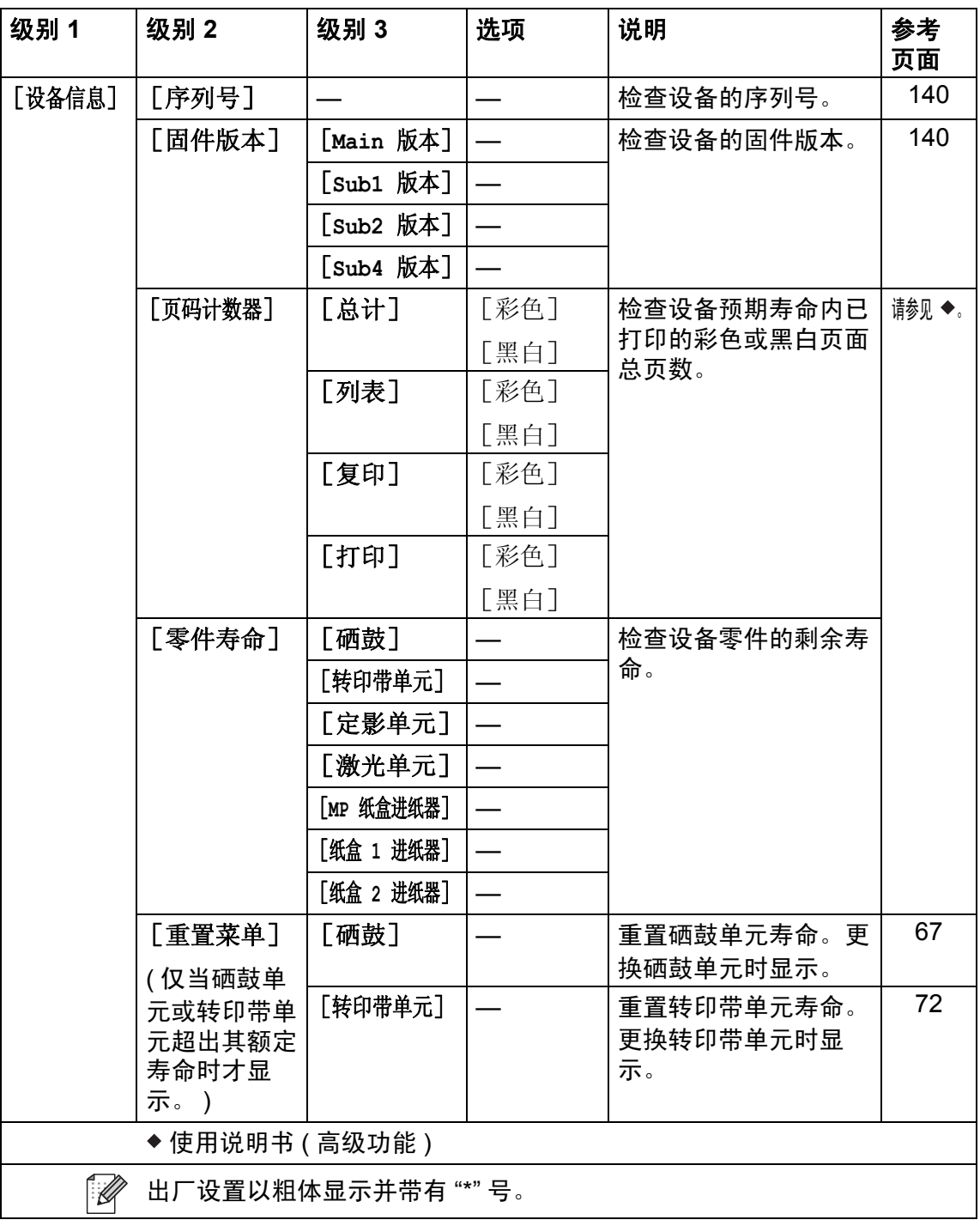

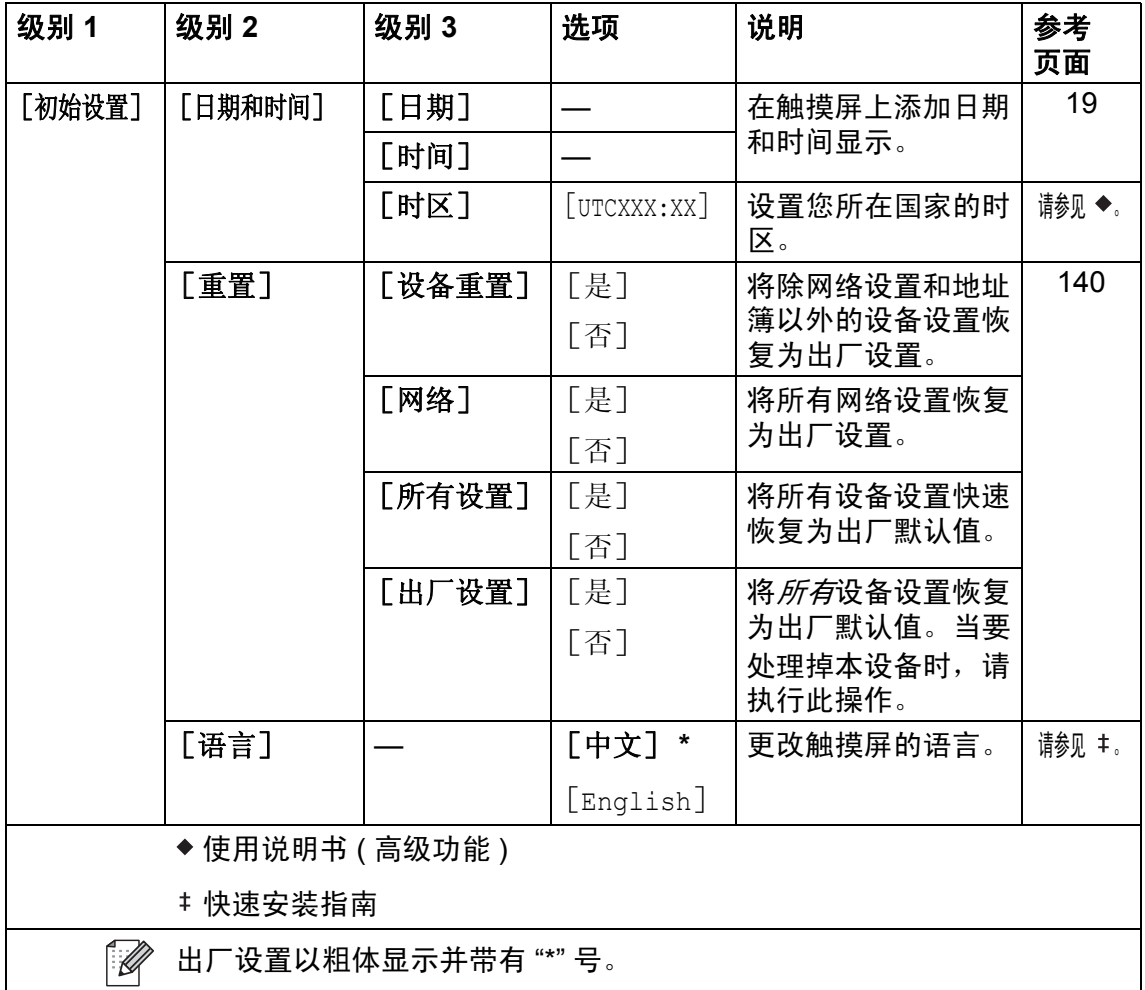

# 功能表 **<sup>C</sup>**

复印 **<sup>C</sup>** A<br>复印<br>复印

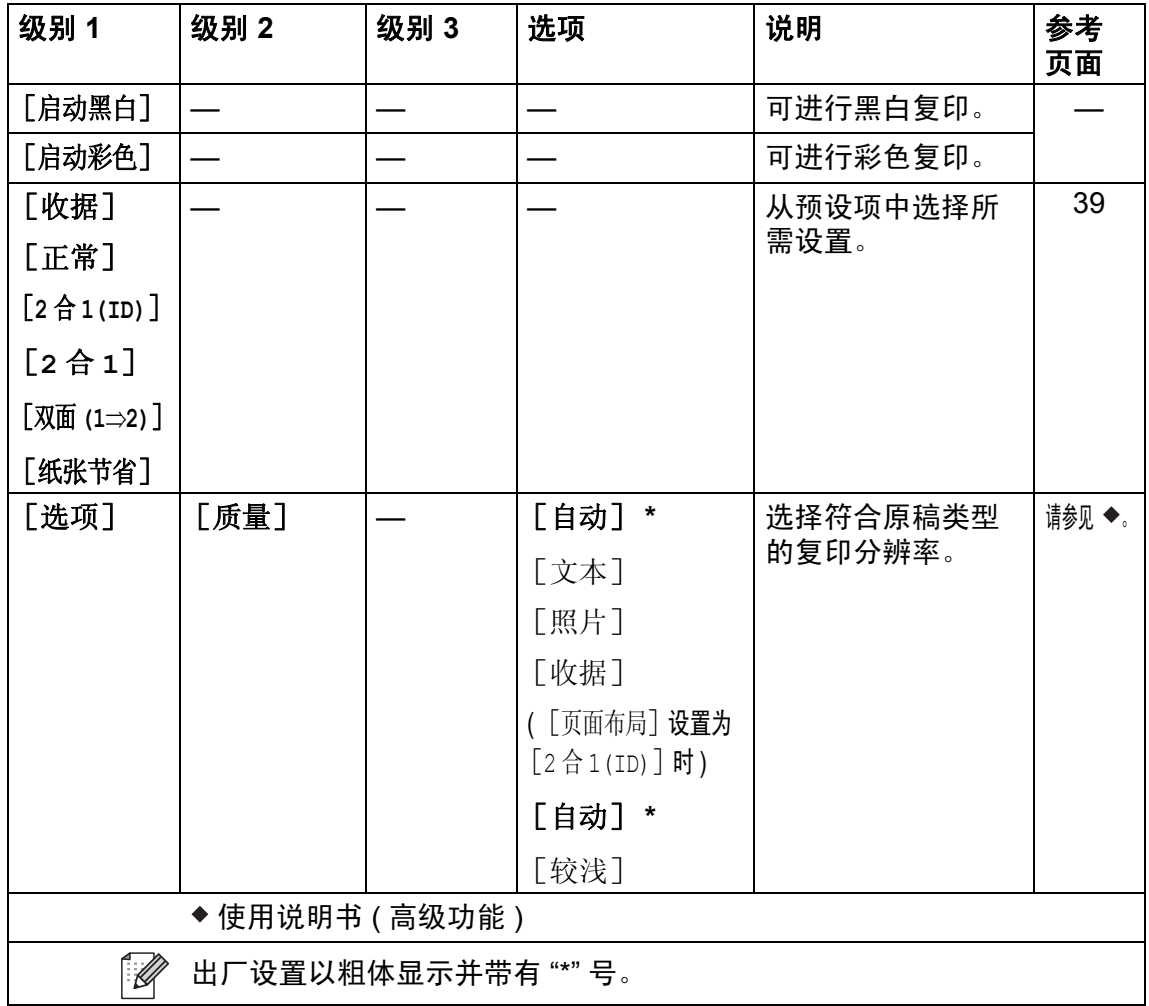

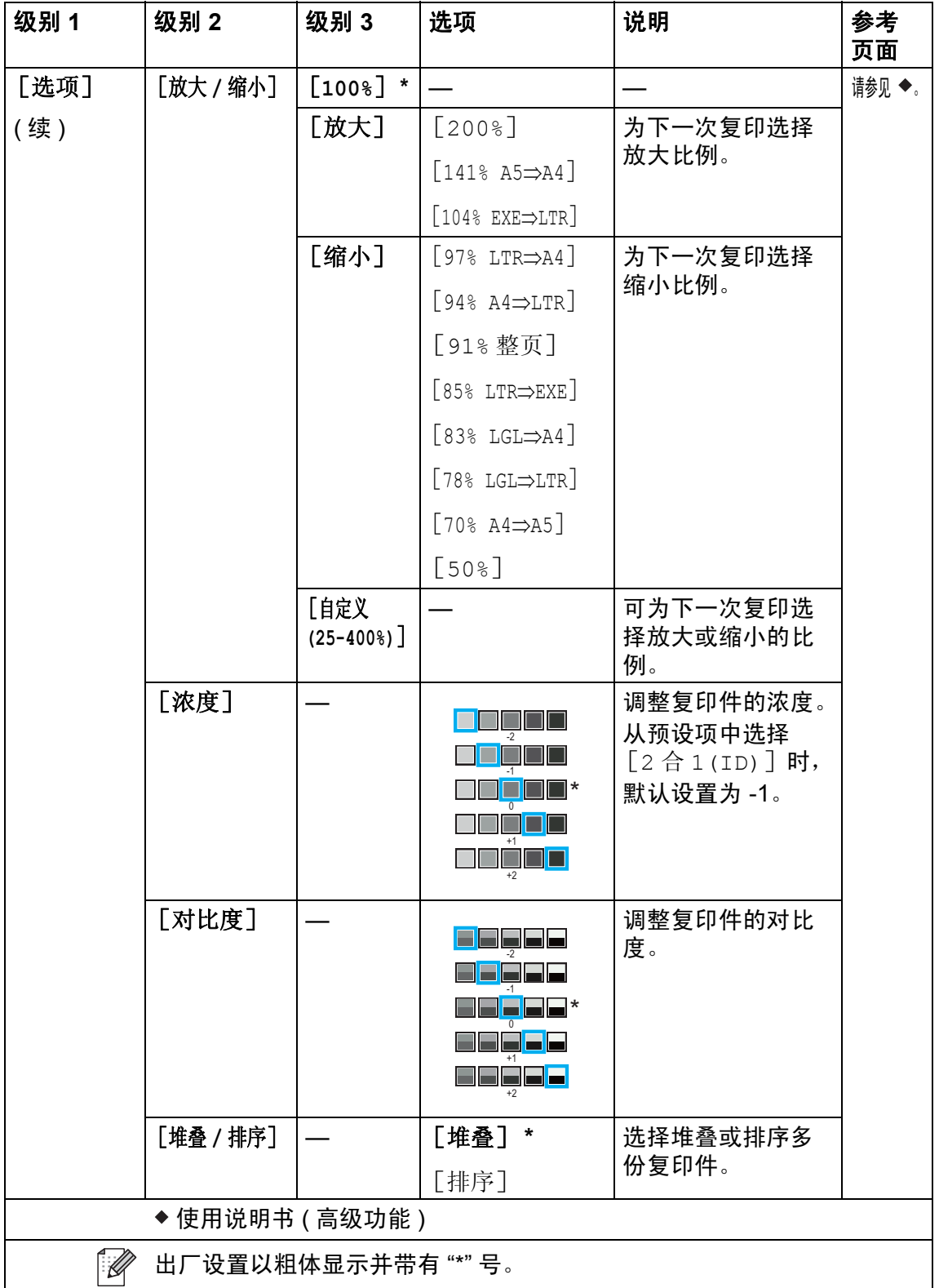

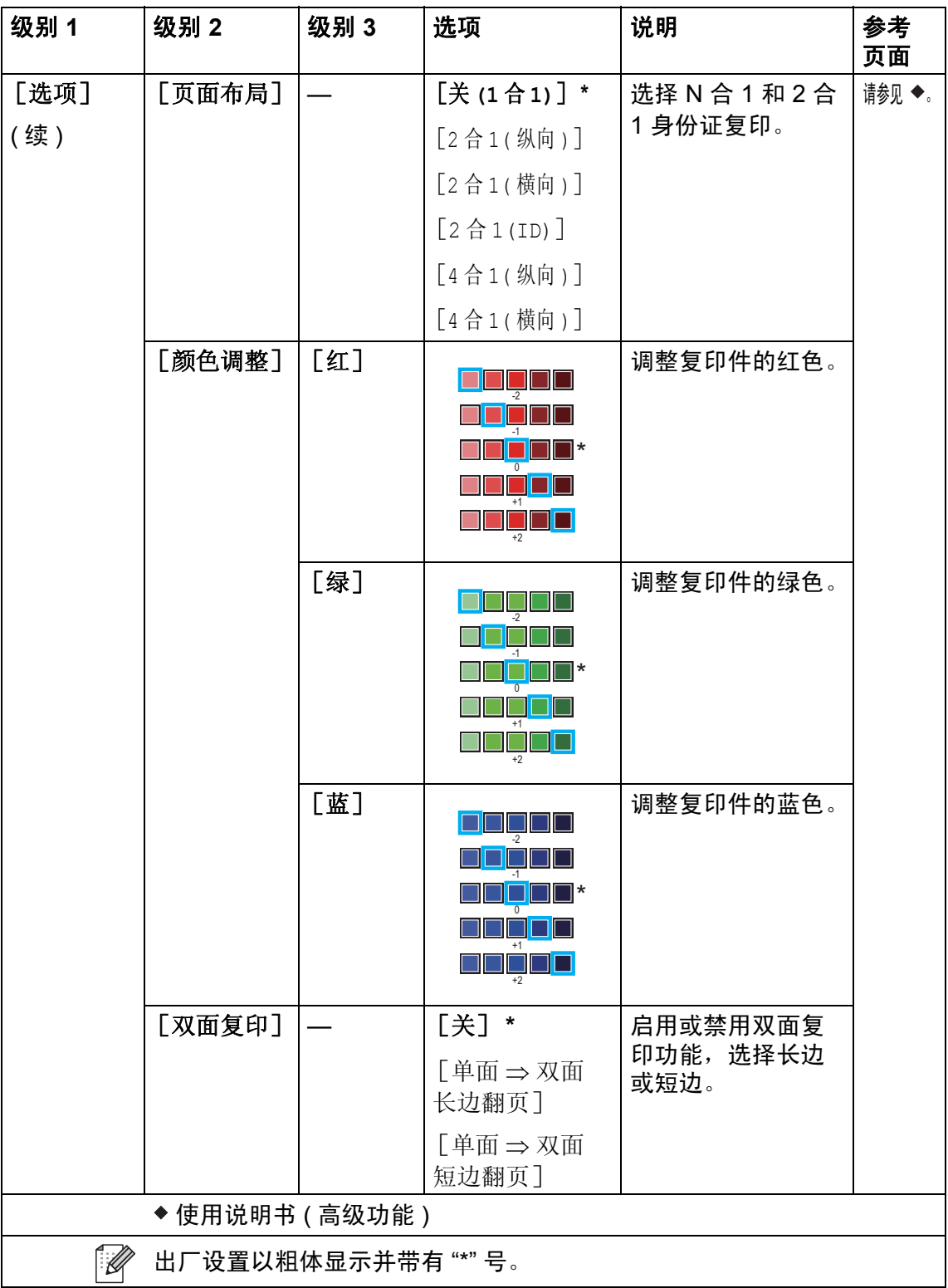

#### 设置和功能表

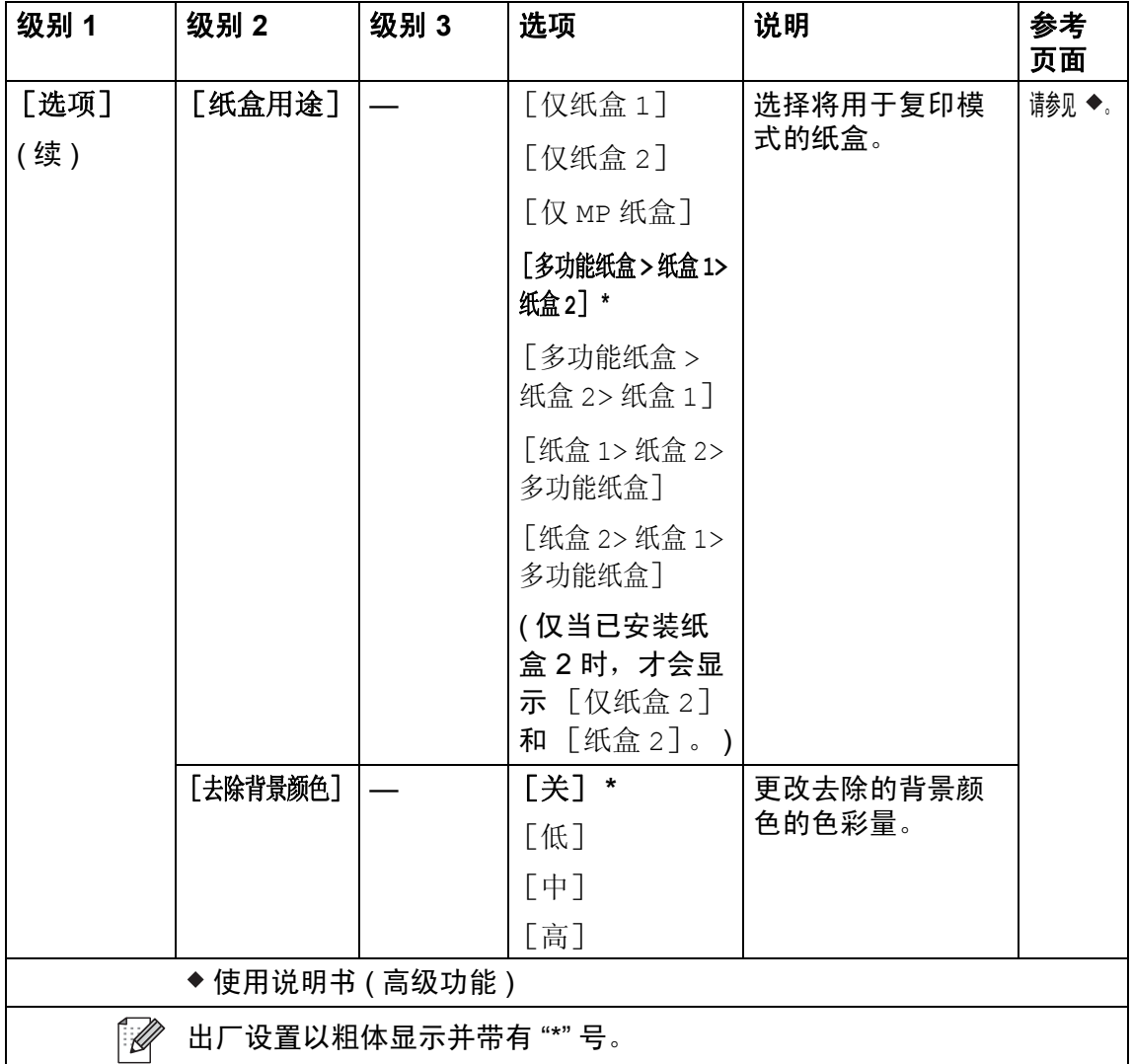

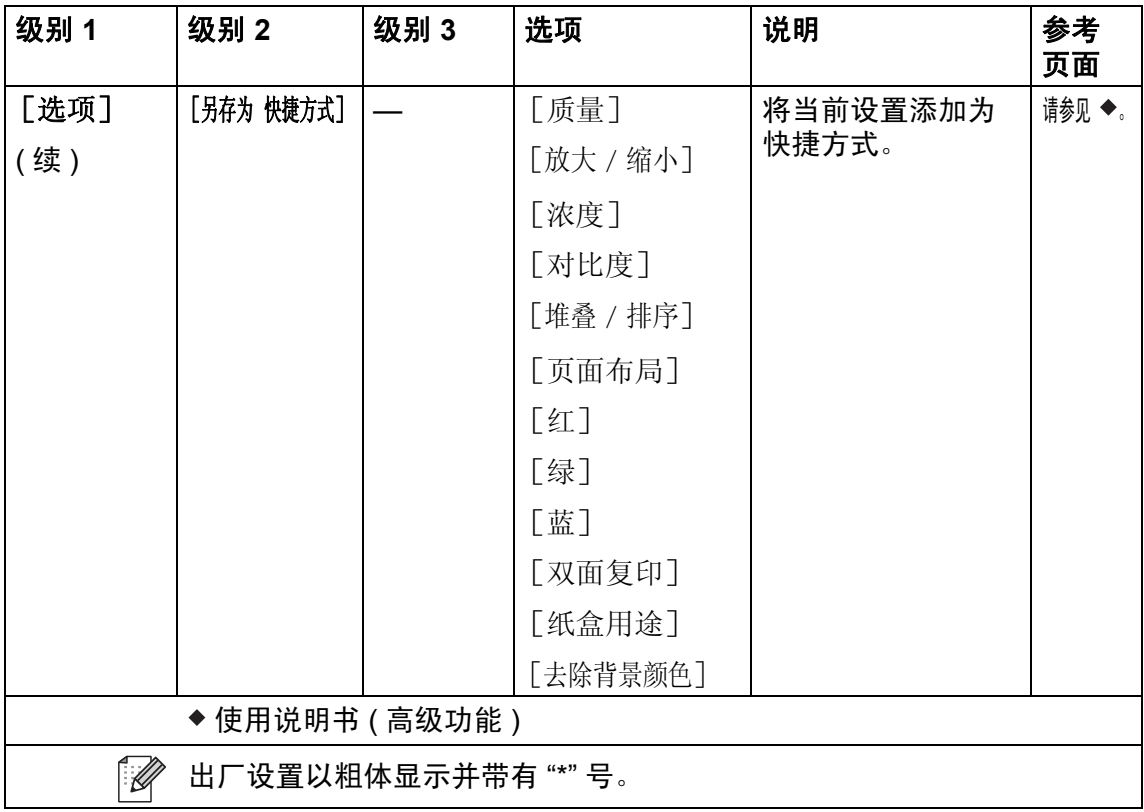

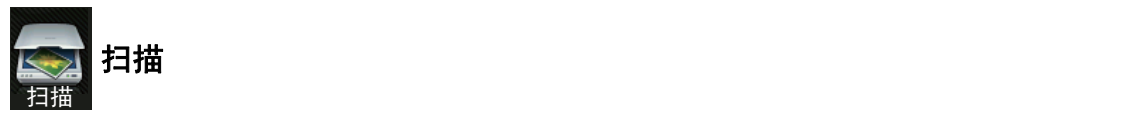

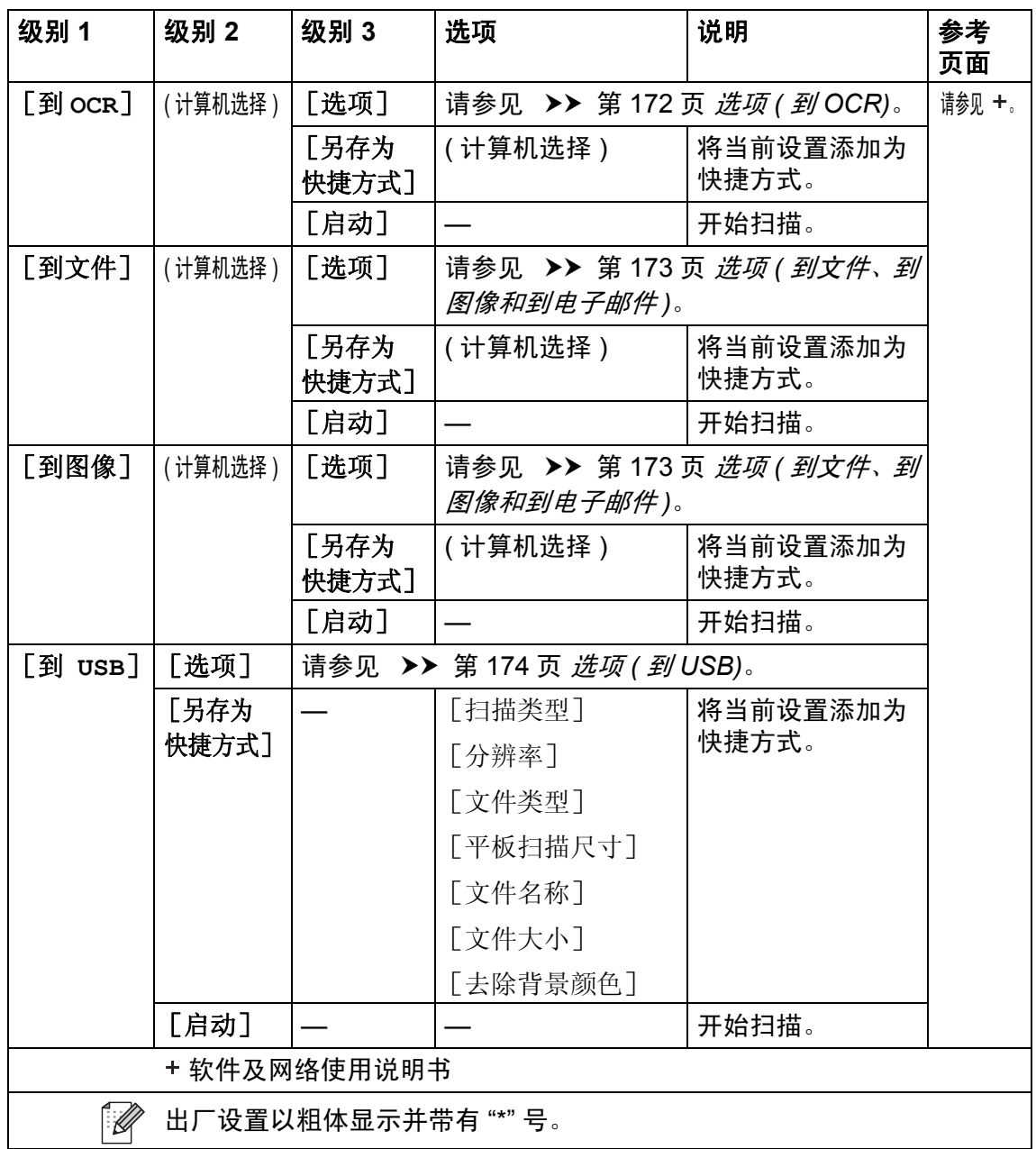

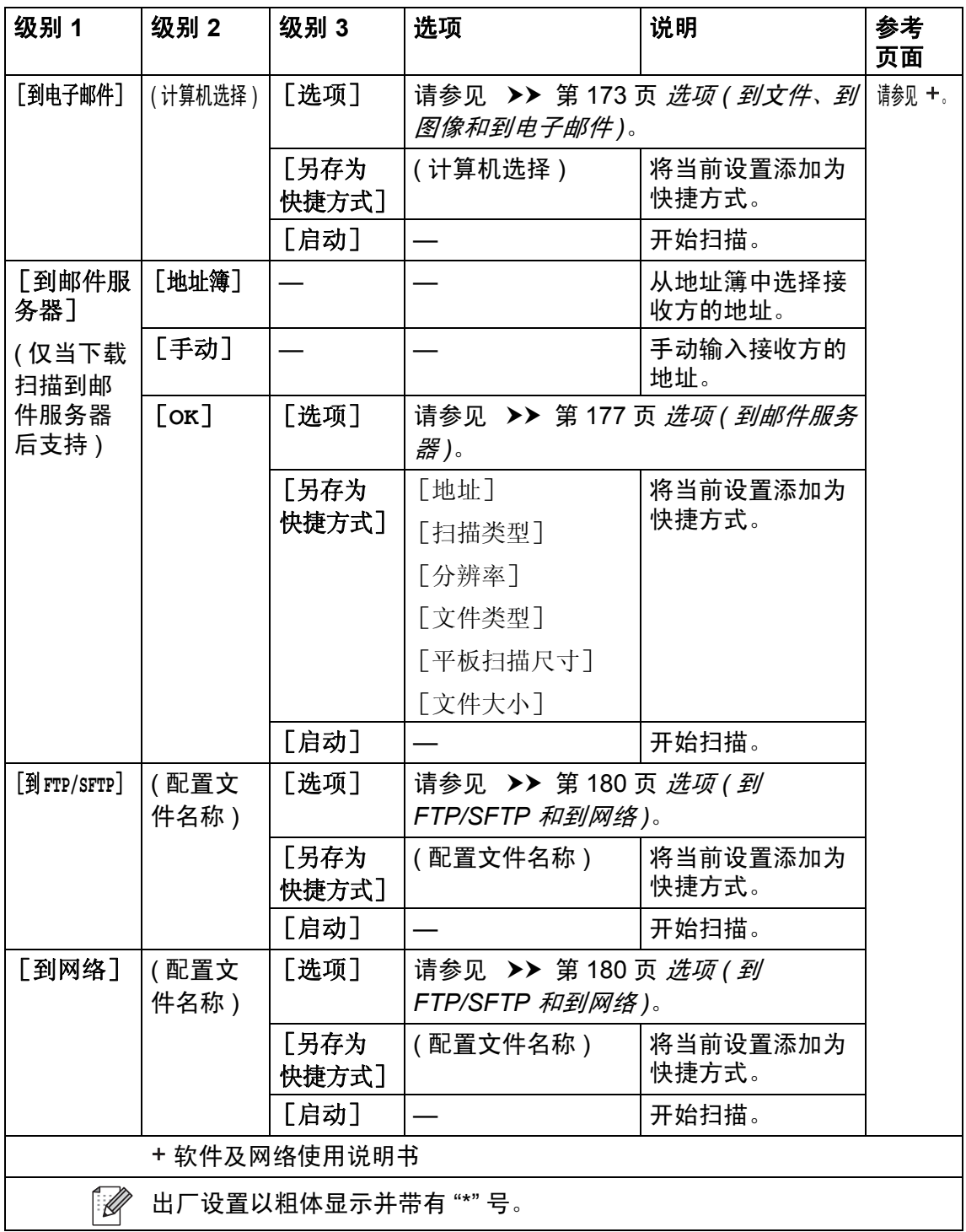
设置和功能表

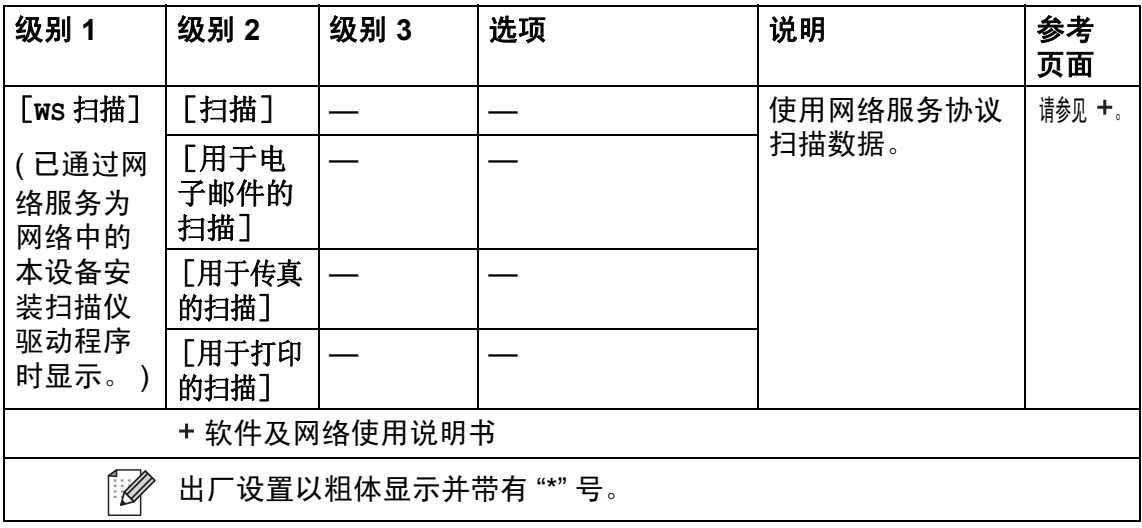

## 选项 **(** 到 **OCR) <sup>C</sup>**

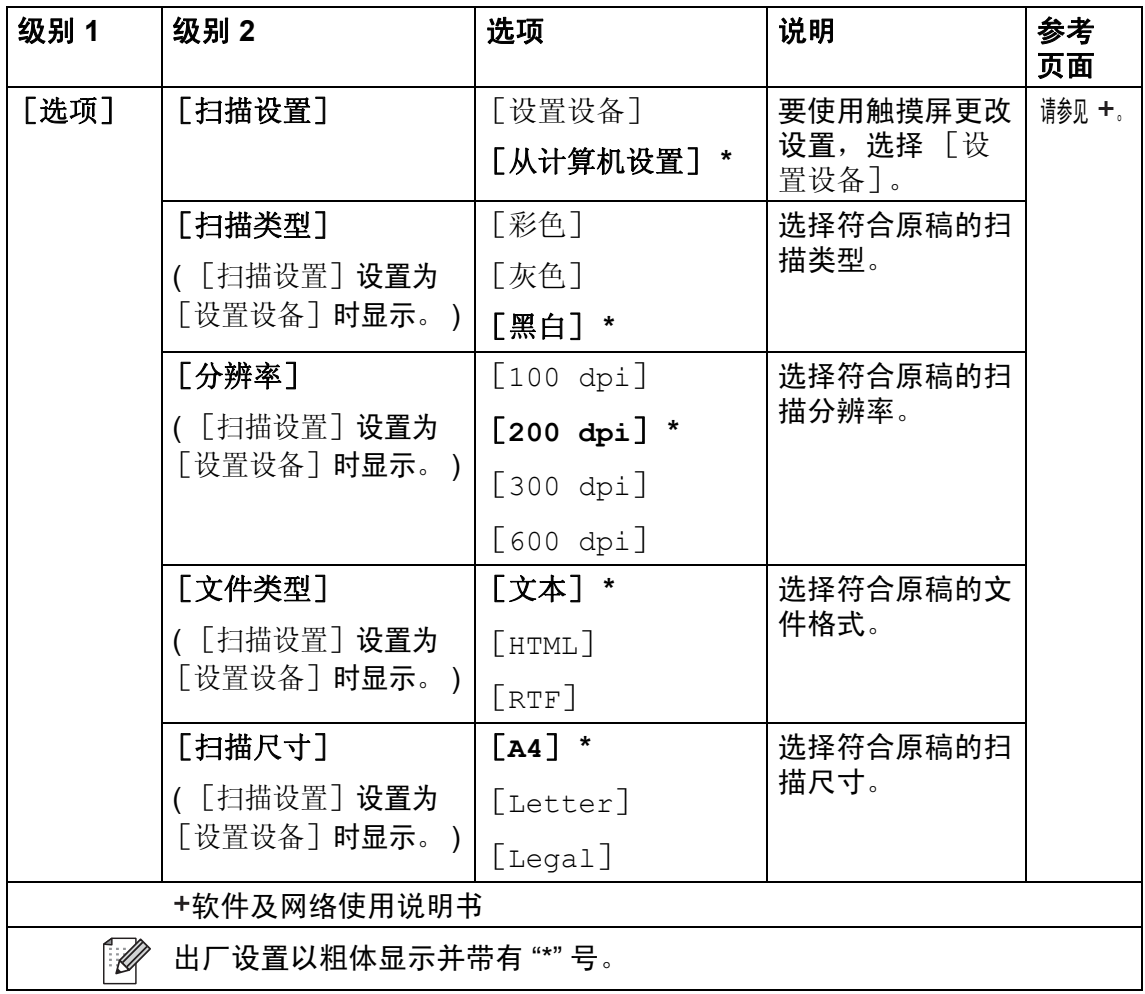

设置和功能表

## 选项 **(** 到文件、到图像和到电子邮件 **) <sup>C</sup>**

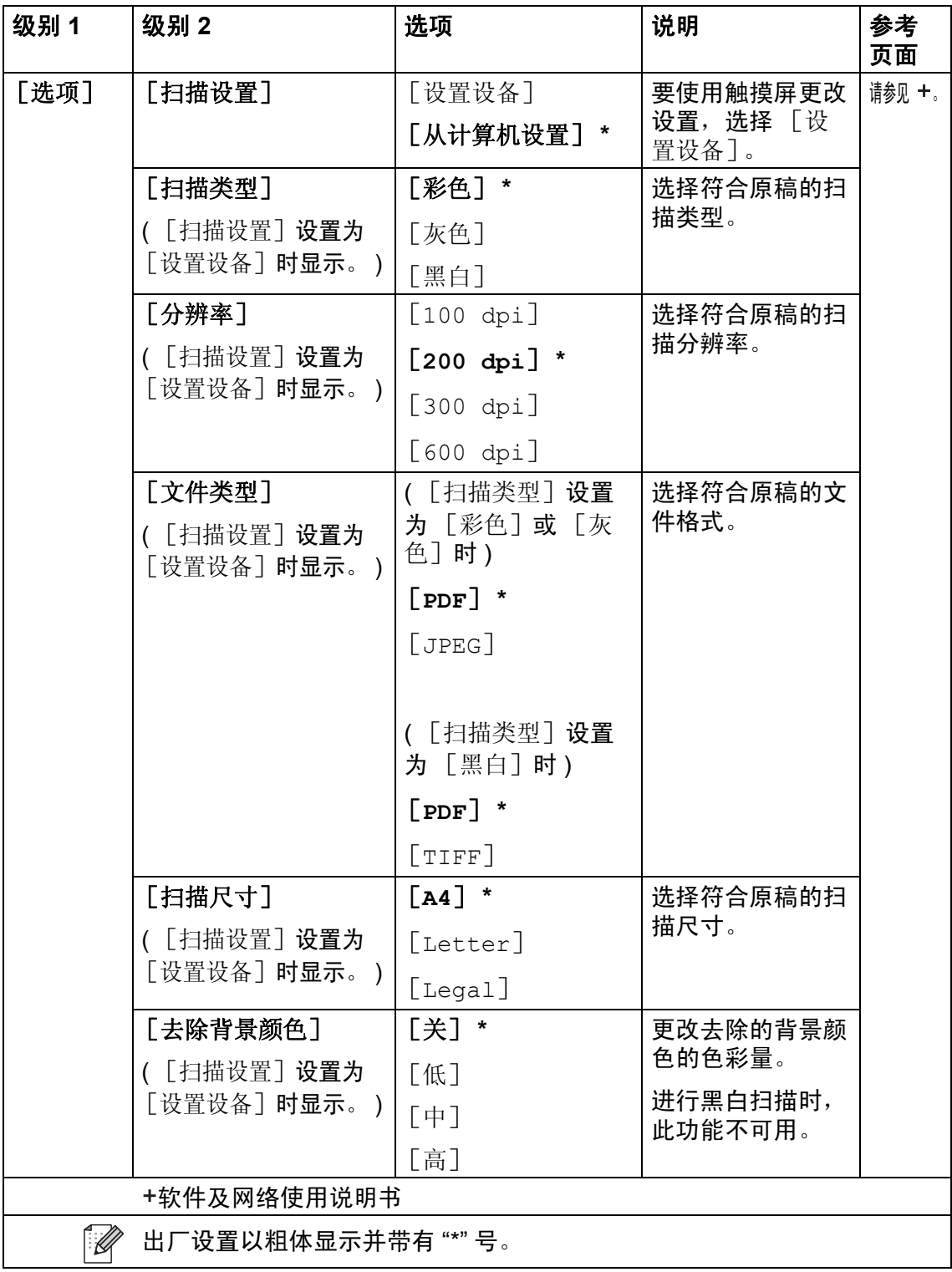

### 选项 **(** 到 **USB) <sup>C</sup>**

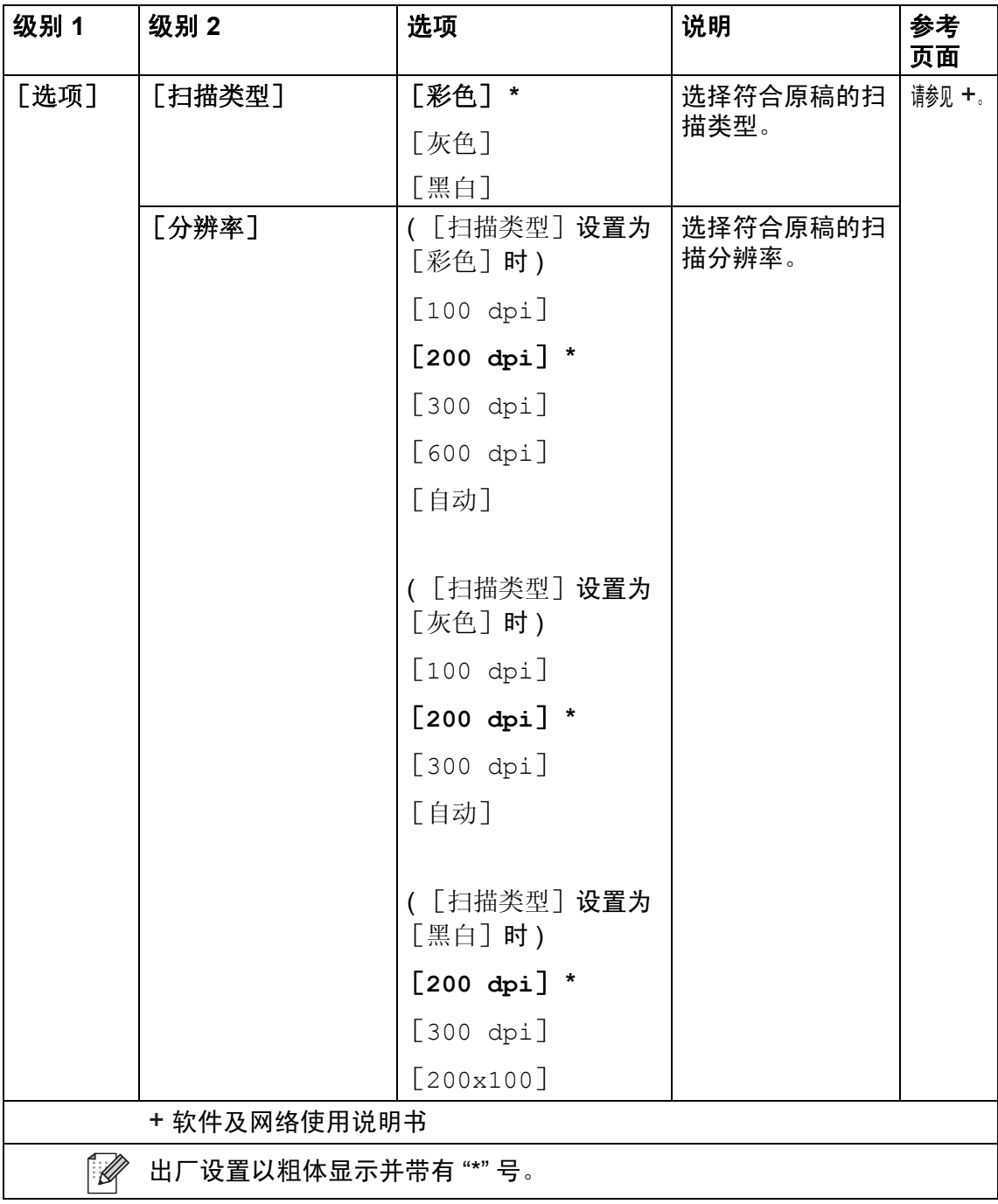

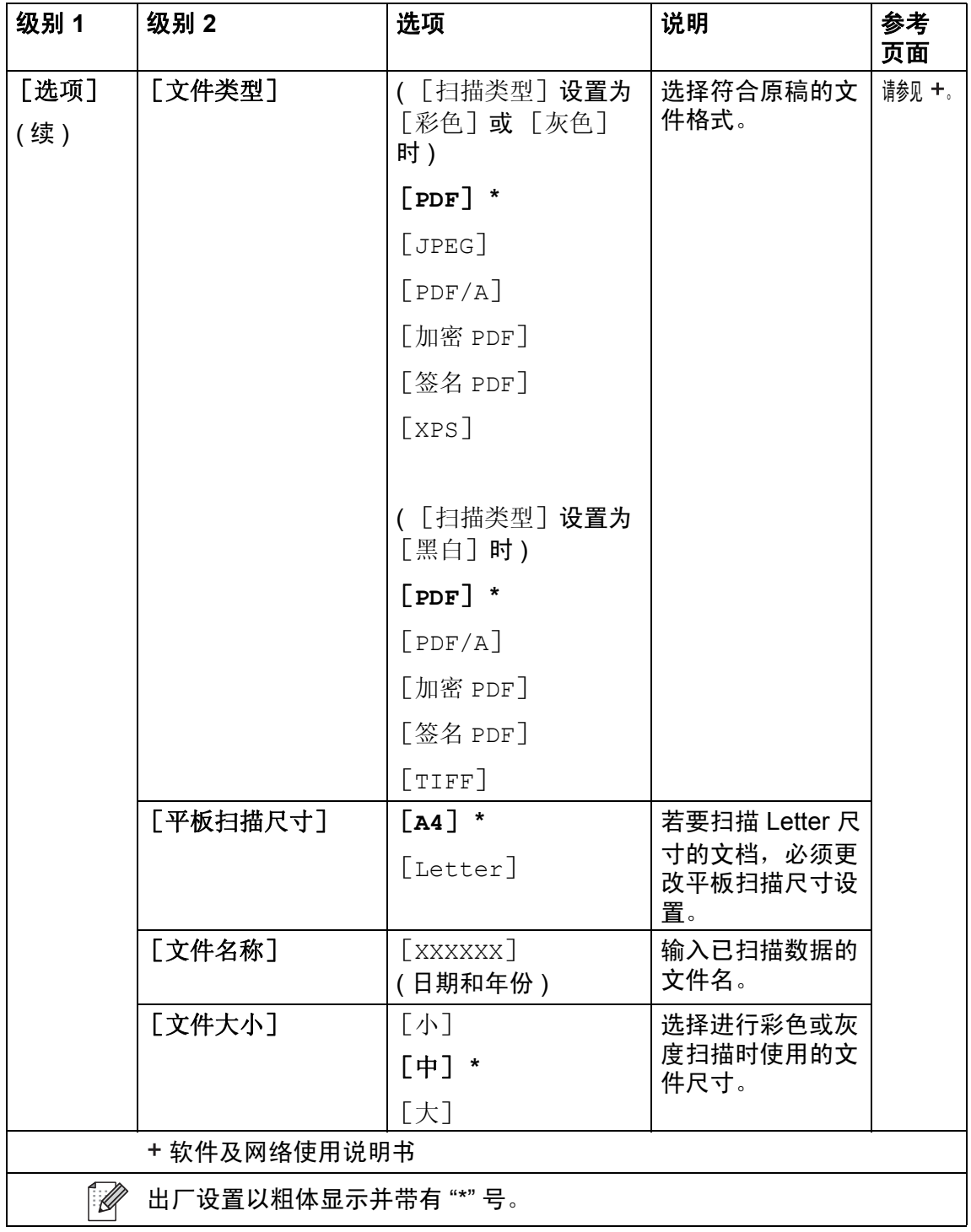

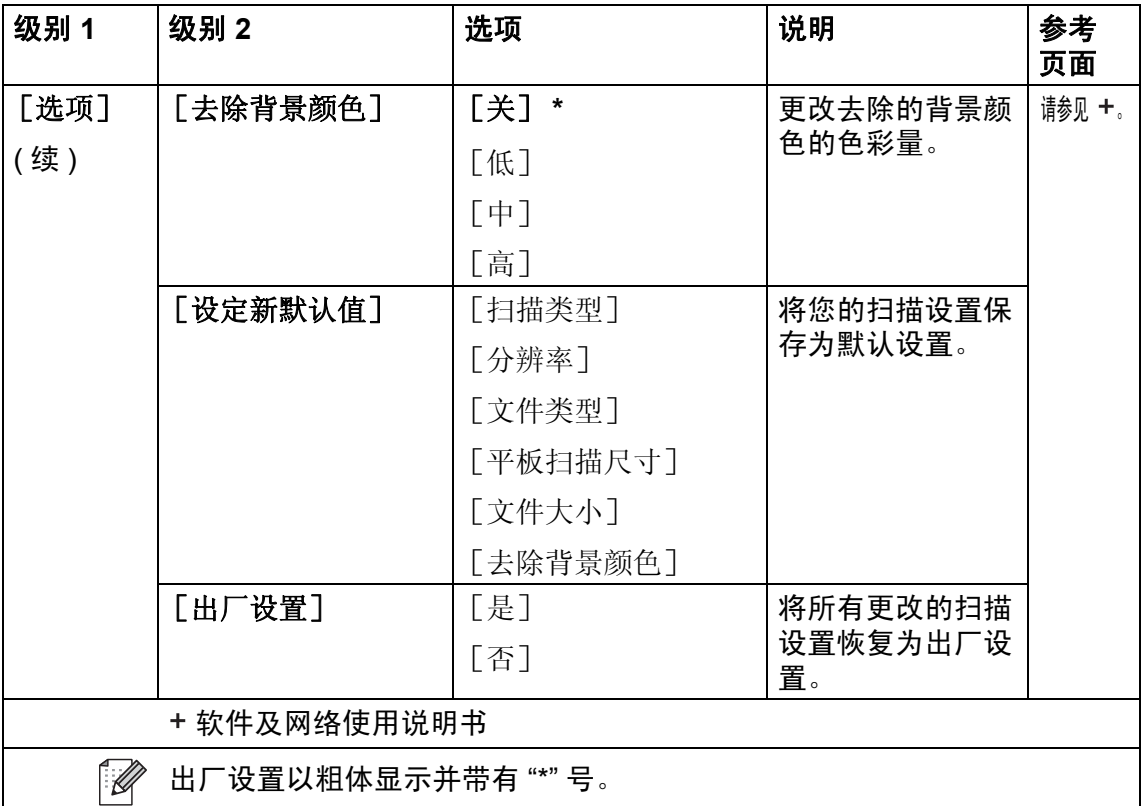

### 选项 **(** 到邮件服务器 **) <sup>C</sup>**

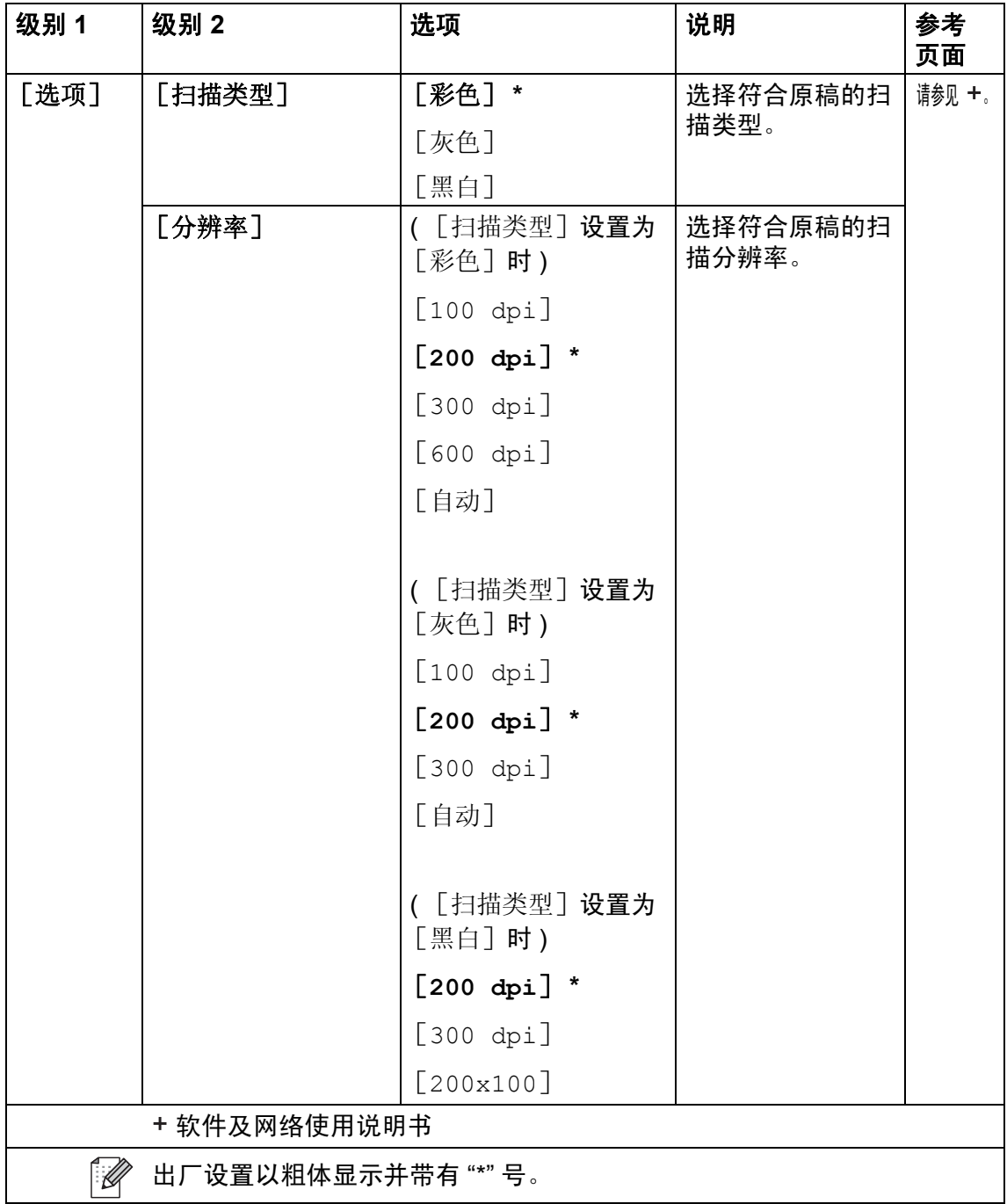

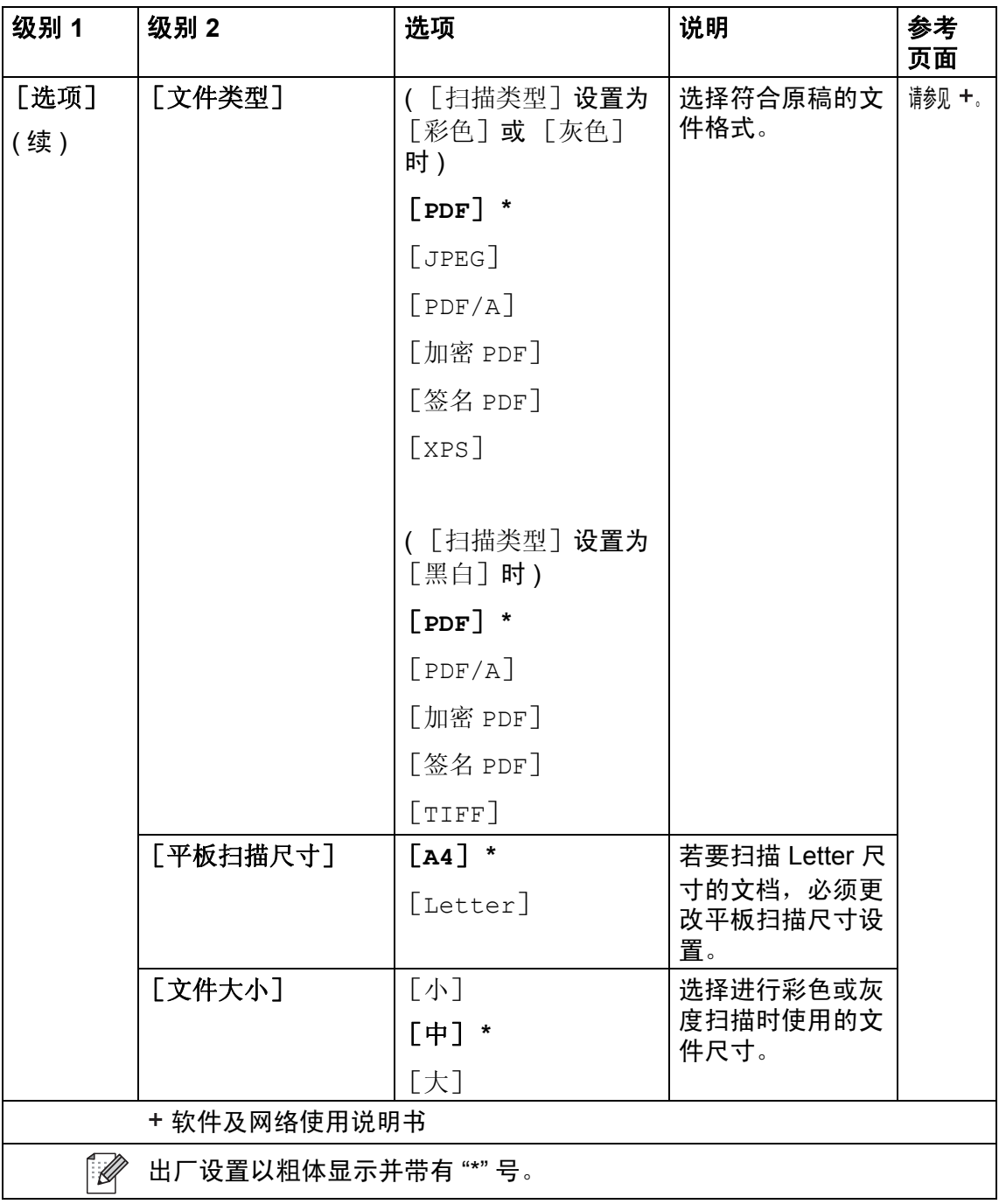

设置和功能表

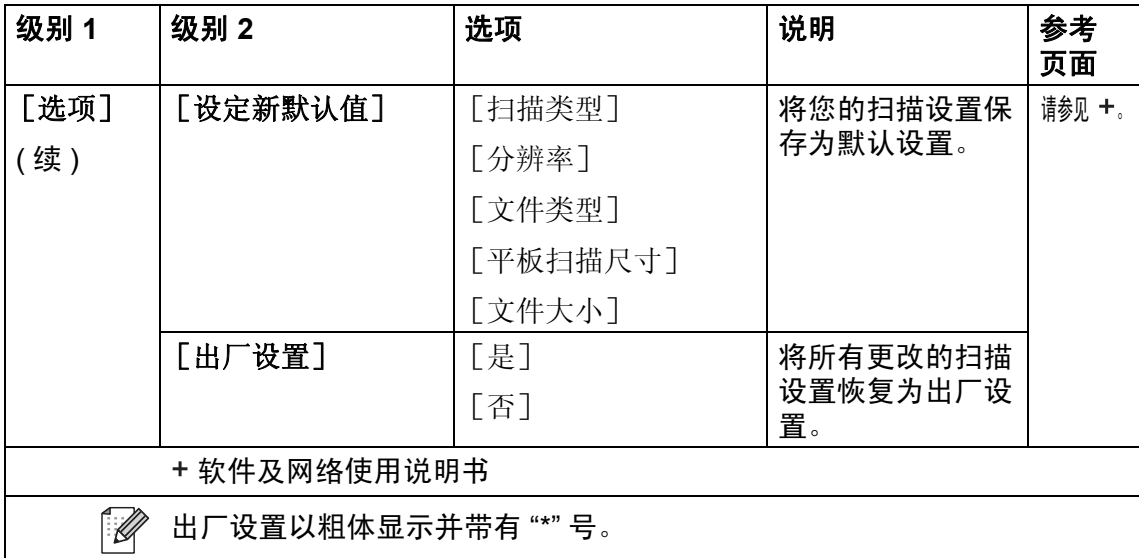

## 选项 **(** 到 **FTP/SFTP** 和到网络 **) <sup>C</sup>**

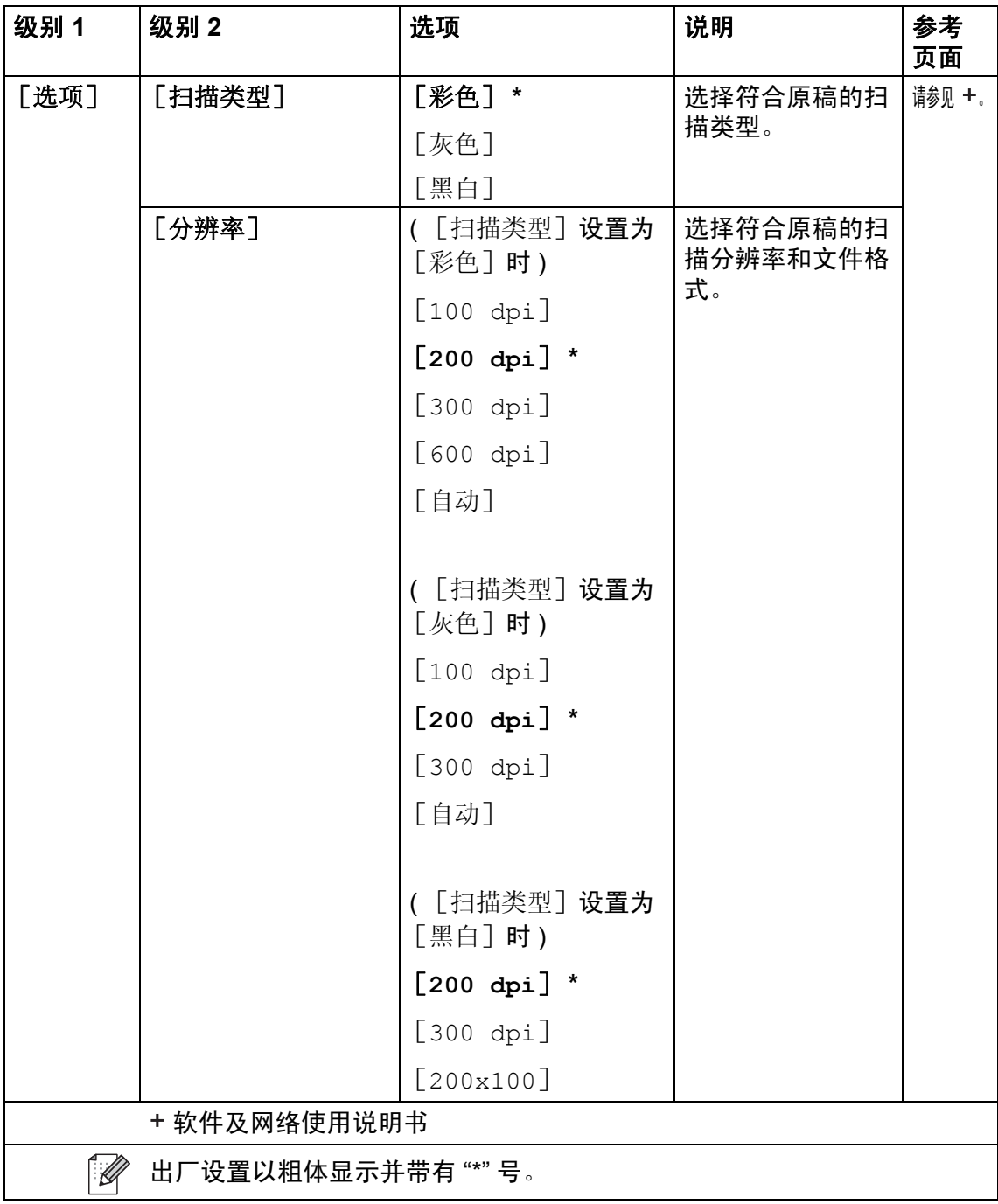

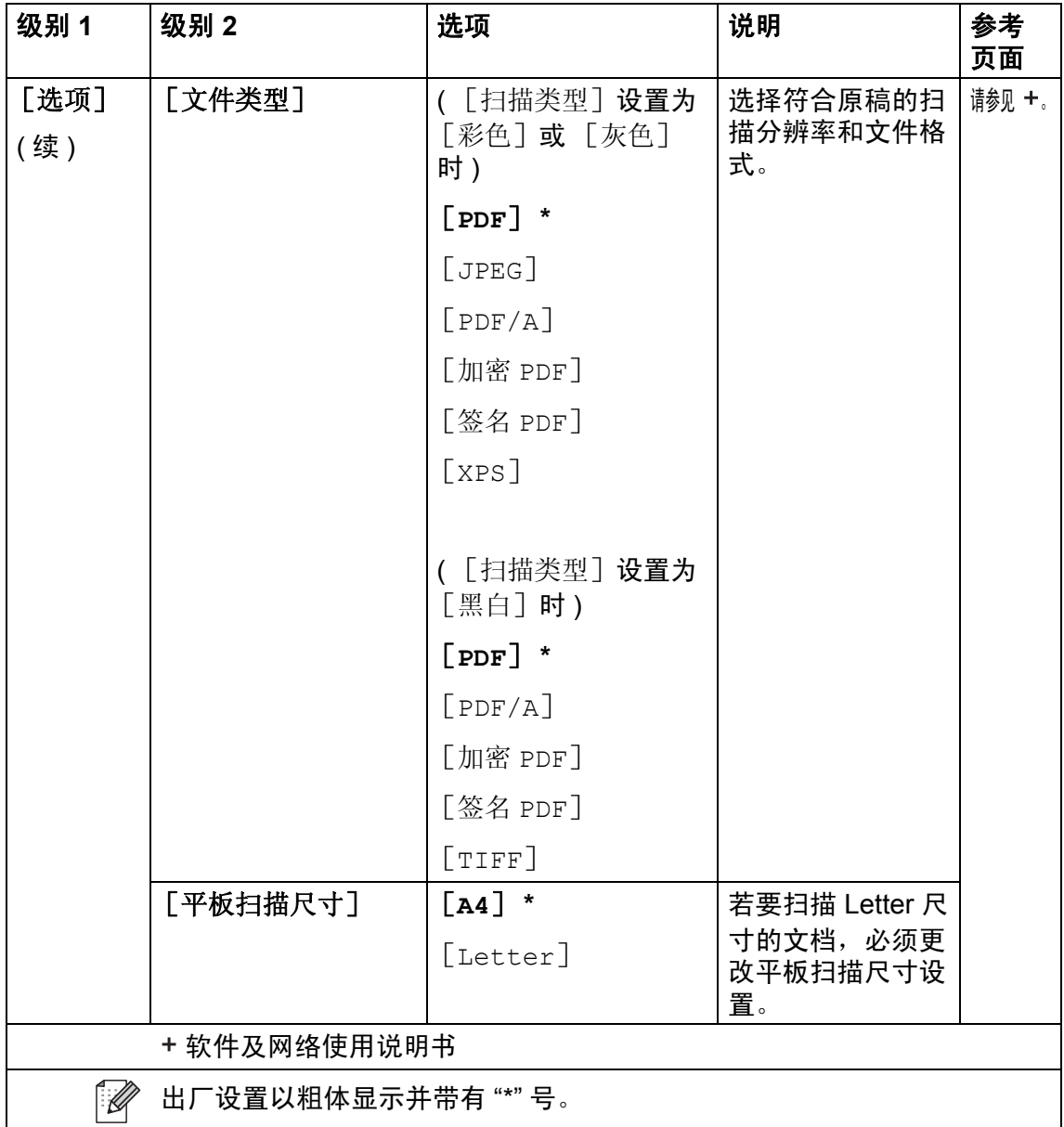

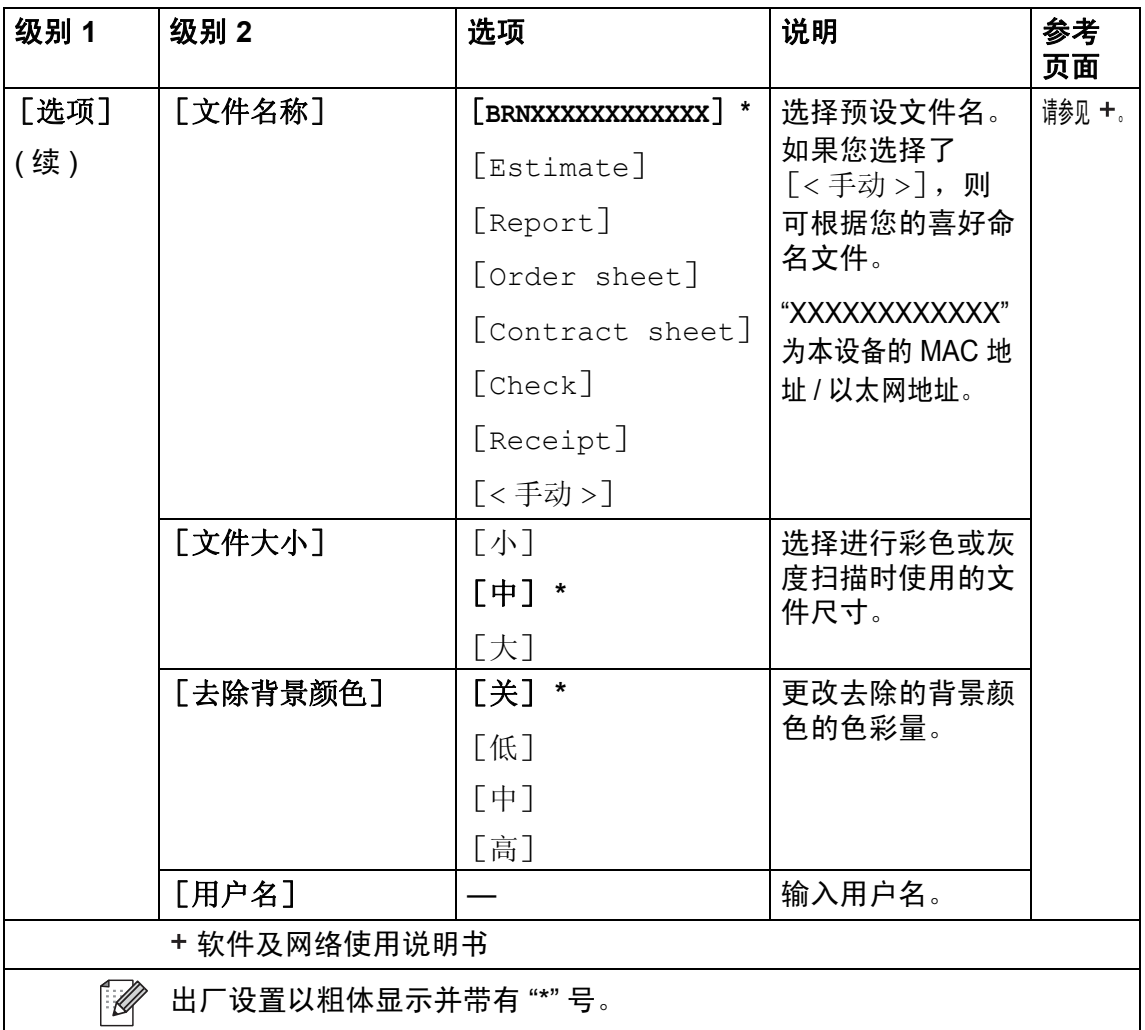

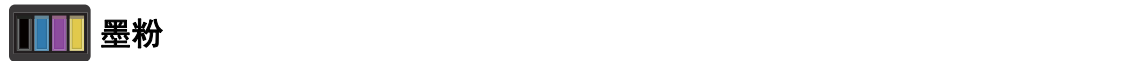

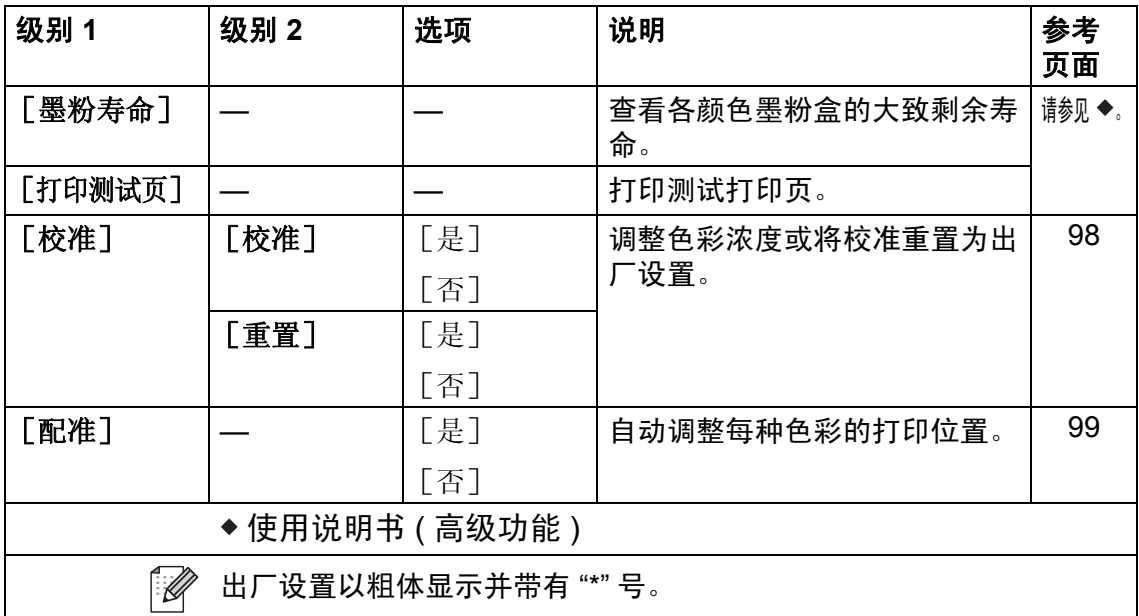

### **E** 快捷方式 快捷方式

#### 级别 1 |级别 2 |级别 3 |选项 |说明 |参考 页面 [复印] [收据] 请参见 从预设项中选择所需  $\pm$ ▶ 第[164](#page-173-0)页 设置。 [正常] ( [添加快 捷方式] ) [复印](#page-173-0)。 [**2** 合 **1(ID)**] [**2** 合 **1**] [双面 **(12)**] [纸张节省] [扫描] [到文件] ( 计算机选择 ) 将黑白或彩色原稿扫 描到计算机中。 [到 **OCR**] ( 计算机选择 ) 将文本原稿转换成可 编辑的文本文件。 [到图像] ( 计算机选择 ) 将彩色图片扫描到图 形应用程序中。 [到 USB] [扫描类型] 将原稿扫描到 USB 闪 存盘中。 [分辨率] [文件类型] [平板扫描尺寸] [文件名称] [文件大小] [去除背景颜色] [到电子邮件] ( 计算机选择 ) 将黑白或彩色原稿扫 描到电子邮件应用程 序中。

[15](#page-24-0)

[16](#page-25-0)

[16](#page-25-0)

[16](#page-25-0)

[16](#page-25-0)

[16](#page-25-0)

出厂设置以粗体显示并带有 "\*" 号。

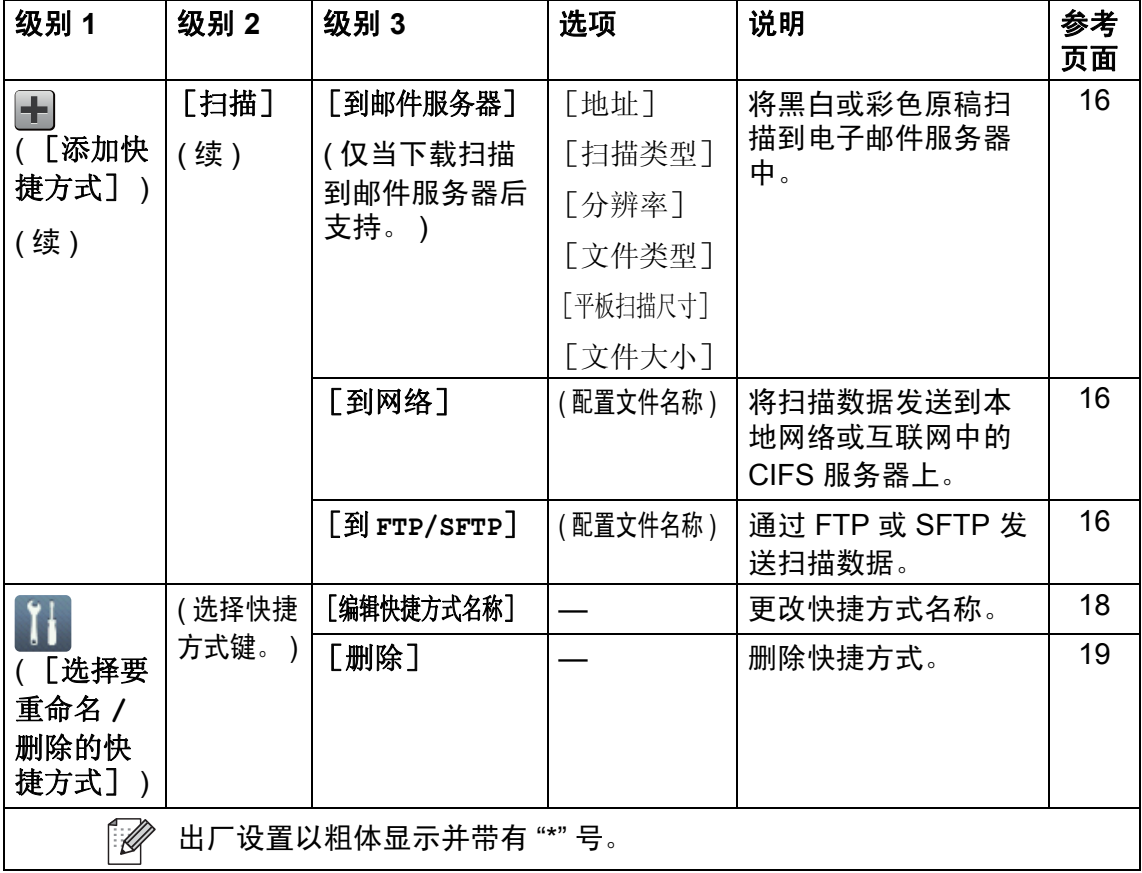

## **2** 合 **1 ID** 复印 **(** 更多 **1** 屏幕 **) <sup>C</sup>**

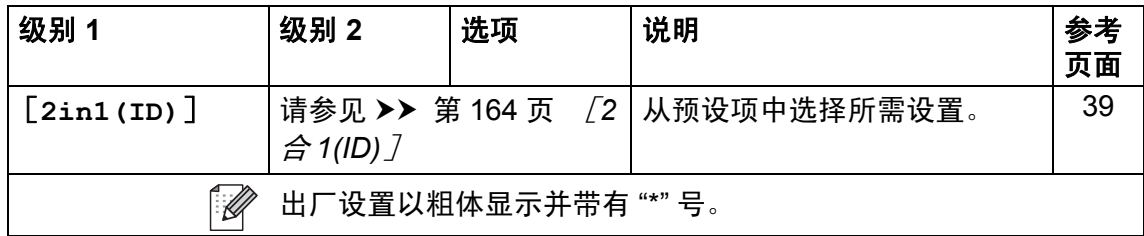

### 双面复印 **(** 更多 **1** 屏幕 **) <sup>C</sup>**

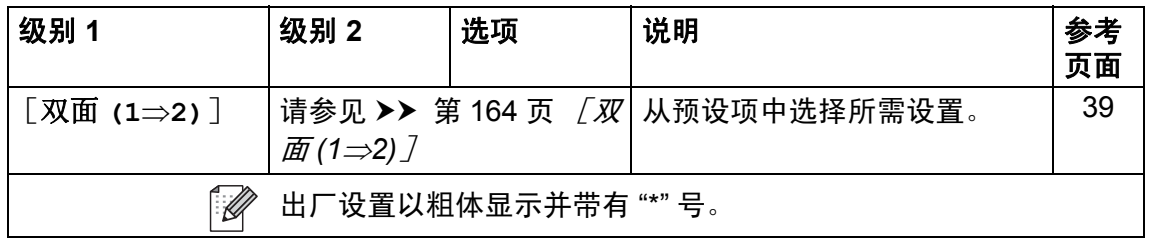

## **USB (** 更多 **2** 屏幕 **) C**

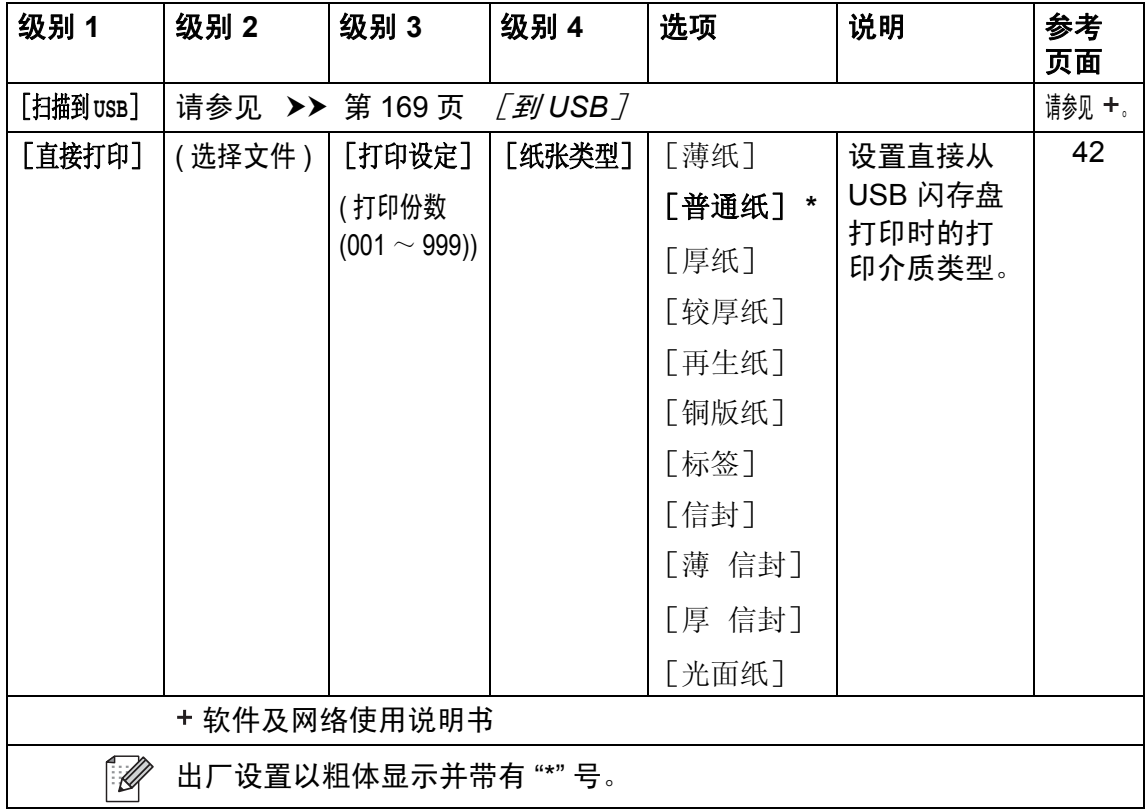

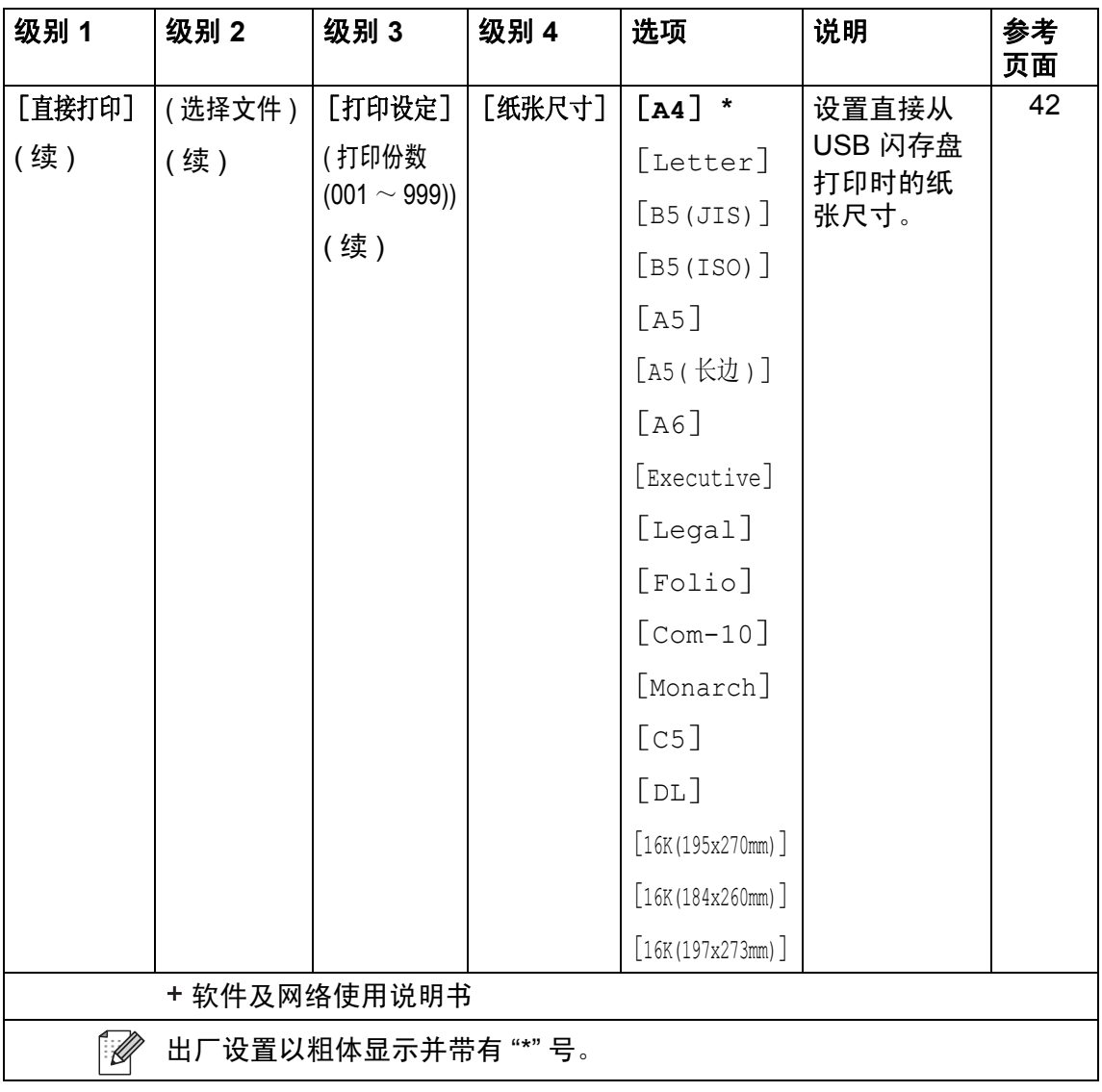

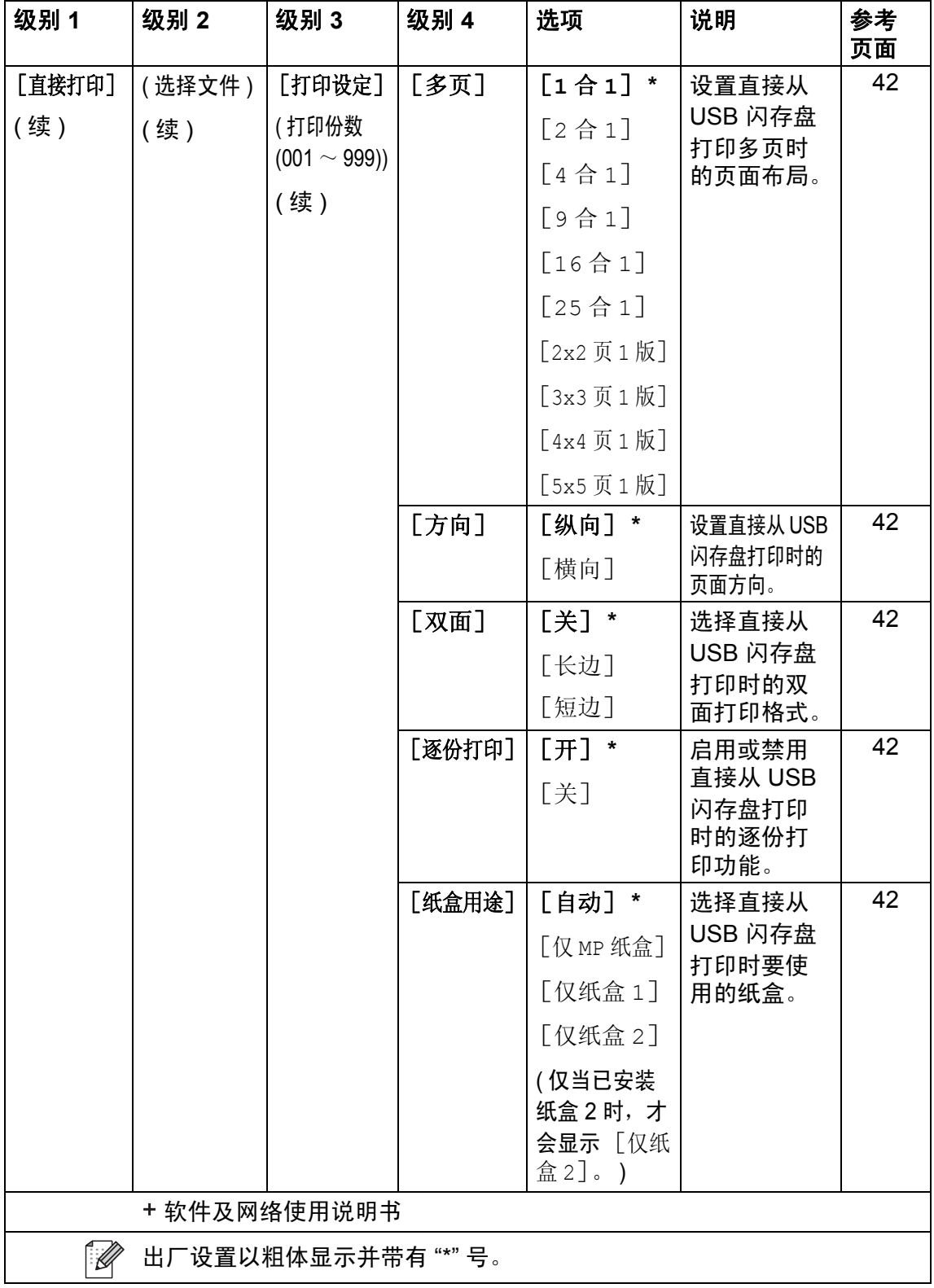

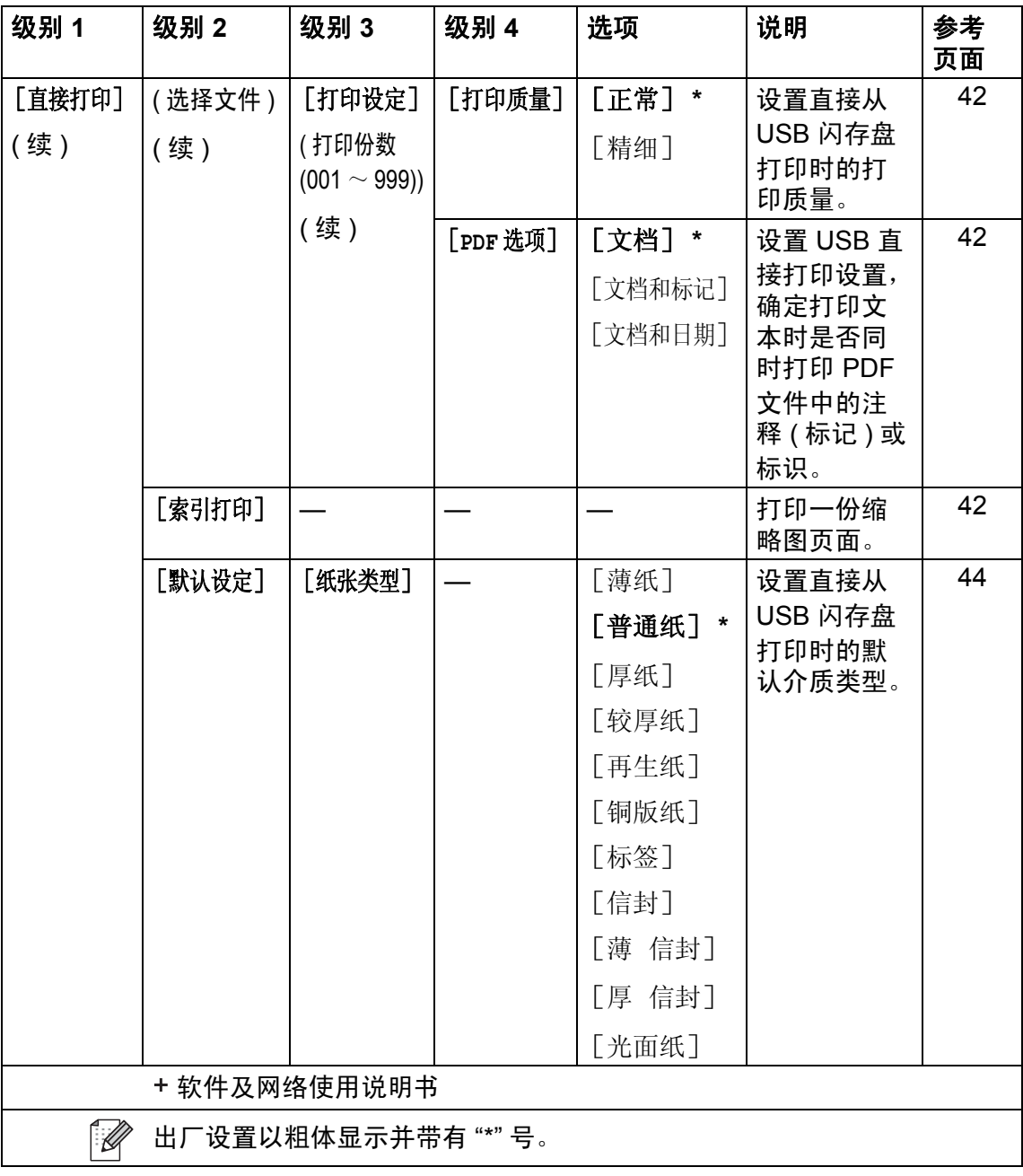

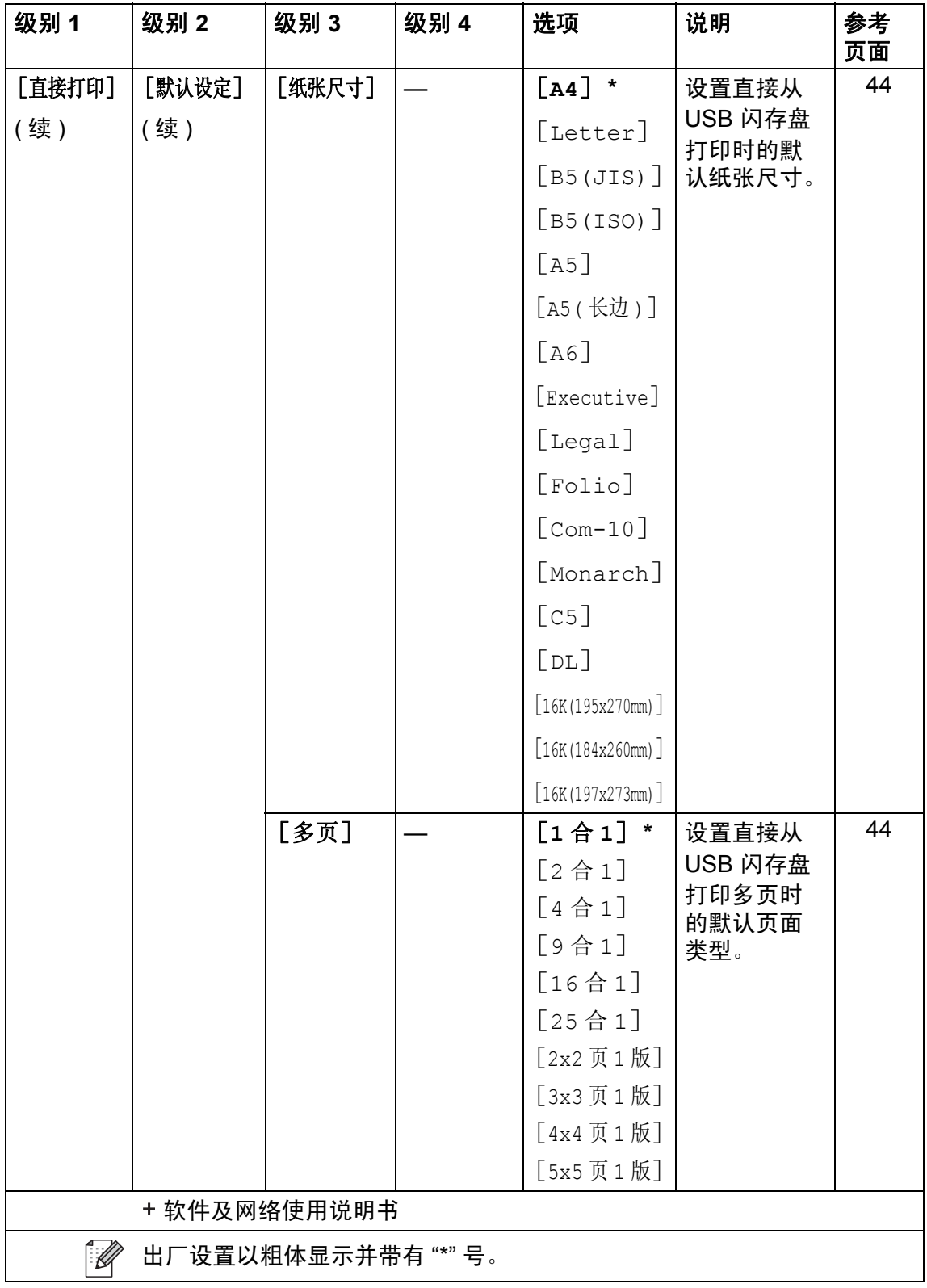

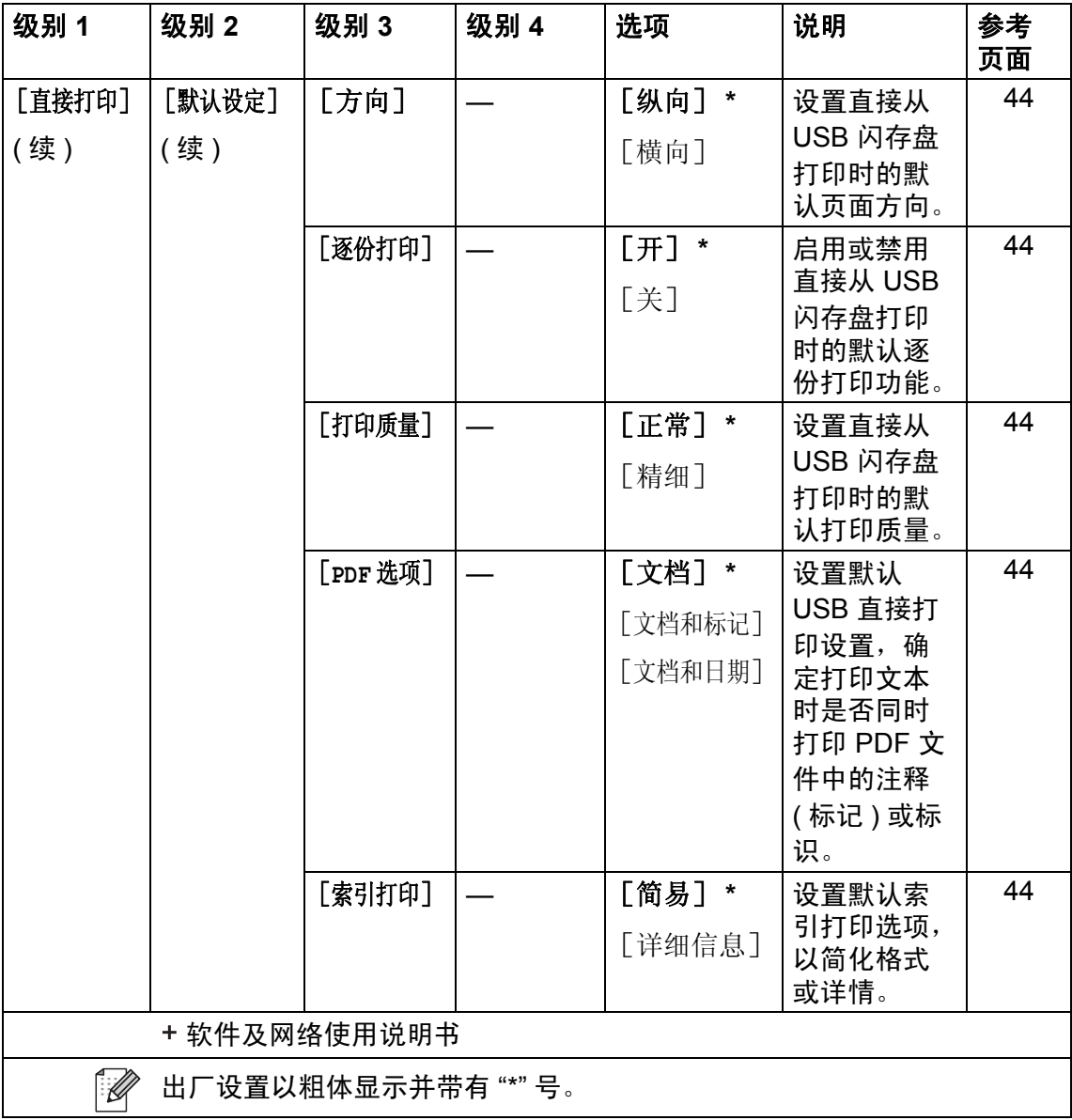

### 输入文本 **<sup>C</sup>**

需要在设备上输入文本时,触摸屏上将显示键盘。

按 循环显示字母、数字和特殊字符。

按 1aA 循环显示大小写英文字母。

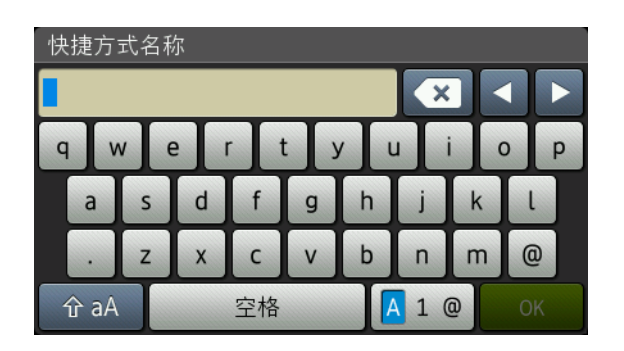

#### 插入空格

若要输入空格,请按 「空格]或▶。

#### 更正

如果输入错误字符想更改,可使用箭头按键将光标移至不正确的字符下方,按 ■,然后输入正确的字符。也可移动光标并输入字符以插入字母。

如果屏幕上未显示 ◀, 则重复按 ⊠ 直到清除错误字符,然后输入正确的字符。

#### 提示 -

- 可用字符可能会因国家不同而有所不同。
- 键盘布局可能会因正在输入的设置不同而有所不同。

#### 输入汉字

如果您在 [语言] 设置中选择了"中文"(请参见快速安装指南:设置语言), 则可 以使用汉字向设备输入部分文本。简体中文以拼音方式输入。

#### 提示

如果触摸屏上显示 | 转换 |, 则表示可将拼音转换为汉字。

例如, 如果您想输入 "Good 公司", 请遵循以下步骤:

- 1 依次按 [G]、[o]、[o]、[d], 然后按 确定 )。
- 2 依次按 [g]、[o]、[n]、[g]、[s]、[i],然后按 转换 。 触摸屏上将显示若干个候选字词。
- 6 向上或向下滑动或者按 ▲ 或 ▼ 显示 "公司"。
- 4 按"公司"。
- $6$ 按  $[OK]$ 完成输入。

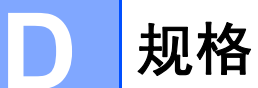

## **常规**

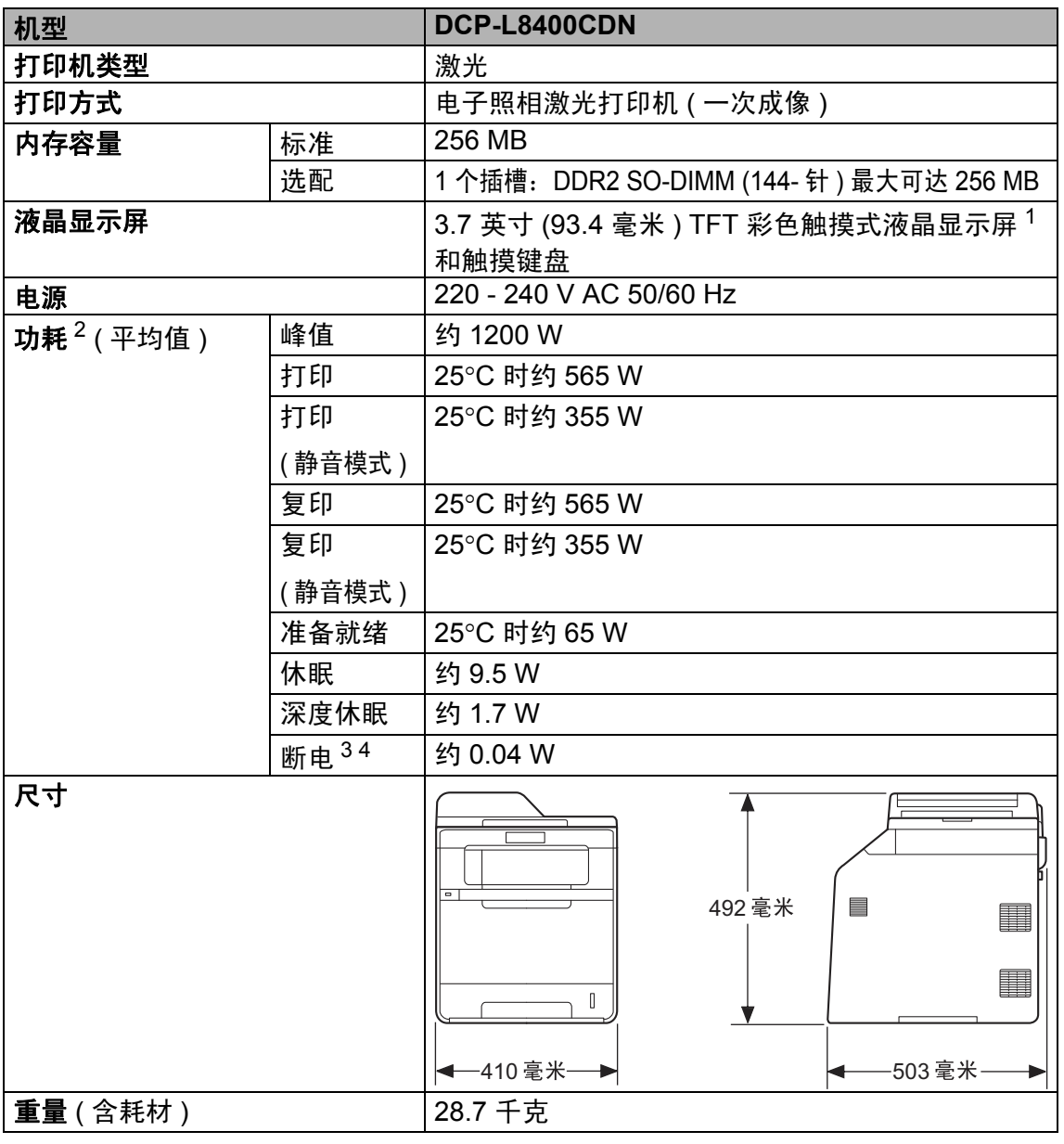

<span id="page-204-0"></span> $1$  斜对角测得

<span id="page-204-1"></span><sup>2</sup> USB 接口电缆连接到计算机

<span id="page-204-2"></span><sup>3</sup> 根据 IEC 62301 2.0 版测得

<span id="page-204-3"></span><sup>4</sup> 耗电量根据使用环境或零件磨损情况不同而稍有差异。

**D**

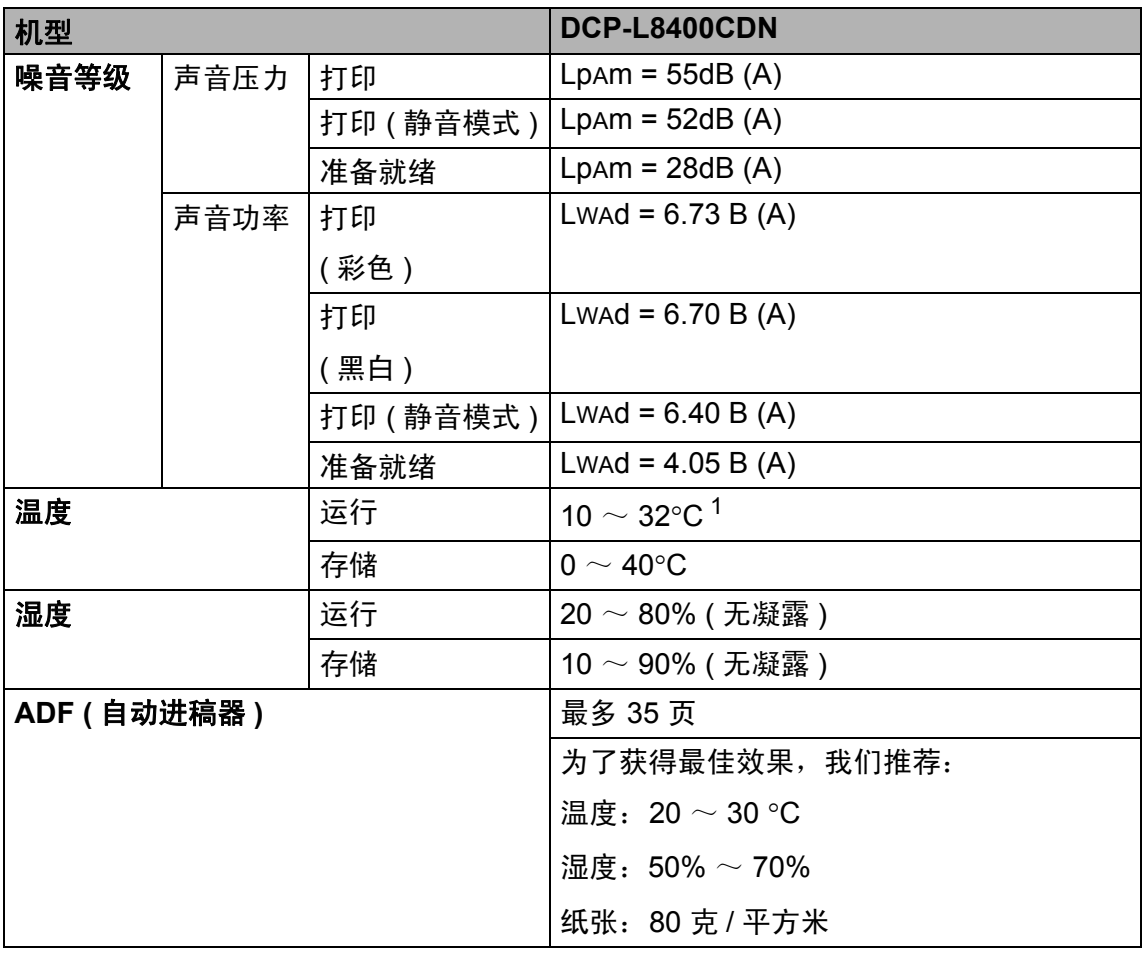

<span id="page-205-0"></span> $1$  为保证高打印质量, 环境温度最高推荐为 32°C。安全使用本设备的最高环境温度可达 35°C。

# 文档尺寸 **<sup>D</sup>**

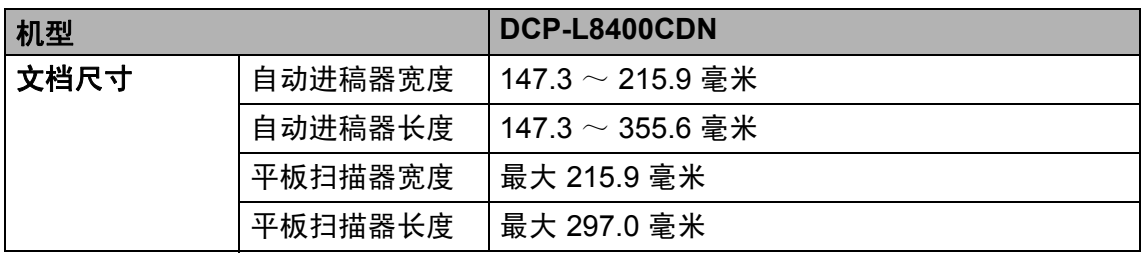

**D**

# 打印介质 **<sup>D</sup>**

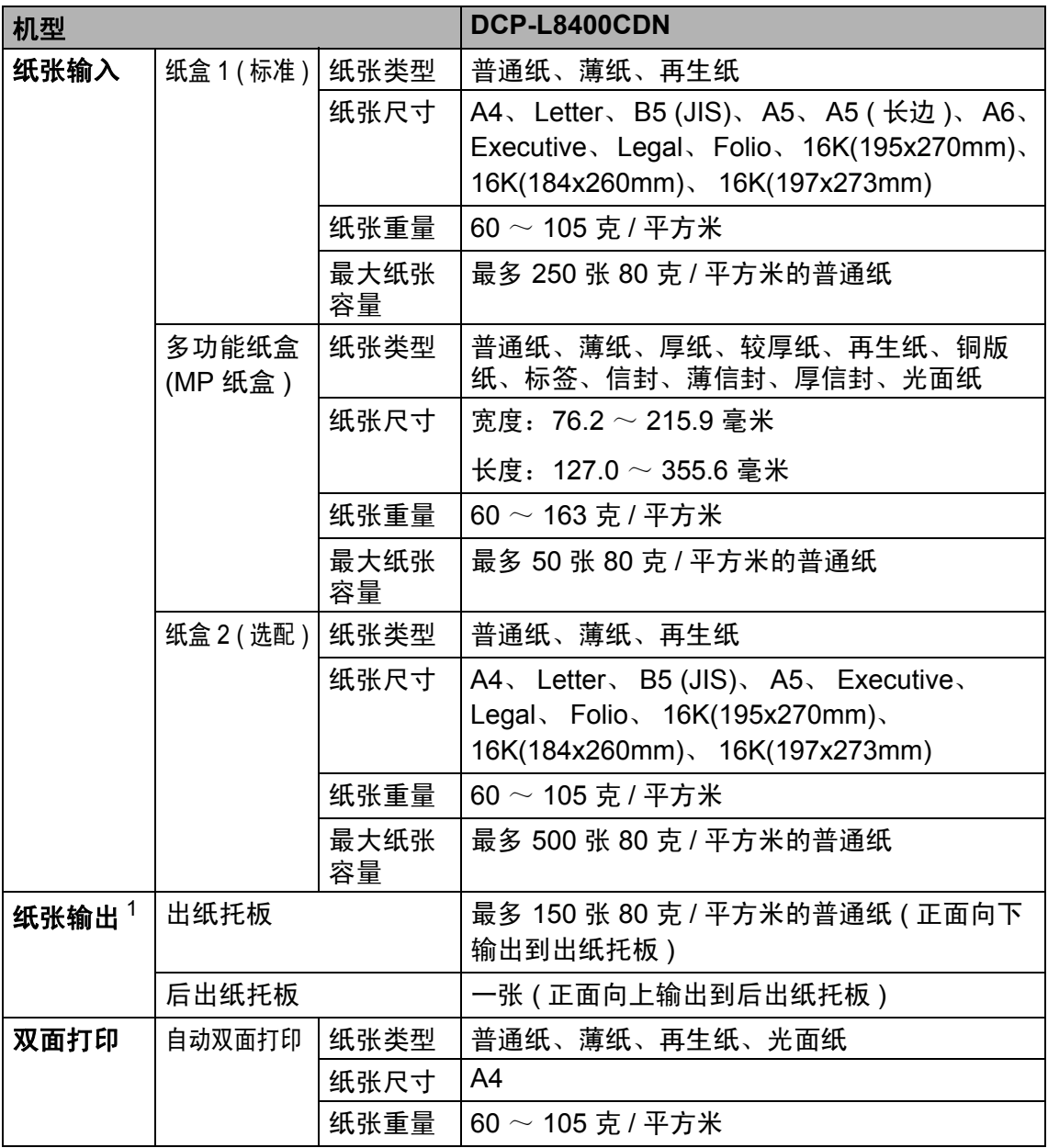

<span id="page-207-0"></span><sup>1</sup> 使用标签时,建议从设备打印输出后立即将打印件从出纸托板中取出,以免弄脏。

## 复印 **<sup>D</sup>**

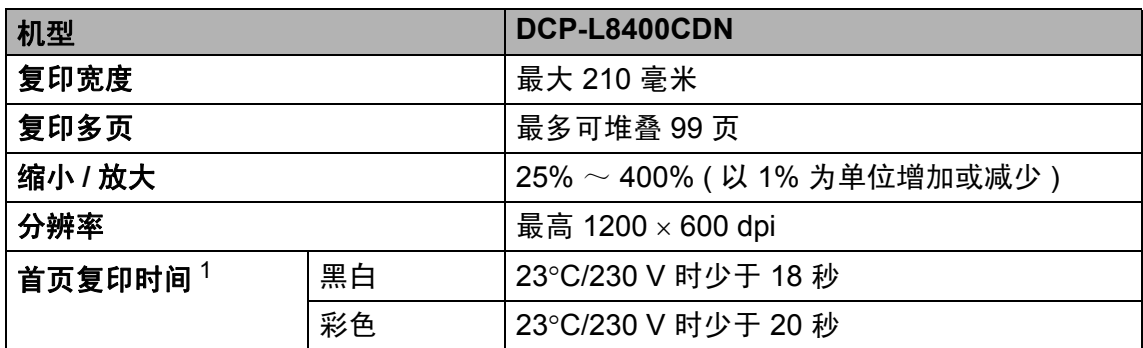

<span id="page-208-0"></span><sup>1</sup> 在准备就绪模式下,从标准纸盒进纸。

**D**

## 扫描 **<sup>D</sup>**

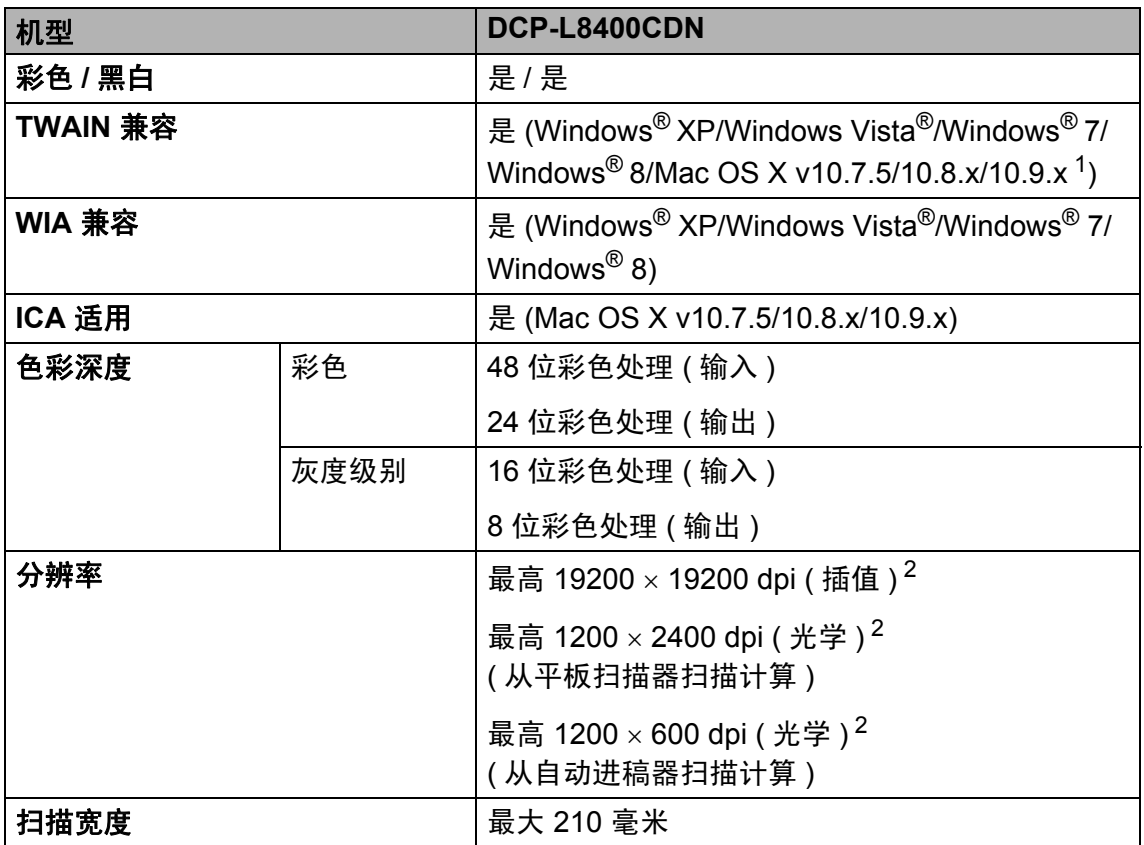

<span id="page-209-0"></span><sup>1</sup> 关于所用 OS X 版本的最新驱动程序更新,请访问:<http://solutions.brother.com/>。

<span id="page-209-1"></span><sup>2</sup> 通过 Windows<sup>®</sup> XP、Windows Vista<sup>®</sup>、Windows<sup>®</sup> 7 和 Windows<sup>®</sup> 8 中的 WIA 驱动程序进行 扫描时,最大分辨率为 1200 × 1200 dpi ( 可以使用 Brother 扫描器实用程序选择高达 19200 × 19200 dpi 的分辨率 )。

# 打印机 **<sup>D</sup>**

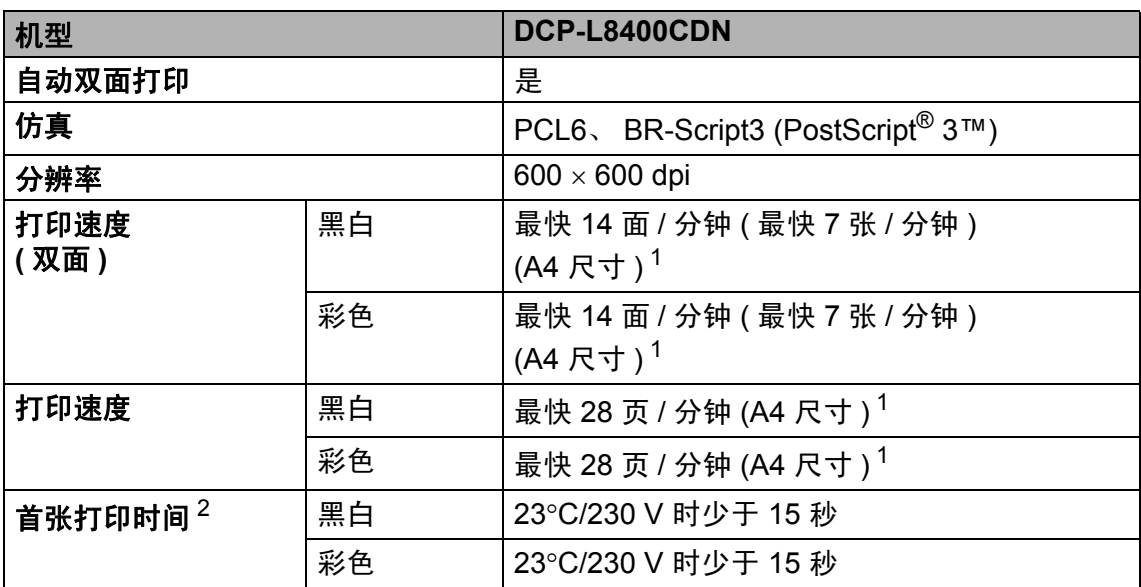

<span id="page-210-0"></span><sup>1</sup> 打印速度可能因打印文档类型的不同而有所变化。

<span id="page-210-1"></span><sup>2</sup> 在准备就绪模式下,从标准纸盒进纸。

## 接口 **<sup>D</sup>**

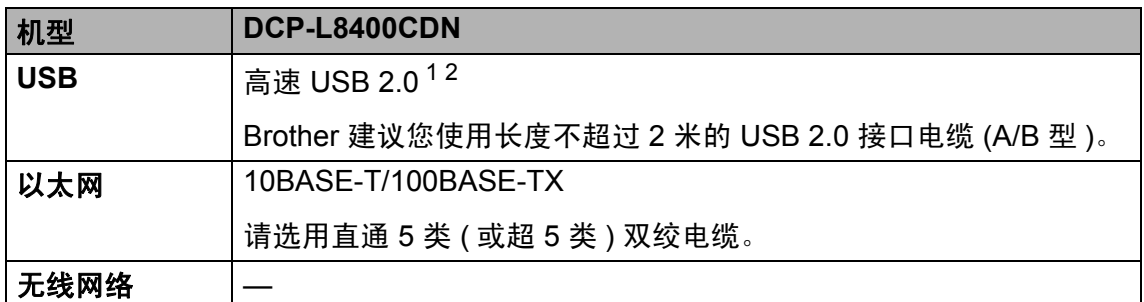

<span id="page-211-0"></span><sup>1</sup> 设备标配高速 USB 2.0 接口。也可将设备连接到带有 USB 1.1 接口的计算机上。

<span id="page-211-1"></span> $2\pi$  不支持第三方 USB 端口。

#### 提示

关于网络规格的更多信息 >> 软件及网络使用说明书

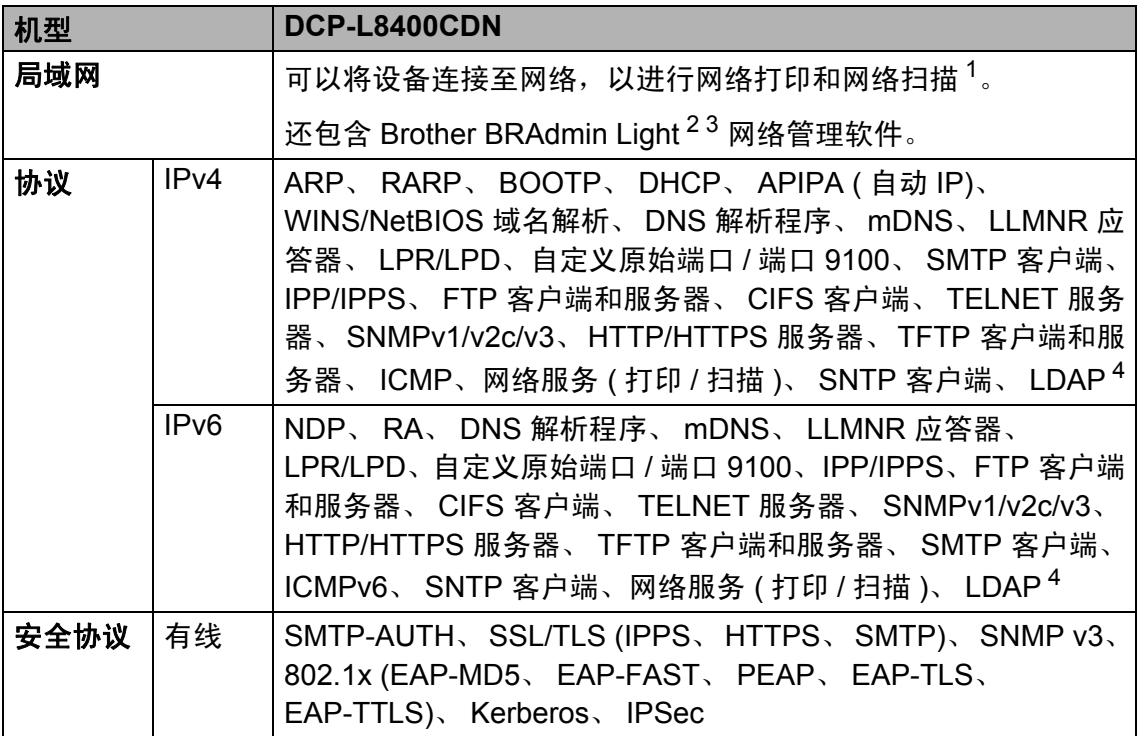

<span id="page-212-0"></span>1 请参见 >> 第 205 页 [计算机要求](#page-214-0)。

<span id="page-212-1"></span><sup>2</sup> (Windows®) 可从随机光盘安装 Brother BRAdmin Light。 (Macintosh) 可登录 <http://solutions.brother.com/> 网站下载 Brother BRAdmin Light。

<span id="page-212-2"></span><sup>3</sup> (Windows<sup>®</sup>) 若需要更高级的设备管理程序, 可登录 <u><http://solutions.brother.com/></u> 网站下载最 新版本的 Brother BRAdmin 专业版实用程序。

<span id="page-212-3"></span><sup>4</sup> 仅当下载扫描到邮件服务器后支持。

# 直接打印功能 **<sup>D</sup>**

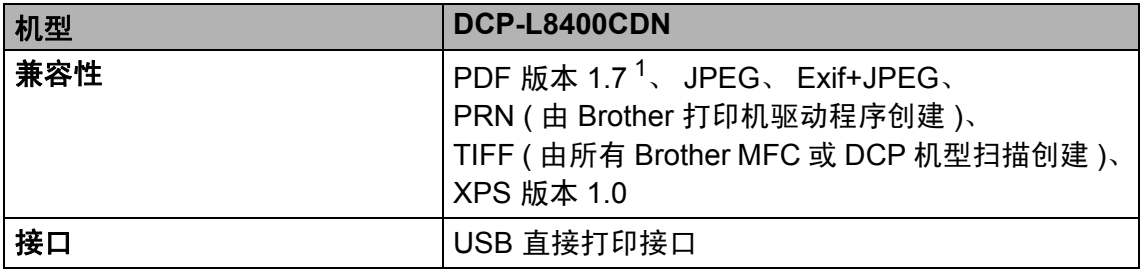

<span id="page-213-0"></span> $1$  不支持包含 JBIG2 图像文件、 JPEG2000 图像文件或透明文件的 PDF 数据。

## <span id="page-214-0"></span>计算机要求 **<sup>D</sup>**

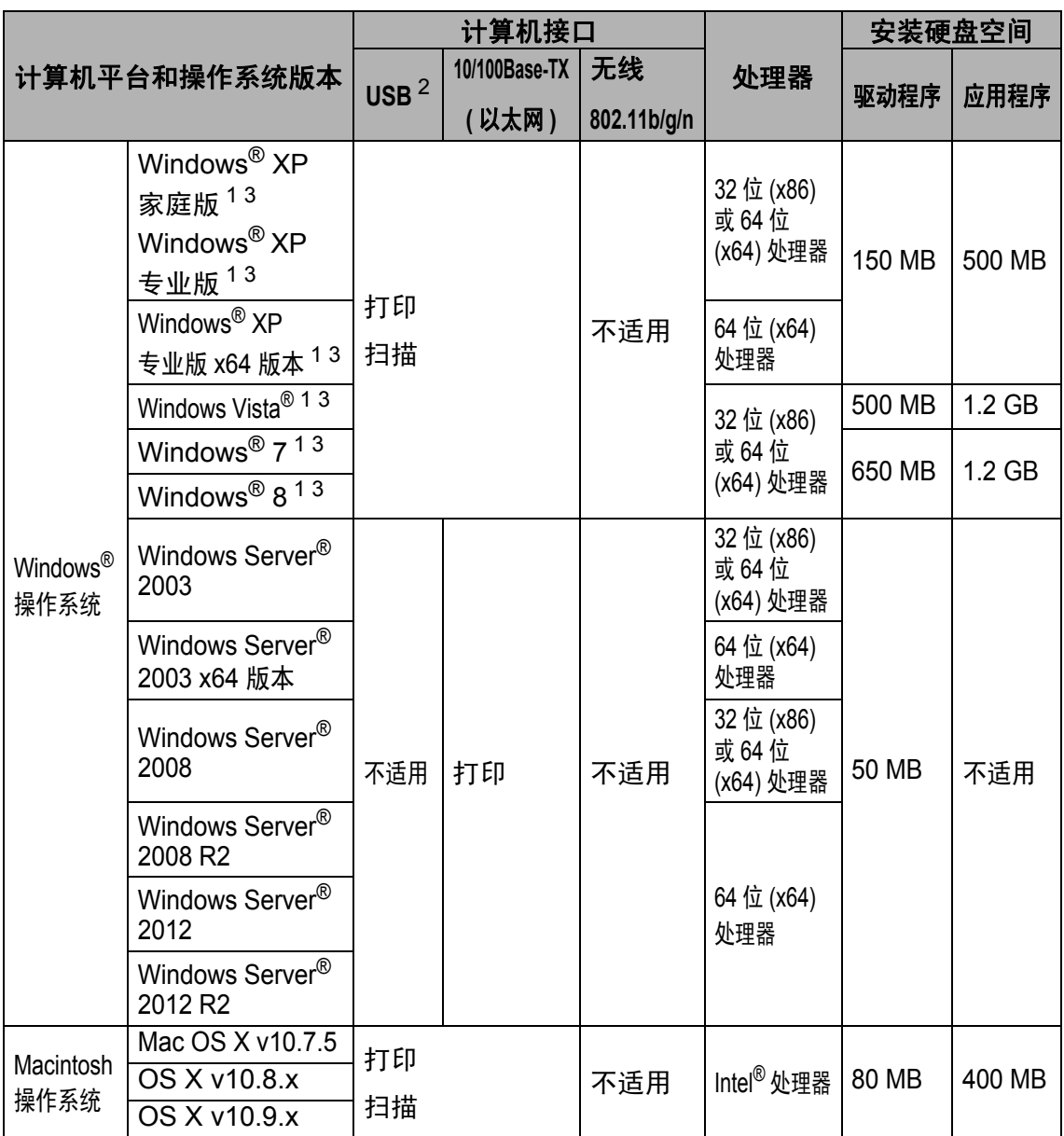

<span id="page-214-2"></span>1 对于 WIA, 分辨率为 1200 x 1200。可以使用 Brother 扫描器实用程序将分辨率提高到 19200 x 19200 dpi。

<span id="page-214-1"></span> $2\sigma$ 不支持第三方 USB 端口。

<span id="page-214-3"></span> $^3$  随机光盘上的 Presto! PageManager 支持 Microsoft $^\circledR$  Windows $^\circledR$  XP 、 Windows Vista $^\circledR$  、 Windows<sup>®</sup> 7 和 Windows<sup>®</sup> 8。

关于最新的驱动程序更新,请访问: <http://solutions.brother.com/>。 所有商标、品牌和产品名称都归其相应公司所有。

**D**

## 耗材 **<sup>D</sup>**

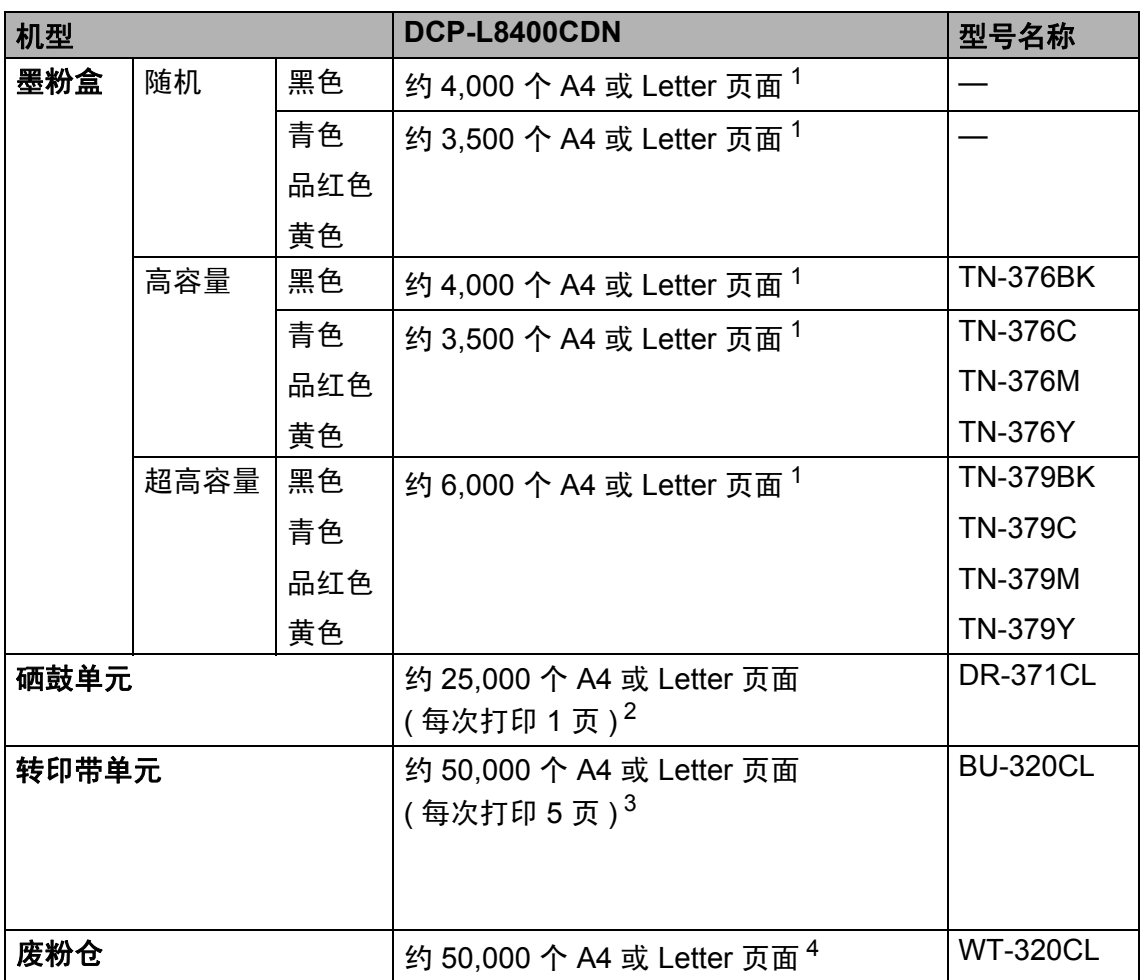

<span id="page-215-0"></span> $1$  墨粉盒打印量为近似值,基于 ISO/IEC 19798 彩色打印机标准测试页。

<span id="page-215-1"></span>2 硒鼓寿命为近似值,可能会因使用类型的不同而有所不同。

<span id="page-215-2"></span><sup>3</sup> 转印带寿命为近似值,可能会因使用类型的不同而有所不同。

<span id="page-215-3"></span><sup>4</sup> 废粉仓寿命为近似值,可能会因使用类型的不同而有所不同。

#### 提示

• Brother 不建议使用 Brother 正品耗材以外的耗材。

• 使用非 Brother 正品耗材而导致的任何损坏均不在保修范围之内。
# 关于墨粉盒寿命的重要信息 **<sup>D</sup>**

#### 打印机驱动程序中的彩色 **/** 黑白设置 **<sup>D</sup>**

用户可以在打印机驱动程序中更改彩色 / 黑白设置, 如下所示:

#### ■自动

设备将检测文档内容的颜色。如果检测到任何彩色内容,设备将使用彩色墨粉 盒打印整个文档。换言之,设备将通过混合相应颜色的墨粉表现文档中检测到 的每个阴影,从而增加转印到纸张上的墨粉浓度。如果未检测到彩色内容,则 进行黑白打印。

本设备的默认设置为自动。

#### 提示:

本设备的颜色传感器非常敏感,可能会将褪色的黑色文本或灰白色背景识别为彩 色。如果您确定要打印的是黑白文档,而且想节省彩色墨粉,请选择黑白模式。

#### ■彩色

无论文档中是否包含彩色内容,设备都将使用彩色墨粉盒打印文档。

■黑白

如果您的文档只有黑色和灰度文本和 / 或对象,请选择此模式。如果您的文档中包 含彩色内容,选择此模式时,设备将使用黑色墨粉以 256 级灰度打印文档。

#### 提示

在打印彩色文档的过程中,如果青色、品红色或黄色墨粉用完,则无法完成当 前的打印作业。但是,只要有黑色墨粉,您便可以取消打印作业,然后选择在 黑白模式下重新打印。

关于打印机驱动程序设置的详细信息 >> 软件及网络使用说明书

#### <span id="page-216-0"></span>墨粉盒寿命 **<sup>D</sup>**

本产品采用以下两种方法检测墨粉盒的使用寿命:

#### ■ 诵讨计算创建图像时必需的每种颜色的点数讲行检测

#### ■ 通过计算显影辊旋转次数进行检测

本产品具有计数功能,可计算打印每个文档时使用的每种颜色的点数和各墨粉 盒显影辊的旋转次数。达到以上任意一个上限时,打印操作将停止。设置的上 限应大于墨粉盒实现标准打印页数所需的点数或旋转次数。此功能旨在降低打 印品质不良和设备损坏的风险。

以下两条信息用于提示墨粉即将用完或已经用完: 「墨粉量低】和「更换墨粉盒]。

当点数或显影辊旋转次数接近最大计数时,液晶显示屏上会显示 [墨粉量低]; 而 当点数或显影辊旋转次数达到最大计数时,液晶显示屏上则显示 [更换墨粉盒]。

#### 色彩修正 **<sup>D</sup>**

显影辊旋转计数不仅包含打印、复印等常规操作中的旋转次数,还可能包含色彩 校准、色彩配准等设备调整操作中的旋转次数。

#### 色彩校准 **(** 色彩浓度调整 **)**

为了获得稳定的打印质量,每个墨粉盒的浓度值都需要保持不变。如果无法保持各 颜色之间的浓度平衡,色调会变得不稳定,也将无法精准地再现色彩。墨粉浓度会 随着影响墨粉电荷的化学变化、显影单元的劣化程度以及设备内部的温度和湿度而 发生变化。校准时,浓度水平调整测试图会打印在转印带单元上。

主要在下列情况下执行校准:

- 从操作面板或打印机驱动程序手动选择校准时; (如果需要改善色彩浓度,请执行校准。)
- 更换新的墨粉盒时;
- 打印机检测到周围的温度和湿度已发生变化时;
- 达到指定的打印页数时。

#### 色彩配准 **(** 色彩位置修正 **)**

在本设备中,配备的是黑色 (K)、黄色 (Y)、品红色 (M) 和青色 (C) 等四色硒鼓 单元和显影单元。由于是四色图像组合成一个图像,因此可能会发生色彩配准 错误 ( 即四色图像对齐错误 )。发生配准错误时,配准修正测试图将打印在转 印带单元上。

主要在下列情况下执行配准:

- 从操作面板手动选择配准时; ( 如果需要修正色彩配准错误,请执行配准。 )
- 达到指定的打印页数时。

# 索引

# A

E

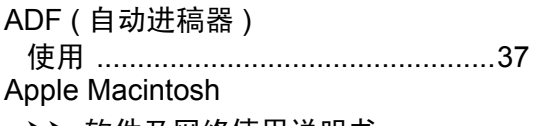

▶▶ 软件及网络使用说明书。

## B

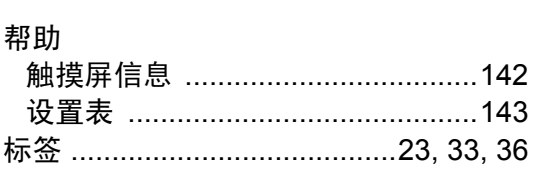

# $\mathbf C$

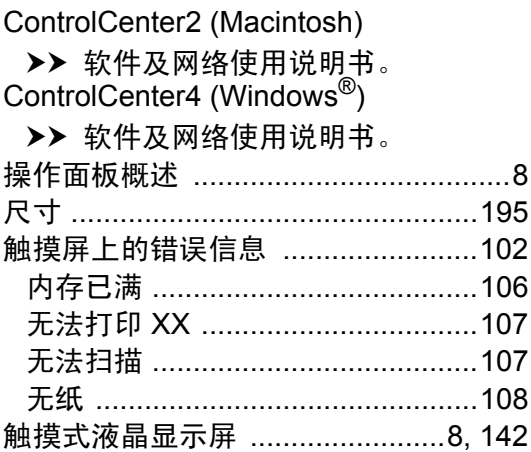

# D

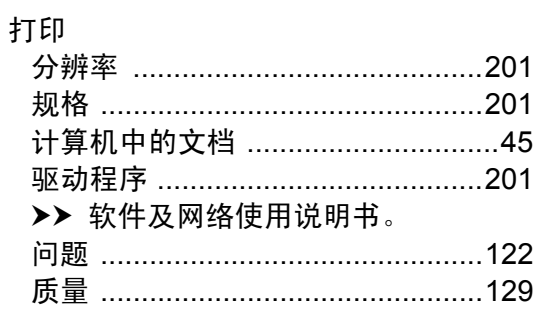

# F

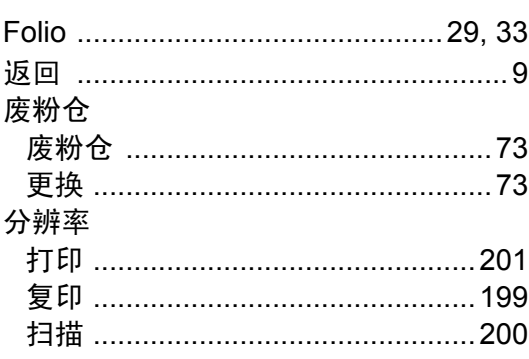

# G

### 更换

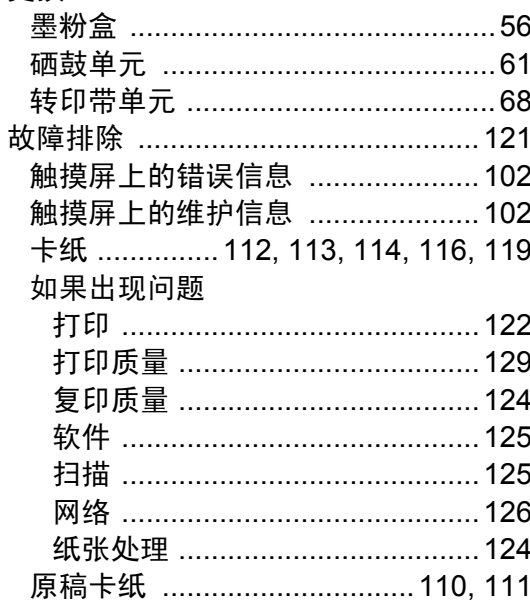

# Н

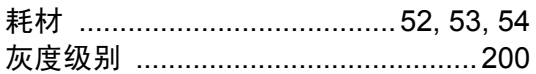

## J

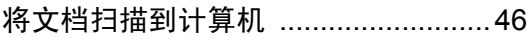

# M

#### Macintosh >> 软件及网络使用说明书。 墨粉盒 更换 …………………………………………56 模式进入 模式输入

## N

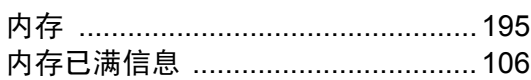

## P

#### Presto PageManager

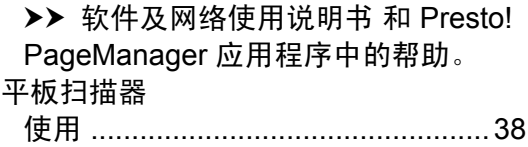

# Q

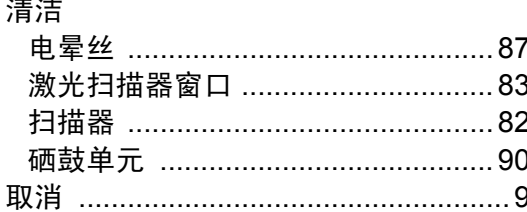

# S

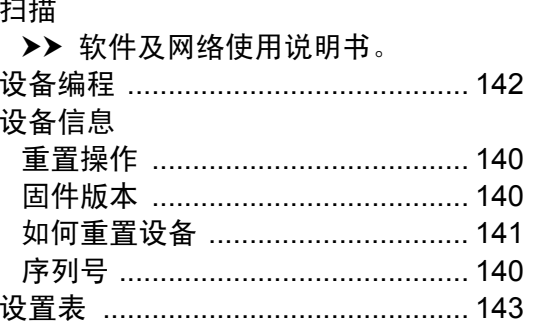

### W

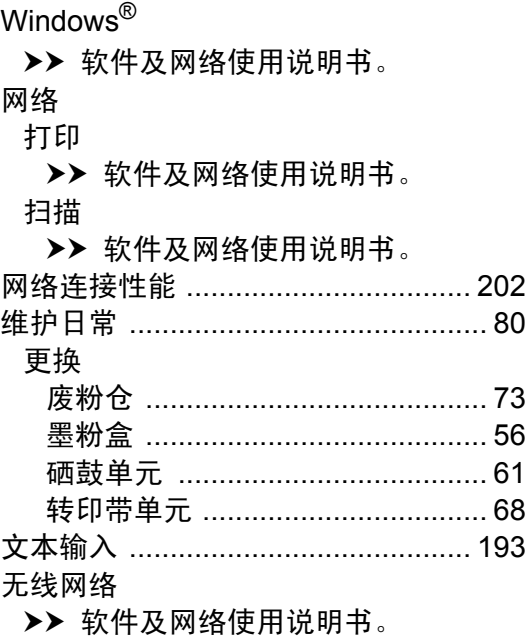

# X

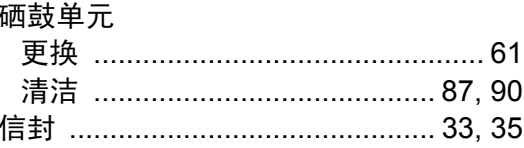

# <u>Y</u>

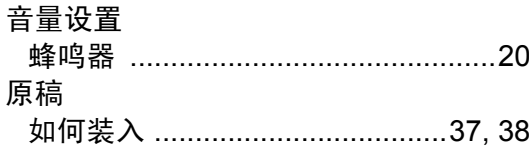

# $\overline{z}$  , and the set of  $\overline{z}$

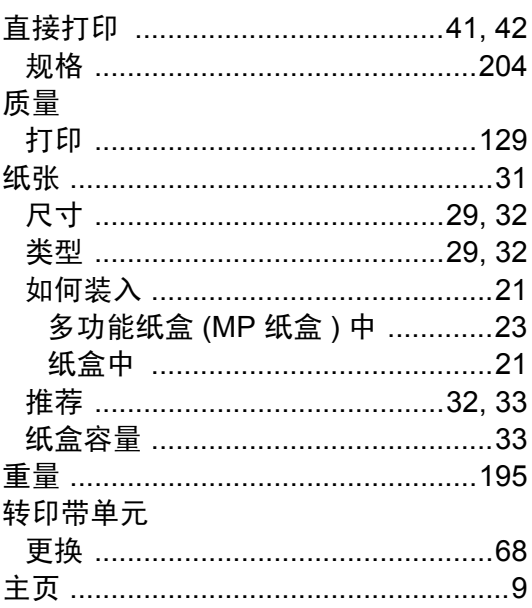

# **Brother** 传真机 **-** 打印机维修站

注: 本资料截止到 2014 年 4 月底。如有变更恕不另行通知, 最新信息请访问 <www.95105369.com> 网站查询。

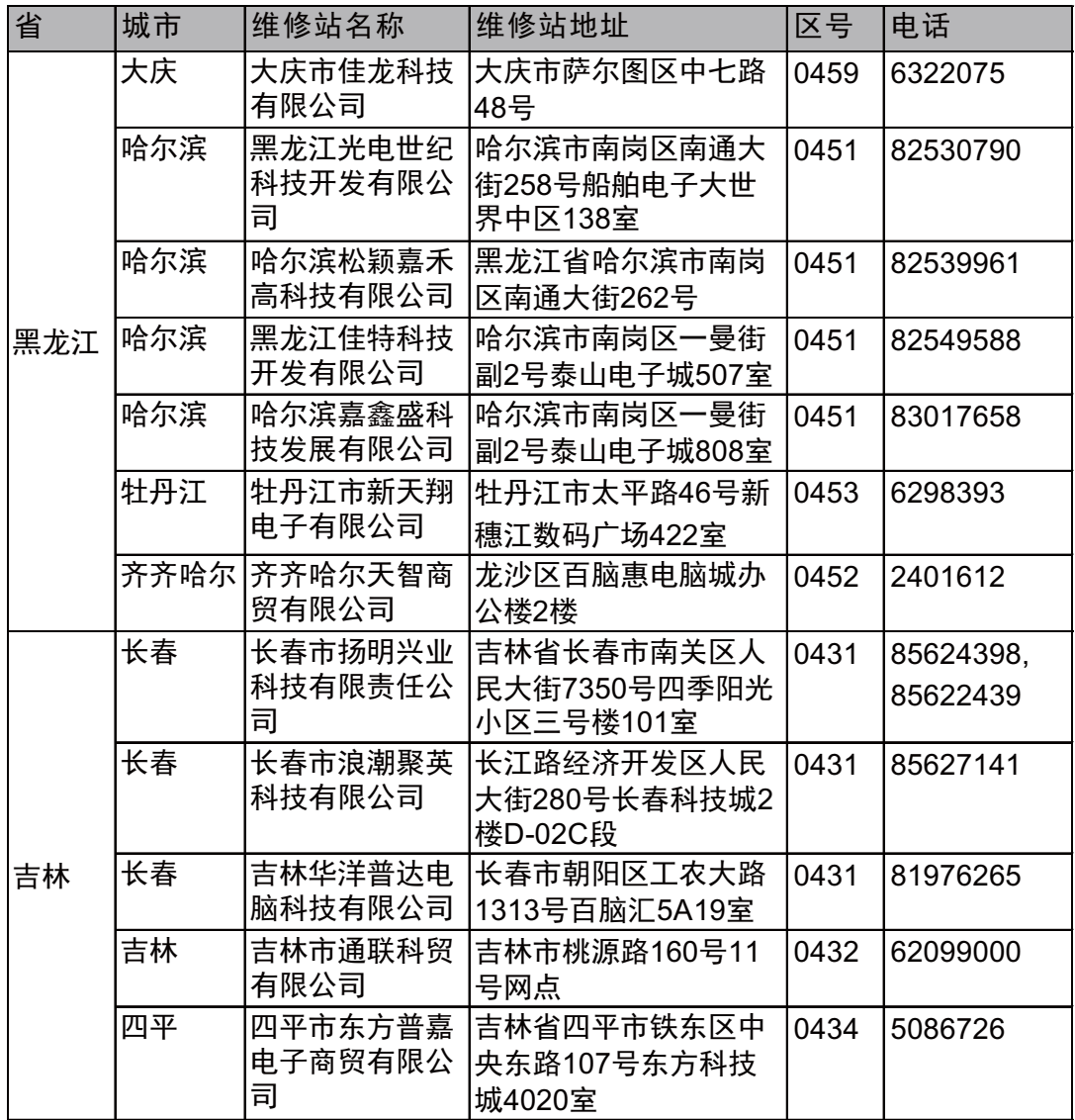

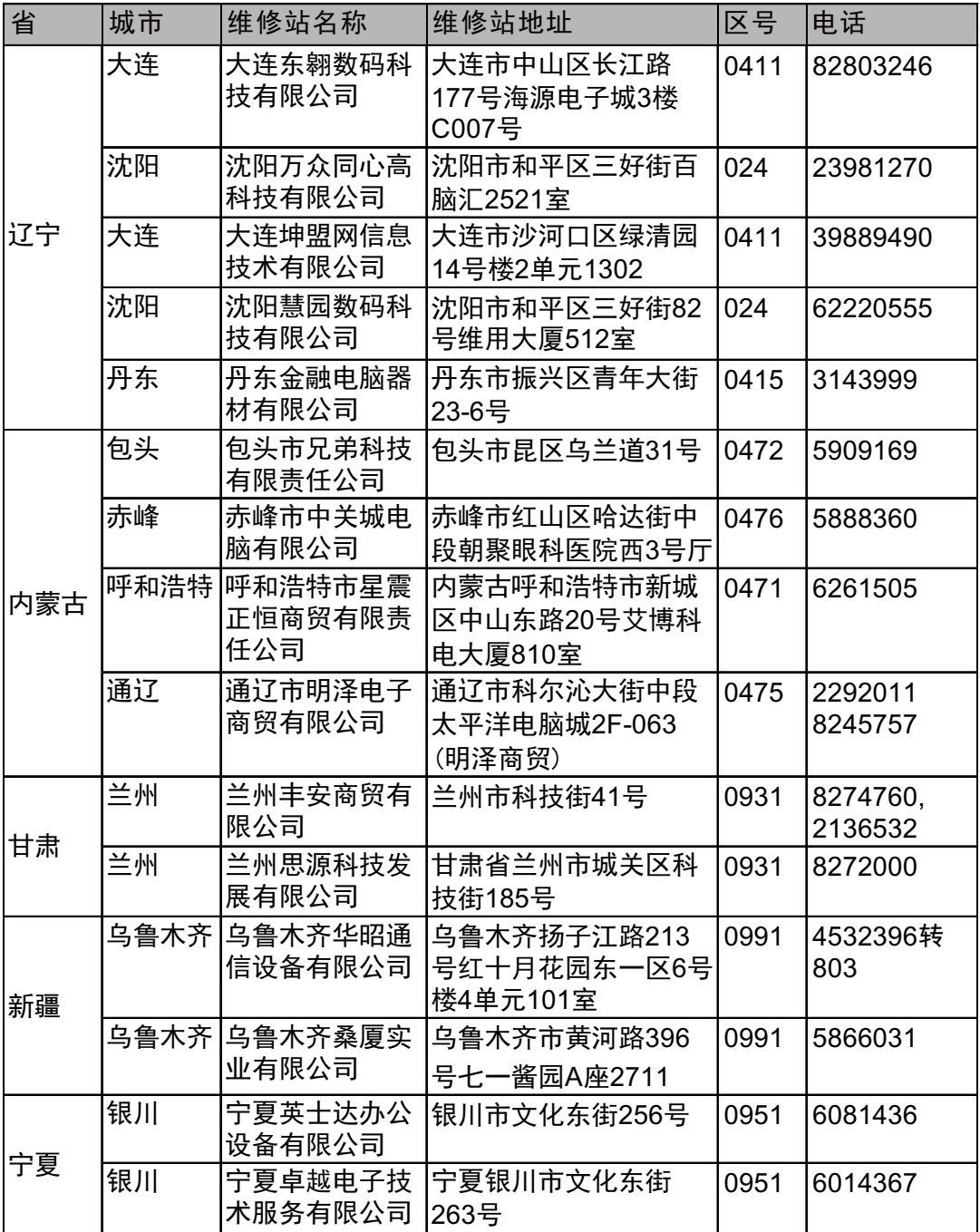

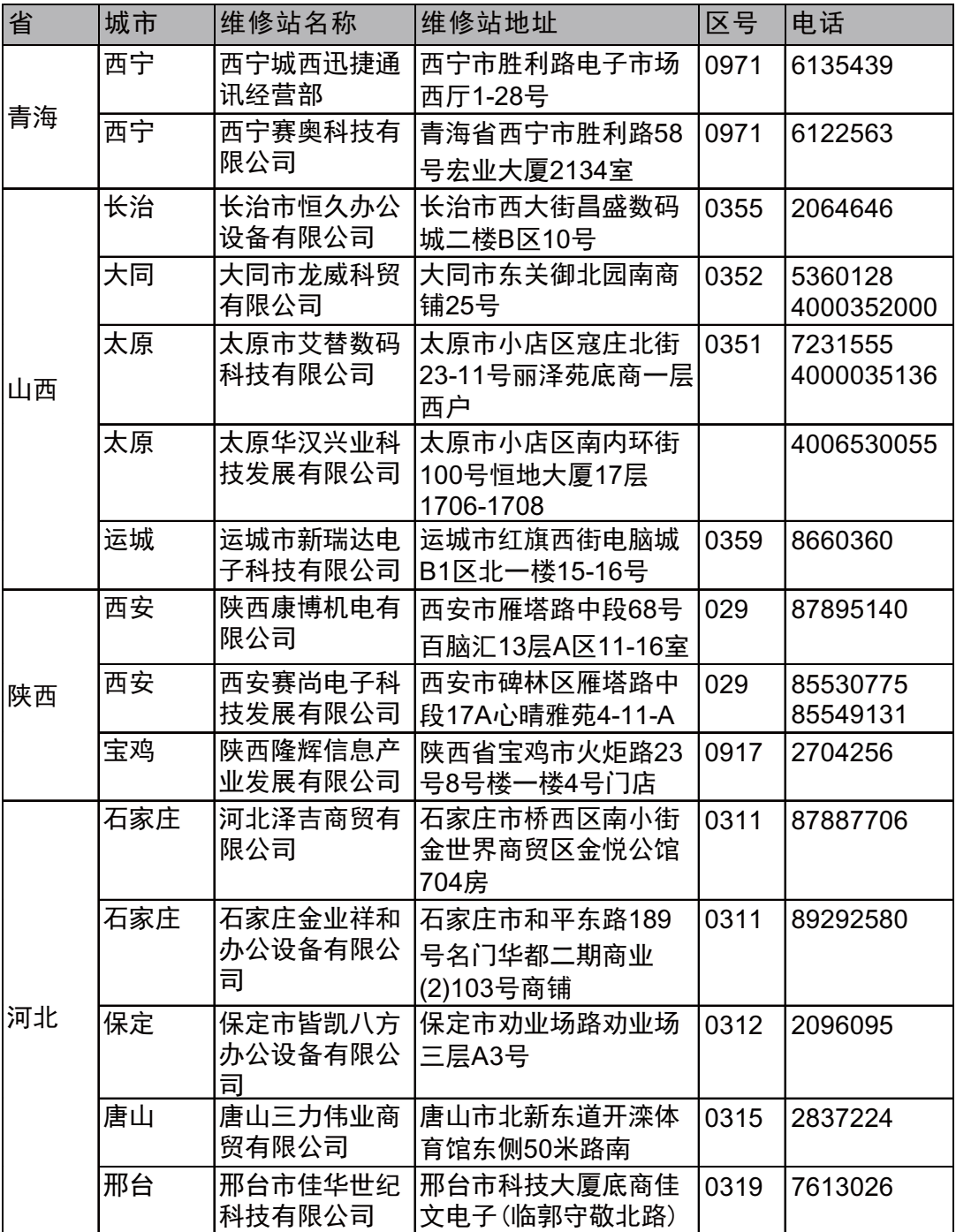

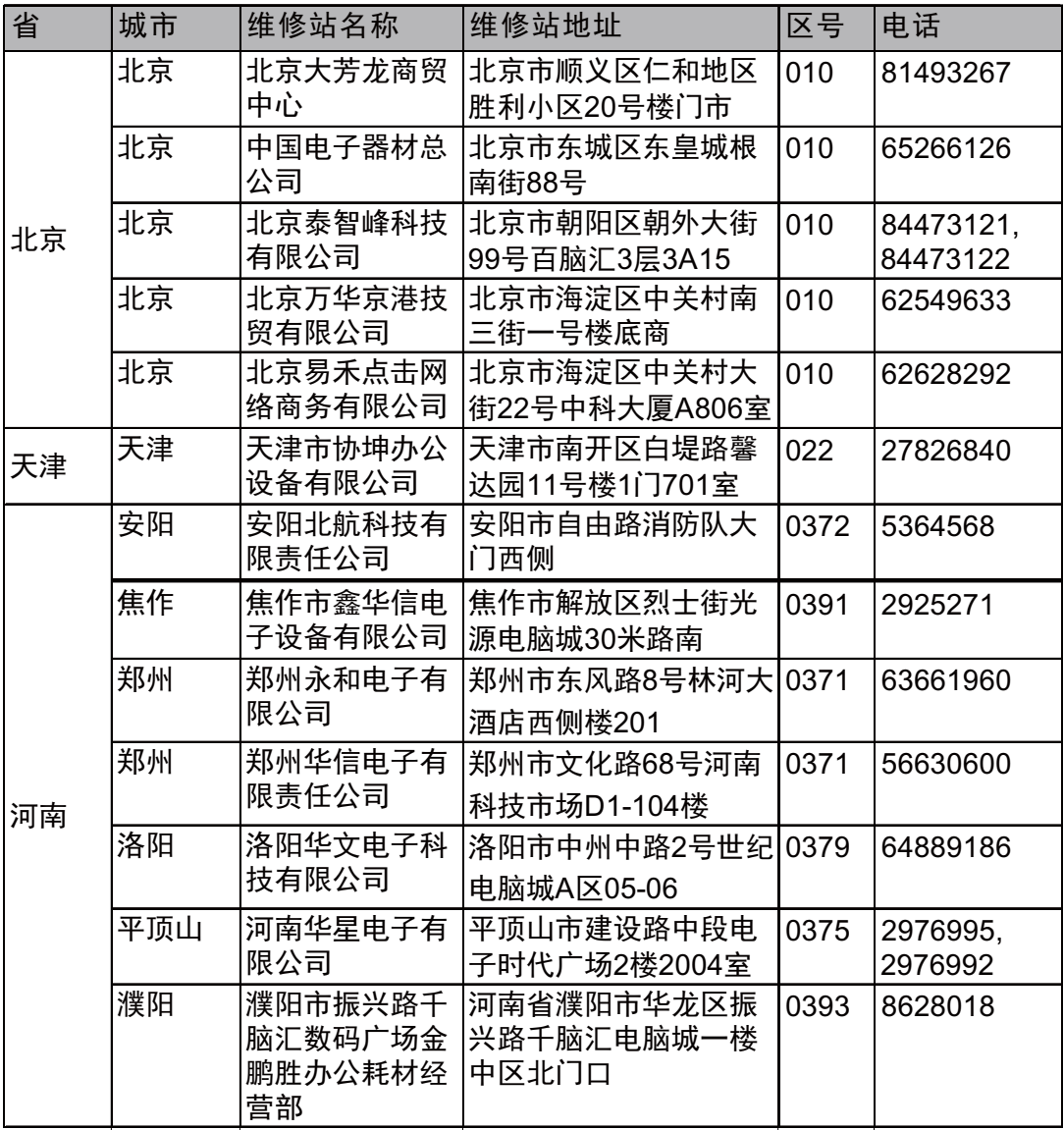

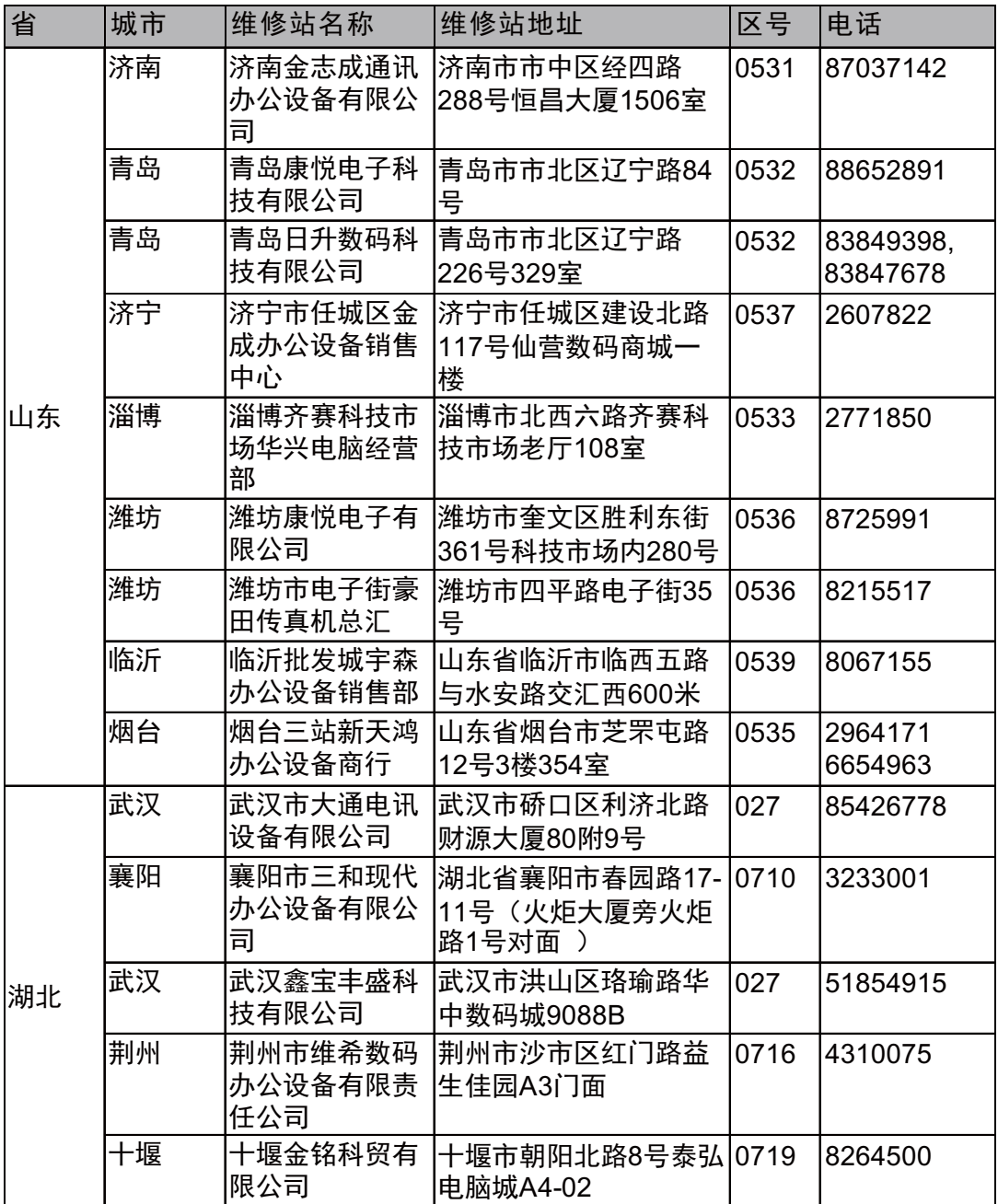

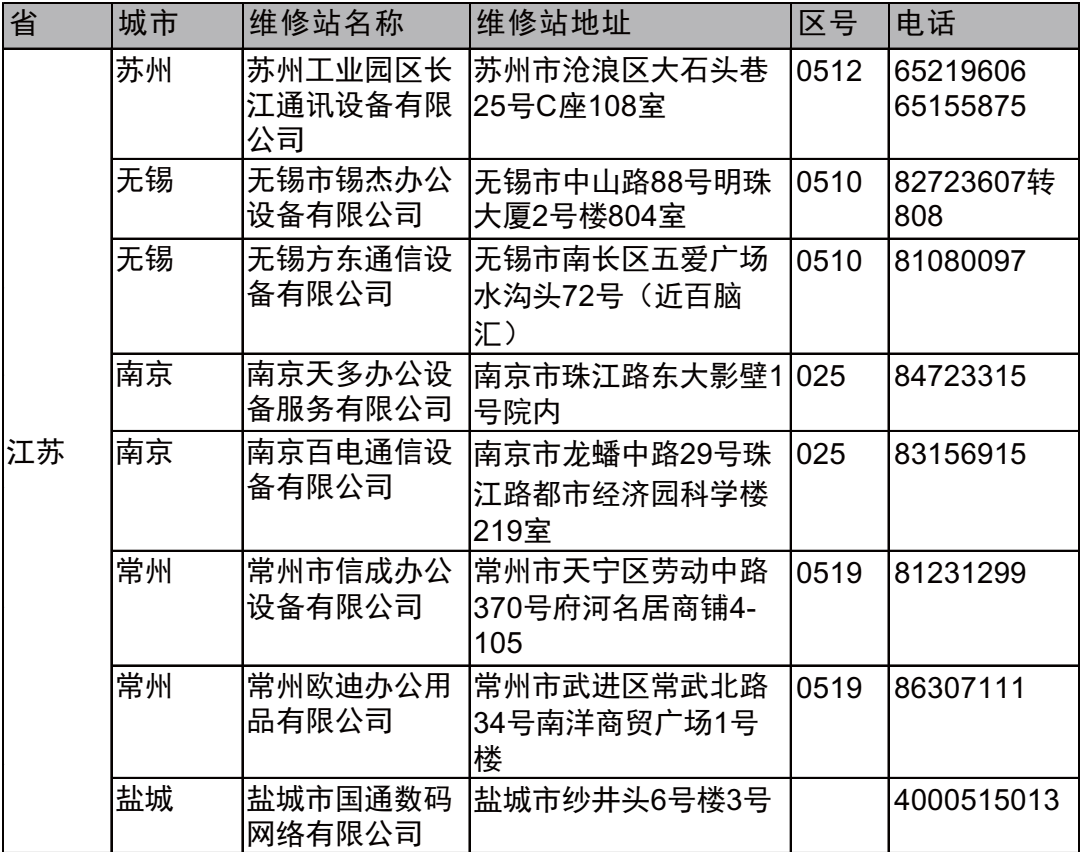

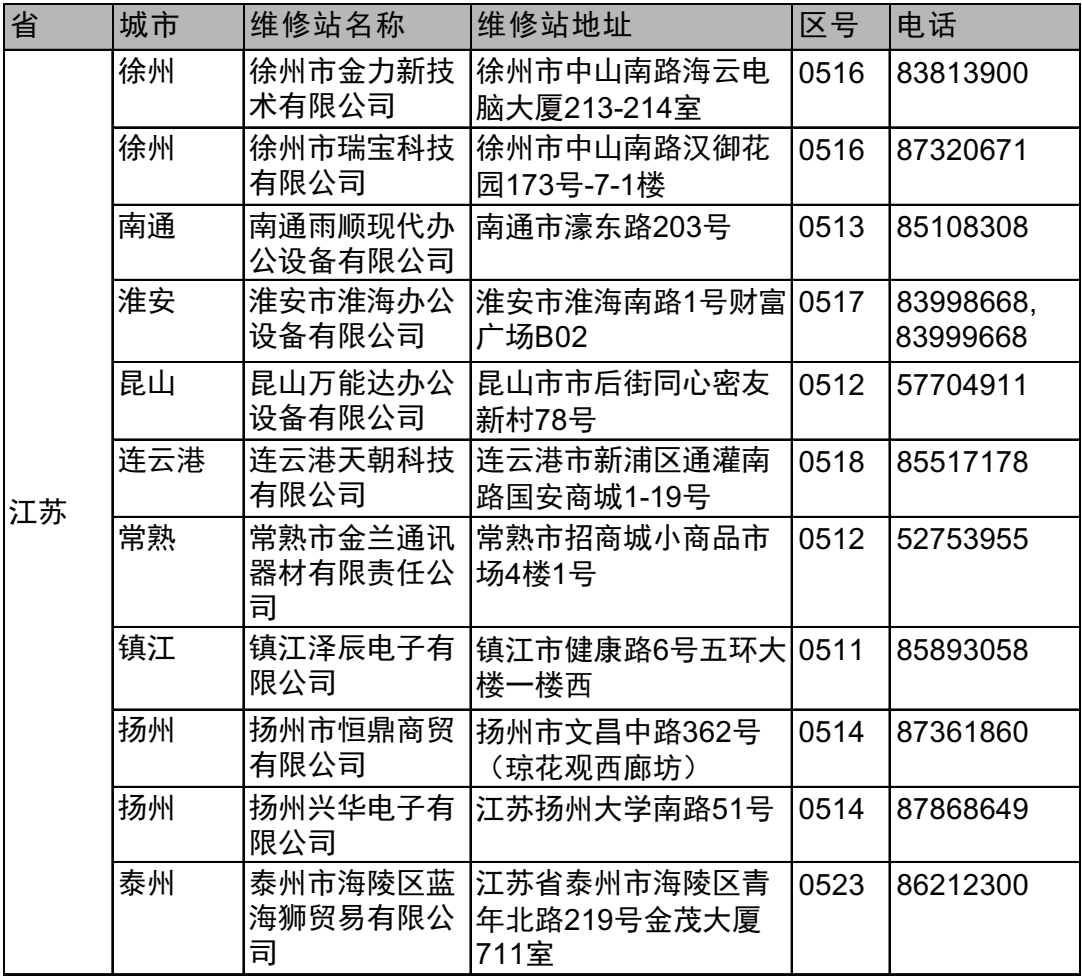

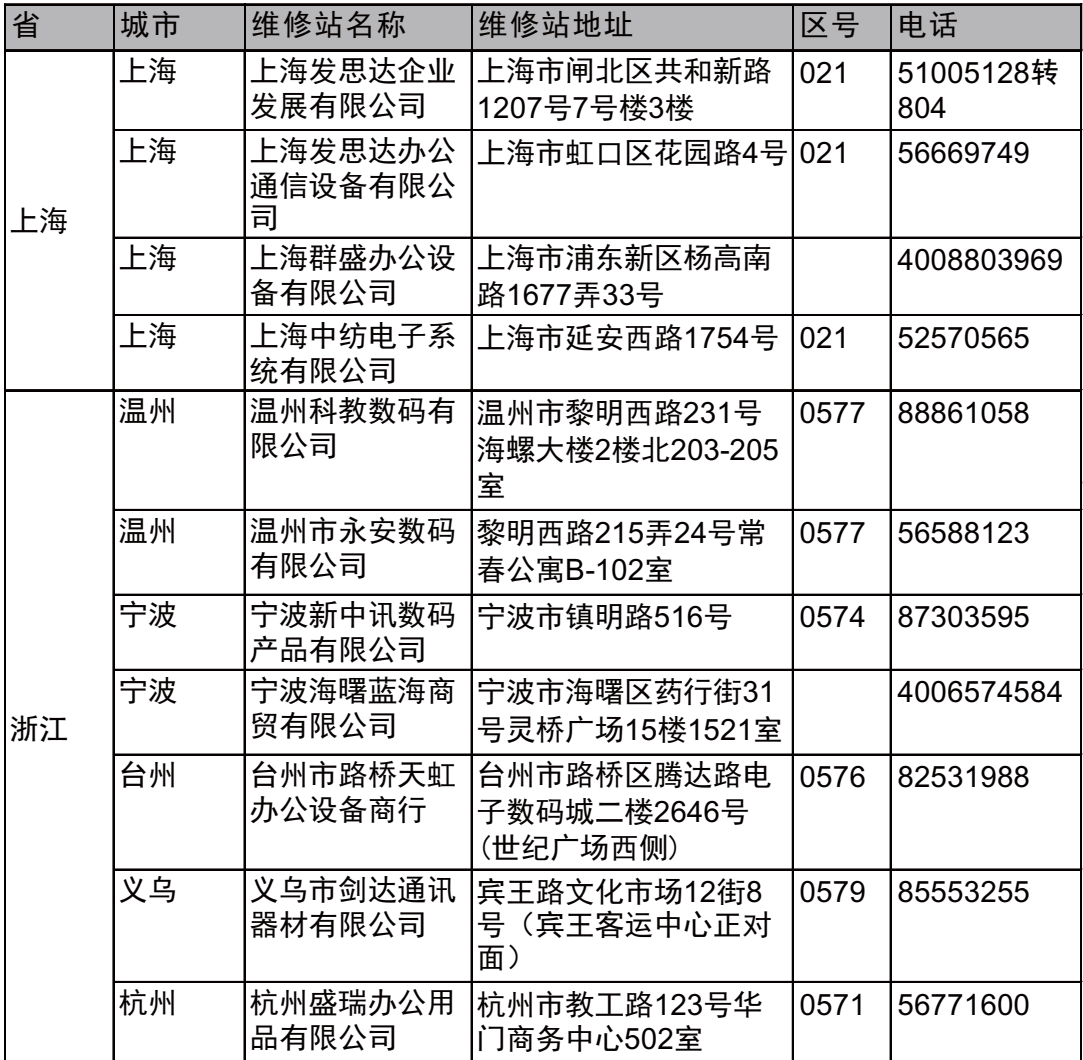

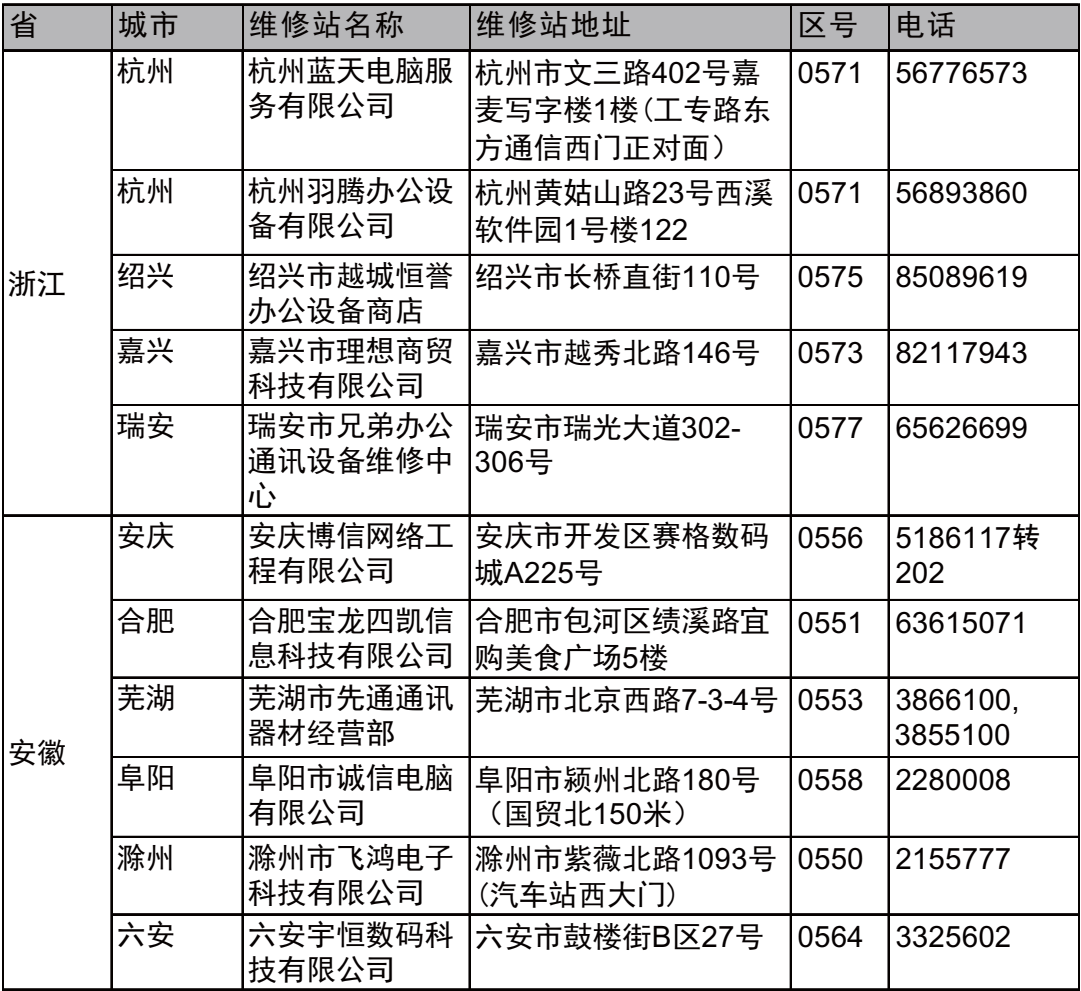

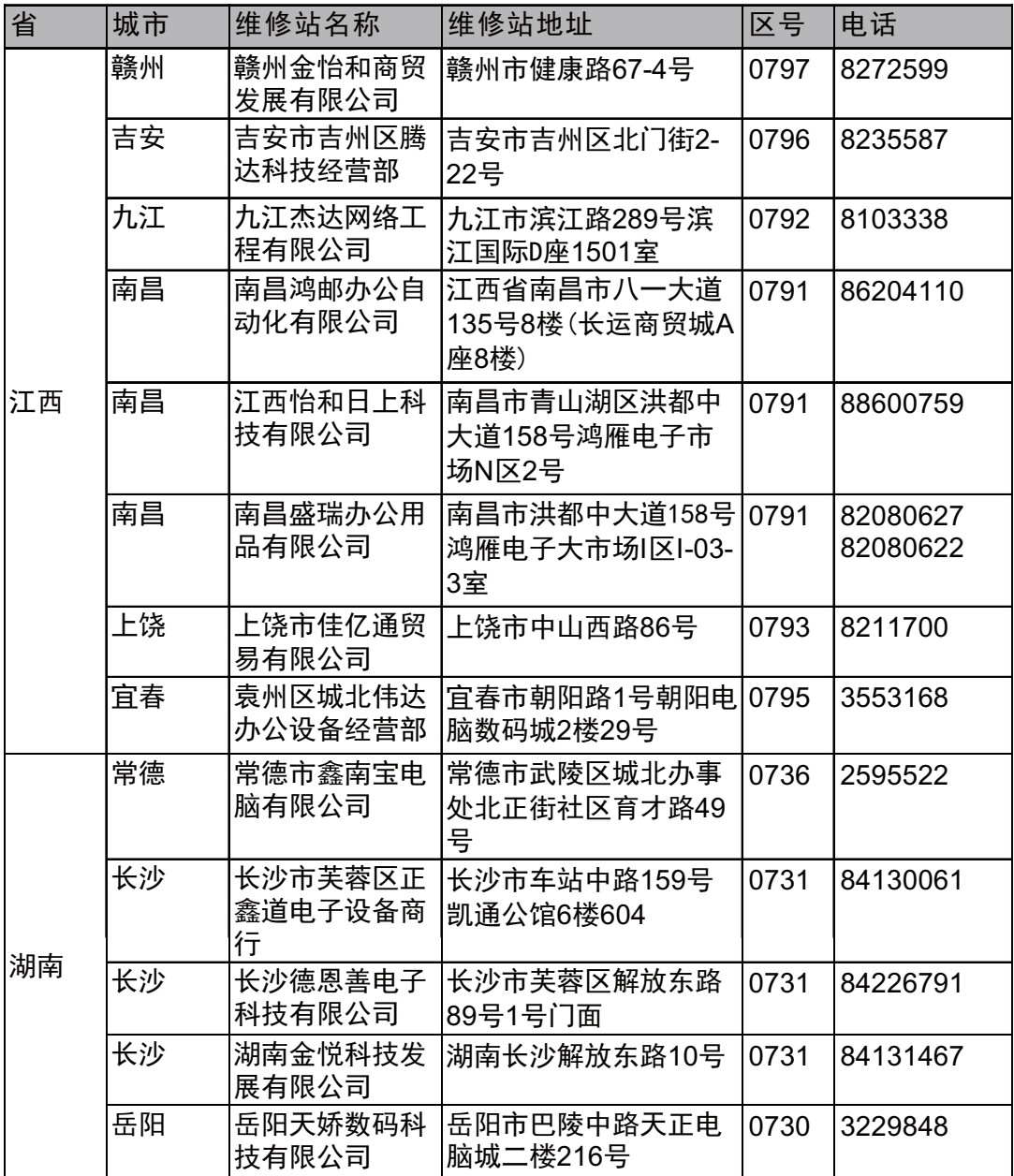

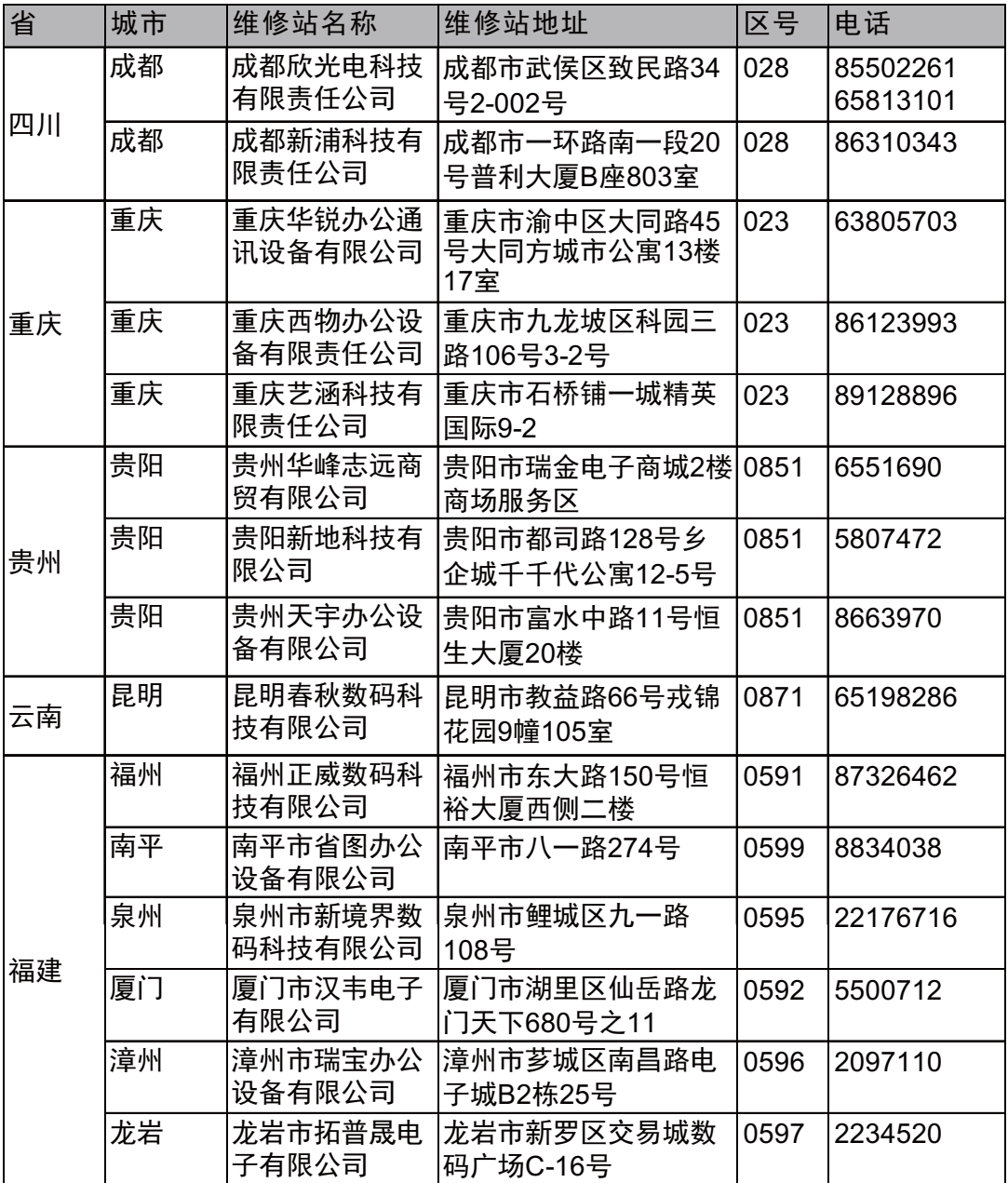

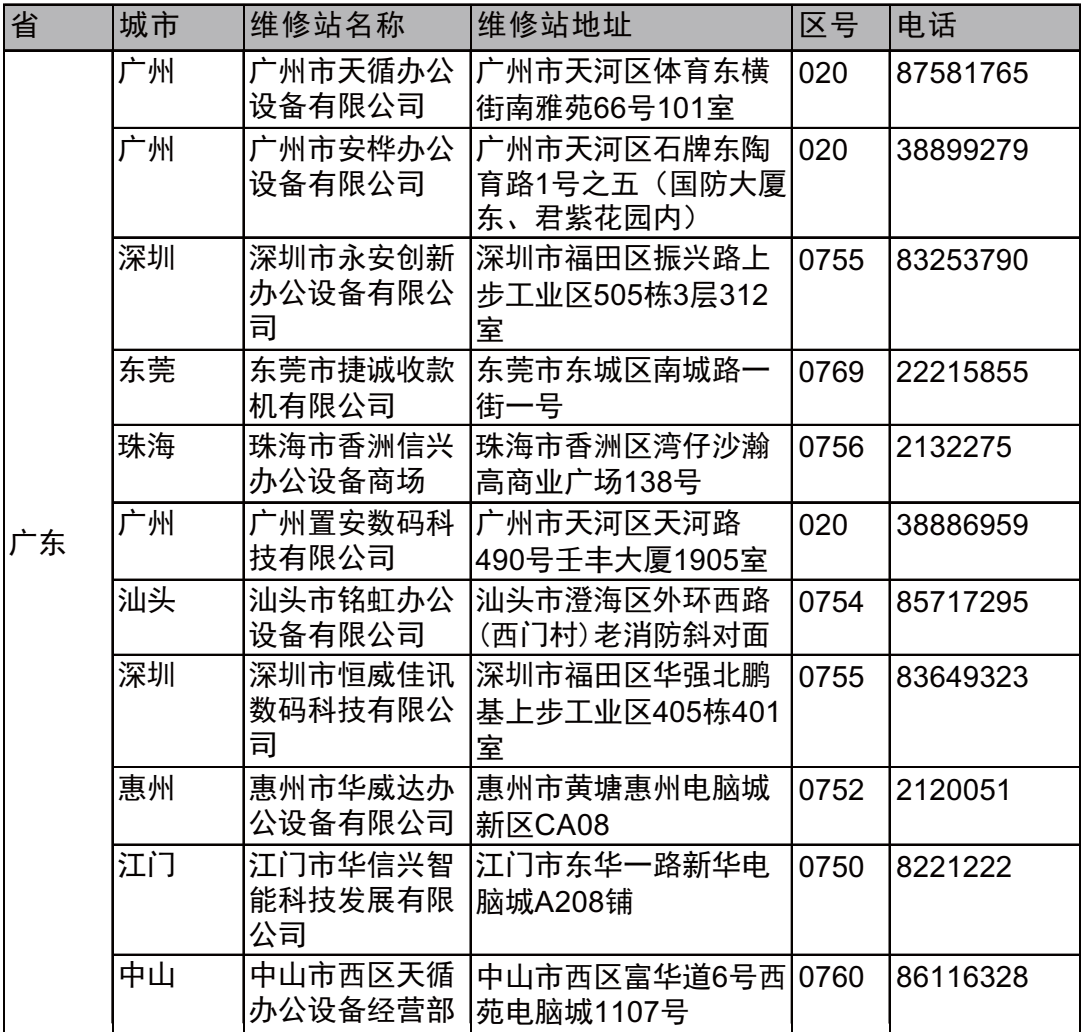

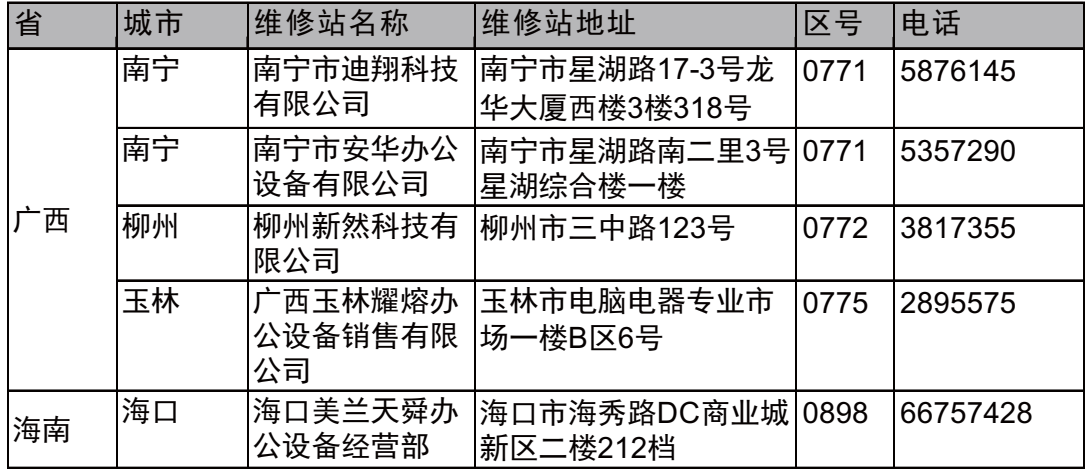

全国服务热线:95105369 ( 或 021-62371303)

工作时间:  $8:00 \sim 18:00$  (周日及法定节假日除外)

常见问题解答 (FAQ)/ 维修站 / 驱动软件 / 说明书等查询服务网站: [www.95105369.com.](www.95105369.com)

咨询耗材销售商店请访问兄弟公司网站: <www.brother.cn>.

兄弟 ( 中国 ) 商业有限公司

# 产品中有害物质的名称及含量

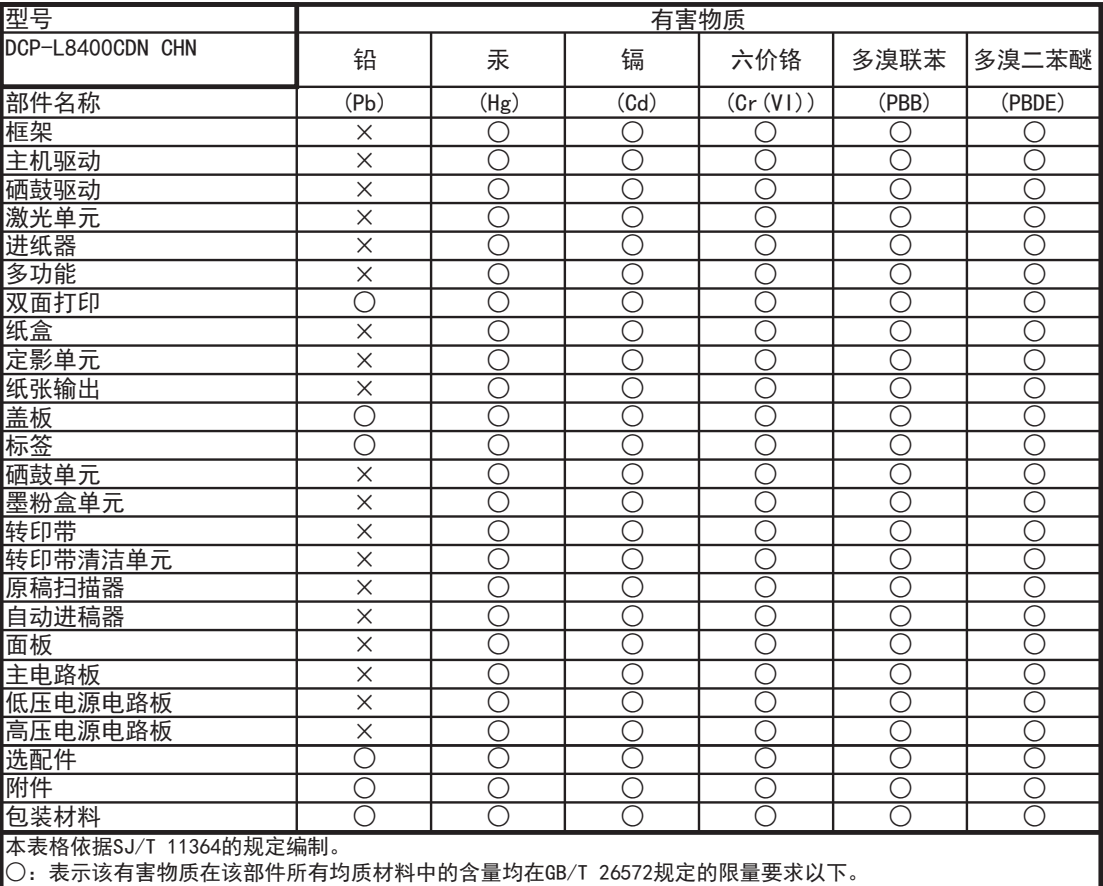

×:表示该有害物质至少在该部件的某一均质材料中的含量超出GB/T 26572规定的限量要求。

(由于技术的原因暂时无法实现替代或减量化)

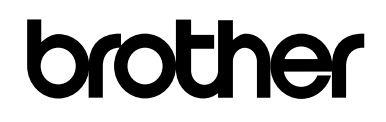

#### 请访问我们的全球网站 **<http://www.brother.com/>**

本设备仅适用于在中国大陆地区市场销售和使用,除此以外的区域,Brother 公司不提供 售后服务。

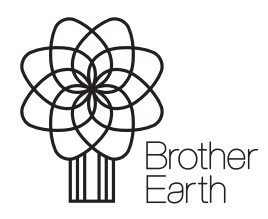

[www.brotherearth.com](http://www.brotherearth.com)